# **SIEMENS**

# **WinCC**

# **Configuration Manual**

**Manual Volume 2** 

This manual is part of the documentation package with the order number: **6AV6392-1CA05-0AB0** C79000-G8276-C158-01

Release: September 1999

| WinCC, SIMATIC, SINEC, STEP are trademarks of Siemens | WinCC, SIMAT | TC, SINEC, S | STEP are tra | ademarks of | Siemens. |
|-------------------------------------------------------|--------------|--------------|--------------|-------------|----------|
|-------------------------------------------------------|--------------|--------------|--------------|-------------|----------|

The other names used in this manual may be trademarks; their owners' rights may be violated if they are used by third parties for their own purposes.

(The transmission and reproduction of this document, and utilization and disclosure of its contents are not permitted unless expressly authorized.

Offenders will be liable for damages. All rights, including rights created by patent grant or registration of a utility model or design, are reserved.)

cannot be precluded entirely, we cannot guarantee full agreement. However, the data in this manual are reviewed regularly and any necessary corrections included in subsequent editions. Suggestions for improvements are welcomed.)

(We have checked the contents of this manual for agreement

with the hardware and software described. Since deviations

© Siemens AG 1994 - 1999 All rights reserved

Technical data subject to change

C79000-G8276-C158
Printed in the Federal Republic of Germany

Siemens Aktiengesellschaft

# **Table of Contents**

| Starti | ng Up the Samples                                                         |
|--------|---------------------------------------------------------------------------|
| 1.1    | Downloading the Samples                                                   |
| 1.2    | Starting Up the Samples (Single-User Projects)                            |
| Tag/V  | ariable Configuration (Project_TagHandling)                               |
| 2.1    | Creating, Grouping and Moving Tags                                        |
| 2.2    | Incrementing, Decrementing, Jogging                                       |
| 2.2.1  | Jogging - Set-Point Value Change (example 01)                             |
| 2.2.2  | Jogging - Set-Point Value Change via Global Script (example 02)           |
| 2.2.3  | Jogging - Button (example 05)                                             |
| 2.2.4  | Jogging - Changeover Switch (example 06)                                  |
| 2.2.5  | Incrementing and Decrementing (example 01)                                |
| 2.2.6  | Incrementing and Decrementing via Global Script (example 02)              |
| 2.2.7  | The remaining Samples of this Topic                                       |
| 2.3    | Changing Tag Values via Windows Objects                                   |
| 2.3.1  | Input via a Slider with Direct Connection (example 01)                    |
| 2.3.2  | Input via a Slider and Tag Connection (example 03)                        |
| 2.3.3  | Input via an Option Group (Radio-Button) (example 02)                     |
| 2.3.4  | Input via a Check-Box (example 04)                                        |
| 2.4    | Bit Processing in Words                                                   |
| 2.4.1  | Setting a Bit directly via a Check-Box and Direct Connection (example 06) |
| 2.4.2  | Selecting a Bit and Changing its Status (example 01)                      |
| 2.4.3  | The remaining Samples of this Topic                                       |
| 2.5    | Indirect Addressing of Tags                                               |
| 2.5.1  | Indirect Addressing via a Direct Connection (example 01)                  |
| 2.5.2  | Multiplex Display with Indirect Addressing and C-Action (example 02)      |
| 2.5.3  | Indirect Addressing with C-Action (example 03)                            |
| 2.5.4  | The remaining Samples of this Topic                                       |
| 2.6    | Simulation of Tags                                                        |
| 2.6.1  | Simulation of a Triangular Oscillation via a C-Action (example 01)        |
| 2.6.2  | Simulation via an External Program (example 02)                           |
| 2.7    | Importing / Exporting Tags                                                |
| 2.8    | Using Structure Tags                                                      |
| 2.8.1  | Controlling a Valve with a Structure Tag (example 01)                     |
| Pictu  | re Configuration (Project_CreatePicture)                                  |
| 3.1    | Screen Layout and Picture Change                                          |
| 3.1.1  | Screen Layout                                                             |

Table of Contents 09.99

| 3.2            | Picture Change                                                                                                    | 3-6  |
|----------------|----------------------------------------------------------------------------------------------------|------|
| 3.2.1          | Opening a Picture via a Direct Connection and Displaying the Picture Name (example 01)                                     | 3-7  |
| 3.2.2          | Opening a Picture via the Dynamic Wizard (example 02)                                                                      | 3-11 |
| 3.2.3          | Opening a Picture via an Internal Function (example 02)                                                                    | 3-13 |
| 3.2.4          | Single Picture Change via the Dynamic Wizard (example 03)                                                                  | 3-14 |
| 3.2.5          | Single Picture Change via a Direct Connection (example 04)                                                                 | 3-16 |
| 3.2.6          | Opening a Picture via the Object Name and an Internal Function (05)                                                        | 3-18 |
| 3.2.7          | Opening a Picture via the Object Name and a Tag Connection with Display of the Picture Name (example 06)                   | 3-20 |
| 3.3            | Displaying a Picture Window                                                                                                | 3-23 |
| 3.3.1          | Hiding (Deselection) and Displaying (Selection) from outside the Picture Window (example 01)                               | 3-24 |
| 3.3.2          | Displaying (Selection) from outside and Hiding (Deselection) from within the Picture Window (example 02)                   | 3-26 |
| 3.3.3          | Time-Controlled Hiding of a Picture (example 03)                                                                           | 3-28 |
| 3.3.4          | Displaying a Picture Window while the Right Mouse Button is Pressed (example 04)                                           | 3-30 |
| 3.3.5          | Configuring Information Boxes with the Wizard (example 05)                                                                 | 3-31 |
| 3.3.6          | Displaying a Dialog for Text Input (example 06)                                                                            | 3-35 |
| 3.4            | Operator-Control Enable                                                                                                    | 3-37 |
| 3.4.1          | Exiting Runtime and System (example 01)                                                                                    | 3-38 |
| 3.4.2<br>3.4.3 | Operator-Control Enable, Logon with Default Box (example 02) Operator-Control Enable, Logon via a separate Dialog (example | 3-40 |
|                | 03)                                                                                                    | 3-43 |
| 3.5            | Picture Zoom                                                                                                    | 3-45 |
| 3.5.1          | Changing the Picture Geometry between two Sizes (example 01)                                                               | 3-46 |
| 3.5.2          | Changing the Picture Geometry Continuously (example 02)                                                                    | 3-49 |
| 3.5.3          | Configuring an adjustable Picture Geometry via the Properties Dialog (example 03)                                          | 3-51 |
| 3.6            | Control Windows                                                                                                    | 3-52 |
| 3.6.1          | Binary Switching Operation (Two-Step Control) (example 01)                                                                 | 3-53 |
| 3.6.2          | Binary S-R Switching Operation (Two-Step Control) (example 02)                                                             | 3-55 |
| 3.6.3          | Binary Switching Operation with Acknowledgment (example 03)                                                                | 3-57 |
| 3.6.4          | Automatic Input Check (example 04)                                                                                         | 3-59 |
| 3.6.5          | Enhanced Automatic Input Check (example 05)                                                                                | 3-61 |
| 3.6.6          | Multiple Operation (example 06)                                                                                            | 3-65 |
| 3.7            | Dynamization                                                                                                    | 3-69 |
| 3.7.1          | Color Change (example 01)                                                                                                  | 3-70 |
| 3.7.2          | Text Change (example 02)                                                                                                   | 3-73 |
| 3.7.3<br>3.7.4 | Animation of Movement (example 03)  Displaying and Hiding Objects using a Bit Evaluation (example                          | 3-74 |
|                | 04)                                                                                                    | 3-75 |
| 3.7.5          | Animation of Movement via a C-Action (example 05)                                                                          | 3-77 |

09.99 Table of Contents

|   | 3.7.6  | Creating Animation of Movement with a Wizard (example 06)     | 3-79  |
|---|--------|---------------------------------------------------------------|-------|
|   | 3.7.7  | Color Change via a C-Action (example 06)                      | 3-81  |
|   | 3.7.8  | Animation of Movement via a Status Display (example 07)       | 3-83  |
|   | 3.8    | Language Switch                                               | 3-85  |
|   | 3.8.1  | Runtime Language Switch (example 01)                          | 3-86  |
|   | 3.8.2  | Dialog Box for the Runtime and Control Center Language Switch |       |
|   |        | (example 02)                                                  | 3-87  |
|   | 3.9    | Operation without a Mouse                                     | 3-88  |
|   | 3.9.1  | Operation via TAB Key or Hotkey (example 01)                  | 3-89  |
|   | 3.9.2  | Cursor Keyboard (example 02)                                  | 3-98  |
|   | 3.9.3  | Entering Values, Switching Operations (example 03)            | 3-103 |
|   | 3.10   | Displaying and Hiding Information                             | 3-107 |
|   | 3.10.1 | Displaying and Hiding Objects (example 01)                    | 3-108 |
|   | 3.10.2 | Date and Time Display (example 02)                            | 3-110 |
| 4 | WinCC  | Editors (Project_WinCCEditors)                                | 4-1   |
|   | 4.1    | Tag Logging                                                   | 4-2   |
|   | 4.1.1  | Cyclic-Continuous Archiving (ex_3_chapter_01.pdl)             | 4-3   |
|   | 4.1.2  | Cyclic-Selective Archiving (ex_3_chapter_01a.pdl)             | 4-18  |
|   | 4.1.3  | Archiving if Values are Exceeded (ex_3_chapter_01b.pdl)       | 4-27  |
|   | 4.1.4  | User-Defined Table Layout (ex_3_chapter_01c.pdl)              | 4-40  |
|   | 4.1.5  | Archiving Binary Tags (ex_3_chapter_01d.pdl)                  | 4-49  |
|   | 4.1.6  | Archiving at Defined Times (ex_3_chapter_01e.pdl)             | 4-56  |
|   | 4.1.7  | Exporting Archives (ex_3_chapter_01f.pdl)                     | 4-62  |
|   | 4.2    | Alarm Logging                                                 | 4-70  |
|   | 4.2.1  | Bit Message Procedure (ex_3_chapter_02.pdl)                   | 4-71  |
|   | 4.2.2  | Limit Value Monitoring (ex_3_chapter_02a.pdl)                 | 4-84  |
|   | 4.2.3  | Limit Value Monitoring (Continuation)                         | 4-89  |
|   | 4.2.4  | Message Window (ex_3_chapter_02b.pdl)                         | 4-103 |
|   | 4.2.5  | Message Archiving (ex_3_chapter_02c.pdl)                      | 4-108 |
|   | 4.2.6  | Group Messages (ex_8_generator_00.pdl)                        | 4-115 |
|   | 4.3    | Report Designer                                               | 4-122 |
|   | 4.3.1  | Picture Documentation (ex_3_chapter_03.pdl)                   | 4-123 |
|   | 4.3.2  | Reporting of the WinCC Explorer (ex_3_chapter_03.pdl)         | 4-132 |
|   | 4.3.3  | Reporting of Tag Logging CS (ex_3_chapter_03.pdl)             | 4-135 |
|   | 4.3.4  | Printing Out Trend Windows in Runtime (ex_3_chapter_01a.pdl). | 4-137 |
|   | 4.3.5  | Printing Out Tables in Runtime (ex_3_chapter_01c.pdl)         | 4-144 |
|   | 4.3.6  | Message Sequence Report (ex_3_chapter_02b.pdl)                | 4-148 |
|   | 4.3.7  | Message Sequence Report on a Line Printer                     | 4-151 |
|   | 4.3.8  | Message Archive Report (ex_3_chapter_02c.pdl)                 | 4-153 |
|   | 4.4    | OLE Communication with EXCEL                                  | 4-155 |
|   | 4.4.1  | Reading and Writing Tag Values (ex_3_chapter_04.pdl)          | 4-156 |
|   | 4.5    | Additional Configurations in the Samples                      | 4-160 |

Table of Contents 09.99

| 4.5.1 | Picture Index                          | 4-161 |
|-------|----------------------------------------|-------|
| 4.5.2 | Index                                  | 4-165 |
| 4.5.3 | Color Dialogs (ex_3_chapter_01c)       | 4-168 |
| 4.5.4 | Bar Graph Display (ex. 3. chapter 01e) | 4-172 |

09.99 Table of Contents

# **Preface**

## **Purpose of the Manual**

This manual introduces you to the configuration options available with WinCC by by means of the following sections:

- Starting up the Samples
- Tag/Variable Configuration
- Picture Configuration
- WinCC Editors

This manual is available in printed form as well as an electronic online document.

The table of contents or the index will quickly point you to the information desired. The online document also offers an expanded search function.

#### **Requirements for Using this Manual**

Basic knowledge of WinCC, for example from the Getting Started manual or through practical experience in the configuration with WinCC.

# **Additional Support**

For technical questions, please contact your Siemens representative at your local Siemens branch.

In addition, you can contact our Hotline at the following number:

+49 (911) 895-7000 (Fax -7001)

#### Information about SIMATIC Products

Constantly updated information about SIMATIC products can be found in the CA01 catalog. This catalog can be accessed at the following Internet address:

http://www.ad.siemens.de/ca01online/

In addition, the Siemens Customer Support provides you with current information and downloads. A compilation of frequently asked questions is available at the following Internet address:

http://www.ad.siemens.de/support/html\_00/index.shtml

Table of Contents 09.99

# 1 Starting Up the Samples

In this section of the manual, we will describe the WinCC configuration steps on the basis of the sample projects. Taking into account the multitude of potential applications WinCC has to offer, the projects described below are to be seen only as examples of what can be done with WinCC.

The WinCC projects created in this section of the manual can also be copied directly from the online document to your hard drive. By default, they will be stored to the *C:\Configuration\_Manual* folder. The steps necessary to start up the WinCC projects are listed in the following table.

# 1.1 Downloading the Samples

#### **Downloading the Samples**

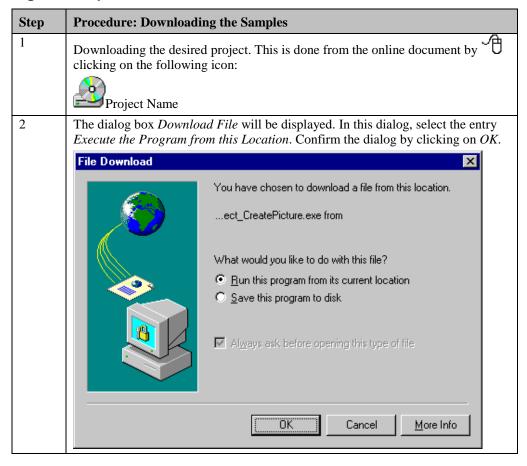

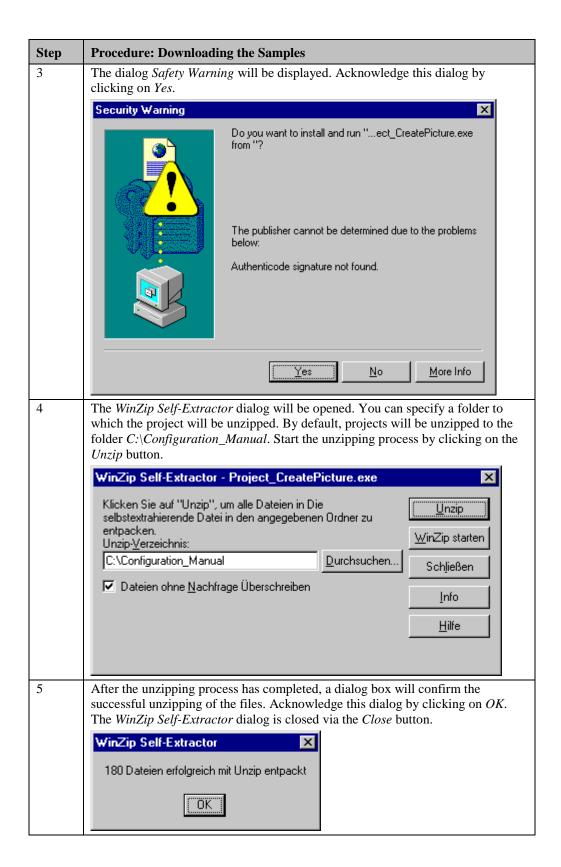

# 1.2 Starting Up the Samples (Single-User Projects)

#### **Starting Up the Samples (Single-User Projects)**

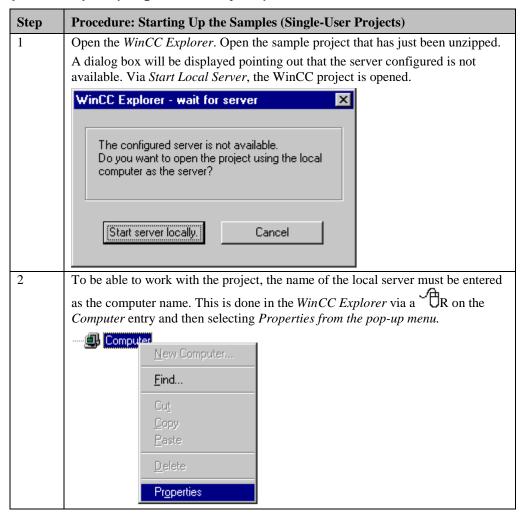

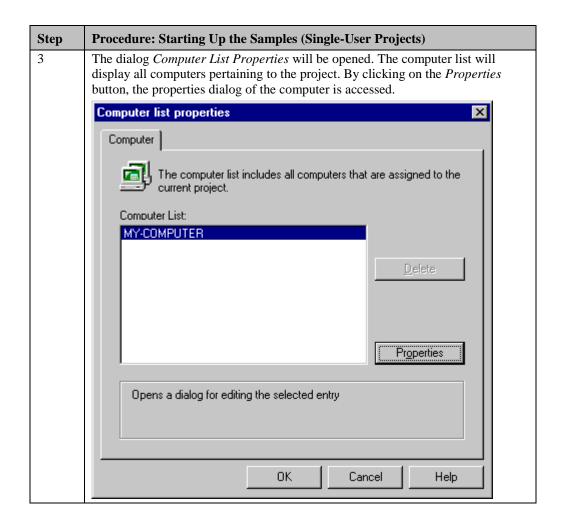

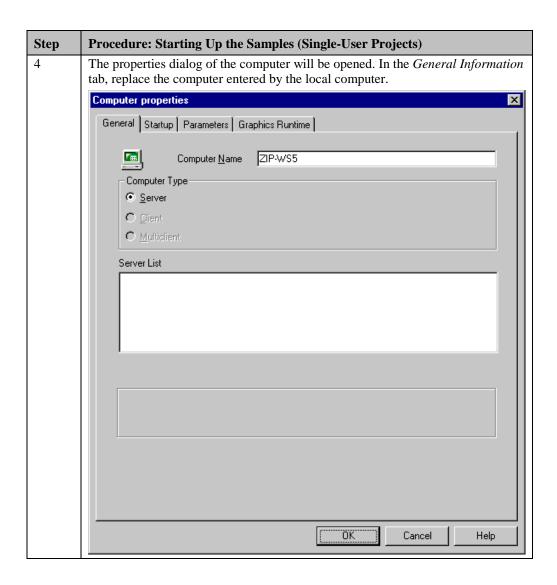

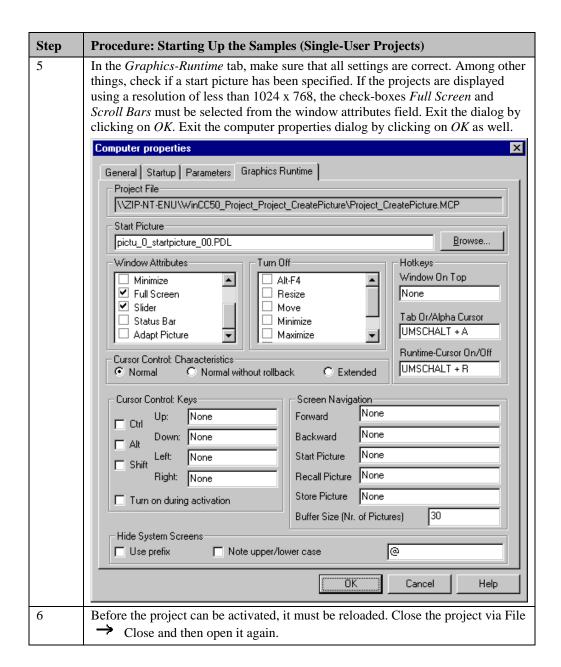

#### Note:

The steps just described can be applied directly to single-user projects. These steps can also be followed for the multi-user projects described in this manual, however, some additional steps must be performed which will be described in more detail in the samples concerned.

# 2 Tag/Variable Configuration (Project\_TagHandling)

The WinCC project created in this chapter can also be copied directly from the online document to your hard drive. By default, it will be stored to the C:\Configuration\_Manual folder.

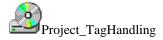

In this project, you will find various tips that will make working with tags/variables easier in WinCC. Generally, WinCC deals with three different types of tags. These are Internal Tags without a process driver connection, WinCC Tags (also called External Tags) with a process driver connection and C Variables in programmed C-Actions, project functions and such. The samples pertaining to the Project\_TagHandling project mainly deal with Internal Tags. The general treatment of these tags does not differ greatly from the treatment of WinCC Tags.

The samples for this topic are configured in the Project\_TagHandling WinCC project. Its start page is displayed below.

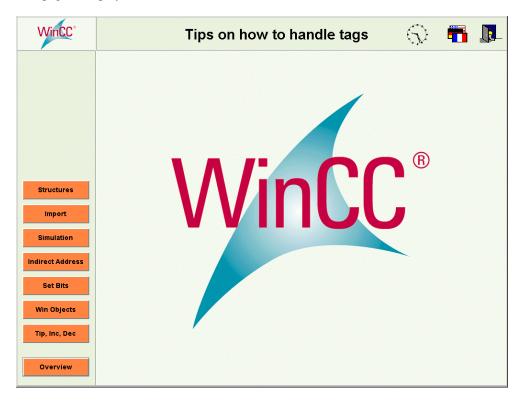

# 2.1 Creating, Grouping and Moving Tags

In the *WinCC Explorer*, tags can be created below the *Tag Management* entry. A distinction is made between tags without a process driver connection, so-called *Internal Tags*, and tags with a process driver connection, so-called *WinCC Tags* or *External Tags*. There is no limitation on the maximum number of configurable internal tags. The maximum number of *WinCC Tags*, however, is subject to the software license acquired.

#### **Tag Groups and Tags**

When processing large volumes of data and, consequently, a large number of tags, it is advisable to organize these tags into tag groups. Only in this way is it possible to keep a track of things in large-scale projects. The tag groups, however, do nothing toward ensuring the uniqueness of the tags. This is done solely by means of the tag names.

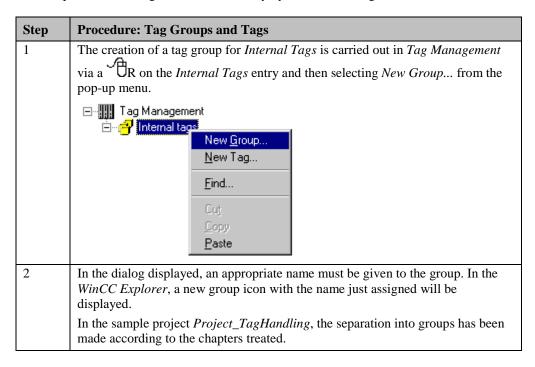

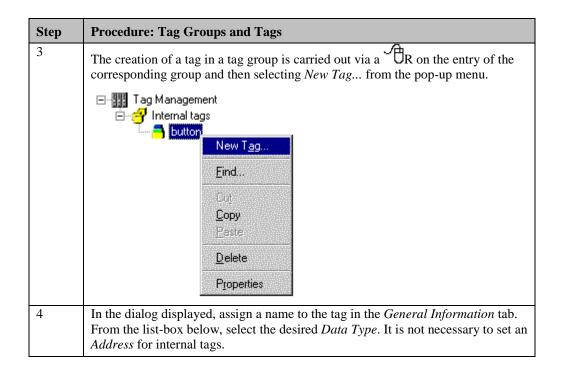

#### Note:

The current value and status of a tag in the process picture can be displayed in the WinCC Explorer via a Tooltip while runtime is active.

# **Moving Tags**

| Step | Procedure: Moving Tags                                                                                                    |
|------|----------------------------------------------------------------------------------------------------|
| 1    | In <i>Tag Management</i> , a tag is moved by R on it and then selecting <i>Cut</i> from the pop-up menu.                    |
|      | After that, the desired target group is selected. There, the tag is inserted via a R and <i>Paste</i> from the pop-up menu. |
|      | The same procedure can also be applied to several tags simultaneously.                                                      |

#### Note:

If tags are cut or deleted from the WinCC Explorer, runtime must not be active.

If you require a large number of tags which all have the same tag name but are numbered consecutively, you only have to create one tag of this type. This tag can be copied to the clipboard via a R and then selecting *Copy* from the pop-um menu - then tag can be inserted as often as you like. The tags will be numbered automatically in ascending order. You should take this possibility into account when defining the name convention for tags.

#### WinCC Tags

To create *WinCC Tags* in *Tag Management*, a connection to a PLC must be configured first. However, it is not necessary to install the hardware. It is sufficient to install the desired communication driver and to configure the desired connection.

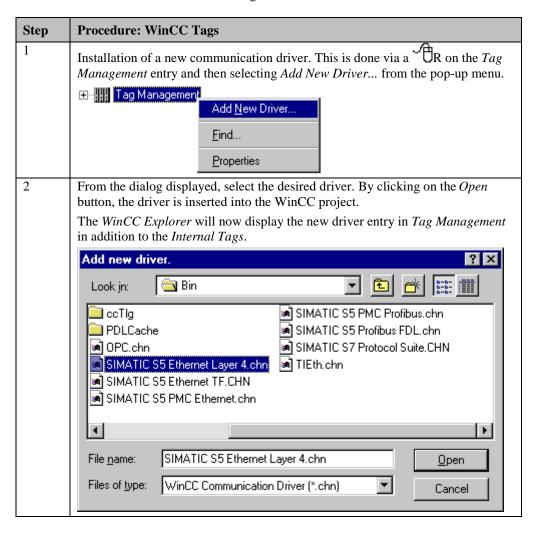

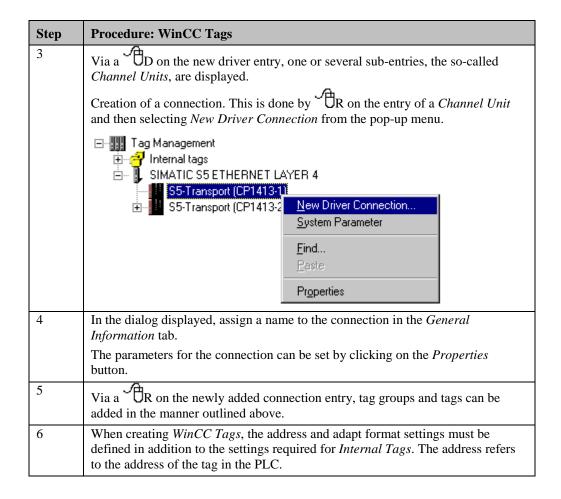

## **Structure Tags**

Structure tags are used to group a large number of different tags and tag types that form a logical unit. These tag and tag types can then be addressed using one name. A structure tag consists of a number of individual tags, which can represent various data types.

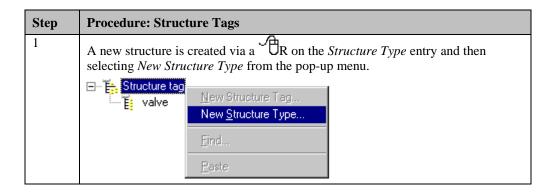

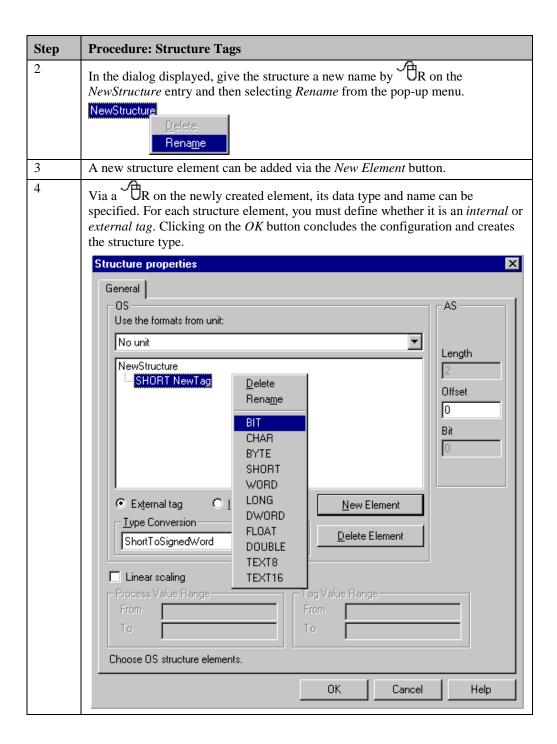

#### Note:

Once a structure type has been created, it cannot be reconfigured at a later time. The complete structure type must be defined again.

A structure tag is created in the same way as all other types of tags, however, as the data type, the created structure type must be used. The name of the individual elements of the structure tag created is composed of the structure name assigned when creating the tag and the element name assigned when creating the structure type. The two are separated in the name by a dot.

| Name                        | Туре       | Parameters   | Last change       |
|-----------------------------|------------|--------------|-------------------|
| STUi_varia_str_00.aktivated | Binary Tag | Internal tag | 07/10/97 02:26:14 |
| STUi_varia_str_00.open      | Binary Tag | Internal tag | 07/10/97 02:26:14 |
| STUi_varia_str_00.closed    | Binary Tag | Internal tag | 08/21/97 03:45:32 |
| STUi_varia_str_00.error     | Binary Tag | Internal tag | 07/10/97 02:26:14 |

# 2.2 Incrementing, Decrementing, Jogging

Tip, Inc, Dec

In runtime, the samples pertaining to this topic are accessed in the Project\_TagHandling project by selecting the Button displayed above using the . The examples are configured in the varia\_3\_chapter\_01.pdl and varia\_3\_chapter\_01a.pdl pictures.

#### **Definitions**

IncrementingRefers to increasing a tag value by fixed or variable increments.

- DecrementingRefers to decreasing a tag value by fixed or variable increments.
- JoggingRefers to the execution of an action when a button is pressed, comparable to pressing a pushbutton. In the case of binary signals, this in general represents the control of a device. With analog values, a set value can be changed via jogging.

# 2.2.1 Jogging - Set-Point Value Change (example 01)

#### **Task Definition**

Jogging is to be performed using the mouse.

A set-point value is to be changed in fixed steps by clicking a button. This changing of the value is to be restricted to fixed limits. The changes are to be implemented locally in the picture.

# **Implementation Concept**

For the implementation, two *Windows Object* Buttons are used, with which the setpoint value is changed event-driven. When the button *Button* is pressed with the value of an *Internal Tag* is changed by one increment. The increment is specified beforehand and cannot be altered during runtime. The set-point value change is implemented via a *C-Action*.

The change of the set-point value is displayed by a Smart Object  $\rightarrow$  I/O Field. The output value of the I/O Field is connected to the Internal Tag.

#### Implementation in the Graphics Designer

| Step | Procedure: Implementation in the Graphics Designer                                                                                                    |  |
|------|----------------------------------------------------------------------------------------------------|--|
| 1    | Create a tag of the <i>Signed 32-Bit Value</i> type in Tag Management. In this sample, the <i>S32i_varia_but_00 tag is used</i> .                                                                                                    |  |
| 2    | In a picture, configure the <i>Smart Object</i> $\rightarrow$ <i>I/O Field</i> . In this sample, the <i>I/O Field1</i> object is used. During the configuration of the <i>I/O Field</i> in the <i>configuration dialog</i> , set the <i>S32i_varia_but_00</i> tag. Change the 2 s default value in the <i>Update</i> field to <i>Upon Change</i> and set the <i>Field Type</i> to <i>Output</i> . |  |
|      | Tag: \$32i varia but 00 Update: Upon change  Type  Output C Input C Both                                                                                                    |  |
| 3    | In the same picture, configure a <i>Windows Object</i> $\rightarrow$ <i>Button</i> . In this sample, the <i>Button2</i> object is used.                                                                                                    |  |
| 4    | To change the set-point value, create a <i>C-Action</i> at <i>Event</i> $\rightarrow$ <i>Mouse Press Left</i> . This <i>C-Action</i> changes the value of the tag each time the button is clicked with the The limit value is specified and checked in the <i>C-Action</i> .                                                                                                    |  |
| 5    | Configure the decrementation of the set-point value in the same manner. In this sample, the <i>Button1</i> object is used for this purpose.                                                                                                    |  |

#### **C-Action at Button2**

```
#include "apdefap h"
void OnLButtonDown(char* lpszPictureName, char* lpszObjectName, char* lpszP

{
   DWORD value;

value=GetTagDWord("S32i_varia_but_00"); //get tag value
   if (value>1300) (value=1400); //check limit
   else value=value+100; //inc value
   StTagDWord("S32i_varia_but_00",value); //set new value
}
```

- Declare the C variable value.
- Use the *internal function GetTagDWord* to read out the current value of the *S32i\_varia\_but\_00* tag.
- In the *if* inquiry, check whether the value of the tag is greater than 1300. If it is, 1400 will be specified as the upper limit. If the value of the tag is less than 1300, the statement in the *else* branch is executed and the value is raised by 100.
- The *internal function SetTagDWord* then writes the changed value back into the *S32i\_varia\_but\_00* tag.

#### **Note for the General Application**

The *C-Actions* at both *Buttons* can be used after changing the tags (internal or external), the limits and the increment.

# 2.2.2 Jogging - Set-Point Value Change via Global Script (example 02)

#### **Task Definition**

Jogging is to be performed using the mouse.

A set-point value is to be changed in fixed steps by clicking a button. This changing of the value is to be restricted to fixed limits. It is to be implemented with the aid of a *project-function*.

# **Implementation Concept**

For the implementation, two *Windows Object*  $\rightarrow$  *Buttons* are used, with which the setpoint value is changed event-driven. When the button *Button* is pressed with the the value of an *Internal Tag* is changed by one increment. The increment is specified beforehand and cannot be altered during runtime. The set-point value change is implemented via a *project function*.

The change of the set-point value is displayed by a Smart Object  $\rightarrow$  I/O Field. The output value of the I/O Field is connected to the Internal Tag.

#### **Creating the Project Function**

| Step | Procedure: Creating the Project Function                                                                                                    |
|------|----------------------------------------------------------------------------------------------------|
| 1    | Start the Global Script editor in the WinCC Explorer via a Script entry and then selecting Open from the pop-up menu.  Global Script  Open  Eind  Properties |
| 2    | Create a new function via the $File \rightarrow New Project Function$ menus.                                                                                 |
| 3    | Assign the function name $IncDecValue$ and save the function by selecting the $File \rightarrow Save As \rightarrow IncDecValue.fct$ .                       |
| 4    | Program and compile the function.                                                                                                    |

#### **Project Function IncDecValue**

```
void IncDecValue(DWORD *value,DWORD low,DWORD high,DWORD step,DWORD a)
ĎWORD v;
v=*value; //get current value
switch (a){
  case 0: {
        if (v<step) (v=0); //low limit
                           //decrement
         else v=v-step;
         } //case 0
        break:
  case 1;{
            (v>(high-step))
                           //high limit
            (v=high);
                            //increment
         else v=v+step;
         1//case 1
        break;
  }//switch
*value=v; //return
```

- The function header with the name of the project function *IncDecValue* and the transfer parameters. The same *project function* is used for incrementing and decrementing.
- The declaration of the variable.
- When the function is called, not the variable to be processed that is transferred as the transfer parameter, but only its address. The content of this address are read into the *C* variable *v*.
- Using the *switch* statement, the information of the direction variable *a* is evaluated.
- In the relevant *case* branch, check the limit values and specify the maximum or minimum value if the limit is exceeded.
- If the limit is not violated, change the current value.
- Transfer the current set-point value to the address of the variable to be processed.

#### Implementation in the Graphics Designer

| Step | Procedure: Implementation in the Graphics Designer                                                                                                    |
|------|----------------------------------------------------------------------------------------------------|
| 1    | Create a tag of the <i>Signed 32-Bit Value</i> type in Tag Management. In this sample, the <i>S32i_varia_but_04</i> tag is used.                                                                                                    |
| 2    | In a picture, configure the <i>Smart Object</i> $\rightarrow$ <i>I/O Field</i> .  In this sample, the <i>I/O Field2</i> object is used. During the configuration of the <i>I/O Field</i> in the <i>configuration dialog</i> , the <i>S32i_varia_but_04</i> variable is set. Change the 2 s default value in the <i>Update</i> field to <i>Upon Change</i> and set the <i>Field Type</i> to <i>Output</i> . |
| 3    | In the same picture, configure a <i>Windows Object</i> $\rightarrow$ <i>Button</i> . In this sample, the <i>Button7</i> object is used.                                                                                                    |
| 4    | To change the set-point value, create a <i>C-Action</i> at <i>Event</i> Mouse Press Left. This <i>C-Action</i> calls the project function IncDecValue and transfers the required parameters to it. This changes the value of the tag each time the button is clicked with the                                                                                                    |

| Step | Procedure: Implementation in the Graphics Designer                                                                         |
|------|----------------------------------------------------------------------------------------------------|
| 5    | Configure the decrementation of the set-point value in the same manner. In this sample, the <i>Button6</i> object is used. |
|      | sample, the Buttono object is used.                                                                                        |

#### C-Action at Button7

```
#include "apdefap.h"
void OnLButtonDown(char* lpszPictureName, char* lpszObjectName, char* lpszP

{
   DWORD value;

value=GetTagDWord("S32i_varia_but_04");

//IncDecValue(DWORD *value, DWORD low, DWORD high, DWORD step, DWORD a)
IncDecValue(&value, 0,1400,100,1);
SetTagDWord("S32i_varia_but_04", value);
}
```

- Use the *internal function GetTagDWord* to read the current value of the *internal tag*.
- Call the *project function IncDecValue* and transfer the parameters (pointer to variable, lower and upper limit, increment, direction).
- Use the *internal function SetTagDWord* to transfer the changed value to the *internal tag*.

# **Note for the General Application**

The *project function* can be used immediately without any further changes being required. In the *C-Action* used for calling the *project function*, adapt the transfer parameters to suit your own needs.

## 2.2.3 Jogging - Button (example 05)

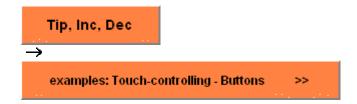

The solutions pertaining to this topic are accessed in the *Project\_TagHandling* project by selecting the *Buttons* displayed above using the . They are configured in the *pictu\_3\_chapter\_01a.pdl* picture.

#### **Task Definition**

Jogging is to be performed using the mouse.

A unit (motor, valve) is to be activated by clicking a button. When the button is released, activation will be canceled.

#### **Implementation Concept**

We implement the event-driven button via a *Windows Object*  $\rightarrow$  *Button*. We visualize this implementation via a *Direct Connection* and a *C-Action*.

#### Note:

Implementing a button via a *Direct Connection* offers the best level of performance during runtime.

#### Implementation in the Graphics Designer - Direct Connection

| Step | Procedure: Direct Connection                                                                                                    |
|------|----------------------------------------------------------------------------------------------------|
| 1    | Create a tag of the <i>Binary Tag</i> type in Tag Management. In this sample, the <i>BINi_varia_but_12 tag is used</i> .               |
| 2    | In a picture, we configure the <i>Windows Object</i> $\rightarrow$ <i>Button</i> . In this sample, the <i>Button</i> 2 object is used. |

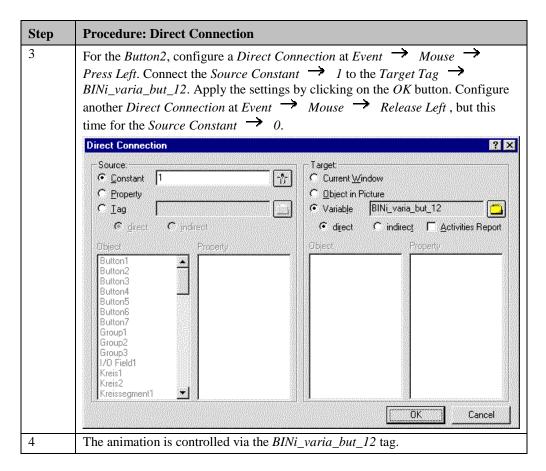

Optionally, the implementation of the same task is explained below using a *C-Action*. The implementation outlined above using a *Direct Connection* is the better and faster approach.

#### Implementation in the Graphics Designer - C-Action

| Step | Procedure: C-Action                                                                                                    |
|------|----------------------------------------------------------------------------------------------------|
| 1    | Create a tag of the <i>Binary Tag</i> type in Tag Management. In this sample, the <i>BINi_varia_but_12 tag is used</i> .                                                                                                    |
| 2    | In a picture, we configure the <i>Windows Object</i> $\rightarrow$ <i>Button</i> . In this sample, the <i>Button1</i> object is used.                                                                                                    |
| 3    | At Event $\longrightarrow$ Mouse $\longrightarrow$ Press Left, create a C-Action which sets the value of the BINi_varia_but_12 tag to 1. At Event $\longrightarrow$ Mouse $\longrightarrow$ Release left, create another C-Action which sets the value of the BINi_varia_but_12 tag to 0. |

#### C-Action at Button1

```
#include "apdefap.h"
void OnLButtonDown(char* lpszPictureName, char* lpszObjectName, char* lpszP
{
SetTagWord("BINi_varia_but_12",1); //on
}
```

• Use the *internal function SetTagDWord* to set the tag to 1.

# **Animation of the Sample**

In this sample, we use the button to animate the following color wheel.

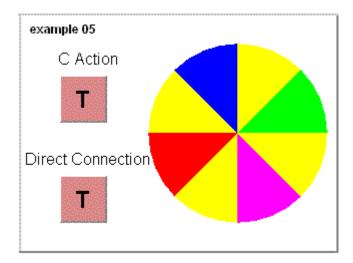

- The color wheel consists of several *Standard Objects*  $\rightarrow$  *Pie Segments*.
- All objects are made dynamic using a *Dynamic Dialog* at *Properties* → *Geometry* → *Start Angle* and at *Properties* → *Geometry* → *End Angle*. To change the value, we need an action which changes the value of the rotation angle at fixed time slots. We implement this value change via a *C-Action* for the *Pie Segment4 at Property* → *Colors* → *Line Color*. As the trigger for the action, we set 250 ms. In this case, we do **not** make the *Line Color* dynamic. The reason for the *C-Action* at this property is that we require a trigger for the value change. We could also use a different property of the object instead of the
- The current rotation angle is changed in the *Internal tag S32i\_vara\_but\_11*.

#### **C-Action for the Animation**

- Declare the *C variable i* as a *static DWORD*, since its value must remain constant while the picture is open.
- If the *Button* is pressed (button on), the wheel is rotated in increments of 10 degrees, i.e. the value of the tag is incremented by 10.
- The tag i is initialized once the wheel has been rotated completely (360°).
- Transfer the new value for the rotation angle of the *internal tag*.
- Return the configured value of the background color with *return*. It is not supposed to be changed.

#### **Note for the General Application**

The Button with the Direct Connection can be used after changing the tag.

# 2.2.4 Jogging - Changeover Switch (example 06)

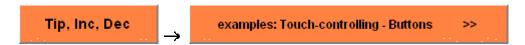

The example pertaining to this topic is accessed in the *Project\_TagHandling* project by selecting the *Buttons* displayed above using the . It is configured in the *pictu\_3\_chapter\_01a.pdl* picture.

#### **Task Definition**

Jogging is to be performed using the mouse.

The function of a changeover switch is to be implemented by means of a button. Pressing the button will switch the unit (motor, valve) on and the unit is to remain on once the button is released. Pressing the button again will switch the unit off.

## **Implementation Concept**

We implement the event-driven changeover switch via the Windows Object  $\rightarrow$  Button.

#### Note:

Implementing a changeover switch via a *Direct Connection* offers the best performance during runtime, but requires two buttons.

#### Implementation in the Graphics Designer - Direct Connection

| Step | Procedure: Direct Connection                                                                                                    |
|------|----------------------------------------------------------------------------------------------------|
| 1    | Create a tag of the <i>Binary Tag</i> type in Tag Management. In this sample, the <i>BINi_varia_but_16 tag is used.</i>                                                                                                    |
| 2    | In a picture, configure two <i>Windows Objects</i> Buttons. In this sample, the Button4 object is used for switching on and the Button5 object for switching off.                                                                                                    |
| 3    | For the Button4, configure a Direct Connection at Event Mouse  Press Left. Connect the Source Constant 1 to the Target Tag  BINi_varia_but_16. Apply the settings by clicking on the OK button. For the  Button5, configure a Direct Connection as outlined above, but with the Source  Constant 0. |
| 4    | The direct connection at Event $\rightarrow$ Mouse $\rightarrow$ Mouse Action only synchronizes the labeling on the Button3 and is not required for the functionality of the changeover switch.                                                                                                    |

#### Implementation in the Graphics Designer - C-Action

| Step | Procedure: C-Action                                                                                                    |
|------|----------------------------------------------------------------------------------------------------|
| 1    | Create a tag of the <i>Binary Tag</i> type in Tag Management. In this sample, the <i>BINi_varia_but_16 tag is used</i> .         |
| 2    | In a picture, configure a <i>Windows Object</i> $\rightarrow$ <i>Button</i> . In this sample, the <i>Button3</i> object is used. |
| 3    | At Event Mouse Press Left, create a C-Action that negates the status of the BINi_varia_but_16 tag.                               |

#### **C-Action for the Changeover Switch**

```
#include "apdefap.h"
void OnLButtonDown(char* lpszPictureName, char* lpszObjectName, char* lpszP
{
BOOL state;

//flip tag
state = !GetTagBit("BINi_varia_but_16"),
SetTagBit("BINi_varia_but_16",(SHORT)state);
}
```

- The declaration of the *state* variable.
- Via the *internal function GetTagBit*, the value of the *internal tag* is read, inverted and then returned via the *SetTagBit* function.

#### **Note for the General Application**

The button with the *C-Action* can be used after changing the variable. The inversion of the *internal tag* can also be performed without the *C variable* as shown below:

```
SetTagDWord("BINi_varia_but_16",
(SHORT)!GetTagBit("BINi_varia_but_16"));
```

#### 2.2.5 Incrementing and Decrementing (example 01)

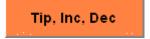

The example pertaining to this topic is accessed in the *Project\_TagHandling* project by selecting the *Button* displayed above using the . It is configured in the *pictu\_3\_chapter\_01.pdl* picture.

#### **Task Definition**

The value of a tag is to be changed. This changing of the value is to be restricted to fixed limits. Changing of the value is to be performed using the mouse.

A tag value is to be changed by pressing a button. The value is to be changed only when the button is pressed. The value set must be retained when the button is released.

#### **Implementation Concept**

For the implementation of the event-driven button, a Windows Object Button is used. When the button is pressed with the d, the value of an *internal tag* is increased by the increment set, when the button is pressed with the R, the value is decreased by the increment set. The value keeps changing as long as the button is pressed. The increment is specified beforehand and cannot be altered during runtime.

To display the value change, a *Smart Object*  $\rightarrow$  *I/O Field* is used. The output value of the *I/O Field* is connected to the *Internal Tag*.

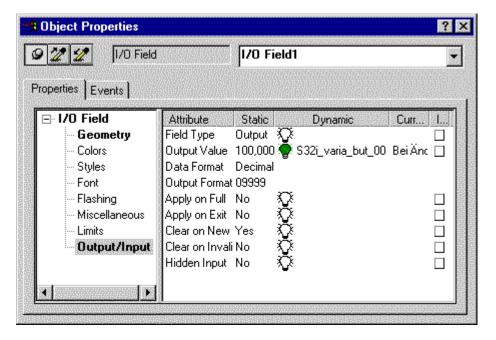

#### Changing the Value

For the value change, an action is required that changes the value of an *internal tag* in fixed time slots. The value change is implemented with a *C-Action* directly at the *Property*  $\rightarrow$  *Geometry*  $\rightarrow$  *Position X* of the *I/O Field*. As the trigger for the action, we set 250 ms. We are **not** making the position of the *I/O Field* dynamic. The reason for the *C-Action* at this property is that we want to implement the value change directly at the object. In this sample project, we have also solved this problem by using a *Global Action*.

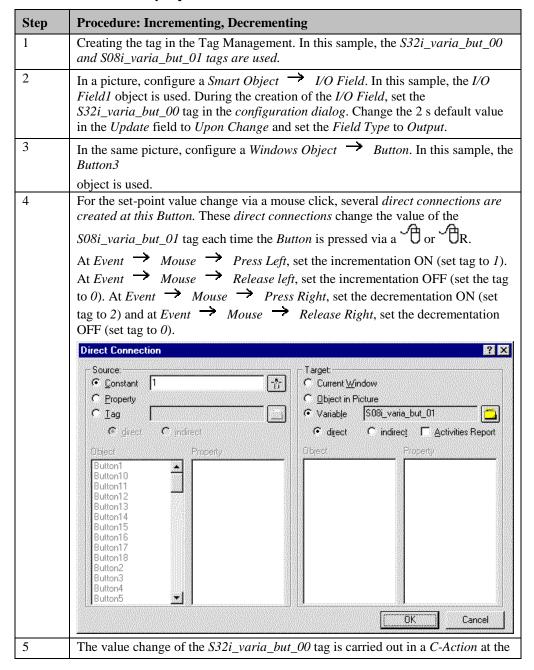

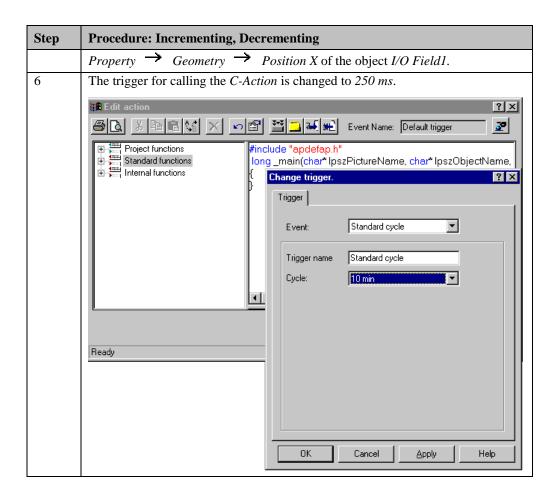

#### C-Action at the I/O Field for the Value Change

```
#include "apdefap.h"
long _main(char* lpszPictureName, char* lpszObjectName, char* lpszPropertyN
DWORD value;
SHORT count;
count = GetTagWord("S08i_varia_but_01");  //inc or dec
if ((count==1) || (count==2)){
   //current value
   value = GetTagDWord("S32i_varia_but_00");
   if (count==1){ //inc
        value++;
         if (value>1400) (value=1400);
                                                  √/high limit
        SetTagDWord("S32i_varia_but_00",value);
        }//inc
   if (count==2){ //dec
value--;
        if (value<0) (value=0);  //lo
SetTagDWord("S32i_varia_but_00",value);</pre>
                                                   //low limit
    }//if count
return(81); //x-pos }
```

- The declaration of the *C variables value* and *count*.
- Evaluation of whether the *Button* is pressed. If the *Button* is not pressed, the *C-Action* is ended (to avoid unnecessary system loads).
- If the *Button* is pressed, the script inquires whether the value is to be incremented or decremented. The value of the tag is changed depending on the result of this evaluation.
- After the value has been changed, the limit value check is performed.
- Return the value configured for position X with return. It is not supposed to be changed.

#### **Note for the General Application**

The button with the *direct connections* can be used after changing the tags and in conjunction with the C-Action at the I/O Field. In the C-Action , the limit values and variables must be adapted.

#### 2.2.6 Incrementing and Decrementing via Global Script (example 02)

#### **Task Definition**

The value of a tag is to be changed. This changing of the value is to be restricted to fixed limits. Changing of the value is to be performed using the mouse.

A tag value is to be changed by pressing a button. The value is to be changed only when the button is pressed. The value set must be retained when the button is released.

#### **Implementation Concept**

For the implementation of the event-driven button, a Windows Object  $\Rightarrow$  Button is used. The implementation is carried out via a *Global Action*.

When the button is pressed with the , the value of an *internal tag* is increased by the increment set, when the button is pressed with the R, the value is decreased by the increment set. The value keeps changing as long as the button is pressed. The increment is specified beforehand and cannot be altered during runtime.

To display the value change, a *Smart Object*  $\rightarrow$  *I/O Field* is used. The output value of the *I/O Field* is connected to the *Internal Tag*.

#### Changing the Value

For the value change, an action is required that changes the value of an *internal tag* in fixed time slots. We implement the value change via a *Global Action*.

The action is activated when the WinCC runtime is started and is then processed with the set cycle. The action is programmed in such a way that the actual program component is only processed when the button is pressed.

One unusual feature of this action is that it uses external C variables. External C variables are recognized throughout the entire WinCC runtime, but they must be declared outside of the function header. Since in WinCC this is only possible in a project function, a separate project function is created for the declaration of these tags. This project function must be executed once when the project is started and is then no longer required.

#### **Creating the Project Function**

| Step | Procedure: Creating the Project Function                                                                                                |
|------|----------------------------------------------------------------------------------------------------|
| 1    | In the WinCC Explorer, start the Global Script editor.                                                                                  |
| 2    | Create a new function via the $File \rightarrow New Project Function$ menus.                                                            |
| 3    | Assign the <i>InitAction</i> function name and save the function by selecting $File \rightarrow Save \ As \rightarrow InitAction.fct$ . |
| 4    | Program and compile the function.                                                                                                    |

#### **Project Function InitAction**

```
//declaration for counter.pas
extern char tagname[30] = " ";
extern SHORT count = 0;
extern DWORD low = 0;
extern DWORD high = 0;
extern DWORD step = 0;

void InitAction()
{
//function is used to generate external tags
}
```

- The declaration of the external C variables.
- This function must be executed once when the project is started and is then no longer required. Its execution is recommended in the start picture at *Event*  $\longrightarrow$  *Miscellaneous*  $\longrightarrow$  *Open Picture*.

#### **Creation of the Global Action**

| Step | Procedure: Creation of the Global Action                                                                                                    |
|------|----------------------------------------------------------------------------------------------------|
| 1    | In the WinCC Explorer, start the Global Script editor.                                                                                                    |
| 2    | Create a new action via the File   New Action menus.                                                                                                    |
| 3    | Save the file by selecting $File \rightarrow Save As \rightarrow counter.pas$ .                                                                                                    |
| 4    | Program and compile the action.                                                                                                    |
| 5    | Set the trigger. This is done via the <i>Button</i> on the toolbar. In the <i>Description</i> dialog window, select the <i>Trigger</i> tab. Add the <i>Timer</i> $\rightarrow$ <i>Standard Cycle</i> $\rightarrow$ 250 ms. |

#### Global Action counter.pas

```
#include "apdefap.h"
int gscAction( void )
extern char tagname[30];
extern SHORT count;
extern DWORD low;
extern DWORD high;
extern DWORD step;
DWORD value;
if ((count==1)||(count==2)) {
         //get current value
value = GetTagDWord(tagname);
         if (count==1){
    value = value+step;
                                                    //inc
                   if (value>high) (value=high); //high limit
}//if
         if (count==2){
    value = value-step;
                   if (value<low) (value=low); //low limit
}//if</pre>
         SetTagDWord(tagname, value);
          }//if
return(0);
}
```

- The declaration of the external *C variable*.
- Evaluation of whether the *Button* is pressed. If the *Button* is not pressed, the *C-Action* is ended (to avoid unnecessary system loads).
- If the *Button* is pressed, the script inquires whether the value is to be incremented or decremented. Depending on the evaluation result, the value of the *C variable value* is changed.
- After the value has been changed, the limit value check is performed.
- Use the *internal function SetTagDWord* to assign the new value to the variable to be processed.

#### Implementation in the Graphics Designer

| Step | Procedure: Implementation in the Graphics Designer                                                                                                    |
|------|----------------------------------------------------------------------------------------------------|
| 1    | Creating the tag in the Tag Management. In this sample, the S32i_varia_but_04 tag is used.                                                                                                    |
| 2    | In a picture, configure the <i>Smart Object</i> $\rightarrow$ <i>I/O Field</i> . In this sample, the <i>I/O Field2</i> object is used. During the creation of the <i>I/O Field</i> , set the <i>S32i_varia_but_04</i> tag in the <i>configuration dialog</i> . Change the 2 s default value in the <i>Update</i> field to <i>Upon Change</i> and set the <i>Field Type</i> to <i>Output</i> .                                                                                                    |
| 3    | In the same picture, configure a <i>Windows Object</i> $\rightarrow$ <i>Button</i> . In this sample, the <i>Button8</i> object is used.                                                                                                    |
| 4    | For the set-point value change via a mouse click, several $C$ -Actions are created at this $Button$ . At $Event  ightharpoonup Mouse  ightharpoonup Press Left$ , set the incrementation ON and at $Event  ightharpoonup Mouse  ightharpoonup Press Right$ , set the decrementation ON and at $Event  ightharpoonup Mouse  ightharpoonup Press Right$ , set the decrementation OFF. These $C$ -Actions supply the $Global$ Action counter.pas with the appropriate parameters. This happens every time the button is clicked via a $G$ or $G$ $G$ . |
| 5    | The value change of the \$32i_varia_but_04 tag is carried out in the Global Action counter.pas.                                                                                                    |

#### **C-Action at Button8 for Incrementation ON**

```
#include "apdefap.h"
void OnLButtonDown(char* lpszPictureName, char* lpszObjectName, char* lpszP

{
    //inc on
    extern char tagname[30];
    extern SHORT count;
    extern DWORD low;
    extern DWORD high;
    extern DWORD step;

strcpy(tagname, "S32i_varia_but_04");
count = 1;
low = 0;
high = 1400;
step = 1;
}
```

#### C-Action at Button8 for Incrementation OFF

```
#include "apdefap.h"
void OnLButtonUp(char* lpszPictureName, char* lpszObjectName, char* lpszPrc
{
//inc off
extern SHORT count;
count=0;
}
```

- The declaration of the external *C variables* in the *C-Action*. These variables are generated by the *InitAction* project function.
- The variables are supplied with the corresponding values. This is comparable to the transfer of parameters to a *project function*. The content of the *count* variable is responsible for processing the program in the *Global Action*.
- When switching off the incrementation process, there is no need to set all the tags.

#### **Note for the General Application**

The following adaptations must be made before the general application:

- In the *C-Actions*, change the tag and adapt the limit values and the increment.
- If this button is transferred to another project, the *project function InitAction* as well as the *Global Action counter.pas* must both be transferred together with the button.

## 2.2.7 The remaining Samples of this Topic

#### example 03

The functionality of this sample is similar to that of sample *example 01*. The basic difference is that the increment can be changed during runtime.

Another difference is the dynamic changing of the increment when the increment is being set. If the increment is > 20, the value is changed in steps of 10; if the increment is < 20, the value is changed in steps of 1.

#### example 04

The functionality of this sample is the result of the combination of the samples *example 01* and *example 02*. The value is changed with the help of the *Global Action counter.pas*.

#### example 07

The functionality of this sample is similar to that of sample *example 05*. The difference here is in the mode of animation.

# 2.3 Changing Tag Values via Windows Objects

Win Objects

In runtime, the solutions pertaining to this topic are accessed in the *Project\_TagHandling* project by selecting the *Button* displayed above using the . The samples are configured in the *varia\_3\_chapter\_02.pdl* picture.

## 2.3.1 Input via a Slider with Direct Connection (example 01)

#### **Task Definition**

Changing a set-point value is to be performed via a slider.

This changing of the value is to be restricted to fixed limits.

#### **Implementation Concept**

For the implementation of the set-point value change, we will use a *Windows Object* Slider Object. Via a direct connection, the value of an internal tag is changed when the position of the slider is changed.

The set-point value change is displayed in a Smart Object  $\rightarrow$  I/O Field.

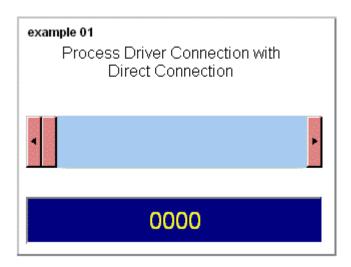

#### Implementation in the Graphics Designer

| Step | Procedure: Implementation in the Graphics Designer                                 |
|------|------------------------------------------------------------------------------------|
| 1    | Create a tag in Tag Management. In this sample, the S32i_varia_win_01 tag is used. |

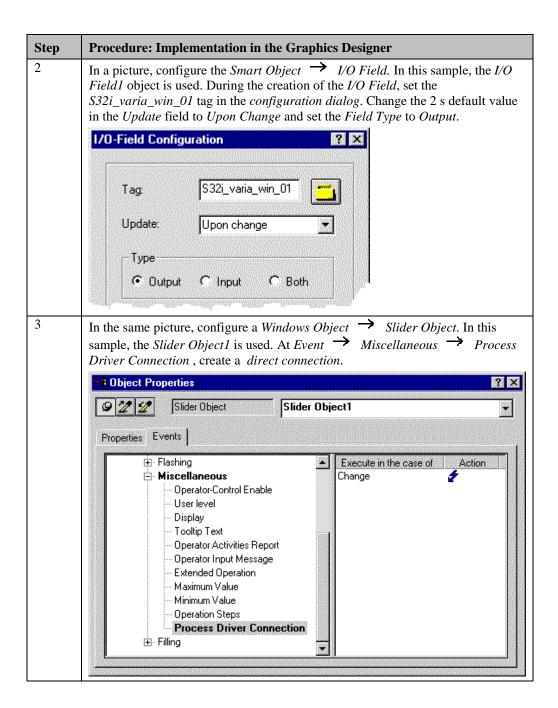

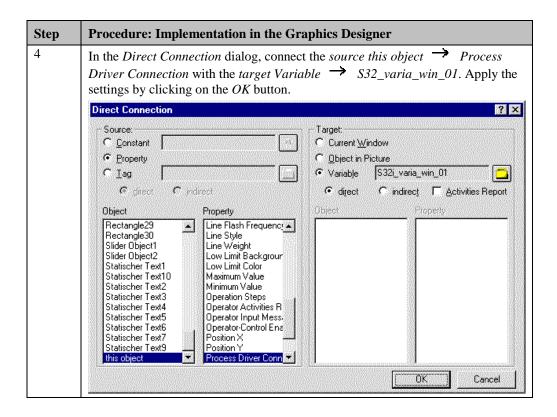

#### **Note for the General Application**

The following adaptations must be made before the general application:

- Change the *direct connection* tag.
- The value range of the *Slider Object* can be changed via *Properties* → *Miscellaneous* → *Maximum Value* and *Minimum Value*. This can also be done in the slider's *configuration dialog*.

## 2.3.2 Input via a Slider and Tag Connection (example 03)

#### **Task Definition**

Changing a set-point value is to be performed via a slider. This changing of the value is to be restricted to fixed limits.

#### **Implementation Concept**

For the implementation of the set-point value change, we will use a *Windows Object Slider Object*. Via a *tag connection*, the value of an *internal tag* is changed when the position of the slider is changed. The tag is only written to when the slider is released. The set-point value change is displayed in a *Smart Object I/O Field*.

#### Implementation in the WinCC project

| Step | Procedure: Set-Point Value Change via a Slider - Tag Connection                                                                                                    |
|------|----------------------------------------------------------------------------------------------------|
| 1    | Create a tag in Tag Management. In this sample, the S32i_varia_win_00 tag is used.                                                                                                    |
| 2    | In a picture, configure a <i>Smart Object</i> $\rightarrow$ <i>I/O Field</i> . In this sample, the <i>I/O Field3</i> object is used. During the creation of the <i>I/O Field</i> , set the <i>S32i_varia_win_00</i> tag in the <i>configuration dialog</i> . Change the 2 s default value in the <i>Update</i> field to <i>Upon Change</i> and set the <i>Field Type</i> to <i>Output</i> . |
| 3    | In the same picture, configure a <i>Windows Object</i> $\rightarrow$ <i>Slider Object</i> . In this sample, the <i>Slider Object2</i> is used. During the creation of the <i>Slider Object</i> , set the <i>S32i_varia_win_00</i> tag in the <i>configuration dialog</i> . Change the <i>Update</i> default value from 2 s to <i>Upon Change</i> .  Slider Configuration                    |
|      | Tag: S32i_varia_win_00 Update: Upon change  Range  Max. Value 100                                                                                                    |

#### **Note for the General Application**

The following adaptations must be made before the general application:

- Change the tag in the tag connection.
- The value range of the *Slider Object* can be changed via *Properties* → *Miscellaneous* → *Maximum Value* and *Minimum Value*. This can also be done in the slider's *configuration dialog*.

# 2.3.3 Input via an Option Group (Radio-Button) (example 02)

#### **Task Definition**

Changing of a set-point value is to be implemented by selecting specified, fixed values from a list.

#### **Implementation Concept**

For the implementation of the set-point value change, we will use the *Windows Object*Option Group. When one of the specified set-point values is selecting via a the value in an *internal tag* is changed. The list of set values is specified and cannot be altered during runtime.

The change of the set-point value is displayed by a *Smart Object*  $\rightarrow$  *I/O Field*. The output value of the *I/O Field* is connected to the *Internal Tag*. The set-point value change is implemented via a *C-Action*.

| Step | Procedure: Set-Point Value Change via an Option Group                                                                                                    |
|------|----------------------------------------------------------------------------------------------------|
| 1    | Create a tag in Tag Management. In this sample, the S32i_varia_win_02 tag is used.                                                                                                    |
| 2    | In a picture, configure the <i>Smart Object</i> $\rightarrow$ <i>I/O Field</i> . In this sample, the <i>I/O Field2</i> object is used. During the creation of this <i>I/O Field</i> , set the <i>S32i_varia_win_02</i> tag in the <i>configuration dialog</i> . Change the 2 s default value in the <i>Update</i> field to <i>Upon Change</i> and set the <i>Field Type</i> to <i>Output</i> . |
| 3    | In the same picture, configure a Windows Object $\longrightarrow$ Option Group. In the sample, this is the Option Group1. At the Property $\longrightarrow$ Geometry $\longrightarrow$ Number of Boxes, change the default value 3 to 4.                                                                                                    |
| 4    | Select the Index 1 via <i>Properties</i> $\rightarrow$ <i>Font</i> $\rightarrow$ <i>Index</i> $\rightarrow$ 1. Enter the appropriate text for the selected index at <i>Properties</i> $\rightarrow$ <i>Font</i> $\rightarrow$ <i>Text</i> $\rightarrow$ 0. In the same way, configure the values for the remaining index inputs.                                                               |

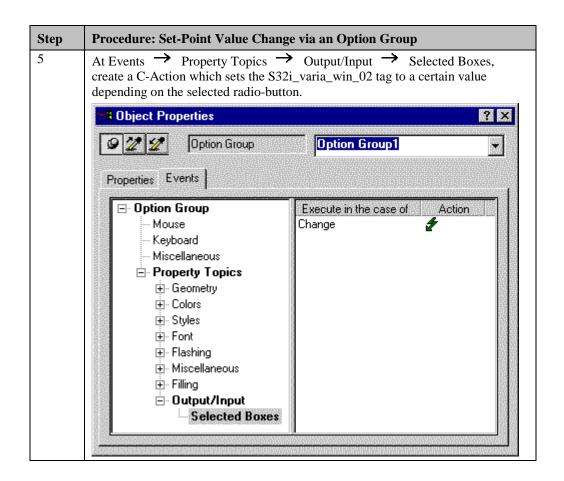

#### **C-Action at the Option Group**

```
Void OnPropertyChanged(char* lpszPictureName, char* lpszPictureName, char* lpszF
{
//set tag according to selected box
switch(value){
   case 1 : SetTagDWord("S32i_varia_win_02",0);
   break;
   case 2 : SetTagDWord("S32i_voria_win_02",00);
   break;
   case 4 : SetTagDWord("S32i_varia_win_02",100);
   break;
   case 8 : SetTagDWord("S32i_varia_win_02",150);
   break;
   case 8 : SetTagDWord("S32i_varia_win_02",150);
   break;
   }//switch
}
```

• Assign values to the S32i\_varia\_win\_02 tag according to the input status. The input status is stored in the predefined value tag.

# **Note for the General Application**

The following adaptations must be made before the general application of the *Option Group*:

• Adapt the tag in the *C-Action* at *Events* → *Property Topics* → *Output/Input* → *Selected Boxes*.

# 2.3.4 Input via a Check-Box (example 04)

#### **Task Definition**

Via a check-box, various objects are to be displayed or hidden.

#### **Implementation Concept**

For the implementation, a Windows Object  $\rightarrow$  Check-Box is used, which sets the individual Bits of a tag. A number of Standard Objects  $\rightarrow$  Polygons are displayed or hidden, depending on these bits. To display the binary output value of the check-box, a Smart Object  $\rightarrow$  I/O Field is used.

| Step | Procedure: Input via a Check-Box                                                                                                    |
|------|----------------------------------------------------------------------------------------------------|
| 1    | Create a tag of the <i>Signed 32-Bit Value</i> type in Tag Management. In this sample, the <i>S32i_varia_win_03 tag is used</i> .                                                                                                    |
| 2    | Configure several Standard Objects Polygons. In this sample, Polygon1 to Polygon7 are used. These objects are to be displayed or hidden depending on the selection status of the Check-Box.                                                                                                    |
| 3    | In the same picture, configure a <i>Windows Object</i> $\rightarrow$ <i>Check-Box</i> . In this sample, this is the Check-Box1. At <i>Property</i> $\rightarrow$ <i>Geometry</i> $\rightarrow$ <i>Number of Boxes</i> , change the default value 3 to 7.                                                                                                    |
| 4    | Select the Index 1 via $Properties \rightarrow Font \rightarrow Index \rightarrow I$ . Enter the appropriate text for the selected index at $Properties \rightarrow Font \rightarrow Text$ . This text being the name of the object that you want to control by selecting this checkbox. In the same way, configure the values for the remaining index inputs. |

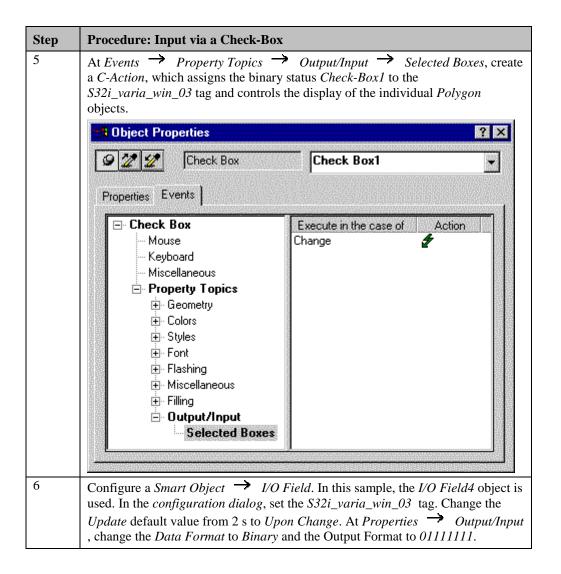

#### C-Action at the Check-Box

```
#include "apdefap.h"
void OnPropertyChanged(char* lpszPictureName, char* lpszObjectName, char* l
{
SetTagDWord("S32i_varia_win_03",value);
//first box selected
if (value&1) SetVisible(lpszPictureName, "Polygon1",1);
else SetVisible(lpszPictureName, "Polygon2",1);
//second box selected
if (value&2) SetVisible(lpszPictureName, "Polygon2",0);
//third box selected
if (value&4) SetVisible(lpszPictureName, "Polygon3",1);
else SetVisible(lpszPictureName, "Polygon3",0);
//fourth box selected
if (value&8) SetVisible(lpszPictureName, "Polygon4",1);
else SetVisible(lpszPictureName, "Polygon4",0);
//fifth box selected
if (value&8) SetVisible(lpszPictureName, "Polygon5",0);
//sixth box selected
if (value&16) SetVisible(lpszPictureName, "Polygon5",0);
//sixth box selected
if (value&22) SetVisible(lpszPictureName, "Polygon6",1);
else SetVisible(lpszPictureName, "Polygon6",0);
//seventh box selected
if (value&64) SetVisible(lpszPictureName, "Polygon6",1);
else SetVisible(lpszPictureName, "Polygon7",1);
else SetVisible(lpszPictureName, "Polygon7",1);
else SetVisible(lpszPictureName, "Polygon7",0);
}
```

- Set the S32i\_varia\_win\_03 tag to the new input status of the Check-Box.
- Control the visibility of the objects in accordance with the input stati. The input status is stored in the predefined *value* tag. To read out the respective bit, you have to perform bit masking to the relevant bit.

#### Note:

A similar sample is shown in the *Project\_CreatePicture* project, chapter *Adding Dynamics*, *example4*. In that case, however, visibility is queried for each individual object via a *Dynamic Dialog*.

#### **Note for the General Application**

The following adaptations must be made before the general application of the *Check-Box*:

Adapt the variable and the object names in the C-Action at Event → Property Topics
 → Output/Input → Selected Boxes.

# 2.4 Bit Processing in Words

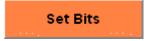

The solutions pertaining to this topic are accessed in the Project\_TagHandling project by selecting the Button displayed above using the . The samples are configured in the varia\_3\_chapter\_03.pdl and varia\_3\_chapter\_03a.pdl pictures.

#### **Definition**

The term Bit Processing refers to changing the status of Bits in a word.

# 2.4.1 Setting a Bit directly via a Check-Box and Direct Connection (example 06)

#### **Task Definition**

The status of a bit in a word is to be changed when this bit is selected. We want to be able to select several bits.

#### Implementation Concept

For the implementation of changing the bit stati, we will use a *Windows Object*  $\rightarrow$  *Check-Box*. If one of the *Check-Box* fields is selected with the  $\bigcirc$ , the bit assigned to it is changed in the *internal tag* using a *direct connection*.

To display the bit pattern, the Smart Object  $\rightarrow$  I/O Field is used. The output value of the I/O Field is connected to an internal tag.

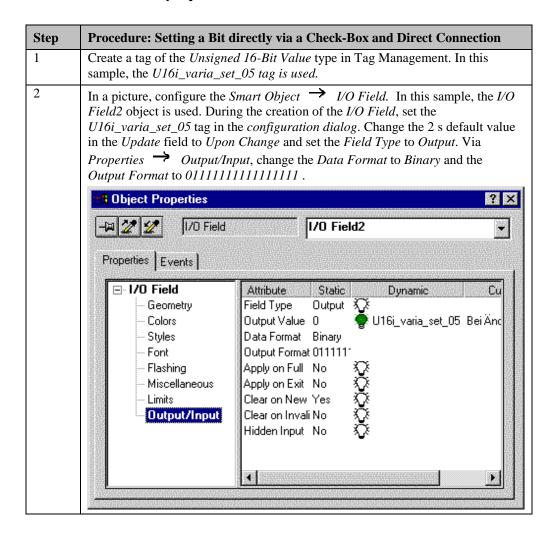

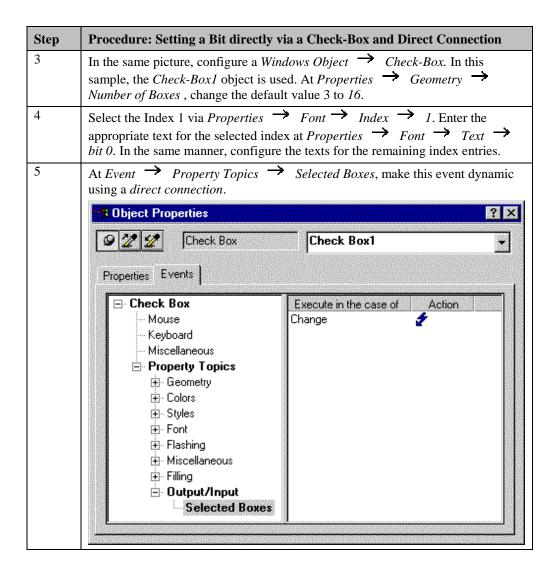

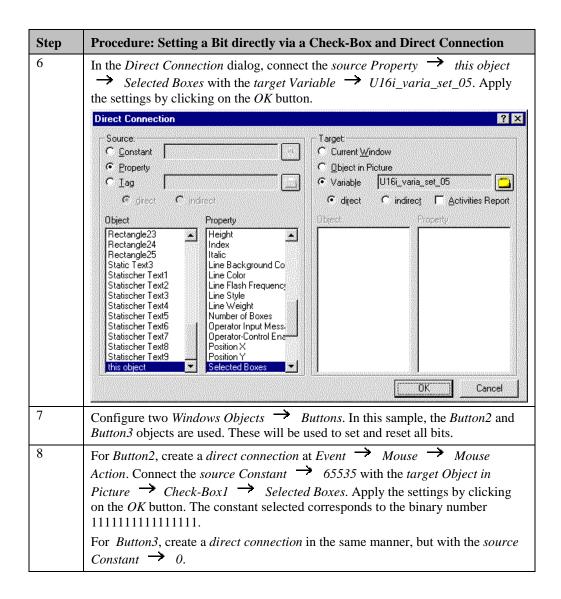

#### **Note for the General Application**

The following adaptations must be made before the general application:

• The tags must be adapted in the *direct connections*.

## 2.4.2 Selecting a Bit and Changing its Status (example 01)

#### **Task Definition**

By entering a bit number and pressing a *Button*, the status of the corresponding bit in a Word is to be changed. It is to be switched from 0 to 1 and vice versa.

#### **Implementation Concept**

For the implementation of the change of the bit status, a Windows Object  $\rightarrow$  Button is used.

To enter the bit number and display the bit pattern, a Smart Object 

I/O Field is used.

When entering the bit number and pressing the Button using the , the selected bit in an internal tag is changed. The change is realized using a *C-Action*.

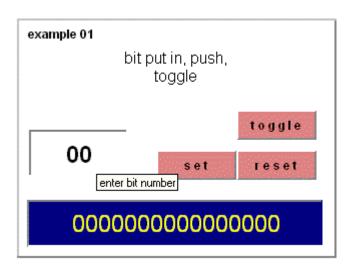

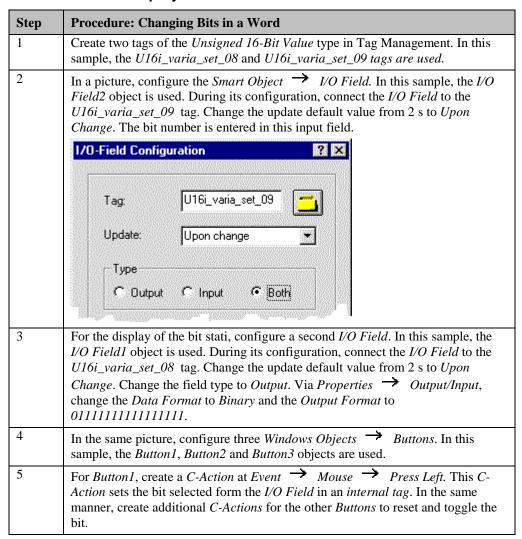

#### **C-Action at Button set**

```
#include "apdefap.h"
void OnLButtonDown(char* lpszPictureName, char* lpszObjectName, char* lpszP

{
WORD word.pos;

//get word and bit position
pos=GetTagWord("U16i_varia_set_09");
word=GetTagWord("U16i_varia_set_08");

word = (WORD)(word|1<<pos);

SetTagWord("U16i_varia_set_08",word);
}</pre>
```

- Declare the *C variables*.
- Use the *internal function GetTagWord* to read the bit position entered and the current value of the variable.
- The bit shift function (
- Assign the new value to the *internal tag*.

#### **C-Action at Button reset**

```
#include "apdefap.h"
void OnLButtonDown(char* lpszPictureName, char* lpszObjectName, char* lpszP

{
WORD word.pos;

//get word and bit position
pos=GetTagWord("U16i_varia_set_09");
word=GetTagWord("U16i_varia_set_08");

word=(WORD)(word&~(1<<pos));

SetTagWord("U16i_varia_set_08",word);
}</pre>
```

- Declare the C variables.
- Use the *internal function GetTagWord* to read the bit position entered and the current value of the variable.
- The bit shift function (
- Assign the new value to the internal tag.

#### **C-Action at Button toggle**

```
#include "apdefap.h"
void OnLButtonDown(char* lpszPictureName, char* lpszObjectName, char* lpszP

{
WORD word.pos;

//get word and bit position
pos=GetTagWord("U16i_varia_set_09");
word=GetTagWord("U16i_varia_set_08");

word = (WORD)(word^1<<pos);

SetTagWord("U16i_varia_set_08",word);
}</pre>
```

- Declare the *C variables*.
- Use the *internal function GetTagWord* to read the bit position entered and the current value of the variable.
- The bit shift function (
- Assign the new value to the *internal tag*.

## 2.4.3 The remaining Samples of this Topic

#### example 02

The functionality of this sample is similar to that of sample *example 01*. The basic difference is in the way the bit to be switched is selected. In this example, the bit is switched by selecting an object which represents this bit. Each object is able to read out which bit it is responsible for from its object name.

#### example 04

#### example 05

The functionality of this sample is similar to that of sample *example 06*. The difference here is that an option group (radio-button) is used. The application of this object type means that only one bit can be set in each data word.

# 2.5 Indirect Addressing of Tags

#### Indirect Address

The solutions pertaining to this topic are accessed in the Project\_TagHandling project by selecting the Button displayed above using the . The samples are configured in the varia\_3\_chapter\_04.pdl picture.

## 2.5.1 Indirect Addressing via a Direct Connection (example 01)

#### **Task Definition**

In an *I/O Field*, various process values are to be displayed. The corresponding values are to be selected via *Buttons*.

#### **Implementation Concept**

For the implementation of selecting the corresponding process values, we will use a *Windows Object*  $\rightarrow$  *Button*.

For the display of the process values, we will use a  $Smart\ Object \implies I/O$  Field and the indirect addressing option in WinCC. Three additional  $Smart\ Objects \implies I/O$  Fields are created to permit the direct entry of the process values.

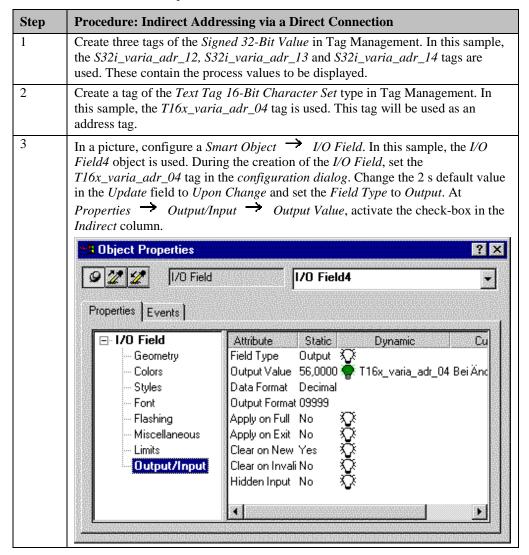

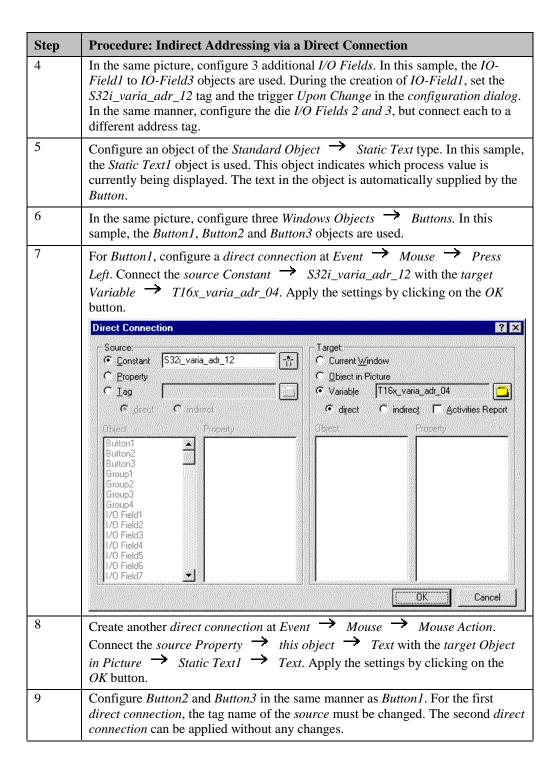

#### **Note for the General Application**

The following adaptations must be made for the general application:

• The tag names must be adapted.

# 2.5.2 Multiplex Display with Indirect Addressing and C-Action (example 02)

#### **Task Definition**

Three different process values of a container are to be displayed. The same display is, however, set up for several containers. The relevant process values are displayed by selecting the corresponding container.

## **Implementation Concept**

For the implementation of selecting the corresponding container, a *Windows Object Option Group* is used.

For the display of the process values, the *Smart Objects*  $\rightarrow$  *I/O Fields* and the indirect addressing option in WinCC are used.

The containers with the corresponding values are displayed in example 04.

| Step | Procedure: Multiplex Display with Indirect Addressing                                                                                                    |
|------|----------------------------------------------------------------------------------------------------|
| 1    | Create nine tags of the <i>Signed 32-Bit Value</i> type in Tag Management. In this sample, the <i>S32i_varia_adr_03</i> to <i>S32i_varia_adr_11</i> tags are created. These tags contain the corresponding process values of the containers.                                  |
| 2    | Create three tags of the <i>Text Tag 16-Bit Character Set</i> type in Tag Management. In this sample, the <i>T16x_varia_adr_01</i> , <i>T16x_varia_adr_02</i> and <i>T16x_varia_adr_03</i> tags are used. These tags will be used as address tags for the <i>I/O Fields</i> . |
| 3    | Configure three <i>Smart Objects</i> $\rightarrow$ <i>I/O Fields</i> . In this sample, the <i>I/O Field5</i> , <i>I/O Field6</i> and <i>I/O Field7</i> objects are used.                                                                                                    |
| 4    | During the creation of I/O Field5, the T16x_varia_adr_01 tag is set in the configuration dialog. Change the Update to Upon Change and the Field Type to Output. At Properties Output/Input Output Value, activate the checkbox in the Indirect column.                        |
| 5    | In the same manner, configure the remaining <i>I/O Fields</i> , but connect each to a different address tag.                                                                                                    |
| 6    | Configure a <i>Windows Object</i> $\rightarrow$ <i>Option Group</i> . In this sample, the <i>Option Group1</i> object is used.                                                                                                    |
| 7    | Select the Index 1 via $Properties \rightarrow Font \rightarrow Index$ . Enter the appropriate text for the selected index at $Properties \rightarrow Font \rightarrow Text \rightarrow Container1$ . In the same manner, configure the texts for the remaining index values. |
| 8    | At Events Property Topics Output/Input Selected Boxes, create a C-Action. This action writes to the address tag depending on the field selected.                                                                                                    |

#### C-Action at the Option Group

- Declaration of three *C variables* as an array of characters.
- Copy the variable names according to the input status into the tags declared previously. The input status is stored in the predefined *value* variable.
- Assign the corresponding variable names to the address variables.

#### **Note for the General Application**

The following adaptations must be made before the general application:

• The variable names must be adapted.

# 2.5.3 Indirect Addressing with C-Action (example 03)

#### **Task Definition**

In an *I/O Field*, various process values are to be displayed. The corresponding values are to be selected via an *Option Group*.

#### **Implementation Concept**

For the implementation of selecting the corresponding process values, a *Windows Object*— *Option Group* is used. For the display, a *Smart Object*— *I/O Field* and the indirect addressing option in WinCC is used.

| Step | Procedure: Indirect Addressing with C-Action                                                                                                    |
|------|----------------------------------------------------------------------------------------------------|
| 1    | Create three tags of the <i>Signed 32-Bit Value</i> in Tag Management. In this sample, the <i>S32i_varia_adr_00</i> , <i>S32i_varia_adr_01</i> and <i>S32i_varia_adr_02</i> tags are used. These contain the process values to be displayed.                                                                                                    |
| 2    | Create a tag of the <i>Text Tag 16-Bit Character Set</i> type in Tag Management. In this sample, the <i>T16x_varia_adr_00</i> tag is used. This tag will be used as an address tag.                                                                                                    |
| 3    | In a picture, configure a <i>Smart Object</i> I/O Field. In this sample, the I/O Field8 object is used. During the creation of the I/O Field, set the T16x_varia_adr_00 tag in the configuration dialog. Change the 2 s default value in the Update field to Upon Change and set the Field Type to Output. At Properties Output/Input Output Value, activate the check-box in the Indirect column. |
| 4    | In the same picture, configure a <i>Windows Object</i> $\rightarrow$ <i>Option Group</i> . In this sample, the <i>Option Group2</i> object is used.                                                                                                    |
| 5    | Select the Index 1 via $Properties \rightarrow Font \rightarrow Index$ . Enter the appropriate text for the selected index at $Properties \rightarrow Font \rightarrow Text \rightarrow Fill\ Level$ . In the same way, configure the texts for the remaining index values.                                                                                                    |
| 6    | At Events $\rightarrow$ Property Topics $\rightarrow$ Output/Input $\rightarrow$ Selected Boxes, create a C-Action. This action writes to the address tag depending on the field selected.                                                                                                    |

#### **C-Action at the Option Group**

```
#include "apdefap.h"
void OnPropertyChanged(char* lpszPictureName, char* lpszObjectName, char* l
{
    char address[40];

//set tag according to input value
    switch(value) {
        case 2: strcpy(address, "S32i_varia_adr_01");
        break;
        case 4: strcpy(address, "S32i_varia_adr_02");
        break;
        default: strcpy(address, "S32i_varia_adr_00");
    }//switch
SetTagChar("T16x_varia_adr_00",address);
}
```

• Assign variable names to the *T16x\_varia\_adr\_00* address variable according to the input status. The input status is stored in the predefined *value* tag.

#### **Note for the General Application**

The following adaptations must be made before the general application:

• The variable names must be adapted.

# 2.5.4 The remaining Samples of this Topic

# example 04

The functionality of this example is to display the process values used in example 02.

# 2.6 Simulation of Tags

# Simulation

The solutions pertaining to this topic are accessed in the *Project\_TagHandling* project by selecting the *Button* displayed above using the . The samples are configured in the *varia\_3\_chapter\_05.pdl* picture.

#### **Definition**

The term simulation refers to changing the contents of a tag without a process driver connection. The simulation is performed using utility programs.

# 2.6.1 Simulation of a Triangular Oscillation via a C-Action (example 01)

#### **Task Definition**

A triangular oscillation simulation with setable values for the maximum value and minimum value is to be created. The plausibility of these values is to be verified as they are entered. The simulation is to be started and stopped via a *Button*. Another *Button* is used to reset the tag value to zero.

### **Implementation Concept**

For the implementation of starting/stopping and initializing the simulation, two Windows Objects 

Buttons are used. To display the tag value and to input the maximum and minimum values, Smart Objects 

I/O Fields are used. If the simulation is started while the maximum and minimum values set are identical, a message box will be displayed.

| Step | Procedure: Simulation of a Triangular Oscillation via a C-Action                                                                                                    |
|------|----------------------------------------------------------------------------------------------------|
| 1    | Create three tags of the <i>Signed 32-Bit Value</i> in Tag Management. In this sample, the <i>S32i_varia_sim_00</i> , <i>S32i_varia_sim_02</i> and <i>S32i_varia_sim_03</i> tags are used.                                                                                                    |
| 2    | Create two tags of the <i>Binary Tag</i> type. In this sample, the <i>BINi_varia_sim_01</i> and <i>BINi_varia_sim_04</i> tags are used.                                                                                                    |
| 3    | Configure three <i>Smart Objects</i> $\rightarrow$ <i>I/O Fields</i> . In this sample, the <i>I/O Field1</i> , <i>I/O Field2</i> and <i>I/O Field3</i> objects are used.                                                                                                    |
| 4    | During the creation of <i>I/O Field1</i> , set the <i>tag S32i_varia_sim_03</i> and the trigger <i>Upon Change</i> in the <i>configuration dialog</i> . At <i>Properties</i> $\longrightarrow$ <i>Output Format</i> , change the format to <i>0999</i> . In the same manner, configure the <i>I/O Field2</i> , but set the tag <i>S32i_varia_sim_02</i> . |
| 5    | To check the plausibility of the <i>I/O Field1</i> object, configure a <i>Tag Connection</i> to the <i>S32i_varia_sim_02</i> tag at <i>Properties &gt; Limits &gt; High Limit Value</i> . In the same manner, configure the <i>S32i_varia_sim_03</i> tag as the <i>Low Limit Value</i> of <i>I/O Field2</i> .                                             |
| 6    | During the creation of the <i>I/O Field3</i> object, set the tag <i>S32i_varia_sim_00</i> , the trigger <i>Upon Change</i> and the <i>Field Type</i> to <i>Output</i> in the <i>configuration dialog</i> .  At <i>Properties</i> Output/Input Output Format, change the format to 0999.                                                                   |
| 7    | Configure a Smart Object Picture Window, in this sample this is the dialog box. Via Properties Miscellaneous, change the properties Moveable and Border to Yes and the Picture Name to varia_5_window_00. This picture can be taken from the sample project for use in your own projects; the info text and the title can be changed to suit your needs.  |
| 8    | Configure a Windows Object $\rightarrow$ Button, in this sample this is the Button2. At Events $\rightarrow$ Mouse $\rightarrow$ Press Left, create a direct connection. Connect the source Constant $\rightarrow$ 1 with the target variable $\rightarrow$ BINi_varia_sim_04. This Button is used for the initialization.                                |

| Step | Procedure: Simulation of a Triangular Oscillation via a C-Action                                                                                                    |
|------|----------------------------------------------------------------------------------------------------|
| 9    | Configure another <i>Windows Object</i> $\rightarrow$ <i>Button</i> . In this sample, the <i>Button1</i> is used. At <i>Events</i> $\rightarrow$ <i>Mouse</i> $\rightarrow$ <i>Press Left</i> , create a <i>C-Action</i> that negates the status of the <i>BINi_varia_sim_01</i> tag. At <i>Properties</i> $\rightarrow$ <i>Geometry Position X</i> , create a <i>C-Action</i> that executes the tag simulation. |
| 10   | To display the simulation status, configure a <i>Smart Object</i> $\rightarrow$ <i>Status Display</i> . In this sample, the <i>Status Display1</i> is used. In the <i>configuration dialog</i> , set the tag <i>BINi_varia_sim_01</i> and trigger Upon Change. Add another status. For the status 0, set the picture <i>glühbirne_2_24Bit.gif</i> and for status 1 the picture <i>glühbirne_1_24Bit.gif</i> .    |

#### **C-Action for the Tag Simulation**

```
#include "apdefap.h"
long _main(char* lpszPictureName, char* lpszObjectName, char* lpszPropertyName)
int high, low;
(r=1);
SetTagDWord("S32i_varia_sim_00",i);
SetTagDWord("BINi_varia_sim_04",0);
//get simulator state
state=GetTagBit("BINi_varia_sim_01");
 if (state!=statestore) (box=0);
 statestore=state;
//get limits
high=GetTagDWord("S32i_varia_sim_02");
low=GetTagDWord("S32i_varia_sim_03");
//set low limit store
if (low!=lowstore){
    lowstore = low;
              i=low;
}//if
//if limits different
if (high!=low) {
        high!=low) {
   box=0;
   //if simulator is activated
   if (state==TRUE) {
   //inc or dec according to direction
   if (r==1) (i=i+1);
   else (i=i-1);
   //set direction
   if (i==high) (r=0);
   if (i==low) (r=1);
   //init simulator if limit overflow
   if ((i>high)||(i<low)){
        (i=low);
        (i=low);
   }
}</pre>
                           (i=low);
(r=1);
              }//if
//set new value
             SetTagDWord("S32i_varia_sim_00",i);
}//if state
}//if (high!=low)
//set visible message box
if ((high==low)&&(state==1)&&(box==0)){
             box++;
             SetVisible("varia_3_chapter_05.PDL", "dialog box",1);
return 80;//x-pos
```

- Declare the tags.
- If *Button2* (init) is pressed, set the tag value memory to the stored minimum value, the counter direction to ascending, the value of the *internal tag S32i\_varia\_sim\_00* to the stored minimum value and turn the simulator off.
- Read in the simulator status.
- If the status has changed, the message box is allowed to pop up.
- Save the status.
- Read in the maximum and minimum values.
- If the minimum value changes, update the minimum value memory.
- If the maximum and minimum values are different, the message box is allowed to pop up and the simulation is performed if the simulator is turned on. Counting up or counting down according to the direction tag; if the limit values are reached, the direction is reversed; if the limit values are exceeded, initialization takes place and \$32i\_varia\_sim\_00 tag is set to the minimum value.
- If the simulator is turned on, the message box display enabled and the maximum and minimum values agree, the message box is set to visible.
- The return value is the X position of the *Button1* object.

# 2.6.2 Simulation via an External Program (example 02)

WinCC provides its own simulation program, which can simulate tags using a number of different methods. This simulation program must be installed using the Setup.exe program in the located in the folder SmartTools CC\_Simulator on the WinCC CD-ROM.

#### **Task Definition**

Tags are to be simulated using the WinCC tag simulator.

#### **Implementation Concept**

For the implementation, will use a number of tags - which will be displayed in *Smart Objects*  $\rightarrow$  *I/O Fields* - whose contents will be controlled by the tag simulator.

| Step | Procedure: Simulation via an External Program                                                                                                    |
|------|----------------------------------------------------------------------------------------------------|
| 1    | Create two <i>internal tags</i> of the <i>Signed 32-Bit Value</i> type in Tag Management. In this sample, the <i>S32i_varia_sim_05</i> and <i>S32i_varia_sim_06</i> tags are used.                                                                                                    |
| 2    | Configure two objects of the <i>Smart Objects</i> $\rightarrow$ <i>I/O Fields</i> type. In this sample, the <i>I/O Field4</i> and <i>I/O Field5</i> objects are used.                                                                                                    |
| 3    | During the creation of <i>I/O Field4</i> , set the tag S32i_varia_sim_05, the trigger to upon change and the field type to output in the configuration dialog. At <i>Properties</i> Output/Input, change the Output Format to 0999.999. In the same manner, make the settings for <i>I/O Field5</i> , but set the S32i_varia_sim_06 tag.                                                                                                    |
| 4    | Start the tag simulator by clicking on the <i>Simulator</i> button. The tag simulator is started via a <i>C-Action</i> at <i>Events</i> $\rightarrow$ <i>Mouse</i> $\rightarrow$ <i>Press Left</i> . If the tag simulator has not been installed at the default location, set the correct path via the <i>Path</i> button. If the simulation program is started using a method other than the one described, you must ensure that the project in question is in runtime mode. |
| 5    | In the simulator displayed, select the \$S32i_varia_sim_05\$ tag from Tag  Management via the \$Edit \int New Tag\$ menus. Select the \$Inc\$ tab and enter  Start Value and \$End Value\$. In this sample, the values \$0\$ and \$20\$ have been used.  The simulation is started by selecting the \$Active\$ menu point. The value of the tag is increased from 0 to 20, after which the simulation is restarted from 0.                                                    |
| 6    | Proceed in the same manner with the \$\sin_2i_varia_sim_06\$ tag. In this sample, the \$\sin_us\$ tab has been selected: The \$Amplitude\$ has been set to \$50\$, the \$Offset\$ to \$50\$ and the \$Oscillation Time\$ to \$25\$.                                                                                                    |

#### **C-Action at the Simulator Button**

```
#include "apdefap.h"
void OnLButtonDown(char* lpszPictureName, char* lpszObjectName, char* lpsz
{
    char simdeupath[200];
    char program[15];
    int result;

if (GetTagBit("BINi_varia_sim_10")) strcpy(program, "\\simeng.exe");
    else strcpy(program, "\\simdeu.exe");

//build path to simdeu
strcpy(simdeupath,GetTagChar("T16x_varia_sim_07"));
strcat(simdeupath,program);

//execute simdeu
result=ProgramExecute(simdeupath);

//if not able to execute simdeu set visible message box
if (result<32) {
        SetVisible("varia_3_chapter_05.PDL","error message",1);
    }
}</pre>
```

- Declare the tags.
- If the BINi\_varia\_sim\_10 variable is set, the name of the English simulator program is written to the program variable. Otherwise the name of the German simulator is written to the program variable.
- Via the internal function GetTagChar, the path of the simulator program is read.
- Add the start file to the path.
- Start the simulator.
- If the path specification is incorrect, output an error message.

#### Note:

In the sample project, the flag icon can be selected to start either the English or German version of the tag simulator.

#### **Note for the General Application**

The following adaptations must be made before the general application:

 The tags to be simulated and the method of simulation must be customized to suit your own requirements.

# 2.7 Importing / Exporting Tags

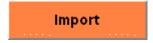

The solutions pertaining to this topic are accessed in the *Project\_TagHandling* project by selecting the *Button* displayed above using the . The samples are configured in the *varia\_3\_chapter\_06.pdl* picture.

#### **Task Definition**

The contents of Tag Management are to be read by an utility program and edited in MS Excel (spreadsheet program). The modified data is to be able to be imported back into the WinCC project again. This procedure makes it possible to create a large number of tags without any great effort.

## **Implementation Concept**

For the implementation in the project, two *Windows Objects*  $\rightarrow$  *Buttons* are used to start the *var\_imex.exe* import/export program and the *excel.exe* program. The path to each of these programs can be set via two *Smart Objects*  $\rightarrow$  *I/O Fields*.

| Step | Procedure: Importing / Exporting Tags                                                                                                    |
|------|----------------------------------------------------------------------------------------------------|
| 1    | Set the correct paths to the <i>excel.exe</i> and <i>var_imex.exe</i> programs.                                                                                                    |
| 2    | Start the <i>var_exim.exe</i> program by clicking on the <i>Button Imp/Exp</i> during runtime. The program can also be started directly from the Windows Explorer, without runtime having to be active.                                                                                                    |
| 3    | Via the <i>Button</i> , set the path to the <i>Project_TagHandling</i> project and select the <i>Project_TagHandling.mcp</i> file.                                                                                                    |
| 4    | Select the <i>Export</i> selection field. The C-Action for calling external programs is described in sample 1.6.2. Then click on <i>Execute</i> $\rightarrow$ <i>OK</i> . The export of the tags is now performed.  The program generates a file with the extension <i>vex</i> containing information about |
|      | the tags, a second file with the extension <i>cex</i> containing information about the connections to the PLC and a third file with the extension <i>dex</i> containing information about tags of the <i>Data Structure</i> type.                                                                           |
| 5    | Start <i>Excel</i> and open the <i>Project_vex.csv</i> file just generated via <i>File</i> $\rightarrow$ <i>Open</i> .                                                                                                    |
| 6    | To configure 100 tags of the unsigned 16-Bit value type, proceed as follows. <i>The names assigned to these tags are ranging from U16i_varia_impex_00 to U16i_varia_impex_99.</i>                                                                                                    |
| 7    | In the first empty line of the first column enter the name <i>U16i_varia_impex_00</i> . Select the cell and move the mouse pointer to the bottom right corner. While keeping the pressed, drag the mouse pointer downward to automatically fill in the remaining 99 cells.                                  |

| Step | Procedure: Importing / Exporting Tags                                                                                                    |
|------|----------------------------------------------------------------------------------------------------|
| 8    | In the second column, enter a *; in the third column, enter <i>Internal Tag</i> ; in the fourth column, enter <i>impexp</i> as the group name; in the fifth column, enter 2 and in the sixth column, enter 5 as the code for an <i>Unsigned 16-Bit Value</i> . In the remaining columns, the value 0 is entered. Fill in the remaining 99 lines automatically. |
| 9    | Open <i>Var_imex.exe</i> again via the task bar and select the <i>Import</i> selection field.  Then click on <i>Execute</i> $\rightarrow$ <i>OK</i> . After completing the import of the tags, exit the program.                                                                                                    |
| 10   | 100 new tags have now been created in Tag Management.                                                                                                    |

#### Note:

Runtime does not have to be active to while importing and exporting tags.

# 2.8 Using Structure Tags

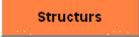

The solutions pertaining to this topic are accessed in the *Project\_TagHandling* project by selecting the *Button* displayed above using the . The samples are configured in the *varia\_3\_chapter\_07.pdl* picture.

#### **Definition**

This data type enables you to generate a data structure that forms a logical unit. Structure tags consist of various default data types.

# 2.8.1 Controlling a Valve with a Structure Tag (example 01)

#### **Task Definition**

Different stati of a valve are to be displayed with the aid of a structure tag.

# **Implementation Concept**

For the implementation, we use two *Windows Objects*Buttons, with which the valve is turned on and off and a fault condition is simulated. To display the valve, we use Standard Objects

Polygons.

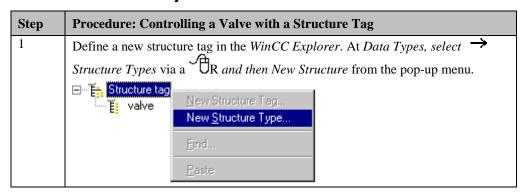

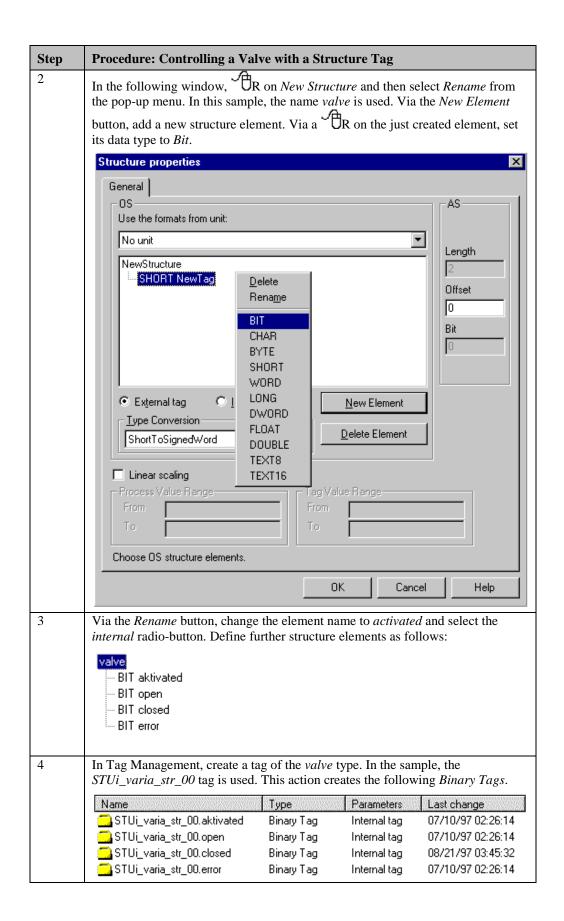

| Step | Procedure: Controlling a Valve with a Structure Tag                                                                                                    |
|------|----------------------------------------------------------------------------------------------------|
| 5    | Configure two <i>Windows Objects</i> $\rightarrow$ <i>Buttons</i> , in this sample, the <i>Button1</i> and <i>Button2</i> objects are used. At <i>Button1</i> $\rightarrow$ <i>Event</i> $\rightarrow$ <i>Mouse Action</i> $\rightarrow$ <i>Press Left</i> , create a <i>C-Action</i> that turns the valve on or off. In the same manner, create a <i>C-Action</i> at <i>Button2</i> that turns the error bit on or off. |
| 6    | For Button1, create a C-Action at Properties $\rightarrow$ Geometry $\rightarrow$ Position X that simulates the external processes at the valve.                                                                                                    |
| 7    | We then create three different pictures to display the on, off and error stati of the valve. In the sample, these pictures contain two <i>Standard Objects</i> **Polygons. They are positioned one on top of the other and shown or hidden depending on the status of the valve.                                                                                                    |

# **Note for the General Application**

The following adaptations must be made before the general application:

- The structure type name and its comprising structure element types and structure element names must be adapted.
- *C-Actions* for the simulation of the external processes at the valve are not necessary for actual applications.

# 3 Picture Configuration (Project\_CreatePicture)

The project created in this chapter can also be copied directly from the online document to your hard drive. By default, it will be stored to the C:\Configuration\_Manual folder.

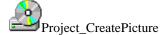

#### **Project Details**

This project presents various ways of structuring and opening pictures in WinCC. Picture structure and picture opening depend on two factors: on the hardware used (an industry PC in the form of an operator panel with integrated keyboard -OP47- or a PC in the control room with mouse and standard keyboard) and on the application. A manufacturer of machinery requires different things from an HMI system compared with, for example, a chemicals company.

#### What Possibilities does WinCC offer?

WinCC supports all screen resolutions that are supported by Windows (e.g. 640x480, 800x600, 1024x768, 1280x1024). Sometimes, overview pictures have to be displayed on a larger base (e.g. 1600x1028, 2000x1500, etc.).

WinCC allows you to create pictures with a maximum resolution of 4096 x 4096 pixels. If these dimensions are greater than the maximum resolution of the graphics system being used (video card with monitor), these pictures can be moved round using scroll bars.

#### **Assumption**

The resolution of the graphics system being used is assumed to be  $1024 \times 768$  pixels. This resolution corresponds to the recommendations with regard to ergonomics for a graphics system with a 17" monitor.

The samples for this topic are configured in the *Project\_CreatePicture* WinCC project.

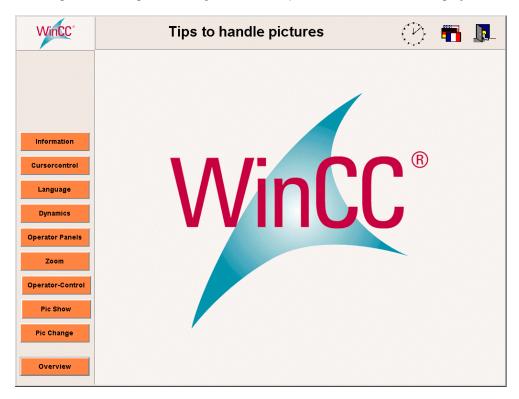

#### Note:

The password for the Login is pictu\_00. Simply click on *Login* on the window title, enter the password in the *Password* entry field and then confirm your entry.

# 3.1 Screen Layout and Picture Change

This chapter shows you a number of different ways of structuring and opening pictures. The basic elements (start picture, overview section and buttons section) of the screen layout are also used in the other projects.

# 3.1.1 Screen Layout

#### **Task Definition**

# **Dynamic Button Set and Overview Section**

The screen is to be divided into three sections:

an overview section, a buttons section, and a section for the plant pictures.

The overview and buttons sections are to be adjustable.

The system is located in a control room and is controlled using a mouse and a keyboard.

# **Implementation Concept**

The screen is set to a resolution of  $1024 \times 768$  pixels. We will divide the screen into three sections. We will use two different layouts for the three sections.

# Layout 1

| Overview Area         |
|-----------------------|
| Plant Representations |
| Button Area           |

#### Layout 2

| Logo           | Overview Area         |
|----------------|-----------------------|
| Button<br>Area | Plant Representations |

# **Layout Principle**

We use a blank start picture in which we then create 3 picture windows (overview, buttons, plant). The pictures displayed in these picture windows can be swapped over during runtime as required. This gives us a solution which is very flexible and simple to modify.

#### **Overview Section**

In the overview section, we configure a logo, a picture title, a clock with the date and time, and an alarm line.

#### **Buttons Section**

In the buttons section, we configure permanent buttons which will be displayed in every picture and buttons which will be displayed depending on the plant picture displayed.

#### **Plant Section**

In the plant section, we configure the respective plant pictures.

# 3.2 Picture Change

# Pic Change

In runtime, the samples pertaining to this topic are accessed in the *Project\_CreatePicture* project by selecting the *Button* displayed above using the ①. The samples are configured in the *pictu\_3\_chapter\_01.pdl* and *pictu\_3\_chapter\_01a.pdl* pictures.

# 3.2.1 Opening a Picture via a Direct Connection and Displaying the Picture Name (example 01)

#### **Task Definition**

In the picture window, the picture change is to be implemented via a mouse-operated Button and the aid of a direct connection.

# **Implementation Concept**

For the implementation, we will use a *Windows Object*  $\rightarrow$  *Button*, which changes the picture displayed in the *Smart Object*  $\rightarrow$  *Picture Window* when it is pressed with the . In the picture, the picture name is displayed using a *Standard Object*  $\rightarrow$  *Static Text*.

| Step | Procedure: Opening a Picture via a Direct Connection and Displaying the Picture Name                                                                                                    |
|------|----------------------------------------------------------------------------------------------------|
| 1    | Via File New, create a new picture and via File Save As, save it under the name pictu_5_window_00.pdl. Set Properties Geometry Width to 270 and Properties Geometry Height to 280.                                                                                                    |
| 2    | In the <i>pictu_5_window_00.pdl</i> picture, configure a <i>Standard Object</i> $\rightarrow$ <i>Static Text</i> . In this sample, the <i>Static Text1</i> object is used. Set <i>Properties</i> $\rightarrow$ <i>Font</i> $\rightarrow$ <i>Bold</i> to <i>Yes</i> . At <i>Properties</i> $\rightarrow$ <i>Font</i> $\rightarrow$ <i>Text</i> , delete the default text from the <i>Static</i> column. This prevents an incorrect text from being output at the moment of the picture generation. |
|      | Make the object at <i>Properties</i> $\rightarrow$ <i>Font</i> $\rightarrow$ <i>Text</i> dynamic using a <i>C-Action</i> . This <i>C-Action</i> returns the current picture name as the return value. As the trigger for the <i>C-Action</i> , the <i>Default Cycle</i> $\rightarrow$ <i>1 h</i> is used (low system load, no change).                                                                                                    |

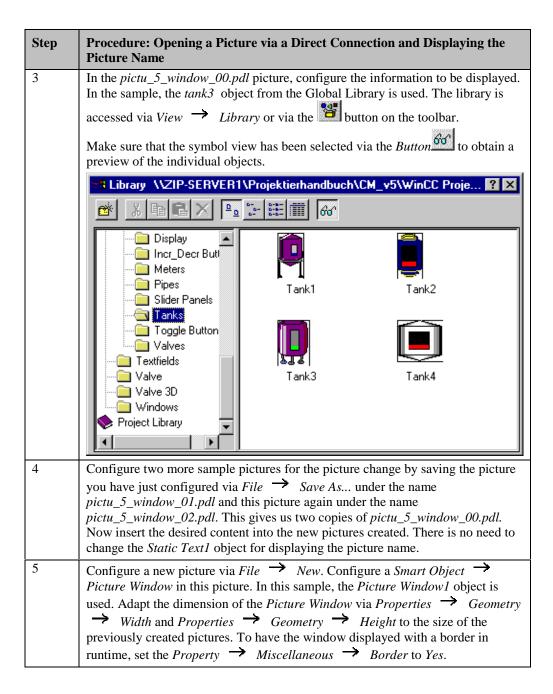

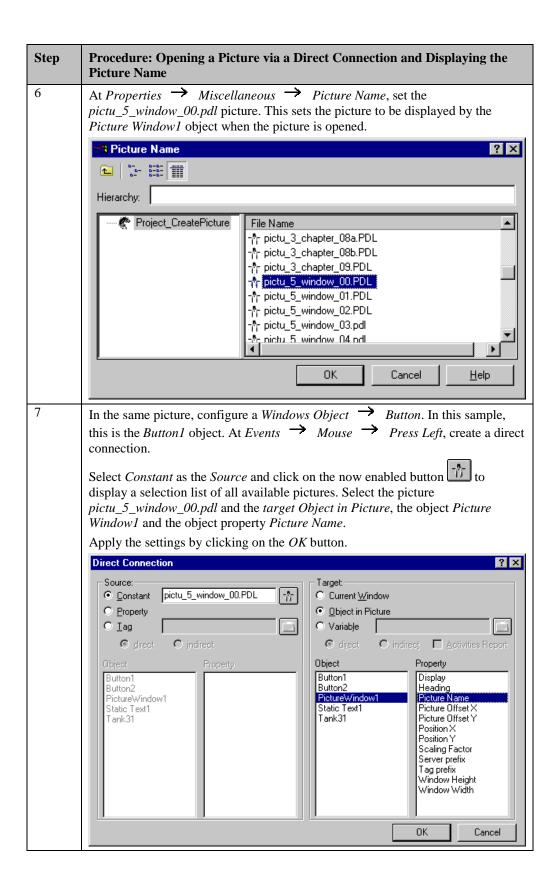

| Step | Procedure: Opening a Picture via a Direct Connection and Displaying the Picture Name                                                                                                    |
|------|----------------------------------------------------------------------------------------------------|
| 8    | Use the to select the configured <i>Button1</i> object and duplicate is via <i>Edit</i> Duplicate. Repeat this procedure one more time. We now have two more buttons, <i>Button2</i> and <i>Button3</i> . At <i>Events</i> Mouse Press Left, change the configured direct connection. For <i>Button2</i> , set the source to pictu_5_window_01.pdl and for <i>Button3</i> to pictu_5_window_02.pdl. |

#### **C-Action at Static Text1**

```
#include "apdefap.h"
char* _main(char* lpszPictureName, char* lpszObjectName, char* lpszProperty
{
    char     *name = lpszPictureName;
    char     *pdest;
    int     ch = ':';

//check if picture path contains char
pdest = strrchr( lpszPictureName, ch );
//read only picture name without path
if ( pdest == NULL ) return lpszPictureName;
else {
        name = strcpy(name,strrchr(name,':')+1);
        return name;
        }//else
}
```

- Declare the C variables.
- Check whether *lpszPictureName* only contains the picture name. This is done via the *strrchr* function. This function searches through *lpszPictureName*. If the picture is displayed in a *Picture Window*, *lpszPictureName* contains the picture name with the complete path of the picture.
- In the first case, return *lpszPictureName* directly as the return value.
- In the second case, read only the picture name from the picture path and return this
  name as the return value.

#### **Note for the General Application**

The following adaptations must be made before the general application:

- The Static Text1 object can be transferred directly to any other Picture Window. This
  object is also suitable for being stored in the project library. In this way, it can simply be
  inserted into any picture by dragging and dropping it.
- For the direct connection at the Button1 object, the picture name to be displayed and the object name of the Picture Window must be adapted.
- Pictures to be displayed, picture contents and Picture Windows must be laid out to meet your own requirements. The height and width of the picture and the Picture Window should agree.

## 3.2.2 Opening a Picture via the Dynamic Wizard (example 02)

#### **Task Definition**

In the *Picture Window*, the picture change is to be performed via a mouse-operated *Button*. The configuration is to be performed with the *Dynamic Wizard*.

#### **Implementation Concept**

For the implementation, we will use a Windows Object  $\rightarrow$  Button, which changes the picture displayed by the Smart Object  $\rightarrow$  Picture Window when it is pressed with the  $\stackrel{\bullet}{\text{UR}}$  R. We will use the pictures already configured in the previous example.

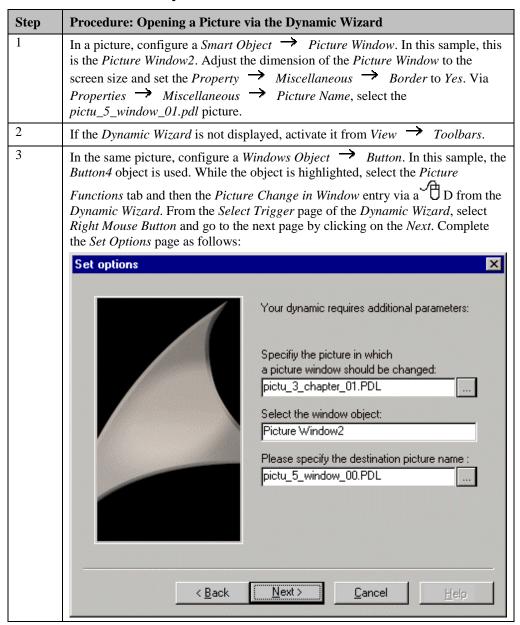

| Step | Procedure: Opening a Picture via the Dynamic Wizard                                                                                                    |
|------|----------------------------------------------------------------------------------------------------|
|      | Via the <i>Button</i> the pictures available to the project are accessed. Confirm the <i>Finished!</i> page by clicking on the <i>Finish</i> button.                                                                                                    |
| 4    | Configure two additional <i>Windows Objects</i> $\rightarrow$ <i>Buttons</i> . In this sample, these are the <i>Button5</i> and <i>Button6</i> objects. Apply the <i>Dynamic Wizard</i> to these buttons as well. In the <i>Set Options</i> page for <i>Button5</i> , set <i>pictu_5_window_01.pdl</i> as the <i>Destination Picture Name</i> , and <i>pictu_5_window_02.pdl</i> for <i>Button6</i> . |

#### **C-Action generated by the Dynamic Wizard**

#### **Note for the General Application**

The following adaptations must be made before the general application:

• The *Dynamic Wizard* settings must be adapted to meet your own requirements.

# 3.2.3 Opening a Picture via an Internal Function (example 02)

#### **Task Definition**

In the *Picture Window*, the picture change is to be performed via a mouse-operated *Button*. The configuration at the *Button* is to be performed via a *C-Action*.

### **Implementation Concept**

For the implementation, we will use a *Windows Object*  $\rightarrow$  *Button*, which changes the picture displayed in the *Smart Object*  $\rightarrow$  *Picture Window* when it is pressed with the We will use the pictures from the previous example.

## Implementation in the WinCC Project

| Step | Procedure: Opening a Picture via an Internal Function                                                                                                    |
|------|----------------------------------------------------------------------------------------------------|
| 1    | In a picture, configure a <i>Smart Object</i> $\rightarrow$ <i>Picture Window</i> . In this sample, this is the <i>Picture Window2</i> . Adjust the dimension of the <i>Picture Window</i> to the screen size and set the <i>Property</i> $\rightarrow$ <i>Miscellaneous</i> $\rightarrow$ <i>Border</i> to <i>Yes</i> .  Via <i>Properties</i> $\rightarrow$ <i>Miscellaneous</i> $\rightarrow$ <i>Picture Name</i> , select the <i>pictu_5_window_01.pdl</i> picture. |
| 2    | In the same picture, configure a <i>Windows Object</i> Button. In this sample, the <i>Button4</i> object is used. At <i>Events</i> Mouse Press Left, create the <i>C-Action</i> for the picture change. Configure two additional <i>Buttons</i> . In this sample, these are the <i>Button5</i> and <i>Button6</i> objects, which are equipped with an appropriately modified <i>C-Action</i> .                                                                          |

#### **C-Action at Button4**

• Via the *internal function SetPictureName*, switch the *pictu5\_window\_00.pdl* picture into the *Picture Window2* object. *pictu\_3\_chapter\_01.pdl* is the name of the picture in which the *Picture Window* is located.

# **Note for the General Application**

The following adaptations must be made before the general application:

• The parameters of the *internal function SetPictureName* must be adapted to meet your own requirements.

# 3.2.4 Single Picture Change via the Dynamic Wizard (example 03)

#### **Task Definition**

Via a mouse-operated *Button*, the picture displayed in runtime is to be changed. The configuration is to be implemented using the *Dynamic Wizard*.

# **Implementation Concept**

For the implementation, a *Windows Object*  $\rightarrow$  *Button* is used, which is clicked with the to change the picture displayed in runtime.

| Step | Procedure: Single Picture Change via the Dynamic Wizard                                                                                                    |
|------|----------------------------------------------------------------------------------------------------|
| 1    | In this sample, the picture change is performed from the pictu_0_startpicture_00.pdl to the pictu_3_chapter_01a.pdl picture. In the sample project, the pictu_0_startpicture_00.pdl picture is always selected and from there, picture changes are only performed in windows. By using the C-Action generated by the Dynamic-Wizard, the entire picture system displayed in runtime is replaced by the one called. Changing back to pictu_0_startpicture_00.pdl is comparable to completely restarting the picture project. |
| 2    | In the picture, configure a Windows Object   Button. In this sample, the  Button7 object is used.  Picture Change via object name  >>                                                                                                    |
| 3    | While the object is highlighted, select the <i>Picture Functions</i> tab and then the <i>Single Picture Change</i> entry via a D from the <i>Dynamic Wizard</i> . From the <i>Select Trigger</i> page of the <i>Dynamic Wizard</i> , select the <i>Left Mouse Button list entry</i> and continue to the next page by clicking on the <i>Next</i> button. Complete the <i>Set Options</i> page as follows:                                                                                                    |
|      | Please specify the new picture name:  pictu_3_chapter_03a.PDL  Via the Button, a list of all available pictures in the project will be displayed.  Confirm the Finished! page by clicking on the Finish button.                                                                                                    |
| 4    | If the picture change is performed in the sample project, click on the button                                                                                                    |
|      | << Back                                                                                                    |
|      | to return to the project.                                                                                                    |

# C-Action generated by the Dynamic Wizard

```
#include "apdefap.h"
void OnLButtonDown(char* lpszPictureName, char* lpszObjectName, char* lpszF
{
OpenPicture("pictu_3_chapter_01a.PDL");
}
```

• The *Dynamic Wizard* generates a *C-Action*. This *C-Action* uses the *Standard Function OpenPicture* to switch the *pictu\_3\_chapter\_01a.pdl* picture into runtime. The *C-Action* generated can also be programmed by the user.

# **Note for the General Application**

The following adaptations must be made before the general application:

• The *Dynamic Wizard* settings must be adapted to meet your own requirements.

# 3.2.5 Single Picture Change via a Direct Connection (example 04)

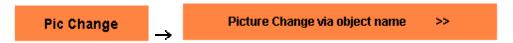

This sample of the *Project\_CreatePicture* project is accessed by clicking on the *Buttons* displayed above.

#### **Task Definition**

In contrast to the previous examples, clicking on a mouse-operated *Button* will change the entire picture. This will not just change the content of a picture window, but open a new picture.

# **Implementation Concept**

For the implementation, we will use a *Windows Object*  $\rightarrow$  *Button*, which will perform the picture change when clicked with the  $\bigcirc$ . The configuration is carried out via a *Direct Connection*.

#### Implementation in the WinCC Project

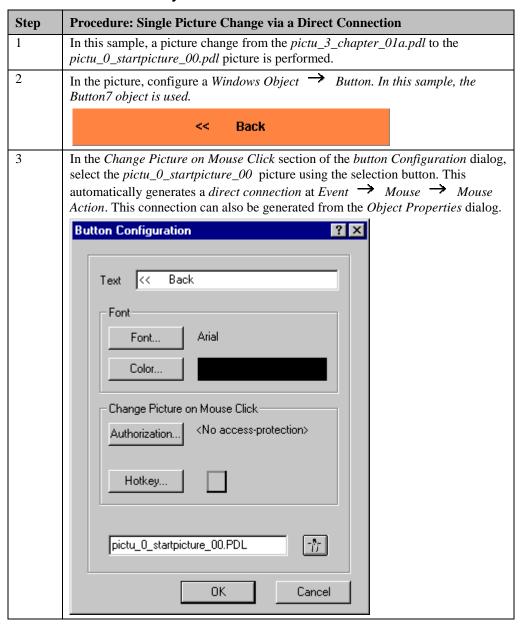

# **Note for the General Application**

The following adaptations must be made before the general application:

• In the *direct connection* at the *Button7* object, the picture name and the object name of the picture window must be adapted.

# 3.2.6 Opening a Picture via the Object Name and an Internal Function (05)

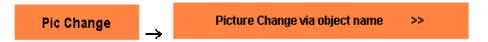

This sample of the *Project\_CreatePicture* project is accessed by clicking on the *Buttons* displayed above.

#### **Task Definition**

In the *Picture Window*, the picture change is to be performed via a mouse-operated button. The *Button* is to recognize which picture it to be called via its object name. The button can therefore only be reused after being copied if its object name is changed.

# **Implementation Concept**

For the implementation, we will use a *Windows Object*  $\rightarrow$  *Button*, which changes the picture displayed in the *Smart Object*  $\rightarrow$  *Picture Window* when it is pressed with the  $\stackrel{\frown}{}$ . We will use the pictures already configured in the previous example. The names of these pictures comprise two components: a text section and a picture number.

| Step | Procedure: Opening a Picture via the Object Name and an Internal Function                                                                                                    |
|------|----------------------------------------------------------------------------------------------------|
| 1    | In a picture, configure a <i>Smart Object</i> $\rightarrow$ <i>Picture Window</i> . In this sample, the <i>Picture Window1</i> object is used. Adjust the dimension of the <i>Picture Window</i> to match the size of the previously created pictures. To have the window displayed with a border in runtime, set the <i>Property</i> $\rightarrow$ <i>Miscellaneous</i> $\rightarrow$ <i>Border</i> to <i>Yes</i> .  Via <i>Properties</i> $\rightarrow$ <i>Miscellaneous</i> $\rightarrow$ <i>Picture Name</i> , select the <i>pictu_5_window_00.pdl</i> picture. |
| 2    | In the same picture, configure a Windows Object $\rightarrow$ Button. In this sample, the Button0 object is used. At Events $\rightarrow$ Mouse $\rightarrow$ Press Left, configure a C-Action that reads the name and number of the Button and displays the desired picture according to the set name conventions.                                                                                                    |
| 3    | Duplicate the <i>Button0</i> object two time and change the object name of <i>Button1</i> and <i>Button2</i> .                                                                                                    |

#### C-Action at Button0

```
#include "apdefap.h"
void OnLButtonDown(char* lpszPictureName, char* lpszObjectName, char* lpszP
char
       name[30];
int
       number;
       ch = 'n':
int
       *pdest;
char
//check if object name contains character
pdest = strrchr( lpszObjectName, ch );
if ( pdest == NULL )(printf("ObjectNameError"));
   //read object number
   number = atoi(strrchr(lpszObjectName, 'n')+1);
   //generate picture name
   sprintf(name, "pictu_5_window_%02d.PDL", number);
    /set picture name
   SetPictureName("pistu_3_chapter_01a.PDL', "Picture Window1", name);
}
```

- Declare the C variables.
- Check whether the object has been named in accordance with the agreed guidelines. The objects are given the name [button]+[number of the picture to be called].
- Output of an error message, if the character in front of the number, namely n, is not found.
- Reading the number of the button name. The *strrchr* function searches backward through the name for the character n. The character string following *n* is taken and converted to an integer value by the *atoi* function.
- The *sprintf* function uses the picture name and picture number components to generate the complete picture name to be called by the *Button*.
- Via the *internal function SetPictureName*, the picture to be called is switched into the *Picture Window1* object.

#### **Note for the General Application**

The following adaptations must be made before the general application:

• The *C-Action* at the *Button* and the assignment of the object name must be adapted to meet your own name conventions. Make sure that these name conventions are always strictly observed, both in object names and picture names, to guarantee trouble-free access to the desired picture.

# 3.2.7 Opening a Picture via the Object Name and a Tag Connection with Display of the Picture Name (example 06)

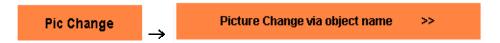

This sample of the *Project\_CreatePicture* project is accessed by clicking on the *Buttons* displayed above.

#### **Task Definition**

In the *Picture Window*, the picture change is to be performed via a mouse-operated button. The *Button* is to recognize which picture it to be called via its object name. The button can therefore only be reused after being copied if its object name is changed. The picture name is to be stored in a text tag and displayed in a text field which is not in the actual picture.

# **Implementation Concept**

For the implementation, we will use a *Windows Object*  $\rightarrow$  *Button*, which changes the picture displayed in the *Smart Object*  $\rightarrow$  *Picture Window* when it is pressed with the We will use the pictures already configured in the previous example. The names of these pictures comprise two components: a text section and a picture number. In addition, a *Standard Object*  $\rightarrow$  *Static Text* for the display of the picture name is used.

| Step | Procedure: Opening a Picture via the Object Name and a Tag Connection with Picture Name Display                                                                                                    |
|------|----------------------------------------------------------------------------------------------------|
| 1    | In Tag Management, create a tag of the <i>Text Tag 16-Bit Character Set</i> type. In this sample, the <i>T16x_selec_00 tag is used</i> . This tag contains the name of the picture displayed in the picture window.                                                                                                    |
| 2    | Open the properties dialog of the <i>pic_chapter_01a.pdl</i> picture object.                                                                                                    |
|      | At Events 		 Miscellaneous 		 Open Picture, configure a C-Action that assigns the picture name pictu_5_window_01.pdl to the T16x_selec_00 tag. This corresponds to the picture that is to be displayed the first time a picture is opened.                                                                                                    |
| 3    | In a picture, configure a <i>Smart Object</i> $\rightarrow$ <i>Picture Window</i> . In this sample, the <i>Picture Window2</i> is used. Adjust the dimension of the <i>Picture Window</i> to match the size of the previously created pictures. To have the window displayed with a border in runtime, set the <i>Property</i> $\rightarrow$ <i>Miscellaneous</i> $\rightarrow$ <i>Border</i> to <i>Yes</i> . At <i>Properties</i> $\rightarrow$ <i>Miscellaneous</i> $\rightarrow$ <i>Picture Name</i> , select the <i>pictu_5_window_01.pdl</i> and create a <i>tag connection</i> to the <i>T16x_selec_00</i> tag. |
| 4    | In the same picture, configure a Windows Object $\rightarrow$ Button. In this sample, the Button_0 object is used. At Events $\rightarrow$ Mouse $\rightarrow$ Press Left, configure a C-Action that reads the name and number of the Button and assigns the name to the internal tag T16x_selec_00.                                                                                                    |
| 5    | Duplicate the <i>Button_0</i> object two times and change the object name of <i>Button_1</i> and <i>Button_2</i> .                                                                                                    |

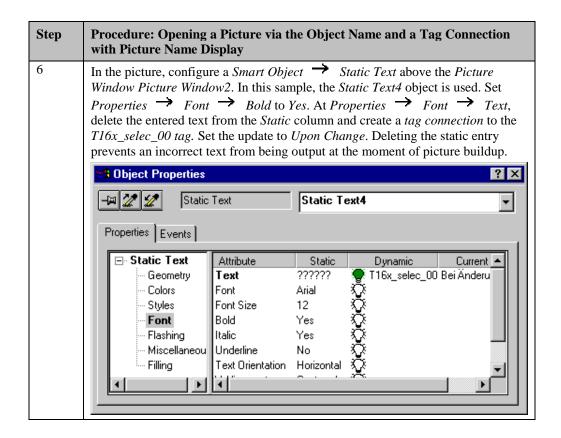

#### **C-Action at Open Picture**

```
#include "apdefap.h"
void OnOpenPicture(char* lpszPictureName, char* lpszObjectName, char* lpszPi
{
SetTagChar("T16x_selec_00", "pic_window_01.pdl");
}
```

• Assignment of the picture name via the die *internal function SetTagChar*.

#### C-Action at Button\_0

```
#include "apdefap.h"
void OnLButtonDown(char* lpszPictureName, char* lpszObjectName, char* lpszP
{
    char name[30];
    int number;
    int ch = '_';
    char *pdest;

//check if object name contains character
    pdest = strrchr( lpszObjectName, ch );
    if ( pdest == NULL )(printf("ObjectNameErrcr"));
    else {
        //read object number
        number = atoi(strrchr(lpszObjectName, '_')+1);
        //generate picture name
        sprintf(name, "pictu_5_window_%02d.PDL",number);
        //set tag which contains picture name
        SetTagChar("T16x_selec_00",name);
    }
}
```

- Declare the *internal tags*.
- Check whether the object has been named in accordance with the agreed guidelines. The objects are given the name [button]+[\_]+[number of the picture to be called].
- Output of an error message if the character \_ is not found.
- Reading the number of the button name. The function *strrchr* searches backward through the name for the character \_. The character string following the \_ is taken and converted to an integer value by the *atoi* function.
- The *sprintf* function uses the picture name and picture number components to generate the complete picture name to be called by the *Button*.
- Via the *internal function SetTagChar*, the picture name to be called is transferred to the *T16x\_selec\_00* tag.

#### **Note for the General Application**

The following adaptations must be made before the general application:

The C-Action at the Button and the assignment of the object name must be adapted to
meet your own name conventions. Make sure that these name conventions are always
strictly observed, both in object names and picture names, to guarantee trouble-free
access to the desired picture.

# 3.3 Displaying a Picture Window

Zoom

The samples pertaining to this topic are accessed in the *Project\_CreatePicture* project by selecting the *Button* displayed above using the . The samples are configured in the *pictu\_3\_chapter\_03.pdl* picture.

# 3.3.1 Hiding (Deselection) and Displaying (Selection) from outside the Picture Window (example 01)

#### **Task Definition**

A picture window is to be displayed and hidden again via two mouse-operated *Buttons*.

# **Implementation Concept**

For the implementation, we will use two *Windows Objects*  $\rightarrow$  *Buttons* that will display and hide the picture in the *Smart Object*  $\rightarrow$  *Picture Window* when pressed with the  $\bigcirc$ .

| Step | Procedure: Hiding and Displaying from outside the Picture Window                                                                                                    |
|------|----------------------------------------------------------------------------------------------------|
| 1    | Configure a picture that is to be displayed and hidden, e.g. a help text or an information box. In the sample, the <i>pictu_5_window_07</i> is used, a pure information box without additional control elements.                                                                                                    |
| 2    | In another picture, configure a <i>Smart Object</i> $\rightarrow$ <i>Picture Window</i> with the same geometric dimension as the previously created picture. In this sample, the <i>Picture Window1</i> object is used. Set the <i>Property</i> $\rightarrow$ <i>Geometry</i> $\rightarrow$ <i>Width</i> to 246 and the <i>Property</i> $\rightarrow$ <i>Geometry</i> $\rightarrow$ <i>Height</i> to 129. To have the window displayed with a border in runtime, set the <i>Property</i> $\rightarrow$ <i>Miscellaneous</i> $\rightarrow$ <i>Border</i> to <i>Yes</i> . To allow the window to be moved around, set the <i>Property</i> $\rightarrow$ <i>Miscellaneous</i> $\rightarrow$ <i>Moveable</i> to <i>Yes</i> . To hide the window in runtime, set the <i>Property</i> $\rightarrow$ <i>Miscellaneous</i> $\rightarrow$ <i>Display to No.</i> At <i>Properties</i> $\rightarrow$ <i>Miscellaneous</i> $\rightarrow$ <i>Picture Name</i> , select the <i>pictu_5_window_07.pdl</i> picture. |

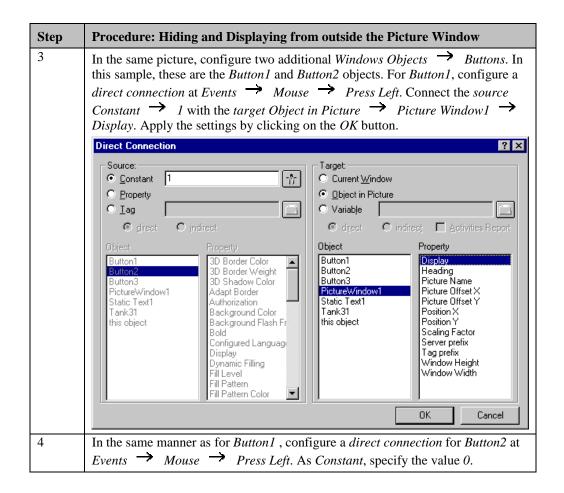

#### **Note for the General Application**

- For the *direct connections* at the *Button1* and *Button2* objects, the picture name to be displayed and the object name of the *Picture Window* must be adapted.
- The supplied *pictu\_5\_window\_07* picture can be transferred directly to another project after modifying its title and information text.

# 3.3.2 Displaying (Selection) from outside and Hiding (Deselection) from within the Picture Window (example 02)

#### **Task Definition**

A picture window is to be made visible by clicking on a mouse-operated *Button*. The picture window is to be hidden by clicking on a button within the *Picture Window*.

## **Implementation Concept**

For the implementation, we will use two *Windows Objects*  $\rightarrow$  *Buttons* that will display and hide the picture in the *Smart Object*  $\rightarrow$  *Picture Window* when pressed with the  $\bigcirc$ .

| Step | Procedure: Displaying (Selection) from outside and Hiding (Deselection) from within the Picture Window                                                                                                    |
|------|----------------------------------------------------------------------------------------------------|
| 1    | Configure a picture that is to be displayed and hidden, e.g. a help text or an information box. In this sample, the $pictu\_5\_window\_08$ picture is used, an information box with an additional $Windows\ Object \implies Button$ that deselects the picture. In this sample, the $Button1$ object is used.                                                                                                    |
| 2    | For Button1, configure a direct connection at Events $\rightarrow$ Mouse $\rightarrow$ Press Left. Connect the source Constant $\rightarrow$ 0 with the target Current Window $\rightarrow$ Display.                                                                                                    |
|      | Apply the settings by clicking on the <i>OK</i> button.                                                                                                    |
| 3    | In another picture, configure a Smart Object  Picture Window with the same geometric dimension as the previously created picture. In this sample, the Picture Window2 object is used. Set the Property  Geometry  Width to 246 and the Property  Geometry  Height to 129. To have the window displayed with a border in runtime, set the Property  Miscellaneous  Border to Yes. To allow the window to be moved around, set the Property  Miscellaneous  Moveable to Yes. To hide the window in runtime, set the Property  Miscellaneous  Display to No. Via Properties  Miscellaneous  Picture Name, select the pictu_5_window_08.pdl picture. |
| 4    | In the same picture, configure a Windows Object $\rightarrow$ Button. In this sample, this is the Button3 object. For Button3, create a Direct Connection at Events $\rightarrow$ Mouse $\rightarrow$ Press Left. Connect the source Constant $\rightarrow$ 1 with the target Object in Picture $\rightarrow$ Picture Window2 $\rightarrow$ Display. Apply the settings by clicking on the OK button.                                                                                                    |

# **Note for the General Application**

- For the *direct connection* at the *Button3* object, the picture name to be displayed and the object name of the *Picture Window* must be adapted.
- The supplied *pictu\_5\_window\_08* picture can be transferred directly to another project after modifying its title and information text. There is no need to make any changes to the *direct connection* at *Button1*.

# 3.3.3 Time-Controlled Hiding of a Picture (example 03)

#### **Task Definition**

A *Picture Window* is to be displayed and hidden using a mouse-operated *Button*. After a set time, the picture window is to be hidden automatically .

# **Implementation Concept**

For the implementation, we will use a *Windows Object*  $\rightarrow$  *Button* that will display and hide the picture in the *Smart Object*  $\rightarrow$  *Picture Window* when pressed with the  $\bigcirc$ .

| Step | Procedure: Time-Controlled Hiding of a Picture                                                                                                    |
|------|----------------------------------------------------------------------------------------------------|
| 1    | Configure a picture that is to be displayed and hidden, e.g. a help text or an information box. In this sample, the <i>pictu_5_window_09</i> picture is used, an information box without any additional control elements. To implement the time-controlled hiding of the <i>Graphic Object1</i> , a <i>C-Action</i> is configured at <i>Properties</i> Geometry Position X. This <i>C-Action</i> can be positioned anywhere, since only one <i>Trigger</i> is required. Set 1 s as the trigger.  Event Name: 1 s                                                                                                    |
| 2    | In another picture, configure a Smart Object   Picture Window with the same geometric dimension as the previously created picture. In this sample, the Picture Window3 object is used. Set the Property   Geometry   Width to 246 and the Property   Geometry   Height to 129. To have the window displayed with a border in runtime, set the Property   Miscellaneous   Border to Yes. To allow the window to be moved around, set the Property   Miscellaneous   Moveable to Yes. To hide the window in runtime, set the Property   Miscellaneous   Display to No. At Properties   Miscellaneous   Picture Name, set the pictu_5_window_09.pdl picture. |
| 3    | Configure a button, in this sample, the <i>Button4</i> object is used. Configure a <i>C-Action</i> for <i>Button4</i> at <i>Events</i> Mouse Press Left that displays hides the <i>Picture Window</i> .                                                                                                    |

#### C-Action at Graphic Object1

```
#include "apdefap.h"
long _main(char* lpszPictureName, char* lpszObjectName, char* lpszProperty
{
static int i = 0;

//count time
i++;
//if maximum time is reached
if (i>5) SetVisible("pictu_3_chapter_03.PDL", "Picture Window3",0);
return 0;
}
```

- Declare the static *C variable*. This tag retains its value during the time the picture is open.
- Increment the static *C variable* each time the program is called.
- If i exceeds the value of 5, i.e. for a trigger set to 1 s after 5 s, the *Picture Window* will be hidden.
- The return value is the X position of the *Graphic Object1*, since the *C-Action* is positioned at this property, but the property itself is not to be changed.

#### **C-Action at Button4**

• The visibility of the *Picture Window Picture Window3* is assigned the opposite status of the current visibility by the *internal function SetVisible*. The current status is queried by the *internal function GetVisible*.

#### **Note for the General Application**

- For the *C-Action* at the *Button4* object, the picture name to be displayed and the object name of the *Picture Window* must be adapted.
- The supplied *pictu\_5\_window\_09* picture can be transferred directly to another project after modifying its title and information text. At the *C-Action* of the *Graphic Object1*, the time until the picture is hidden can be user-defined by changing the trigger or by changing the condition in the *if* statement.

# 3.3.4 Displaying a Picture Window while the Right Mouse Button is Pressed (example 04)

#### **Task Definition**

A *Picture Window* is to be displayed while a *Button* is pressed via a R and be hidden again if the R is released.

## **Implementation Concept**

For the implementation, we will use a *Windows Object*  $\rightarrow$  *Button*, with which the picture in the *Smart Object*  $\rightarrow$  *Picture Window* is made visible while is it being pressed with the  $\square$ R.

# Implementation in the WinCC Project

| Step | Procedure: Displaying a Picture Window while the Right Mouse Button is Pressed                                                                                                    |
|------|----------------------------------------------------------------------------------------------------|
| 1    | Configure a picture that is to be displayed and hidden, e.g. a help text or an information box. In the sample, the <i>pictu_5_window_07</i> picture is used, a pure information box without any additional control elements.                                                                                                    |
| 2    | In another picture, configure a <i>Smart Object</i> $\rightarrow$ <i>Picture Window</i> with the same geometric dimension as the previously created picture. In this sample, the <i>Picture Window1</i> object is used. Set the <i>Property</i> $\rightarrow$ <i>Geometry</i> $\rightarrow$ <i>Width</i> to 246 and the <i>Property</i> $\rightarrow$ <i>Geometry</i> $\rightarrow$ <i>Height</i> to 129. To have the window displayed with a border in runtime, set the <i>Property</i> $\rightarrow$ <i>Miscellaneous</i> $\rightarrow$ <i>Border</i> to <i>Yes.</i> To allow the window to be moved around, set the <i>Property</i> $\rightarrow$ <i>Miscellaneous</i> $\rightarrow$ <i>Moveable</i> to <i>Yes.</i> At <i>Properties</i> $\rightarrow$ <i>Miscellaneous</i> $\rightarrow$ <i>Picture Name</i> , set the <i>Pictu</i> _5_window_07.pdl picture. |
| 3    | In the same picture, configure a Windows Object $\rightarrow$ Button; in this sample, this is the Button5 object. For Button5, create a direct connection at Events $\rightarrow$ Mouse $\rightarrow$ Press Right. Connect the source Constant $\rightarrow$ 1 with the target Object in Picture $\rightarrow$ Picture Window4 $\rightarrow$ Display. Apply the settings by clicking on the OK button.                                                                                                    |
| 4    | In the same manner, create a <i>direct connection</i> at <i>Events</i> $\rightarrow$ <i>Mouse</i> $\rightarrow$ <i>Release Right</i> . As <i>Constant</i> , specify the value 0.                                                                                                    |

## **Note for the General Application**

- For the *direct connections* at *Button5*, the picture name to be displayed and the object name of the *Picture Window* must be adapted.
- The supplied *pictu\_5\_window\_07* picture can be transferred directly to another project after modifying its title and information text.

# 3.3.5 Configuring Information Boxes with the Wizard (example 05)

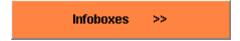

This sample is accessed by selecting the Button displayed above with the . The sample is configured in the *pictu\_3\_chapter\_03a.pdl* picture.

#### **Task Definition**

An information (instruction) box is to be displayed if a tag exceeds the value of 100 and an emergency box if this tag exceeds the value of 150.

# **Implementation Concept**

For the implementation, we will use a Windows Object  $\rightarrow$  Slider Object to enter the tag value and a Smart Object  $\rightarrow$  I/O Field to display the tag value.

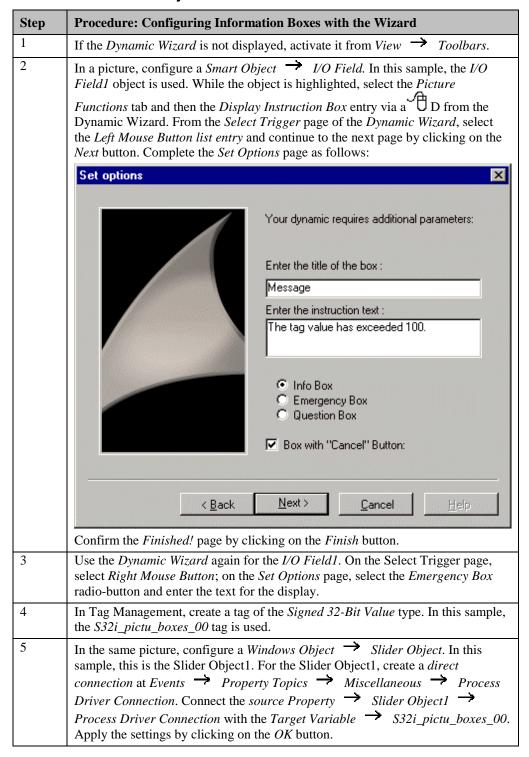

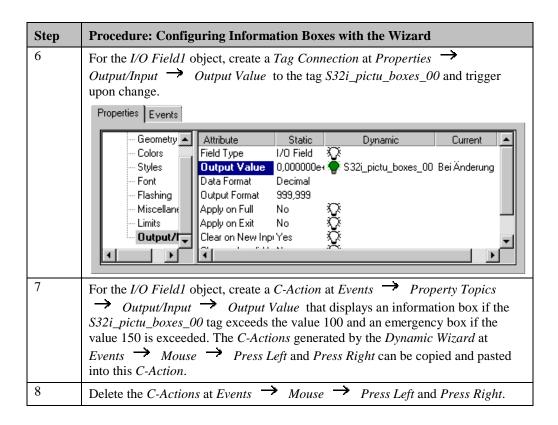

#### C-Action at I/O Field1

```
#include "apdefap.h"
void OnPropertyChanged(char* lpszPictureName, char* lpszObjectName, char* l
int a:
static int i = 0, j = 0;
//get tag value
a=GetTagDWord("S32i_pictu_boxes_00");
//set visible info box
if ((a>100)&&(i==0)) {
         i=1:
         MessageBox(NULL, "Der Variablenwert hat\r\n100 überschritten", "Hinweis", MB_OK|MB_ICONEXCLAMATION|MB_SETFOREGROUND);
          //if
if (a<=100) (i=0);
//set visible emergency box
if ((a>150)&&(j==0)) {
         j=1;
         MessageBox(NULL,"Der Variablenwert hat\r\n150 überschritten",
         "Achtung!!!", MB_OK|MB_ICONSTOP|MB_SETFOREGROUND);
if (a<=150) (j=0);</pre>
```

- Read in the tag value using the *internal function GetTagDWord*.
- If 100 is exceeded, the information box is displayed using the *C-Action* generated by the *Dynamic Wizard*. If 100 is exceeded, the information box will only be closed again, if 100 is fallen below, i.e. the static *C variable* i has been reset to zero.
- If 150 is exceeded, the emergency box is displayed using the *C-Action* generated by the *Dynamic Wizard*. If 150 is exceeded, the emergency box will only be closed again, if 150 is fallen below, i.e. the static *C variable* j has been reset to zero.

## **Note for the General Application**

- For the *C-Action* at the *I/O Field1* object, the variable name must be adapted.
- The text displayed in the information and emergency boxes must be adapted to meet your own requirements.

# 3.3.6 Displaying a Dialog for Text Input (example 06)

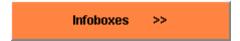

This sample is accessed by selecting the *Button* displayed above with the sample is configured in the *pictu\_3\_chapter\_03a.pdl* picture.

#### **Task Definition**

When pressing a *Button* with the , the text input dialog is to be displayed. The text entered is displayed in the picture.

## **Implementation Concept**

For the implementation, we will use a *Windows Object*  $\rightarrow$  *Button* to open the dialog and a *Standard Object*  $\rightarrow$  *Static Text* to display the text. For the text input in the dialog, we will use a *Smart Object*  $\rightarrow$  *I/O Field* and two *Windows Objects*  $\rightarrow$  *Buttons* to apply or cancel the input.

| Step | Procedure: Displaying a Dialog for Text Input                                                                                                    |
|------|----------------------------------------------------------------------------------------------------|
| 1    | In Tag Management, create two tags of the <i>Text Tag 16-Bit Character Set</i> type. In this sample, the <i>T16i_pictu_win_00</i> and <i>T16i_pictu_win_01</i> tags are used.                                                                                                    |
| 2    | Configure a picture in which text input is to be carried out. In the sample, the <i>pictu_5_window_17.pdl</i> picture is used.                                                                                                    |
| 3    | In this picture, configure a <i>Smart Object</i> $\rightarrow$ <i>I/O Field</i> . In its <i>configuration dialog</i> , select the <i>T16i_pictu_win_01</i> tag and set the trigger to <i>Upon Change</i> . Set the <i>Property</i> $\rightarrow$ <i>Output/Input</i> $\rightarrow$ <i>Data Format</i> to <i>String</i> and the <i>Property</i> $\rightarrow$ <i>Output/Input</i> $\rightarrow$ <i>Apply on Exit</i> to <i>Yes</i> .  This means that the ENTER key does not have to be pressed to accept the text entered.                                                                               |
| 4    | In the same picture, configure a Windows Object $\rightarrow$ Button. In this sample, the Button1 is used. This button is used to apply the text entered. At Events $\rightarrow$ Mouse $\rightarrow$ Press Left, configure a direct connection with the source Variable T16i_pictu_win_01 and the target Variable T16i_pictu_win_00. At Events $\rightarrow$ Mouse $\rightarrow$ Mouse Action, configure a direct connection that hides the picture.                                                                                                    |
| 5    | Configure another Windows Object $\rightarrow$ Button; in this sample, this is the Button2 object. This button is used to cancel the input, the text entered previously is retained. At Events $\rightarrow$ Mouse $\rightarrow$ Press Left, configure a direct connection with the source Variable T16i_pictu_win_00 and the target Variable T16i_pictu_win_01.  This direct connection transfers the content of T16i_pictu_win_00 (containing the previous text) to T16i_pictu_win_01. At Events $\rightarrow$ Mouse $\rightarrow$ Mouse Action, configure a direct connection that hides the picture. |

| Step | Procedure: Displaying a Dialog for Text Input                                                                                                    |
|------|----------------------------------------------------------------------------------------------------|
| 6    | In a second picture, configure a <i>Smart Object</i> $\rightarrow$ <i>Picture Window</i> . In this sample, the <i>Picture Window1</i> object is used. Adjust the dimension of the <i>Picture Window</i> to match the size of the picture just created. If the <i>Picture Window</i> is to be displayed with a border, the <i>Height</i> and <i>Width</i> of the <i>Picture Window</i> must be 10 pixels greater than those of the picture. At <i>Properties</i> $\rightarrow$ <i>Miscellaneous</i> $\rightarrow$ <i>Picture Name</i> , <i>enter pictu_5_window_17.pdl</i> . |
| 7    | In the same picture, configure a Windows Object $\rightarrow$ Button. In the sample, this is the Button1 object. At Events $\rightarrow$ Mouse $\rightarrow$ Press Left, create a direct connection. Connect the source Constant $\rightarrow$ 1 with the target Object in Picture $\rightarrow$ Picture Window1 $\rightarrow$ Display. Apply the settings by clicking on the OK button.                                                                                                    |
| 8    | In the same picture, configure a <i>Standard Object</i> $\rightarrow$ <i>Static Text</i> . In the sample, this is the <i>Static Text1</i> object. At <i>Properties</i> $\rightarrow$ <i>Font</i> $\rightarrow$ <i>Text</i> , configure a <i>tag connection</i> to the <i>T16i_pictu_win_00</i> tag and trigger it upon change.                                                                                                    |

# **Note for the General Application**

The following adaptations must be made before the general application:

• The *pictu\_5\_window\_17.pdl* picture can be used directly for the text input, the *C-Actions* at the *Buttons*, however, must be adapted to match your own variable names.

# 3.4 Operator-Control Enable

# **Operator Panels**

The samples pertaining to this topic are accessed in the *Project\_CreatePicture* project by selecting the *Button* displayed above using the . The samples are configured in the *pictu\_3\_chapter\_02.pdl* picture.

# 3.4.1 Exiting Runtime and System (example 01)

#### **Task Definition**

Two mouse-operated *Buttons* are used two select two control windows, which are used to either exit runtime only or the entire system.

# **Implementation Concept**

For the implementation, we will use two *Windows Objects*  $\rightarrow$  *Buttons*, which each display a picture in a *Smart Object*  $\rightarrow$  *Picture Window* when pressed with the the individual pictures, two *Windows Objects*  $\rightarrow$  *Buttons* make it possible to either call the corresponding system function or to cancel the procedure.

| Step | Procedure: Exiting Runtime and System                                                                                                    |
|------|----------------------------------------------------------------------------------------------------|
| 1    | Configure a picture, which is going to be used to exit runtime. In the sample, the <i>pictu_5_window_04.pdl</i> picture is used.                                                                                                    |
| 2    | In this picture, configure a Windows Object Button; in the sample, the Button1 object is used. While the object is highlighted, select the System Functions tab and then the Exit WinCC or Windows entry via a D from the Dynamic Wizard. From the Select Trigger page of the Dynamic Wizard, select the Left Mouse Button entry and continue to the next page by clicking on the Next button. On the Set Options page, select Exit Windows. Confirm the Finished! page by clicking on the Finish button.                                                                                    |
| 3    | Configure another <i>Windows Object</i> $\rightarrow$ <i>Button</i> . In this sample, the <i>Button2</i> object is used. This button is used to cancel the procedure. At <i>Events</i> $\rightarrow$ <i>Mouse</i> $\rightarrow$ <i>Press Left</i> , configure a <i>direct connection</i> that will hide the picture.                                                                                                    |
| 4    | Configure another picture, which is going to be used to shut down the system. In the sample, the <i>pictu_5_window_03.pdl</i> picture is used.                                                                                                    |
| 5    | In this picture, configure a <i>Windows Object</i> $\rightarrow$ <i>Button</i> . In this sample, the <i>Button1</i> is used. While the object is highlighted, select the <i>System Functions</i> tab and then the <i>Exit WinCC Runtime</i> entry via a $\stackrel{\frown}{D}D$ from the <i>Dynamic Wizard</i> . From the <i>Select Trigger</i> page of the <i>Dynamic Wizard</i> , select the <i>Left Mouse Button</i> entry and continue to the next page by clicking on the $\stackrel{\frown}{D}Next$ button. Confirm the <i>Finished!</i> page by clicking on the <i>Finish</i> button. |
| 6    | Configure another <i>Windows Object</i> $\rightarrow$ <i>Button</i> . In this sample, the <i>Button2</i> object is used. This button is used to cancel the procedure. At <i>Events</i> $\rightarrow$ <i>Mouse</i> $\rightarrow$ <i>Press Left</i> , configure a <i>direct connection</i> that will hide the picture.                                                                                                    |

| Step | Procedure: Exiting Runtime and System                                                                                                    |
|------|----------------------------------------------------------------------------------------------------|
| 7    | In another picture, configure two <i>Smart Objects</i> $\rightarrow$ <i>Picture Windows</i> ; in this picture, the <i>Picture Window1</i> and <i>Picture Window2</i> object are used that are arranged one on top of the other. Adjust the dimension of the <i>Picture Windows</i> to match the size of the pictures just created. If the <i>Picture Windows</i> are to be displayed with borders, the <i>Height</i> and the <i>Width</i> of the <i>Picture Windows</i> must be set 10 pixels greater than those of the pictures, in order to display the entire picture. At <i>Properties</i> $\rightarrow$ <i>Miscellaneous</i> $\rightarrow$ <i>Picture Name</i> , enter the respective picture names. Set the <i>Property</i> $\rightarrow$ <i>Miscellaneous</i> $\rightarrow$ <i>Display</i> to <i>No</i> . |
| 8    | In the same picture, configure two Windows Objects $\rightarrow$ Buttons. In this sample, these are the Button1 and Button2 objects. For Button1, create a direct connection at Events $\rightarrow$ Mouse $\rightarrow$ Press Left. Connect the source Constant $\rightarrow$ 1 with the target Object in Picture $\rightarrow$ Picture Window1 $\rightarrow$ Display. Apply the settings by clicking on the OK button. In the same manner, create a direct connection for Button2, but set as target Object in Picture $\rightarrow$ Picture Window2 $\rightarrow$ Display.                                                                                                    |

# **Note for the General Application**

- The pictures for exiting the system and runtime can be applied directly to other projects.
- At the *Buttons* for calling the *Picture Windows*, the object names of the *Picture Windows* in the *direct connections* must be adapted.

# 3.4.2 Operator-Control Enable, Logon with Default Box (example 02)

#### **Task Definition**

Via two *Buttons*, a picture change is only to be performed if the user has the appropriate authorization.

# **Implementation Concept**

For the implementation, we will use two *Windows Objects*  $\rightarrow$  *Buttons*, which each display a different picture in a *Smart Object*  $\rightarrow$  *Picture Window* when pressed with the  $\bigcirc$ . The settings required for assigning user authorizations are made in the *User Administrator* editor.

| Step | Procedure: Operator-Control Enable, Logon with Default Box                                                                                                    |
|------|----------------------------------------------------------------------------------------------------|
| 1    | In the WinCC Explorer, open the User Administrator editor by R on it and then selecting Open from the pop-up menu.                                                                                                    |
|      | User Administrator Open                                                                                                    |
|      | <u>F</u> ind                                                                                                    |
|      | Pr <u>o</u> perties                                                                                                    |
| 2    | Via the button, create a new user group and assign a name to it; in this sample, we will use the name service.                                                                                                    |
| 3    | Via the <i>Table</i> Add new Authorization Level menus, define the authorization level <i>Picture Change</i> as line number 9. This authorization level is assigned to the <i>service</i> group. To do so, select the group with the line <i>Picture Change</i> , select the radio-button in the <i>Authorization</i> column with a D. |
|      | An authorization level assigned to a group or user is marked by a red dot next to it in the <i>Authorization</i> column.                                                                                                    |
|      | 9 Picturechange                                                                                                    |

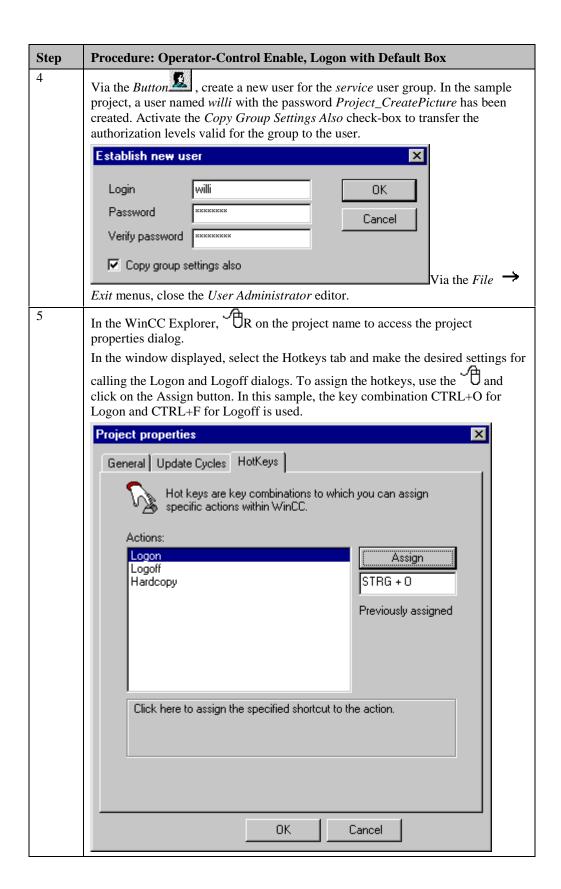

| Step | Procedure: Operator-Control Enable, Logon with Default Box                                                                                                    |
|------|----------------------------------------------------------------------------------------------------|
| 6    | In a picture, configure two <i>Windows Objects</i> $\rightarrow$ <i>Buttons</i> . In this sample, the <i>Button3</i> and <i>Button4</i> objects are used.                                                                                                    |
|      | Configure a <i>Smart Object</i> $\rightarrow$ <i>Picture Window</i> , into which pictures are inserted via <i>direct connections</i> at the two <i>Buttons</i> .                                                                                                    |
| 7    | For the Button3 and Button4 objects, select the Picture Change user level at  Properties   Miscellaneous   User Level and set the Property   Miscellaneous   Operator-Control Enable to No.                                                                                                    |
| 8    | While the <i>Button3 object is highlighted, select</i> the <i>Standard Dynamics</i> tab and then the <i>Operational if Authorized</i> entry via a D from the Dynamic Wizard. Complete the <i>Dynamic Wizard</i> by clicking on the <i>Finish</i> button. Repeat the same procedure for <i>Button4</i> . |
| 9    | In Tag Management, create the @CurrentUser system tag of the Text Tag 16-Bit Character Set type. The user name currently logged in is automatically assigned to this tag.                                                                                                    |
| 10   | Trigger the <i>C-Actions</i> at <i>Button3</i> and <i>Button4</i> generated by the <i>Dynamic Wizard</i> upon change of this tag. This means that the <i>C-Action</i> will no longer be executed every 2 seconds, but only if the user name changes.                                                    |

## C-Action generated by the Dynamic Wizard

```
#include "apdefap.h"
BOOL _main(char* lpszPictureName, char* lpszObjectName, char* lpszPropertyN

{
    #pragma code ("UseAdmin.DLL")
    #include "pwrt_api.h"
    #pragma code ()
    #define NO_MESSAGEBOX 1
    CMN_ERROR err;
    DWORD pwlevel = 0;
    pwlevel = (DWORD) GetPasswordLevel(lpszPictureName,lpszObjectName);
    if (pwlevel==0)
    return (TRUE);
    else
    return(PWRTCheckPermissionOnPicture(pwlevel,lpszPictureName,NO_MESSAGEBOX,&
}
```

#### **Note for the General Application**

The following adaptations must be made before the general application:

The names of the user groups and users, the logons and the passwords must be adapted.

# 3.4.3 Operator-Control Enable, Logon via a separate Dialog (example 03)

#### **Task Definition**

Via a Button, exiting runtime should only be possible if the user has the appropriate authorization. Via a Button, a dialog for logging in is to be displayed.

# **Implementation Concept**

For the implementation, we will use two *Windows Objects*  $\rightarrow$  *Buttons*. With the first button, a *Smart Object*  $\rightarrow$  *Picture Window* for the Logon is to be displayed when pressed with the  $\bigcirc$ . The second button is used to exit down runtime.

| Step | Procedure: Operator-Control Enable, Logon via a separate Dialog                                                                                                    |
|------|----------------------------------------------------------------------------------------------------|
| 1    | In the <i>User Administrator</i> editor, create a new user group and give it a name; in this sample, the name user is used. At line number 10, define a new authorization level named Exit Runtime. This authorization level is assigned to the just created user group. Create a user for the group. |
|      | In the sample project, a user named <i>ulrich</i> with the password <i>Project_CreatePicture</i> has been created.                                                                                                    |
| 2    | In a picture, configure two <i>Windows Objects</i> $\rightarrow$ <i>Buttons</i> . In this sample, the <i>Button5</i> and <i>Button6</i> objects are used.                                                                                                    |
| 3    | For <i>Button5</i> , configure the call of a <i>Smart Object</i> $\rightarrow$ <i>Picture Window</i> for ending runtime. In this sample, the <i>Picture Window Picture Window5</i> object is used.                                                                                                    |
| 4    | For the Button5 object, select the Exiting Runtime user level at Properties  Miscellaneous   User Level and set the Property   Miscellaneous   Operator-Control Enable to No.                                                                                                    |
| 5    | Apply the <i>Operational if Authorized</i> Dynamic Wizard to <i>Button5</i> . Set the C-Action generated to be triggered by the @ <i>CurrentUser</i> system tag.                                                                                                    |

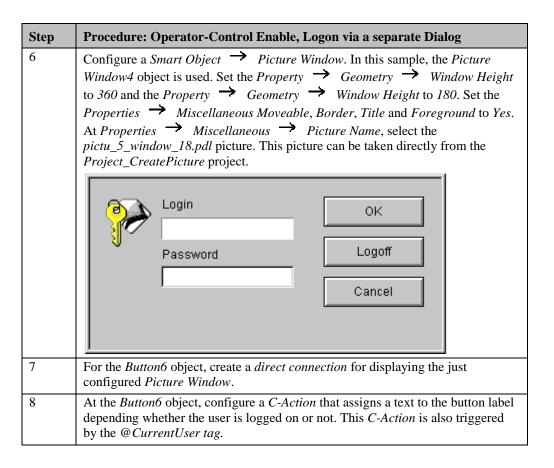

#### C-Action at Button6

• If the @CurrentUser tag contains a name, i.e. the comparison of the two texts results in TRUE, the text Logoff will be returned, otherwise the text Logon will be returned.

#### **Note for the General Application**

The following adaptations must be made before the general application:

• The names of the user groups and users, the logons and the passwords must be adapted.

# 3.5 Picture Zoom

Zoom

The samples pertaining to this topic are accessed in the *Project\_CreatePicture* project by selecting the *Button* displayed above using the . The samples are configured in the *pictu\_3\_chapter\_04.pdl* picture.

# 3.5.1 Changing the Picture Geometry between two Sizes (example 01)

#### **Task Definition**

A Picture Window is to be displayed and hidden again via two mouse-operated Buttons. When opened, the picture is to be shown small. Via another Button, the picture size is to be adjusted.

## **Implementation Concept**

For the implementation, we will use two *Windows Objects*  $\rightarrow$  *Buttons* that will display and hide the picture in the *Smart Object*  $\rightarrow$  *Picture Window* when pressed with the  $\bigcirc$ . Two additional *Windows Objects*  $\rightarrow$  *Buttons* enlarge and reduce the picture.

| Step | Procedure: Changing the Picture Geometry between two Sizes                                                                                                    |
|------|----------------------------------------------------------------------------------------------------|
| 1    | Configure a picture that is to be displayed and hidden. In the sample, the<br>pictu_3_chapter_00 picture (start picture of the picture project<br>Project_CreatePicture) is used.                                                                                                    |
| 2    | In another picture, configure a Smart Object $\rightarrow$ Picture Window; in the sample, this is the Picture Window1. Set the Property $\rightarrow$ Geometry $\rightarrow$ Width to 172 and the Property $\rightarrow$ Geometry $\rightarrow$ Height to 140. Set the Property $\rightarrow$ Miscellaneous $\rightarrow$ Border to Yes and the Property $\rightarrow$ Miscellaneous $\rightarrow$ Adapt Picture to Yes. In this way, the picture, which has a geometry of 859*698, is adapted to the size of the picture window. At Properties $\rightarrow$ Miscellaneous $\rightarrow$ Picture Name, select the pictu_3_chapter_00 picture. Set the Property $\rightarrow$ Miscellaneous $\rightarrow$ Display to No. |
| 3    | In the same picture, configure two additional <i>Windows Objects</i> $\rightarrow$ <i>Buttons</i> . In this sample, these are the <i>Button1</i> and <i>Button2</i> objects. For <i>Button1</i> , create a direct connection at Events $\rightarrow$ Mouse $\rightarrow$ Press Left. Connect the source Constant $\rightarrow$ 1 with the target Object in Picture $\rightarrow$ Picture Window1 $\rightarrow$ Display. Apply the settings by clicking on the OK button.                                                                                                    |
| 4    | Configure two additional Windows Objects   Buttons. In the sample, these are the Button3 and Button4 objects. For Button3, create a C-Action at Events   Mouse   Press Left that enlarges the Picture Window, hides Button3 and displays Button4. For Button4, likewise create a C-Action at Events   Mouse   Press left that reduces the Picture Window, hides Button4 and the displays Button3. Set the Property   Miscellaneous   Display at both Buttons to No.                                                                                                    |

| Step | Procedure: Changing the Picture Geometry between two Sizes                                                                                                    |
|------|----------------------------------------------------------------------------------------------------|
| 5    | For Button1, create a direct connection at Events $\rightarrow$ Mouse $\rightarrow$ Mouse Action. Connect the source Constant $\rightarrow$ 1 with the target Object in Picture $\rightarrow$ Button3 $\rightarrow$ Display.  Apply the settings by clicking on the OK button. For Button2, configure a C-Action at Events $\rightarrow$ Mouse $\rightarrow$ Press Left that hides Button3 and Button4, reduces the size of the Picture Window1 picture window and then hides the Picture Window. |
| 6    | Position Button3 and Button4 on top of each other.                                                                                                    |

#### C-Action at Button3

```
#include "apdefap.h"
void OnLButtonDown(char* lpszPictureName, char* lpszObjectName, char* lpszP
{
SetHeight(lpszPictureName, "Picture Window1", 420);
SetWidth(lpszPictureName, "Picture Window1", 516);
SetVisible(lpszPictureName, "Button3",0);
SetVisible(lpszPictureName, "Button4",1);
}
```

- Change the height and width of the *Picture Window Picture Window1* via the *internal functions SetHeight* and *SetWidth*.
- Hide the enlargement *Button* (*Button3*).
- Display the reduction *Button* (*Button4*).

## C-Action at Button4

```
#include "apdefap.h"
void OnLButtonDown(char* lpszPictureName, char* lpszObjectName, char* lpszP
{
SetHeight(lpszPictureName, "Picture Window1",140);
SetWidth(lpszPictureName, "Picture Window1",172);
SetVisible(lpszPictureName, "Button3",1);
SetVisible(lpszPictureName, "Button4",0);
}
```

- Change the height and width of the *Picture Window Picture Window1* via the *internal functions SetHeight* and *SetWidth*.
- Display the enlargement *Button* (*Button3*).
- Hide the reduction *Button* (*Button4*).

#### **C-Action at Button2**

```
#include "apdefap.h"
void OnLButtonDown(char* lpszPictureName, char* lpszObjectName, char* lpszP
{
    SetVisible(lpszPictureName, "Button3",0);
    SetVisible(lpszPictureName, "Button4",0);
    SetHeight(lpszPictureName, "Picture Window1",140);
    SetWidth(lpszPictureName, "Picture Window1",172);
    SetVisible(lpszPictureName, "Picture Window1",0);
}
```

- Hide the enlargement button (*Button3*) and the reduction button (*Button4*).
- Change the height and width of the *Picture Window Picture Window1* via the *internal functions SetHeight* and *SetWidth*.
- Hide the *Picture Window Picture Window1*.

# **Note for the General Application**

- For the *direct connections* at the *Button1* object, the object names must be adapted.
- For the *C-Actions* at the *Button2,Button3* and *Button4* objects, the object names and the picture dimensions to be set must be adapted.

# 3.5.2 Changing the Picture Geometry Continuously (example 02)

#### **Task Definition**

A Picture Window is to be displayed and hidden via two mouse-operated Buttons. In addition, the size of the picture is to be made continuously adjustable via a Slider Object.

# **Implementation Concept**

For the implementation, we will use two *Windows Objects*  $\rightarrow$  *Buttons* to display and hide the picture in the *Smart Object*  $\rightarrow$  *Picture Window* when pressed with the and a *Windows Object*  $\rightarrow$  *Slider Object* to change the picture size.

| Step | Procedure: Changing the Picture Geometry Continuously                                                                                                    |
|------|----------------------------------------------------------------------------------------------------|
| 1    | Configure a picture that is to be displayed and hidden. In the sample, the <i>pictu_5_window_10.pdl</i> picture is used, whose width to height ration is 2 to 1.                                                                                                    |
| 2    | In another picture, configure a Smart Object $\rightarrow$ Picture Window; in the sample, this is the Picture Window2. Set the Property $\rightarrow$ Geometry $\rightarrow$ Width to 160 and the Property $\rightarrow$ Geometry $\rightarrow$ Height to 80 (width: height ratio is also 2:1). To have the window displayed with a border during runtime, set the Property $\rightarrow$ Miscellaneous $\rightarrow$ Border to Yes and the Properties $\rightarrow$ Miscellaneous $\rightarrow$ Adapt Picture to Yes. In this way, the picture is adapted to the size of the Picture Window. At Properties $\rightarrow$ Miscellaneous $\rightarrow$ Picture Name, select the pictu_5_window_10.pdl picture. Set the Property $\rightarrow$ Miscellaneous $\rightarrow$ Display to No. |
| 3    | In the same picture, configure two additional $\rightarrow$ Buttons. In the sample, these are the <i>Button5</i> and <i>Button6</i> objects. For <i>Button5</i> , create a <i>direct connection</i> at <i>Events</i> $\rightarrow$ <i>Mouse</i> $\rightarrow$ <i>Press Left</i> . Connect the <i>source Constant</i> $\rightarrow$ 1 with the <i>target Object in Picture</i> $\rightarrow$ <i>Picture Window2</i> $\rightarrow$ <i>Display</i> . Apply the settings by clicking on the <i>OK</i> button.                                                                                                    |
| 4    | In the same manner, create a <i>direct connection</i> for <i>Button6</i> at <i>Events</i> Mouse   Press Left. As Constant, specify the value 0.                                                                                                    |
| 5    | In Tag Management, create a tag of the <i>Unsigned 16-Bit Value</i> type. In this sample, the <i>U16i_pictu_zoom_00</i> tag is used.                                                                                                    |
| 6    | Configure a Windows Object $\rightarrow$ Slider Object. In this sample, this is the Slider Object1. Set the Property $\rightarrow$ Miscellaneous $\rightarrow$ Maximum Value to 300. Set the Property $\rightarrow$ Miscellaneous $\rightarrow$ Process Driver Connection to 80. At Events $\rightarrow$ Property Topics $\rightarrow$ Miscellaneous $\rightarrow$ Process Driver Connection, create a direct connection. Connect the source Property $\rightarrow$ this object $\rightarrow$ Process Driver Connection with the target Variable $\rightarrow$ U16i_pictu_zoom_00.  Apply the settings by clicking on the OK button.                                                                                                    |

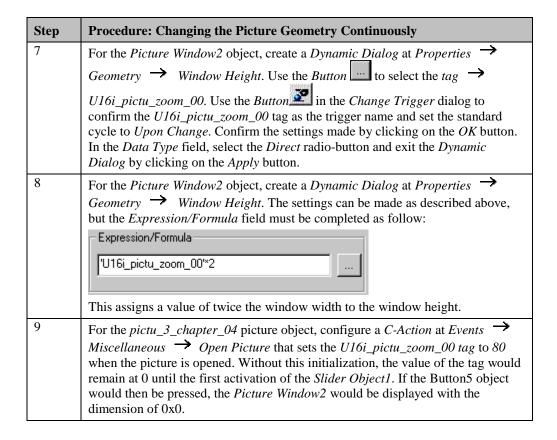

## **C-Action for Open Picture**

```
#include "apdefap.h"
void OnOpenPicture(char* lpszPictureName, char* lpszObjectName, char* lpszPi
{
//init tag
SetTagWord("U16i_pictu_zoom_00",80);
}
```

• Set the *U16i\_pictu\_zoom\_00* tag to 80.

#### **Note for the General Application**

- For the *direct connection* at the *Slider Object1*, the tag name must be adapted.
- For the *Dynamic Dialogs* at the *Picture Window2* object, the tag names must be adapted. The multiplier must be adapted to the width: height ratio used.

# 3.5.3 Configuring an adjustable Picture Geometry via the Properties Dialog (example 03)

#### **Task Definition**

A *Picture Window* is to be dragged with the mouse to any size. In addition, the picture is to be moved to any position on the screen. The picture can be maximized and hidden via a *Button*.

## **Implementation Concept**

For the implementation, we will use two *Windows Objects*  $\rightarrow$  *Buttons*, that will display and hide the picture in the *Smart Object*  $\rightarrow$  *Picture Window* when pressed with the The necessary picture properties are configured in the properties dialog box.

#### Implementation in the WinCC Project

| Step | Procedure: Configuring an adjustable Picture Geometry via the Properties Dialog                                                                                                    |
|------|----------------------------------------------------------------------------------------------------|
| 1    | Configure a picture that is to be displayed and hidden. In the sample, the pictu_3_chapter_00 picture (start picture of the picture project<br>Project_CreatePicture) is used.                                                                                                    |
| 2    | In another picture, configure a Smart Object $\rightarrow$ Picture Window; in the sample, this is the Picture Window3. Set the Property $\rightarrow$ Geometry $\rightarrow$ Width to 147 and the Property $\rightarrow$ Geometry $\rightarrow$ Height to 140. At Properties $\rightarrow$ Miscellaneous, set the attributes Sizeable, Moveable, Border, Title, Can Be Maximized, Adapt Picture and Can Be Closed to Yes. At Properties $\rightarrow$ Miscellaneous $\rightarrow$ Picture Name, select the pictu_3_chapter_00 picture. Set the Property $\rightarrow$ Miscellaneous $\rightarrow$ Display to No. |
| 3    | In the same picture, configure two Windows Objects   Buttons. In this sample, the Button7 and Button8 objects are used. For Button7, create a direct connection at Events   Mouse   Press Left. Connect the source Constant   I with the target Object in Picture   Picture Window3   Display. Apply the settings by clicking on the OK button.                                                                                                    |
| 4    | In the same manner, create a direct connection for Button8 at Events  Mouse  Press Left. However, enter the value 0 as the Constant.                                                                                                    |

# **Note for the General Application**

- For the *direct connections* at the *Button7* and *Button8* objects, the picture name to be displayed and the object name of the *Picture Window* must be adapted.
- The picture displayed in the *Picture Window Picture Window3* must be adapted.

# 3.6 Control Windows

# **Operator Panels**

The samples pertaining to this topic are accessed in the *Project\_CreatePicture* project by selecting the *Button* displayed above using the . The samples are configured in the *pictu\_3\_chapter\_05.pdl* picture.

# 3.6.1 Binary Switching Operation (Two-Step Control) (example 01)

#### **Task Definition**

An operator panel is to be accessed by a mouse-operated *Button*. This operator panel is to contain a *Button* which turns a valve on and off and another *Button* to close the panel.

#### **Implementation Concept**

For the implementation, we will use a *Windows Object*  $\rightarrow$  *Button* that will display the picture in a *Smart Object*  $\rightarrow$  *Picture Window* when pressed with the and two additional Buttons that perform the switching operation and close the panel.

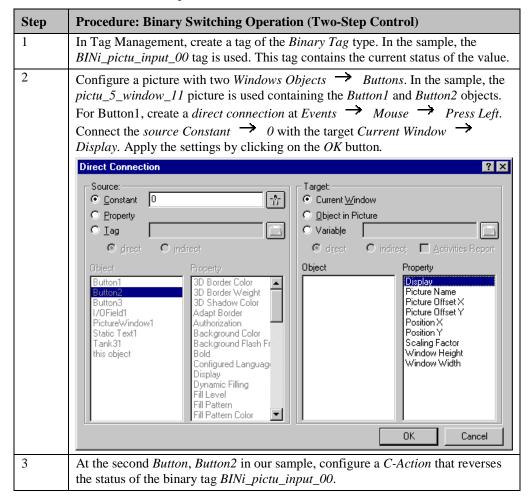

| Step | Procedure: Binary Switching Operation (Two-Step Control)                                                                                                    |
|------|----------------------------------------------------------------------------------------------------|
| 4    | In another picture, configure a Smart Object $\rightarrow$ Picture Window; in the sample, this is the Picture Window1. Set the Property $\rightarrow$ Geometry $\rightarrow$ Width to 246 and the Property $\rightarrow$ Geometry $\rightarrow$ Height to 129. To display the window with a border and make it movable during runtime, set the Property $\rightarrow$ Miscellaneous $\rightarrow$ Border to Yes and the Property $\rightarrow$ Miscellaneous $\rightarrow$ Moveable to Yes. At Properties $\rightarrow$ Miscellaneous $\rightarrow$ Picture Name, select the pictu_3_window_11.pdl picture. Set the Property $\rightarrow$ Miscellaneous $\rightarrow$ Display to No. |
| 5    | In the picture, configure a <i>Windows Object</i> $\rightarrow$ <i>Button</i> . In the sample, this is the <i>Button1</i> object in the <i>pictu_3_chapter_05.pdl</i> picture. For Button1, create a <i>direct connection</i> at <i>Events</i> $\rightarrow$ <i>Mouse</i> $\rightarrow$ <i>Press Left</i> . Connect the <i>source Constant</i> $\rightarrow$ 1 with the target <i>Object in Picture</i> $\rightarrow$ <i>Picture Window1</i> $\rightarrow$ <i>Display</i> .  Apply the settings by clicking on the <i>OK</i> button.                                                                                                    |

## **C-Action at Button2**

```
#include "apdefap.h"
void OnLButtonDown(char* lpszPictureName, char* lpszObjectName, char* lpszP
{
SetTagBit("BINi_pictu_input_00", (SHORT)!GetTagBit("BINi_pictu_input_00"));
}
```

• The status of the BINi\_pictu\_input\_00 tag is read and negated via the internal function GetTagBit and then reset via the internal function SetTagBit.

## **Note for the General Application**

- For the *direct connection* at *Button1*, the object name of the *Picture Window* to be opened must be adapted.
- For the *C-Action* at *Button2* in the operator panel, the tag name must be adapted.

# 3.6.2 Binary S-R Switching Operation (Two-Step Control) (example 02)

#### **Task Definition**

An operator panel is to be accessed via a mouse-operated *Button*. This operator panel is to contain a *Button* for turning a valve on and another *Button* for turning the valve off. The panel itself is to be closed by clicking on another *Button*.

## **Implementation Concept**

For the implementation, we will use a Windows Object  $\rightarrow$  Button that will display the picture in a Smart Object  $\rightarrow$  Picture Window when pressed with the additional Buttons that perform the switching operation and close the panel.

| Step | Procedure: Binary S-R Switching Operation (Two-Step Control)                                                                                                    |
|------|----------------------------------------------------------------------------------------------------|
| 1    | In Tag Management, create a tag of the <i>Binary Tag</i> type. In the sample, the <i>BINi_pictu_input_01</i> tag is used. This tag contains the current status of the value.                                                                                                    |
| 2    | Configure a picture with three <i>Windows Objects</i> $\rightarrow$ <i>Buttons</i> . In the sample, the <i>pictu_5_window_12.pdl</i> picture is used containing the <i>Button1</i> , <i>Button2</i> and <i>Button3</i> objects. For Button1, create a <i>direct connection</i> at <i>Events</i> $\rightarrow$ <i>Mouse</i> $\rightarrow$ <i>Press Left</i> . Connect the <i>source Constant</i> $\rightarrow$ 0 with the target <i>Current Window</i> $\rightarrow$ <i>Display</i> .  Apply the settings by clicking on the <i>OK</i> button.     |
| 3    | For Button2, create a direct connection at Events $\rightarrow$ Mouse $\rightarrow$ Press Left.<br>Connect the source Constant $\rightarrow$ 1 with the target Variable $\rightarrow$ BINi_pictu_input_01.<br>Apply the settings by clicking on the OK button.                                                                                                    |
| 4    | In the same manner, create a <i>direct connection</i> for <i>Button3</i> at <i>Events</i> Mouse Press Left. As Constant, specify the value 0.                                                                                                    |
| 5    | In another picture, configure a Smart Object   Picture Window; in the sample, this is the Picture Window2. Set the Property   Geometry   Width to 246 and the Property   Geometry   Height to 129. To display the window with a border and make it movable during runtime, set the Property   Miscellaneous   Border to Yes and the Property   Miscellaneous   Picture Name, select the pictu_3_window_12.pdl picture.                                                                                                    |
| 6    | In the same picture, configure a <i>Windows Object</i> $\rightarrow$ <i>Button</i> . In the sample, this is the <i>Button2</i> object in the <i>pictu_3_chapter_05.pdl</i> picture. For <i>Button2</i> , create a <i>direct connection</i> at <i>Events</i> $\rightarrow$ <i>Mouse</i> $\rightarrow$ <i>Press Left</i> . Connect the <i>source Constant</i> $\rightarrow$ 1 with the <i>target Object in Picture</i> $\rightarrow$ <i>Picture Window2</i> $\rightarrow$ <i>Display</i> .  Apply the settings by clicking on the <i>OK</i> button. |

# **Note for the General Application**

- For the *direct connection* at *Button2*, the object name of the *Picture Window* to be opened must be adapted.
- For the *direct connections* at *Button1* and *Button2* in the operator panel, the tag names must be adapted.

# 3.6.3 Binary Switching Operation with Acknowledgment (example 03)

#### **Task Definition**

An operator panel is to be accessed via a mouse-operated *Button*. This operator panel is to contain a *Button* for turning a valve on or off. The actual switching operation is only to take effect after pressing a separate *OK* button, which also closes the operator panel.

## **Implementation Concept**

For the implementation, we will use a *Windows Object*  $\rightarrow$  *Button* that will display the picture in a *Smart Object*  $\rightarrow$  *Picture Window* when pressed with the and two additional Buttons that perform the switching operation and close the panel.

| Step | Procedure: Binary Switching Operation with Acknowledgment                                                                                                    |
|------|----------------------------------------------------------------------------------------------------|
| 1    | In Tag Management, create two tags of the <i>Binary Tag</i> type. In the sample, the <i>BINi_pictu_input_02</i> and <i>BINi_pictu_input_03</i> tags are used. <i>BINi_pictu_input_02</i> contains the current status of the valve, <i>BINi_pictu_input_03</i> serves as a buffer for the switching operation before its acknowledgment.                                                                                                    |
| 2    | Configure a picture with two Windows Objects   Buttons. In the sample, the pictu_5_window_13.pdl picture is used containing the Button1 and Button2 objects. For Button1, create a direct connection at Events   Mouse Action.  Connect the source Constant   O with the target Current Window   Display.                                                                                                    |
|      | Apply the settings by clicking on the <i>OK</i> button.                                                                                                    |
|      | Configure another direct connection at Events $\rightarrow$ Mouse $\rightarrow$ Press Left.<br>Connect the source BINi_pictu_input_02 with the target BINi_pictu_input_03.                                                                                                    |
|      | Apply the settings by clicking on the <i>OK</i> button.                                                                                                    |
| 3    | For the second button, <i>Button2</i> in this sample, configure a <i>C-Action</i> that reverses the status of the binary tag <i>BINi_pictu_input_02</i> .                                                                                                    |
| 4    | In another picture, pictu_3_chapter_05.pdl in this sample, configure a Smart  Object \rightarrow Picture Window. In the sample, this is the Picture Window3 object.  Set the Property \rightarrow Geometry \rightarrow Width to 246 and the Property \rightarrow  Geometry \rightarrow Height to 129. To display the window with a border and make it movable during runtime, set the Property \rightarrow Miscellaneous \rightarrow Border to  Yes and the Property \rightarrow Miscellaneous \rightarrow Moveable to Yes. At Properties  Miscellaneous \rightarrow Picture Name, select the pictu_3_window_13.pdl picture. |
| 5    | In the same picture, configure a Windows Object $\rightarrow$ Button. In the sample, this is the Button3 object in the pictu_3_chapter_05.pdl picture.                                                                                                    |
|      | For Button3, create a Direct Connection at Events $\longrightarrow$ Mouse $\longrightarrow$ Press Left. Connect the source Constant $\longrightarrow$ 1 with the target Object in Picture $\longrightarrow$ Picture Window3 $\longrightarrow$ Display. Apply the settings by clicking on the OK button.                                                                                                    |

#### **C-Action at Button2**

```
#include "apdefap.h"
void OnLButtonDown(char* lpszPictureName, char* lpszObjectName, char* lpszP
{
SetTagBit("BINi_pictu_input_02",(SHORT)!GetTagBit("BINi_pictu_input_02"));
}
```

• The status of the *BINi\_pictu\_input\_02* tag is read and negated via the *internal function GetTagBit* and then reset via the *internal function SetTagBit*.

## **Note for the General Application**

- For the *direct connection* at *Button3*, the object name of the *Picture Window* to be opened must be adapted.
- For the *direct connections* at *Button1* in the operator panel, the tag names must be adapted.
- For the *C-Action* at *Button2* in the operator panel, the tag name must be adapted.

# 3.6.4 Automatic Input Check (example 04)

The samples pertaining to this topic are accessed in the Project\_CreatePicture project by selecting the Button displayed above using the .The sample is configured in the pictu\_3\_chapter\_05a.pdl picture.

#### **Task Definition**

An operator panel is to be accessed via a mouse-operated *Button*. This operator panel is to be used to fill a container with an amount of liquid, which is also to be entered in this panel. The value entered is to be checked automatically to determine whether it exceeds the maximum fill level of the container or not.

#### **Implementation Concept**

For the implementation, we will use a *Windows Object*  $\rightarrow$  *Button*, that will display the picture in the *Smart Object*  $\rightarrow$  *Picture Window* when pressed with the  $\bigcirc$ . In addition, we will use three *Windows Objects*  $\rightarrow$  *Buttons* to turn the valve on and off and to close the operator panel. A *Smart Object*  $\rightarrow$  *I/O Field* will be used to enter the fill level.

| Step | Procedure: Automatic Input Check                                                                                                    |
|------|----------------------------------------------------------------------------------------------------|
| 1    | In Tag Management, create a tag of the <i>Binary Tag</i> type that contains the current status of the valve. In the sample, the <i>BINi_pictu_input_06</i> tag is used.                                                                                                    |
| 2    | Create two tags of the <i>Unsigned 16-Bit Value</i> type. In this sample, these are the <i>U16i_pictu_input_04</i> and <i>U16i_pictu_input_05</i> tags. The first of these two tags contains the set-point value of the container fill level, the second the actual value.                                                                                                    |
| 3    | Configure a picture with three <i>Windows Objects</i> Buttons and a <i>Smart Object</i> I/O Field. In the sample, the Button1, Button2 and Button3 as well as the I/O Field1 objects are used. As the picture, the pictu_5_window_14.pdl is used.                                                                                                    |
| 4    | In the I/O Field1 object's configuration dialog, configure a tag connection to the U16i_pictu_input_04 tag and trigger it upon change.                                                                                                    |
| 5    | We assume the container has a maximum fill level of 40 liters. The <i>I/O Field</i> therefore only accepts inputs between 0 and 40. For this, set the <i>Property</i> Limits Low Limit Value 0 and the Property Limits High Limit Value 40.                                                                                                    |
| 6    | For Button1, configure a direct connection at Events $\rightarrow$ Mouse $\rightarrow$ Press Left that hides the picture.                                                                                                    |
| 7    | For Button2, configure a direct connection at Events → Mouse → Press  Left that assigns the value 1 to the BINi_pictu_input_06 tag. For Button3,  configure a direct connection that assigns the value 0 to the tag.                                                                                                    |
| 8    | In a second picture, configure a <i>Smart Object</i> $\rightarrow$ <i>Picture Window</i> . In this sample, the <i>Picture Window1</i> object is used. Adjust the dimension of the <i>Picture Window</i> to match the size of the picture just created. If the <i>Picture Window</i> is to be displayed with a border, the <i>Height</i> and <i>Width</i> of the <i>Picture Window</i> must be 10 pixels greater than those of the picture. At <i>Properties</i> $\rightarrow$ <i>Miscellaneous</i> $\rightarrow$ <i>Picture Name</i> , select the <i>pictu_5_window_14.pdl</i> picture. |

| Step | Procedure: Automatic Input Check                                                                                                    |
|------|----------------------------------------------------------------------------------------------------|
| 9    | In the same picture, configure a Windows Object $\rightarrow$ Button. In the sample, this is the Button1 object. At Events $\rightarrow$ Mouse $\rightarrow$ Press Left, create a direct connection. Connect the source Constant $\rightarrow$ 1 with the target Object in Picture $\rightarrow$ Picture Window1 $\rightarrow$ Display. Apply the settings by clicking on the OK button.    |
| 10   | To display the fill level, the $Tank2$ object from the library has been used. To simulate the filling process, a $C$ -Action has been created at $P$ -roperties $\Rightarrow$ $G$ -eometry $\Rightarrow$ $W$ -idth. At $P$ -roperties $\Rightarrow$ $T$ -ag $A$ -ssignment $\Rightarrow$ $F$ -ill $L$ -evel, a $t$ -ag $t$ -connection to the $U$ 16 $t$ -pictu_input_05 tag is configured. |
| 11   | For the second form of displaying the fill level, a <i>Smart Object</i> $\rightarrow$ <i>I/O Field</i> has been used - in the sample, this is the <i>I/O Field1</i> .                                                                                                    |

#### **C-Action for Simulating the Filling Process**

- Reading the valve status.
- When the valve is opened, the actual and set-point values of the fill level are read. Increment the actual value. When the actual value has reached the set-point value, close the valve. Set the tag which contains the actual value.
- The return value is the width of the object.

#### **Note for the General Application**

The following adaptations must be made before the general application:

• In the *pictu\_5\_window\_14.pdl* picture, the tag names and the limits of the *I/O Field* must be adapted to meet your requirements.

#### 3.6.5 Enhanced Automatic Input Check (example 05)

The samples pertaining to this topic are accessed in the Project\_CreatePicture project by selecting the Button displayed above using the . The sample is configured in the pictu\_3\_chapter\_05a.pdl picture.

#### **Task Definition**

An operator panel is to be accessed via a mouse-operated *Button*. This operator panel is to be used to fill a container with two liquids in a specific ratio. The sum of the two values entered is to be checked automatically to determine whether it exceeds the maximum fill level of the container.

#### **Implementation Concept**

For the implementation, we will use a *Windows Object*  $\rightarrow$  *Button*, that will display the picture in the *Smart Object*  $\rightarrow$  *Picture Window* when pressed with the  $\bigcirc$ . *Three Smart Objects*  $\rightarrow$  *I/O Fields* are used to enter the fill amounts. In addition, we will use two *Windows Objects*  $\rightarrow$  *Buttons* to either apply the settings made in the *I/O fields* or to cancel them.

| Step | Procedure: Enhanced Automatic Input Check                                                                                                    |
|------|----------------------------------------------------------------------------------------------------|
| 1    | In Tag Management, create two tags of the <i>Binary Tag</i> type that contain the current stati of the valves used to fill the container. In the sample, the <i>BINi_pictu_input_09</i> and <i>BINi_pictu_input_10</i> tags are used.                                                                                                    |
| 2    | Create four tags of the <i>Unsigned 16-Bit Value</i> type. In this sample, these are the <i>U16i_pictu_input_07</i> , <i>U16i_pictu_input_08</i> , <i>U16i_pictu_input_13</i> and <i>U16i_pictu_input_14</i> tags. The first two contain the set-point values for the container fill levels, the last two the actual values.                              |
| 3    | Create two tags of the <i>Unsigned 16-Bit Value</i> type. In the sample, these are the <i>U16i_pictu_input_11</i> and <i>U16i_pictu_input_12</i> tags. These contain the values entered in the <i>I/O Fields</i> .                                                                                                    |
| 4    | Configure a picture with two <i>Windows Objects</i> $\rightarrow$ <i>Buttons</i> and three <i>Smart Objects</i> $\rightarrow$ <i>I/O Fields</i> . In the sample, the <i>Button1</i> and <i>Button2</i> as well as the <i>I/O Field1</i> , <i>I/O Field2</i> and <i>I/O Field3</i> objects are used. As the picture, <i>pictu_5_window_15.pdl</i> is used. |
| 5    | In the <i>I/O Field1</i> object's <i>configuration dialog</i> , configure a <i>tag connection</i> to the <i>U16i_pictu_input_11</i> tag and trigger it upon change. For <i>I/O Field2</i> , configure a <i>tag connection</i> to the <i>U16i_pictu_input_12</i> tag.                                                                                      |

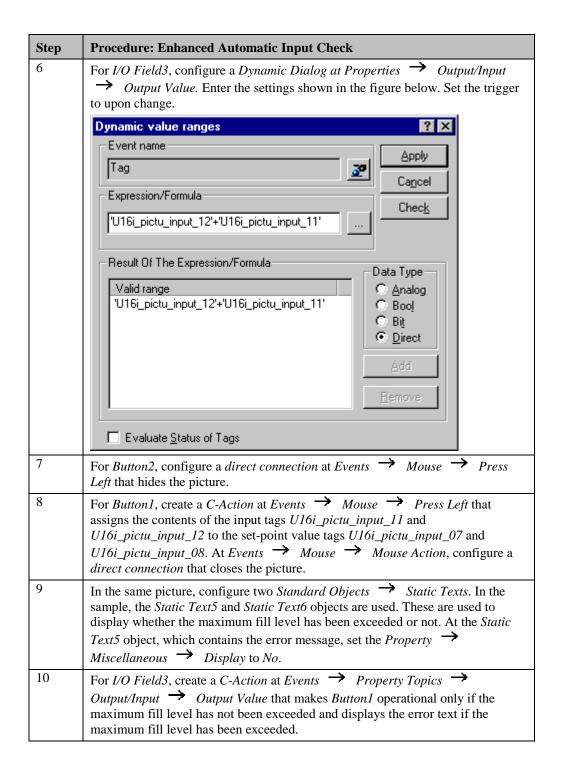

| Step | Procedure: Enhanced Automatic Input Check                                                                                                    |
|------|----------------------------------------------------------------------------------------------------|
| 11   | In a second picture, configure a <i>Smart Object</i> $\rightarrow$ <i>Picture Window</i> . In the sample, the <i>Picture Window2</i> is used. Adjust the dimension of the <i>Picture Window</i> to match the size of the picture just created. At <i>Properties</i> $\rightarrow$ <i>Miscellaneous</i> $\rightarrow$ <i>Picture Name, enter pictu_5_window_15.pdl</i> .                                                          |
| 12   | In the same picture, configure a Windows Object $\rightarrow$ Button. In this sample, this is the Button3 object. At Events $\rightarrow$ Mouse $\rightarrow$ Press Left, create a direct connection. Connect the source Constant $\rightarrow$ 1 with the target Object in Picture $\rightarrow$ Picture Window2 $\rightarrow$ Display. Apply the settings by clicking on the OK button.                                        |
| 13   | To display the fill level, the <i>Tank2</i> object from the library has been used. To simulate the filling process, <i>C-Actions</i> have been created at <i>Properties</i> Geometry Width and at <i>Properties</i> Geometry Height. At   Properties Tag Assignment Fill Level, a Dynamic Dialog has been created which returns the sum of the two actual value tags <i>U16i_pictu_input_13</i> and <i>U16i_pictu_input_14</i> . |
| 14   | For the second form of displaying the fill level, a <i>Smart Object</i> $\rightarrow$ <i>I/O Field</i> has been used - in the sample, this is the <i>I/O Field</i> 2.                                                                                                    |

#### C-Action at Button1

```
#include "apdefap.h"
void OnLButtonDown(char* lpszPictureName, char* lpszObjectName, char* lpszF
{
    SHORT tmp1,tmp2;
    tmp1=GetTagWord("U16i_pictu_input_11");
    tmp2=GetTagWord("U16i_pictu_input_12");

if (tmp1>GetTagWord("U16i_pictu_input_07")){
        SetTagWord("U16i_pictu_input_07",tmp1);
        SetTagBit("BINi_pictu_input_09",TRUE);
        }//if

if (tmp2>GetTagWord("U16i_pictu_input_08")){
        SetTagWord("U16i_pictu_input_08",tmp2);
        SetTagBit("BINi_pictu_input_10",TRUE);
        }//if
}
```

- Reading of the tag values that have been entered in the *I/O Fields*.
- If the value entered exceeds the current set-point value, it is transferred to the set-point value and the valve is turned on.

#### C-Action at I/O Field3

```
#include "apdefap.h"
void OnPropertyChanged(char* lpszPictureName, char* lpszObjectName, char*
{
   int a;

a=GetTagWord("U16i_pictu_input_11")+GetTagWord("U16i_pictu_input_12");
   if (a<=40) {
        SetOperation(lpszPictureName, "Button1",1);
        SetVisible(lpszPictureName, "Static Text5",0);
        SetVisible(lpszPictureName, "Static Text6",1);
        }//if

else {
        SetOperation(lpszPictureName, "Button1",0);
        SetVisible(lpszPictureName, "Button1",0);
        SetVisible(lpszPictureName, "Static Text5",1);
        SetVisible(lpszPictureName, "Static Text6",0);
        }//if
}</pre>
```

- Reading of the tag values that have been entered in the *I/O Fields*.
- If the sum of the values entered exceeds the maximum fill level of the container, *Button1* becomes inoperational and the *Static Text5* object containing the error message is displayed.

#### **Note for the General Application**

The following adaptations must be made before the general application:

• In the *pictu\_5\_window\_15.pdl* picture, the tag names and the limits of the *I/O Field* must be adapted to meet your requirements .

#### 3.6.6 Multiple Operation (example 06)

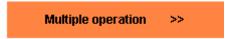

The samples pertaining to this topic are accessed in the *Project\_CreatePicture* project by selecting the *Button* displayed above using the . The sample is configured in the *pictu\_3\_chapter\_05b.pdl* picture.

#### **Task Definition**

An operator panel is to be accessed via several mouse-operated *Buttons*. If the *Picture Window* is opened with a *Button*, a valve assigned to the respective *Button* can be controlled. The operator window is by default opened next to the *Button* used to call the window. It can, however, also be anchored at any other position.

#### **Implementation Concept**

For the implementation, we will use *Windows Objects*  $\rightarrow$  *Buttons*, that will display the picture in the *Smart Object*  $\rightarrow$  *Picture Window* when pressed with the  $\bigcirc$ . *Two Windows Objects*  $\rightarrow$  *Buttons* are used to control the valve, and an additional button is used to close the window. The name of the valve and its status are displayed by two *Standard Objects*  $\rightarrow$  *Static Texts*. The picture is anchored via a *Smart Object*  $\rightarrow$  *Status Display*.

| Step | Procedure: Multiple Operation                                                                                                    |
|------|----------------------------------------------------------------------------------------------------|
| 1    | In Tag Management, create tags of the <i>Binary Tag</i> type that display the current stati of the valves. The number of tags required depends on the number of valves. In the sample, the <i>BINi_pictu_multi_01</i> , <i>BINi_pictu_multi_02</i> , <i>BINi_pictu_multi_03</i> and <i>BINi_pictu_multi_04</i> tags are used.                                                                                                    |
| 2    | Create a tag of the <i>Text Tag 16-Bit Character Set</i> type. In the sample, this is the <i>T16x_pictu_input_15</i> tag. This tag will be used as an address tag.                                                                                                    |
| 3    | Create a tag of the <i>Binary Tag</i> type. In the sample, this is the <i>BINi_pictu_multi_00</i> tag. The content of this tag contains information whether the window has been anchored.                                                                                                    |
| 4    | Configure a picture with three <i>Windows Objects</i> Buttons. In the sample, the <i>Button1</i> , <i>Button2</i> and <i>Button3</i> objects are used. As the picture, pictu_5_window_16.pdl is used.                                                                                                    |
| 5    | For <i>Button1</i> , create a <i>C-Action</i> at <i>Events</i> $\rightarrow$ <i>Mouse</i> $\rightarrow$ <i>Press left</i> that sets the position of the picture outside the visible area, closes the picture and cancels the anchoring of the picture.                                                                                                    |
| 6    | For <i>Button2</i> , create a <i>direct connection</i> at <i>Events</i> $\rightarrow$ <i>Mouse</i> $\rightarrow$ <i>Press Left</i> . Connect the source Constant $\rightarrow$ 1 with the target Variable $\rightarrow$ T16x_pictu_input_15. Select the indirect radio-button. Apply the settings by clicking on the OK button. In this way, the indirect addressing has been set. In the same manner, create a direct connection for Button2 with the source Constant $\rightarrow$ 0. |

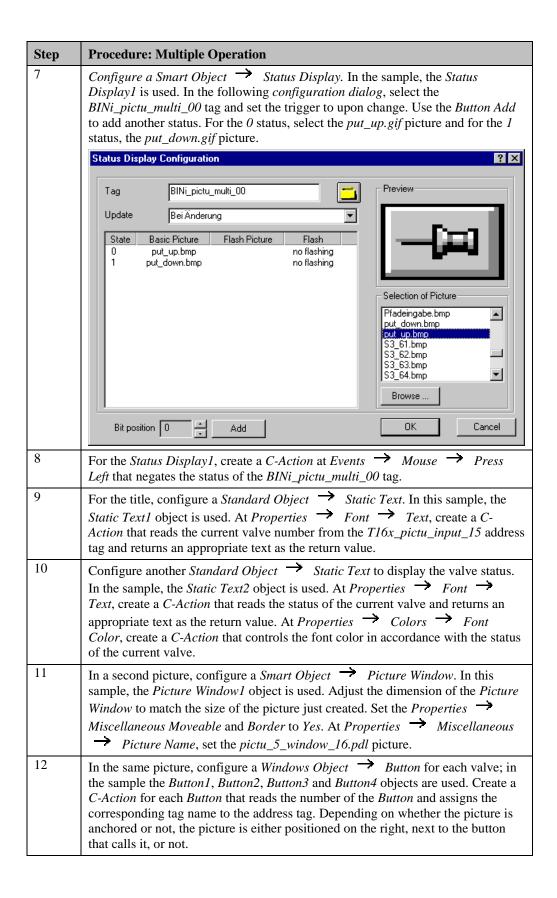

#### **C-Action for the Close Button (Button1)**

```
#include "apdefap.h"
void OnLButtonDown(char* lpszPictureName, char* lpszObjectName, char* lpszP
{
SetLeft("pictu_3_chapter_05b", "Picture Window1",-1000);
SetVisible("pictu_3_chapter_05b", "Picture Window1",0);
SetTagBit("BINi_pictu_multi_00",FALSE);
}
```

- Set the position of the picture outside the visible area.
- Hide the picture.
- Cancel anchoring of the picture.

#### **C-Action for Status Display1**

```
#include "apdefap.h"
void OnLButtonDown(char* lpszPictureName, char* lpszObjectName, char* lpszP
{
SetTagBit("BINi_pictu_multi_00",(SHORT)!GetTagBit("BINi_pictu_multi_00"));
}
```

Negate the status tag for the picture anchoring.

#### **C-Action for the Valve Control Buttons**

```
#include "apdefap.h"
void OnLButtonDown(char* lpszPictureName, char* lpszObjectName, char* lpszP
int x,y;
char name[20];
int number;
int ch = n;
char *pdest;
//check if odject name contains caracter n
pdest = strrchr( lpszObjectName, ch );
if ( pdest == NULL )(printf("ObjectNameError"));
//read object number
else {
     number = atoi(strrchr(lpszObjectName,n)+1);
sprintf(name, "BINi_pictu_multi_%02d",number);
//generate_tac_name
      SetTagChar("T16x_pictu_input_15",name);
SetVisible(lpszPictureName, "Picture Window1",1);
if (GetTagBit("BIN1_pictu_multi_UU")==FALSE){
    //get_object_position
              y=GetTop(lpszPictureName,lpszObjectName);
              x=GetLeft(lpszPictureName,lpszObjectName);
              x-GetLeft(lpszrictureName,lpszobjectName);
//set position of picture window
SetLeft(lpszPictureName, "Picture Window1",-1000);
SetTop(lpszPictureName, "Picture Window1",y);
SetLeft(lpszPictureName, "Picture Window1",(x+22));
}
```

- Read the object number from the object name.
- Generate the name of the current status tag.
- Set the address tag to the current status tag.
- Display the *Picture Window*.
- If the *Picture Window* has not been anchored, determine the position of the *Button* and set the position of the picture to the right, next to the *Button*. The *Picture Window* is set outside of the visible area to avoid the picture window from being briefly displayed when its position is changed for the first time.

#### **Note for the General Application**

The following adaptations must be made before the general application:

Adapt the object and tag names to suit your own requirements. Make sure you observe
the name conventions. The button number must be uniquely assigned to the tag number
to be switched.

# 3.7 Dynamization

## **Dynamics**

The samples pertaining to this topic are accessed in the *Project\_CreatePicture* project by selecting the *Button* displayed above using the . The samples are configured in the *pictu\_3\_chapter\_06.pdl* picture.

## 3.7.1 Color Change (example 01)

#### **Task Definition**

The color of a text is to change through various colors depending on the value of a tag.

## **Implementation Concept**

For the implementation, we will use a *Windows Object*  $\Rightarrow$  *Slider Object* that will change the value of a tag. The text display is implemented via a *Standard Object*  $\Rightarrow$  *Static Text*.

| Step | Procedure: Color Change                                                                                                    |
|------|----------------------------------------------------------------------------------------------------|
| 1    | In Tag Management, create a tag of the <i>Signed 32-Bit Value</i> type. In the sample, this is the <i>S32i_pictu_dyn_00</i> tag.                                                                                                    |
| 2    | Configure a Windows Object $\rightarrow$ Slider Object. In this sample, the Slider Object1 is used. In the configuration dialog, set the Maximum Value to 1000 and the Minimum Value to 0. At Events $\rightarrow$ Property Topics $\rightarrow$ Miscellaneous $\rightarrow$ Process Driver Connection, create a direct connection to the S32i_pictu_dyn_00 tag. |
| 3    | Configure a <i>Standard Object</i> $\rightarrow$ <i>Static Text</i> . In this sample, the <i>Static Text5</i> object is used. At <i>Properties</i> $\rightarrow$ <i>Font</i> $\rightarrow$ <i>Text</i> , create a <i>C-Action</i> that outputs a text with the corresponding tag value. This C-Action is triggered upon the change of the tag.                   |
| 4    | At Properties Colors Font Color, create a Dynamic Dialog. In the Expression/Formula field, set the S32i_pictu_dyn_00 tag and trigger it upon change. Select the Data Type Analog and add 4 value ranges via the Add button. Set the value ranges as follows:  Valid range Value Range1 Value Range2 Value Range3 Other                                           |

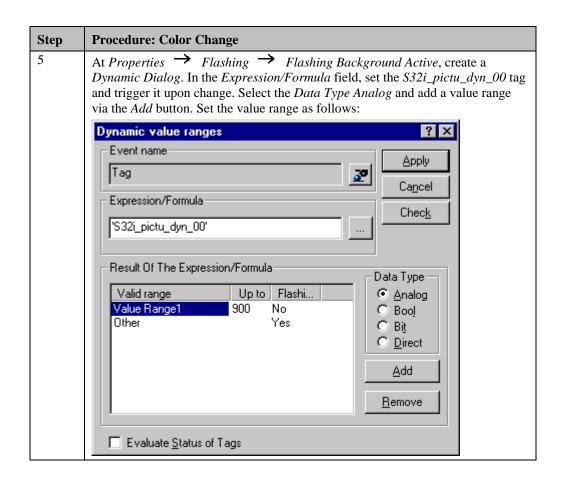

#### **C-Action at Static Text**

```
#include "apdefap.h"
 char* _main(char* lpszPictureName, char* lpszObjectName, char* lpszProper
char text[100];
DWORD temp;
//get tag value
temp = GetTagDWord("S32i_pictu_dyn_00");
//generate text
switch (GetLanguage())
case 0x407:
      sprintf(text, "Die Kesseltemperatur beträgt\r\n%d Grad", temp);
      return text;
case 0x409:
      sprintf(text, "Container Temperature is\r\n%d degree", temp);
      return text;
case 0x40C:
      sprintf(text, "La température de chaudière est\r\nde %d degré",temp);
      return text:
default:
      sprintf(text, "Container Temperature is\r\n%d degree",temp);
      return text;
```

- Read the tag value.
- Generate a text consisting of a text segment and a numeric value segment with the *sprintf* function. This is carried out depending on the currently set runtime language.
- The return value is the generated text.

## **Note for the General Application**

The following adaptations must be made before the general application:

• In the *Dynamic Dialogs*, the value ranges and tag used must be adapted.

## 3.7.2 Text Change (example 02)

#### **Task Definition**

The texts attached to different objects are to be changed automatically depending on the status of a tag. The tool tip text is likewise to be changed.

#### **Implementation Concept**

For the implementation, we will use a *Windows Object*  $\rightarrow$  *Button*, which is used to turn a valve on and off. A *Standard Object*  $\rightarrow$  *Static Text* is used to display whether a valve is turned on or off.

#### Implementation in the WinCC Project

| Step | Procedure: Text Change                                                                                                    |
|------|----------------------------------------------------------------------------------------------------|
| 1    | In Tag Management, create a tag of the <i>Binary Tag</i> type. In this sample, the <i>BINi_pictu_dyn_01</i> tag is used.                                                                                                    |
| 2    | Configure a Windows Object $\rightarrow$ Button. In the sample, the Button1 object is used. At Events $\rightarrow$ Mouse $\rightarrow$ Press Left, create a C-Action that negates the status of the BINi_pictu_dyn_01 tag.                                                                                                    |
| 3    | At Properties   Miscellaneous   Tooltip Text, create a Dynamic Dialog.  In the Expression/Formula field, set the BINi_pictu_dyn_01 tag and trigger it upon change. Select the Data Type Bool and in the valid range Yes/TRUE, enter the text close and in the valid range No/FALSE, enter the text open.                                                                                                    |
| 4    | Configure a Standard Object $\rightarrow$ Static Text. In this sample, the Static Text7 object is used. At Properties $\rightarrow$ Font $\rightarrow$ Text, create a Dynamic Dialog. In the Expression/Formula field, set the BINi_pictu_dyn_01 tag and trigger it upon change. Select the Data Type Bool and in the valid range Yes/TRUE, enter the text valve opened and in the valid range No/FALSE, enter the text valve closed. |

#### **Note for the General Application**

The following adaptations must be made before the general application:

• In the *Dynamic Dialogs*, the texts and the tag used must be adapted to meet your own requirements.

#### 3.7.3 Animation of Movement (example 03)

#### **Task Definition**

An object is to be moved to a specific position on the screen depending on a tag value.

## **Implementation Concept**

For the implementation, we will use a *Smart Object*  $\rightarrow$  *Picture Window*, whose position is controlled by a tag. A *Windows Object*  $\rightarrow$  *Slider Object* is used to change the values of the tag.

#### Implementation in the WinCC Project

| Step | Procedure: Animation of Movement                                                                                                    |
|------|----------------------------------------------------------------------------------------------------|
| 1    | In Tag Management, create a tag of the <i>Signed 32-Bit Value</i> type. In this sample, the <i>S32i_pictu_dyn_03</i> tag is used.                                                                                                    |
| 2    | Configure a Windows Object $\rightarrow$ Slider Object; in this sample, the Slider Object2 is used. In the configuration dialog, set the Maximum Value to 300 and the Minimum Value to 0. At Events $\rightarrow$ Property Topics $\rightarrow$ Miscellaneous $\rightarrow$ Process Driver Connection, create a direct connection to the S32i_pictu_dyn_03 tag. |
| 3    | Configure a Smart Object $\rightarrow$ Picture Window. In this sample, the Picture Window1 object is used. Set the Properties $\rightarrow$ Miscellaneous Border and Adapt Picture to Yes. At Properties $\rightarrow$ Miscellaneous $\rightarrow$ Picture Name, set the pictu_3_chapter_00.pdl picture.                                                        |
| 4    | At Properties $\rightarrow$ Geometry $\rightarrow$ Position X, create a Dynamic Dialog. In the Expression/Formula field, enter the expression ((S32i_pictu_dyn_03*2)+90). Set the trigger to upon change of the S32i_pictu_dyn_03 tag. Select the Data Type Direct.                                                                                             |
| 5    | At <i>Properties</i> $\rightarrow$ <i>Geometry</i> $\rightarrow$ <i>Position Y</i> , create a <i>Dynamic Dialog</i> . In the <i>Expression/Formula</i> field, enter the expression (400-S32i_pictu_dyn_03). Set the trigger to upon change of the S32i_pictu_dyn_03 tag. Select the <i>Data Type Direct</i> .                                                   |

## **Note for the General Application**

The following adaptations must be made before the general application:

- In the *Dynamic Dialogs*, the expressions for calculating the bit position must be adapted to meet your own requirements.
- The tag name must also be adapted.

## 3.7.4 Displaying and Hiding Objects using a Bit Evaluation (example 04)

#### **Task Definition**

Objects are to be displayed and hidden depending on a specific bit position in a tag value.

#### **Implementation Concept**

For the implementation, a *Windows Object*  $\rightarrow$  *Check-Box* is used, which sets the individual Bits of a tag. A number of *Standard Objects*  $\rightarrow$  *Polygons* are displayed or hidden, depending on these bits.

| Step | Procedure: Displaying and Hiding Objects using a Bit Evaluation                                                                                                    |
|------|----------------------------------------------------------------------------------------------------|
| 1    | In Tag Management, create a tag of the <i>Unsigned 8-Bit Value</i> type. In this sample, the U08_pictu_dyn_02 tag is used.                                                                                                    |
| 2    | Configure a Windows Object $\rightarrow$ Check-Box; in this sample the Check-Box1 object is used. At Properties $\rightarrow$ Geometry $\rightarrow$ Number of Boxes, set the number of objects to be switched; in the sample, this is 7. At Properties $\rightarrow$ Font $\rightarrow$ Text, enter the name of the object that is to be switched by the corresponding bit for each index value. At $\rightarrow$ Events $\rightarrow$ Property Topics $\rightarrow$ Output/Input $\rightarrow$ Selected Boxes $\rightarrow$ Change, create a direct connection with the source Property $\rightarrow$ Check-Box 1 $\rightarrow$ Selected Boxes and the target Variable U08i_pictu_dyn_02. |
| 3    | Configure several <i>Standard Objects</i> $\rightarrow$ <i>Polygon</i> . In this sample, the <i>Polygon1</i> to <i>Polygon7</i> objects are used.                                                                                                    |
| 4    | For the Polygon I object, create a Dynamic Dialog at Properties  Miscellaneous Display. In the Expression/Formula field, set the U08i_pictu_dyn_02 tag and trigger it upon change. Select the Data Type Bit. Use the button to open the bit selection dialog and select the first bit.  Bit selection  Bit dialog Ox1  OK  31 30 29 28 27 26 25 24 23 22 21 20 19 18 17 16  OCCOCCOCCOCCCCCCCCCCCCCCCCCCCCCCCCCC                                                                                                    |
|      | CCCCCCCCCCCCCC<br>15 14 13 12 11 10 9 8 7 6 5 4 3 2 1 0                                                                                                    |
| 5    | Proceed in the same manner for the remaining <i>Polygon</i> objects, but change the bit number of each one.                                                                                                    |

## **Note for the General Application**

The following adaptations must be made before the general application:

• In the *Dynamic Dialogs*, the tag names and the picture position must be adapted to meet your own requirements.

## 3.7.5 Animation of Movement via a C-Action (example 05)

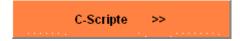

The following samples of the Adding Dynamics chapter can be accessed in the *Project\_CreatePicture* project by clicking on the *Button* displayed above using the The samples are configured in the *pictu\_3\_chapter\_06a.pdl* picture.

#### **Task Definition**

An object is to be moved in one direction by clicking on a *Button* and in another direction by clicking on another *Button*.

#### **Implementation Concept**

For the implementation, we will use a *Smart Object*  $\rightarrow$  *Status Display* to display two pictures. Two *Windows Objects*  $\rightarrow$  *Buttons* are used to move this status display in two different directions.

| Step | Procedure: Animation of Movement via a C-Action                                                                                                    |
|------|----------------------------------------------------------------------------------------------------|
| 1    | In Tag Management, create three tags of the <i>Binary Tag</i> type; in this sample, the BINi_pictu_dyn_05, BINi_pictu_dyn_06 and BINi_pictu_dyn_07 tags are used.                                                                                                    |
| 2    | Configure a <i>Smart Object</i> Status <i>Display</i> . In this sample, the Status Display1 object is used. In the <i>configuration dialog</i> , set the BINi_pictu_dyn_05 tag and the trigger to upon change. Add another status. For the status 0, set the <i>Ferrari1.gif</i> picture and for the status 1, set the <i>Ferrari2.gif</i> picture. |
|      |                                                                                                    |
| 3    | At <i>Properties</i> $\rightarrow$ <i>State</i> $\rightarrow$ <i>Basic Picture Transparent Color</i> , set the color <i>White</i> for both states (1 and 0) and set the <i>Picture Transparent Color On</i> to <i>Yes</i> . This means that the picture is not shown with a white background.                                                       |
| 4    | Configure a Windows Object $\rightarrow$ Button. In this sample, the Button1 is used. At Events $\rightarrow$ Mouse $\rightarrow$ Press left, create a direct connection that sets the BINi_pictu_dyn_07 tag to 1 and at Events $\rightarrow$ Mouse $\rightarrow$ Press right, create a direct connection that resets the same tag to 0.            |
| 5    | At a second <i>Windows Object</i> Button, create two direct connections to the Variable BINi_pictu_dyn_06 tag in the same manner as outlined above. In this sample, the <i>Button2</i> object is used.                                                                                                    |
| 6    | For the <i>Status Display1</i> object, create a <i>C-Action</i> at <i>Properties</i> Geometry  Position X that executes the animation of movement depending on which Button is pressed. Set the trigger of this action to 250 ms.                                                                                                    |

#### **C-Action for Animation of Movement**

- Define a tag of the *static int* type and initialize it with the current X position of the object.
- Check whether *Button1* is pressed and whether the X position is smaller than 652. If yes, increase the value that contains the X position by 20. Then change the picture displayed in the *Status Display1*.
- Check whether *Button2* is pressed and whether the X position is greater than -200. If yes, decrease the value that contains the X position by 10. Then change the picture displayed in the *Status Display1*.
- The return value is the new X position.

#### **Note for the General Application**

The following adaptations must be made before the general application:

• The principle of the animation can be transferred.

## 3.7.6 Creating Animation of Movement with a Wizard (example 06)

#### **Task Definition**

An object is to change its position on the screen when changes are made to a tag. Separate tags are to be used for the X and Y positions. Configuration is carried out via the *Dynamic Wizard*.

#### **Implementation Concept**

For the implementation, we will use a *Standard Object*  $\rightarrow$  *Circle*, which is to be moved on screen. For the tag input, two *Windows Objects*  $\rightarrow$  *Slider Objects* are used.

#### Implementation in the WinCC Project

| Step | Procedure: Creating Animation of Movement with a Wizard                                                                                                    |
|------|----------------------------------------------------------------------------------------------------|
| 1    | In Tag Management, create two tags of the <i>Unsigned 32-Bit Value</i> type. In this sample, the S32i_pictu_dyn_10 and S32i_pictu_dyn_11 tags are used.                                                                                                    |
| 2    | Configure two Windows Objects   Slider Objects; in this sample, Slider Object1 and Slider Object2 are used. For Slider Object1, create a direct connection. Connect the source Properties   Slider Object1   Process Driver Connection with the Variable S32i_pictu_dyn_10. In the same manner, create a direct connection for Slider Object2 to the Variable S32i_pictu_dyn_11.                                                                                                    |
| 3    | In the configuration dialogs of the Slider Objects, set the Maximum Value to 255.                                                                                                    |
| 4    | Configure a <i>Standard Object</i> Circle. In this sample, the <i>Circle1</i> object is used. While the object is highlighted, select the <i>Standard Dynamics</i> tab and then the <i>Move Object</i> entry from the <i>Dynamic Wizard</i> via a D. As the trigger, select <i>Tag.</i> On the <i>Set Options</i> page, select the S32i_pictu_dyn_10 tag for the X direction and the S32i_pictu_dyn_11 tag for the Y direction. Enter 0 and 255 respectively as the low and high limit for formatting. On the next page, specify the picture area within which the object is to be moved. Click on <i>Finish</i> to complete the Wizard. |
| 5    | In the <i>C-Actions</i> generated by the <i>Dynamic Wizard</i> , set the trigger to upon change for the corresponding tag used at <i>Properties</i> $\rightarrow$ <i>Geometry</i> $\rightarrow$ <i>Position X</i> and at <i>Properties</i> $\rightarrow$ <i>Geometry</i> $\rightarrow$ <i>Position Y</i> .                                                                                                    |

#### C-Action generated by the Wizard at Position X

```
#include "apdefap.h"
long _main(char* lpszPictureName, char* lpszObjectName, char* lpszPropertyN
{
long i,j,k;
i=GetTagWord("S32i_pictu_dyn_10");
j=((i-0)*100/(255-0));
k=min((((j*(690-490))/100)+490),690);
return max(490,k);
}
```

## **Note for the General Application**

The following adaptations must be made before the general application:

• The settings made in the *Dynamic Wizard* for the animation of movement must be adapted to meet your own requirements.

## 3.7.7 Color Change via a C-Action (example 06)

#### **Task Definition**

The color of an object is to change smoothly from a dark to a light shade as a tag value changes.

#### **Implementation Concept**

For the implementation, we will use a Standard Object  $\rightarrow$  Circle, whose color changes as a tag value changes. To input a tag value, a Windows Object  $\rightarrow$  Slider Object is used.

| Step | Procedure: Color Change via a C-Action                                                                                                    |
|------|----------------------------------------------------------------------------------------------------|
| 1    | In Tag Management, create a tag of the <i>Unsigned 32-Bit Value</i> type; in this sample, the S32i_pictu_dyn_10 tag is used.                                                                                                    |
| 2    | Configure a Windows Object $\rightarrow$ Slider Object. In this sample, the Slider Object1 is used. At Events $\rightarrow$ Property Topics $\rightarrow$ Miscellaneous $\rightarrow$ Process Driver Connection of the Slider Object1, create a direct connection. Connect the source Properties $\rightarrow$ Slider Object1 $\rightarrow$ Process Driver Connection with the Variable S32i_pictu_dyn_10. |
| 3    | At the Slider Object1, set the Property → Miscellaneous → Maximum Value to 255.                                                                                                    |
| 4    | Configure a <i>Standard Object</i> $\rightarrow$ <i>Circle</i> ; in this sample, the <i>Circle1</i> object is used. At <i>Properties</i> $\rightarrow$ <i>Colors</i> $\rightarrow$ <i>Background Color</i> , create a <i>C-Action</i> that supplies a color value depending on the <i>S32i_pictu_dyn_10</i> tag. This action is triggered upon change of this tag.                                         |

#### **C-Action for the Color Change**

```
#include "apdefap.h"
long _main(char* lpszPictureName, char* lpszObjectName, char* lpszPropertyN
{
   return (GetTagDWord("S32i_pictu_dyn_10")<<8);
}</pre>
```

• The action returns the as the return value the S32i\_pictu\_dyn\_10 tag read shifted to the left by 8 bit positions.

#### **Note for the General Application**

The following adaptations must be made before the general application:

• The color values are coded by specifying values for red, green and blue. 8 bits are reserved for each of these values in the 24-Bit color value. In this sample, the tag value has been shifted 8 bits to the left and therefore represents the green value. If this is not done, the color will change from black to red; if the tag is shifted 16 bits, from black to blue.

## 3.7.8 Animation of Movement via a Status Display (example 07)

#### **Task Definition**

Movement is to be simulated by turning on different pictures in a *Smart Object*  $\rightarrow$  *Status Display*.

## **Implementation Concept**

For the implementation, we will use a *Smart Object*  $\rightarrow$  *Status Display*, in which we display different pictures one after the other after turning on the display by means of another *Smart Object*  $\rightarrow$  *Status Display*.

| Step | Procedure: Animation of Movement via a Status Display                                                                                                    |
|------|----------------------------------------------------------------------------------------------------|
| 1    | In Tag Management, create a tag of the <i>Binary Tag</i> type. In this sample, the BINi_pictu_dyn_09 tag is used.                                                                                                    |
| 2    | Configure a <i>Smart Object</i> Status <i>Display</i> . In this sample, the <i>Status Display3</i> object is used. In the <i>configuration dialog</i> , set the <i>BINi_pictu_dyn_09</i> tag and the trigger to <i>upon change</i> . Add another <i>status</i> . For the <i>status 0</i> , set the Smili.gif picture and for the status 1 the Ohh.gif picture.                                                                                                    |
| 3    | For the Status Display3 object, create a C-Action at Events Mouse Press Left that negates the status of the BINi_pictu_dyn_09 tag.                                                                                                    |
| 4    | Configure another <i>Smart Object</i> $\rightarrow$ <i>Status Display</i> , in this sample, the <i>Status Display4</i> object is used. Via <i>Properties</i> $\rightarrow$ <i>State</i> $\rightarrow$ <i>Current Status</i> , add seven additional stati with the corresponding pictures. For each status, set the Property <i>Basic Picture Transparent Color</i> to <i>White</i> and the Property <i>Basic Picture Transparent Color On</i> to <i>Yes</i> . The stati from 0 to 7 are each assigned one of the pictures from $S3\_61.gif$ to $S3\_68.gif$ . |
| 5    | For the <i>Status Display4</i> object, create a <i>C-Action</i> at <i>Properties</i> $\rightarrow$ <i>State</i> $\rightarrow$ <i>Current Status</i> that initiates the run of the current stati 0 to 7. Set the trigger for this action to 250 ms.                                                                                                    |

#### **C-Action for Status Display4**

```
#include "apdefap.h"
long _main(char* lpszPictureName, char* lpszObjectName, char* lpszPropertyN
{
    static int a = 0, b = 0;
    if (GetTagBit("BINi_pictu_dyn_09")) {
        if (b=0) a++;
        else a--;
        if (a==7) b=1;
        if (a==0) b=0;
    }
return a;
}
```

- Declare two tags of the *static int* type and initialize them with zero.
- If the animation is activated, run through tags 0 through 7 and then begin at 0 again.
- Return this tag as the return value.

#### **Note for the General Application**

The following adaptations must be made before the general application:

- The principle of the animation can be transferred.
- The *Status Display3* object can be integrated into other projects in the form of a switch object if the status pictures and the tag name are adapted.

# 3.8 Language Switch

#### Language

The samples pertaining to this topic are accessed in the *Project\_CreatePicture* project by selecting the *Button* displayed above using the . The samples are configured in the *pictu\_3\_chapter\_07.pdl* picture.

#### 3.8.1 Runtime Language Switch (example 01)

#### **Task Definition**

The runtime language is to be changed via one button assigned to each language set.

#### **Implementation Concept**

For the implementation, we will use three *Windows Objects*  $\rightarrow$  *Buttons* that we can take from the Library completely configured.

#### Implementation in the WinCC Project

| Step | Procedure: Runtime Language Switch                                                                                                    |
|------|----------------------------------------------------------------------------------------------------|
| 1    | In the <i>Graphics Designer</i> , configure any picture in a certain language. Via the <i>View</i> $\rightarrow$ <i>Language</i> menus, the next language to be configured is selected and all the texts are translated into this language. Using the <i>language.exe</i> program located on the WinCC CD-ROM, all texts used in a project can be exported as a <i>csv file</i> . They can then be translated and imported back into the project.                                                                                                    |
| 2    | Open the library via the <i>View Library</i> menus. From the folder <i>Global Library Buttons Language</i> , select the corresponding <i>Buttons</i> . This is most easily accomplished by clicking on the desired object and dragging it to the work field while keeping the pressed.                                                                                                    |
| 3    | If a language not part of the library is required, a <i>C-Action</i> for a <i>Windows Object</i> Button must be created at <i>Events</i> Mouse  Press Left that performs the language switch to the corresponding language. A <i>Dynamic Wizard</i> is also available to generate the appropriate <i>C-Action</i> . To apply the Wizard, highlight the <i>Button</i> , select the <i>System Functions</i> tab and then the <i>Language</i> Switch entry via a D from the <i>Dynamic Wizard</i> . In the <i>Dynamic Wizard</i> , the desired language can be selected. |

#### **C-Action for the German Button**

• Use the *SetLanguage* function to change the language setting by entering the corresponding language code.

#### **Note for the General Application**

The following adaptations must be made before the general application:

• In the *Dynamic Wizard*, make the desired language settings.

# 3.8.2 Dialog Box for the Runtime and Control Center Language Switch (example 02)

#### **Task Definition**

Via a *Button*, a dialog box is to be called in which one of the set languages can be selected.

#### **Implementation Concept**

For the implementation, we will use a *Windows Object*  $\rightarrow$  *Button*, which displays or hides a *Smart Object*  $\rightarrow$  *Picture Window*. The dialog box can be taken directly from the Project\_CreatePicture project.

#### Implementation in the WinCC Project

| Step | Procedure: Dialog Box for the Runtime and Control Center Language<br>Switch                                                                                                    |
|------|----------------------------------------------------------------------------------------------------|
| 1    | In the <i>Graphics Designer</i> , configure any picture in a certain language. Via the <i>View</i> $\rightarrow$ <i>Language</i> menus, the next language to be configured is selected and all the texts are translated into this language.                                                                                                    |
| 2    | Configure a Smart Object $\rightarrow$ Picture Window. In this sample, the Picture Window1 object is used. At Properties $\rightarrow$ Geometry, set the Window Height to 230 and the Window Height to 214. At Properties $\rightarrow$ Miscellaneous, set the Moveable, Border, Title and Can Be Closed entries to Yes. At Properties $\rightarrow$ Miscellaneous $\rightarrow$ Picture Name, set the pictu_5_window_19.pdl picture. This picture is located in the Project_CreatePicture project and can be used without making changes. Set the Property $\rightarrow$ Miscellaneous $\rightarrow$ Display to No. |
| 3    | Configure a Windows Object $\rightarrow$ Button. In this sample, the Button4 object is used. At Events $\rightarrow$ Mouse $\rightarrow$ Press Left, configure a direct connection that makes the Picture Window1 object visible.                                                                                                    |

#### **Note for the General Application**

The following adaptations must be made before the general application:

• The *pictu\_5\_window\_19.pdl* picture can be reused in another project without having to make changes.

# 3.9 Operation without a Mouse

#### Cursorcontrol

The samples pertaining to this topic are accessed in the *Project\_CreatePicture* project by selecting the *Button* displayed above using the . The samples are configured in the *pictu\_3\_chapter\_08.pdl*, *pictu\_3\_chapter\_08a.pdl* and *pictu\_3\_chapter\_08b.pdl* pictures.

#### 3.9.1 Operation via TAB Key or Hotkey (example 01)

#### **Task Definition**

A text is to be formatted using various dialogs. Its font color and various font properties, e.g. font size, are to be set. In addition, the settings made are to be resetable to the default settings.

The operation of all elements in the picture is to be carried out exclusively via the keyboard.

## **Implementation Concept**

For the implementation, we will use four *Windows Objects*  $\rightarrow$  *Buttons*. They make the dialogs visible. The dialogs can be operated with the keyboard, if the runtime cursor has been turned on. The selection of the button to be operated is carried out via the TAB key. In addition, a hotkey is assigned to each button.

To display the dialogs, three *Smart Objects*  $\rightarrow$  *Picture Windows* are used.

#### **Configuring the Cursor Control**

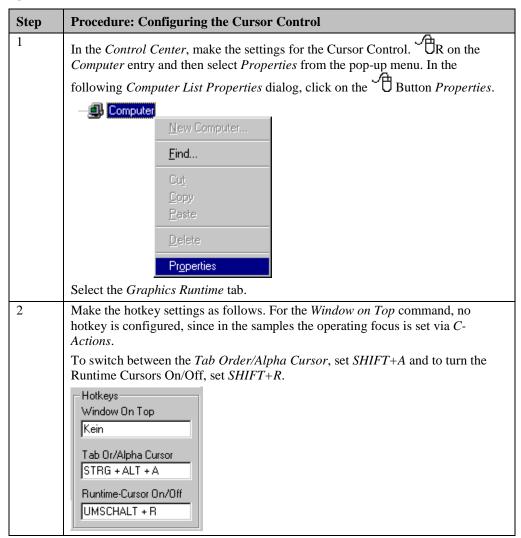

| Step | Procedure: Configuring the Cursor Control                                                                                                    |
|------|----------------------------------------------------------------------------------------------------|
| 3    | In the <i>Cursor Control: Keys</i> field, no keys need to be set. If they are required in the samples, they will be set using an API function. This is done to demonstrate various operating concepts in the samples. In normal cases, a certain operating concept is selected for a project and set in here. |

| Step | Procedure: Configuring the Hotkey Operation                                                                                                    |
|------|----------------------------------------------------------------------------------------------------|
| 1    | In Tag Management, create three tags of the <i>Unsigned 16-Bit Value</i> type that will contain the font properties set. In this sample, the <i>U16i_pictu_cursor_00</i> to <i>U16i_pictu_cursor_02</i> tags are used.                                                                                                    |
| 2    | In the <i>pictu_3_chapter_08.pdl</i> picture, configure four objects of the <i>Windows Object</i> Button type. In this sample, these are the <i>Button1</i> , <i>Button2</i> , <i>Button3</i> and <i>Button4</i> objects. They used to display the dialogs and to reset the settings made.                                                                                                    |
|      | In addition, configure a <i>Standard Object</i> $\rightarrow$ <i>Static Text</i> , whose font properties are set via the dialogs. In this sample, the <i>Static Text1</i> object is used.                                                                                                    |
| 3    | Configure another picture which serves as the dialog for setting the color. In this sample, this is the <i>pictu_5_window_23.pdl</i> picture.                                                                                                    |
|      | In this picture, configure a Windows Object $\longrightarrow$ Option Group. In this sample, this is the Option Group1 object. Set the Property $\longrightarrow$ Geometry $\longrightarrow$ Number of Boxes to 4. This enables the selection of four different colors.                                                                                                    |
|      | At Properties $\rightarrow$ Output/Input $\rightarrow$ Selected Boxes, create a tag connection to the U16i_pictu_cursor_00 tag.                                                                                                    |
|      | At <i>Properties</i> Geometry Position X, create a <i>C-Action</i> that sets the focus to object just created. This <i>C-Action</i> is triggered every 1 h. If the <i>Option Group</i> has the operating focus while the runtime cursor is active, it is displayed with a border. If rectangles of the same color as the background are placed on top of the border, the border of the object can be made invisible. |
| 4    | In the same picture, configure two <i>Windows Objects</i> Buttons. In the sample, these are the <i>Button1</i> and <i>Button2</i> objects.                                                                                                    |
|      | Button1 is used as the OK Button. At Events Mouse Mouse Action, create a C-Action that changes the color of the text depending on the value of the U16i_pictu_cursor_00 tag and then hides this dialog.                                                                                                    |
|      | Button2 is used as the Cancel Button. At Events → Mouse → Mouse Action, create a direct connection that makes the window invisible.                                                                                                    |

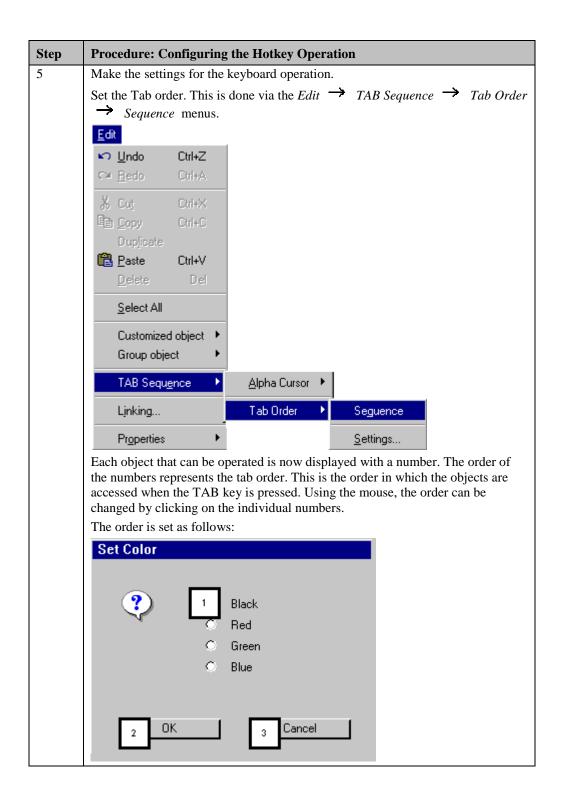

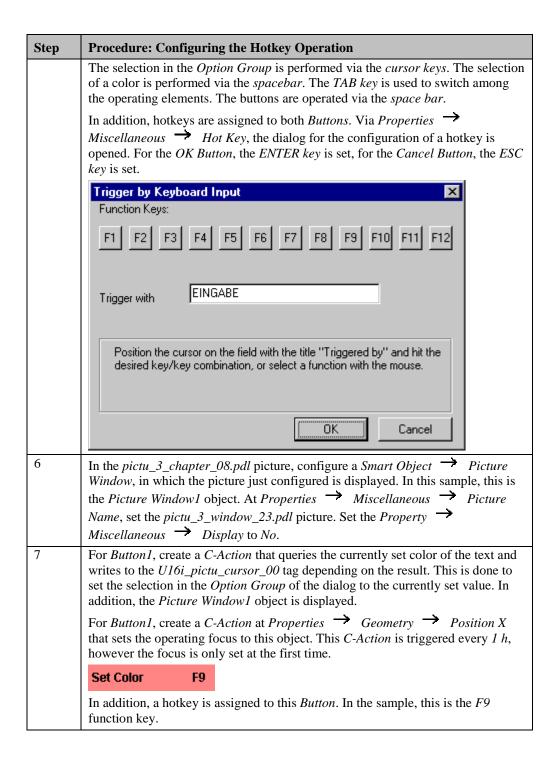

| Step | Procedure: Configuring the Hotkey Operation                                                                                                    |
|------|----------------------------------------------------------------------------------------------------|
| 8    | Configure a picture that will serve as the dialog for setting various font properties. In the sample, this is the <i>pictu_5_window_24.pdl</i> picture.                                                                                                    |
|      | In this picture, configure a <i>Windows Object</i> $\rightarrow$ <i>Check-Box</i> . In this sample, the <i>Check-Box1</i> object is used. Set the <i>Property</i> $\rightarrow$ <i>Geometry</i> $\rightarrow$ <i>Number of Boxes</i> to 4. The selection of the <i>Bold</i> , <i>Italic</i> , <i>Underline</i> and <i>Border</i> properties is to be made possible. |
|      | At Properties $\rightarrow$ Output/Input $\rightarrow$ Selected Boxes, create a tag connection to the U16i_pictu_cursor_01 tag.                                                                                                    |
|      | At <i>Properties</i> Geometry Position X, create a C-Action that sets the focus to this object. The selection frame can be hidden using the same procedure as described for the <i>Option Group</i> .                                                                                                    |
|      | Just like for the <i>pictu_5_window_23.pdl</i> picture, configure two <i>Windows Objects</i> Buttons. If the <i>OK Button</i> is activated, the <i>U16i_pictu_cursor_01</i> tag is read and the corresponding settings are applied to the text.                                                                                                    |
|      | The settings pertaining to the keyboard operation are made in the same manner as for the <i>pictu_5_window_23.pdl</i> picture.                                                                                                    |
| 9    | In the pictu_3_chapter_08.pdl picture, configure another Smart Object  Picture Window, in which the picture just configured is displayed. In this sample, this is the Picture Window2 object. At Properties   Miscellaneous   Picture Name, set the pictu_3_window_24.pdl picture. Set the Property  Miscellaneous   Display to No.                                 |
| 10   | For <i>Button2</i> , create a <i>C-Action</i> that queries the currently set font properties to be changed and writes them to the <i>U16i_pictu_cursor_01</i> tag depending on the result. This is done to set the selections in the <i>Check-Box</i> of the dialog to the currently set values. In addition, the <i>Picture Window2</i> object is displayed.       |
|      | Furthermore, a hotkey is assigned to this <i>Button</i> . In the sample, this is the <i>F10</i> function key.                                                                                                    |
|      | Format F10                                                                                                    |

| Step | Procedure: Configuring the Hotkey Operation                                                                                                    |
|------|----------------------------------------------------------------------------------------------------|
| 11   | Configure another picture that will serve as the dialog for setting the font size. In this sample, this is the <i>pictu_5_window_25.pdl</i> picture.                                                                                                    |
|      | In this picture, configure a <i>Smart Object</i> $\rightarrow$ <i>I/O Field</i> . In this sample, the <i>I/O Field1</i> object is used.                                                                                                    |
|      | At Properties Output/Input Output Value, create a tag connection to the U16i_pictu_cursor_02 tag.                                                                                                    |
|      | At <i>Properties</i> Geometry Position X, create a C-Action that sets the focus to this object. The selection frame is hidden by positioning a Graphic Object on top of the I/O Field. In this sample, the Graphic Object1 is used. The bitmap displayed by the Graphic Object has a certain color in the area where the I/O Field is to be displayed. This color in the Graphic Object is set at Properties |
|      | Picture Picture Transparent Color. Additionally, the Property Picture Picture Transparent Color On is set to Yes. The following displays the bitmap used.                                                                                                    |
|      |                                                                                                    |
| 12   | Just like for the <i>pictu_5_window_23.pdl</i> picture, configure two <i>Windows Objects</i> Buttons. If the <i>OK Button</i> or the <i>Cancel Button</i> is pressed, the dialog is                                                                                                    |
|      | closed.  Both <i>Buttons</i> , however, are excluded from the TAB order. This is done via the <i>Edit</i> $\rightarrow$ <i>TAB Sequence</i> $\rightarrow$ <i>Tab Order</i> $\rightarrow$ <i>Sequence</i> menus. An object can be removed from the TAB order by pressing and holding the <i>CTRL+SHIFT</i>                                                                                                    |
|      | key combination and selecting it with the . Instead of the number, a * is displayed in the white rectangle.                                                                                                    |
|      | x                                                                                                    |
|      | The operation of the <i>Buttons</i> is to be performed exclusively via the hotkeys <i>ENTER</i> and <i>ESC</i> . If the <i>ENTER</i> key is pressed, the value entered in the <i>I/O Field</i> is transferred to the <i>U16i_pictu_cursor_02</i> tag.                                                                                                    |
|      | For the Static Text1 object in the pictu_3_chapter_08.pdl picture, create a tag connection at Properties Font Font Size to the U16i_pictu_cursor_02 tag.                                                                                                    |
| 13   | In the <i>pictu_3_chapter_08.pdl</i> picture, configure another <i>Smart Object</i> Picture Window, in which the picture just configured is displayed. In this sample, this is the Picture Window3 object. At Properties   Miscellaneous   Picture Name, set the pictu_3_window_25.pdl picture. Set the Property  Miscellaneous   Display to No.                                                             |

| Step | Procedure: Configuring the Hotkey Operation                                                                                                    |
|------|----------------------------------------------------------------------------------------------------|
| 14   | For Button3, create a C-Action that displays the Picture Window3 object.                                                                                                    |
|      | In addition, a hotkey is assigned to this $Button$ . In the sample, this is the $F11$ function key.                                                                                                    |
|      | Font Size F11                                                                                                    |
| 15   | For <i>Button4</i> , create a <i>C-Action</i> that resets the setable properties of the <i>Static Text1</i> object to the default values. The <i>Button</i> is assigned the hotkey <i>F12</i> .                                                              |
|      | Reset F12                                                                                                    |
| 16   | Via the <i>Edit</i> $\rightarrow$ <i>TAB Sequence</i> $\rightarrow$ <i>TAB Order</i> $\rightarrow$ <i>Sequence</i> menus, the <i>Button1</i> to <i>Button4</i> objects are set in the corresponding order. All other objects are removed from the TAB order. |
|      | The <i>Buttons</i> are acknowledged by pressing the <i>Spacebar</i> or the corresponding hotkey.                                                                                                    |

#### **C-Action for Setting the Focus**

```
#include "apdefap.h"
long _main(char* lpszPictureName, char* lpszObjectName, char* lpszPropert;
{
Static BOOL bFirst = FALSE;

//set focus in first run
if (bFirst==FALSE)
    Set_Focus(lpszPictureName,lpszObjectName);

BFirst=TRUE;
Return 100;
}
```

- During the initial call of the function, the focus is set to the own object. The *C-Action* is called once every hour. The focus, however, is set only once.
- This *C-Action* is configured at the *Property*  $\rightarrow$  *Geometry*  $\rightarrow$  *Position X* of the *Option Group1* object in the picture *pictu\_5\_window\_25.pdl*. It is executed in 1 hour cycles.

#### **C-Action for setting the Font Color**

```
#include "apdefap.h"
void OnClick(char* lpszPictureName, char* lpszObjectName, char* lpszProper
long int wValue;
//get text color
wValue=GetForeColor(lpszPictureName, "Static Text1");
//set tag whitch contains text color
switch (wValue)
      case CO_BLACK: SetTagWord("U16i_pictu_cursor_00",1);
                     break
                     SetTagWord("U16i_pictu_cursor_00",2);
      case CO_RED
                     break:
      case CO_GREEN: SetTagWord("U16i_pictu_cursor_00",4);
                     break
      case CO_BLUE : SetTagWord("U16i_pictu_cursor_00",8);
                     break:
//open dialoge box
SetVisible(lpszPictureName, "Picture Window1", TRUE);
```

- The property *Font Color* of the object *Static Text1* is set dependent on the value of the *U16i\_pictu\_cursor\_00* tag.
- This *C-Action* is executed after the *OK Button* is pressed in the *pictu\_5\_window\_23.pdl* picture.

#### **C-Action at Open Picture**

```
#include "apdefap.h"
void OnOpenPicture(char* lpszPictureName, char* lpszObjectName, char* lpszPr
{
   //load DLL
#pragma code ("pdlrtapi.dll")
#include <pdlrtapi.h>
#pragma code ()

PDLRTSetCursorKeys(255,255,255,255,0,0,NULL, (LPVOID)1,NULL);
}
```

- If the *pictu\_3\_chapter\_08.pdl* picture is selected, the cursor keys are set by the API function *PDLRTSetCursorKeys*. The first four parameters of the function contain the key codes of the desired keys for moving up/down and left/right.
- In this sample, the WIN key is used for all cursor directions to turn off the cursor option of the keyboard. The runtime cursor can therefore only be moved via the TAB key in the TAB order set.

#### **Note for the General Application**

The following adaptations must be made before the general application:

If multiple windows are used, a key combination for switching among them must be
defined in the Control Center. The operating concept in this sample has been designed
in such a way that switching among the individual dialogs via the keyboard is not
possible and also not required.

- The key combinations and hotkeys used must be adapted to meet your own requirements.
- This example has been designed that no special cursor keys are used to move the runtime cursor but only the TAB key. For the operation of the option groups and checkboxes, however, the cursor keys are used by default.

# 3.9.2 Cursor Keyboard (example 02)

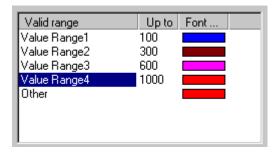

This sample is accessed from the *pictu\_3\_chapter\_08.pdl* picture via the key combination *CTRL+W* or the button displayed above using the . It is configured in the *pictu\_3\_chapter\_08a.pdl* picture.

#### **Task Definition**

A text is to be entered via the cursor keys and a keyboard configured in a picture. The selection of the individual characters is carried out via the cursor keys. The cursor behavior can be set in runtime via a dialog. This dialog is only displayed after pressing a hotkey.

## **Implementation Concept**

For the implementation, a completed keyboard from the library is used. This keyboard can be adapted to meet your own requirements.

For the dialog is displayed in a *Smart Object*  $\rightarrow$  *Picture Window*. To turn on the display of the dialog a *Windows Object*  $\rightarrow$  *Button* is used to which a hotkey has been assigned. The button itself, is not displayed in runtime.

### Implementation in the Graphics Designer

| Step | Procedure: Implementation in the Graphics Designer                                                                                                    |
|------|----------------------------------------------------------------------------------------------------|
| 1    | In Tag Management, two tags of the <i>Unsigned 16-Bit Value</i> type are created that will store the cursor behavior set. In this sample, the <i>U16i_pictu_cursor_04</i> and <i>U16i_pictu_cursor_05</i> tags are used. |
|      | Additionally, a tag of the <i>Text Tag 16-Bit Character Set</i> type is created to which the entered text is transferred. In the sample, the <i>T16i_pictu_cursor_00</i> tag is used.                                    |

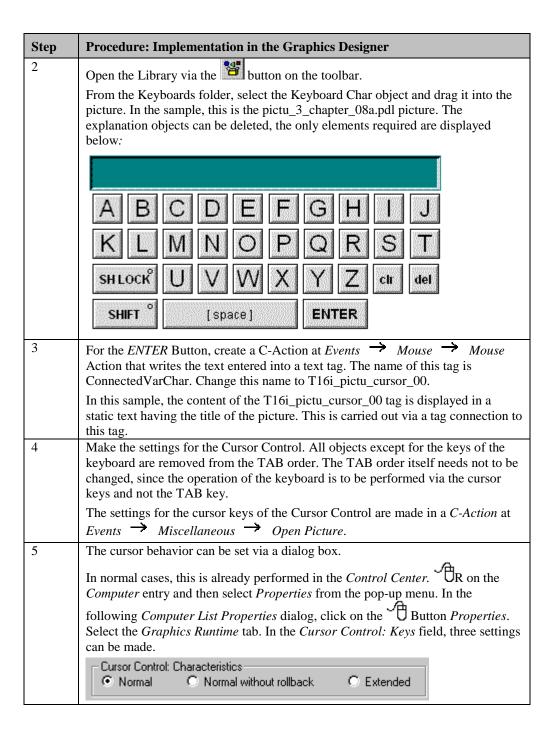

| Step | Procedure: Implementation in the Graphics Designer                                                                                                    |
|------|----------------------------------------------------------------------------------------------------|
| 6    | Create a new picture, which serves as the dialog window. In this sample, this is the pictu_5_window_26.pdl picture.                                                                                                    |
|      | In this picture, configure three <i>Smart Objects</i> $\rightarrow$ <i>Status Displays</i> . In the sample, these are the <i>Status Display1</i> , <i>Status Display2</i> and <i>Status Display3</i> objects. Via the <i>configuration dialog</i> , set bitmaps for each <i>Status Display</i> that display the pressed status of a button and the not pressed status of a button. The <i>Status 1</i> represents the pressed button and the <i>Status 0</i> the not pressed button.                                                        |
|      | At <i>Properties</i> $\rightarrow$ <i>State</i> $\rightarrow$ <i>Current Status</i> , create a <i>Dynamic Dialog</i> each that controls the current status depending on the <i>U16i_pictu_cursor_05</i> tag. This tag contains the temporarily made settings of the cursor behavior.                                                                                                    |
|      | At Events                                                                                                    |
| 7    | 0Normal, 1Normal without Rollback, 10Extended  In the same picture, configure two Windows Objects → Buttons. In the                                                                                                    |
| ,    | sample, these are the <i>Button1</i> and <i>Button2</i> objects.                                                                                                    |
|      | Button1 is used as the OK Button. At Events Mouse Mouse Action, create a C-Action that writes the value of the U16i_pictu_cursor_05 tag to the U16i_pictu_cursor_04 tag. This tag represents the current cursor behavior. Afterwards, the API function PDLRTSetCursorKeys switches the cursor behavior. The value stored in the U16i_pictu_cursor_04 tag corresponds to a number value expected by the function for a certain cursor behavior. In addition, the focus is set to the A-Button of the keyboard and the window made invisible. |
|      | Button2 is used as the Cancel Button. At Events → Mouse → Mouse Action, create a C-Action that sets the focus to the A-Button of the keyboard and hides the window.                                                                                                    |
| 8    | In the <i>pictu_3_chapter_08a.pdl</i> picture, configure a <i>Smart Object</i> $\rightarrow$ <i>Picture Window</i> , in which the picture just configured is displayed. In this sample, this is the <i>Picture Window1</i> object. At <i>Properties</i> $\rightarrow$ <i>Miscellaneous</i> $\rightarrow$ <i>Picture Name</i> , set the <i>pictu_3_window_26.pdl</i> picture. Set the <i>Property</i> $\rightarrow$ <i>Miscellaneous</i> $\rightarrow$ <i>Display</i> to <i>No</i> .                                                         |
| 9    | In the <i>pictu_3_chapter_08a.pdl</i> picture, create a <i>Windows Object</i> Button.  In this sample, this is the <i>Button5</i> object.                                                                                                    |
|      | For <i>Button5</i> , create a <i>C-Action</i> that writes the value of the currently set cursor behavior to the <i>U16i_pictu_cursor_05</i> tag and displays the <i>Picture Window1</i> object.                                                                                                    |
|      | In addition, a hotkey is assigned to this <i>Button</i> . In the sample, this is the key combination $CTRL+E$ . Set the $Property \rightarrow Miscellaneous \rightarrow Display$ to $No$ . This hides the button, but leaves the configured hotkey active.                                                                                                    |

#### C-Action at the Press Keyboard Event

- If the runtime cursor is on top of the Status Display, this C-Action will be executed if any key is pressed. The nChar tag contains the key code of the corresponding key. If this is the spacebar, the corresponding value of the cursor behavior is written to the tag. In this sample, this is the value for the normal cursor behavior.
- This C-Action must be configured at the event Press Key, since the object is not a button, but a status display. Otherwise, the event Mouse Action could be used.

To lay out the object for mouse operation, another C-Action must be created at the Mouse Action event for which the query of the key code is omitted.

#### C-Action at the OK Button

- Loading of the DLL containing the *PDLRTSetCursorKeys* function.
- The cursor behavior selected is stored in the *U16i\_pictu\_cursor\_04* tag.
- Via the API function *PDLRTSetCursorKeys*, the cursor setting is made. The first four parameters of the function contain the key codes of the desired keys for moving up/down and left/right. The sixth parameter is used to transfer the desired cursor behavior to the function. This parameter is already contained coded correctly in the *U16i\_pictu\_cursor\_04* tag.
- The focus is reset to the *A-Button* of the keyboard and the dialog is closed.
- At the Open Picture event, the *PDLRTSetCursorKeys* function is called as well and the cursor behavior is set to normal. The DLL has already been loaded at this time. It is not necessary to load it again. However, for the sake of completeness, this is mentioned again.

# **Note for the General Application**

- The key combinations and hotkeys used must be adapted to meet your own requirements.
- The library contains two additional keyboards: a number keyboard and a number/character keyboard. They can be used in the same manner as described in this sample.

# 3.9.3 Entering Values, Switching Operations (example 03)

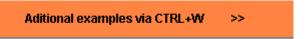

This sample is accessed from the *pictu\_3\_chapter\_08a.pdl* picture via the key combination *CTRL+W* or the button displayed above using the . It is configured in the *pictu\_3\_chapter\_08b.pdl* picture.

#### **Task Definition**

Various control actions are to be performed in a plant picture without using a mouse. Values are to be input and a number of switching operations performed.

### **Implementation Concept**

For the implementation,  $Windows\ Objects \longrightarrow Buttons$  are used to which hotkeys are assigned. Values are to be entered in  $Smart\ Objects \longrightarrow I/O\ Fields$  and valves turned on and off.

# Implementation in the Graphics Designer

| Step | Procedure: Implementation in the Graphics Designer                                                                                                    |
|------|----------------------------------------------------------------------------------------------------|
| 1    | In Tag Management, create six tags of the <i>Signed 16-Bit Value</i> type that are used to make the entries and to store them afterwards. In the sample, these are the <i>S16i_pictu_cursor_00</i> to <i>S16i_pictu_cursor_05</i> tags.           |
| 2    | In a picture, configure three <i>Smart Objects</i> $\rightarrow$ <i>I/O Fields</i> in which the fill level set-point values are to be entered. In this sample, these are the <i>I/O Field1</i> , <i>I/O Field2</i> and <i>I/O Field3</i> objects. |
|      | For I/O Field1, create a tag connection in the configuration dialog to the S16i_pictu_cursor_00 tag and set the High Limit Value to 4999 and the Low Limit Value to 0.                                                                            |
|      | Proceed in the same manner for the remaining <i>I/O Field</i> , but set the <i>S16i_pictu_cursor_01</i> or <i>S16i_pictu_cursor_02</i> tags respectively. For <i>I/O Field3</i> , set the <i>Upper Limit Value</i> to <i>9999</i> .               |
|      | 0000                                                                                                    |

| Step | Procedure: Implementation in the Graphics Designer                                                                                                    |
|------|----------------------------------------------------------------------------------------------------|
| 3    | Configure three <i>Windows Objects</i> $\rightarrow$ <i>Buttons</i> that are used to apply the values entered in the <i>I/O Fields</i> . In this sample, these are the <i>ButtonF6</i> , <i>ButtonF7</i> and <i>ButtonF8</i> objects.                                                                        |
|      | For $ButtonF6$ , create a $C$ -Action at $Events \rightarrow Mouse \rightarrow Mouse$ Action that writes the value entered in the $S16i\_pictu\_cursor\_00$ tag to the $S16i\_pictu\_cursor\_03$ tag. Via $Properties \rightarrow Miscellaneous \rightarrow Hotkey$ , set the $F6$ hotkey for the $Button$ . |
|      | Proceed in the same manner for the remaining <i>Buttons</i> .                                                                                                    |
|      | For ButtonF6, create a C-Action at Properties $\rightarrow$ Geometry $\rightarrow$ Width that sets the focus to this button.                                                                                                    |
|      | F6                                                                                                    |
| 4    | Configure three <i>Standard Objects</i> $\rightarrow$ <i>Rectangles</i> that represent the values entered. In this sample, these are the <i>Rectangle9</i> , <i>Rectangle10</i> and <i>Rectangle11</i> objects.                                                                                              |
|      | Set the <i>Property</i> $\rightarrow$ <i>Filling</i> $\rightarrow$ <i>Dynamic Filling</i> to <i>Yes</i> . At <i>Properties</i> $\rightarrow$ <i>Filling</i> $\rightarrow$ <i>Fill Level</i> , create a <i>Dynamic Dialog</i> for each rectangle to convert the tag value to a fill level.                    |
|      | For the graphical display of the container, several grouped <i>Standard Objects</i> are used.                                                                                                    |
|      |                                                                                                    |
| 5    | Configure four additional <i>Windows Objects</i> Buttons. These buttons are used to turn valves on and off. In this sample, these are the <i>ButtonF9</i> , <i>ButtonF10</i> , <i>ButtonF11</i> and <i>ButtonF12</i> objects.                                                                                |
|      | At Events Mouse Mouse Action, configure a C-Action for each button that inverts a binary tag representing a valve status. Each Button is assigned a hotkey.                                                                                                    |
| 6    | In the picture, configure four valves that are connected to the corresponding binary tags. A detailed description about creating valves can be found in the chapter <i>Displaying and Hiding Information</i> , in the sample Displaying and Hiding Objects (example 01).                                     |

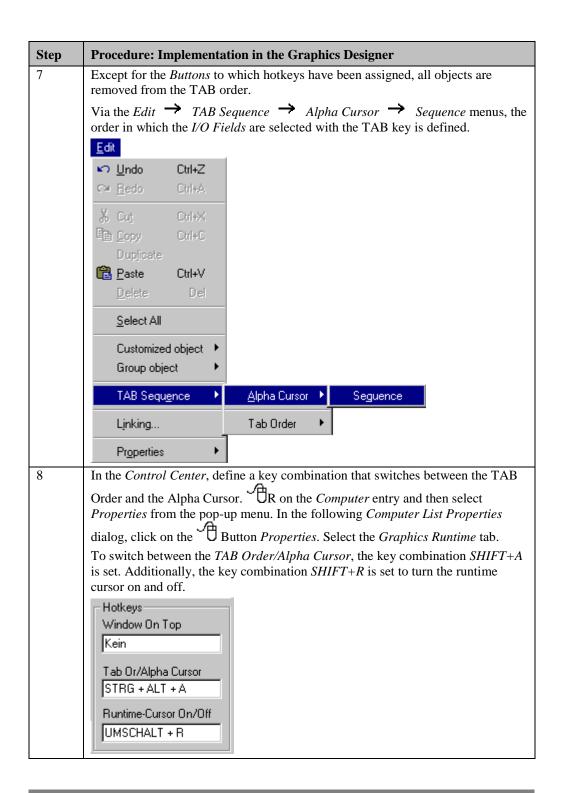

#### Note:

Via the following button or the ESC key, the sample just described can be exited:

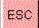

# **Note for the General Application**

- The key combinations and hotkeys used must be adapted to meet your own requirements.
- Only the control elements colored red are equipped with functions. All other elements have no function. The entire picture is a schematical representation of the Operator Panel *Simatic OP47*.

# 3.10 Displaying and Hiding Information

### Information

The samples pertaining to this topic are accessed in the *Project\_CreatePicture* project by selecting the *Button* displayed above using the . The samples are configured in the *pictu\_3\_chapter\_09.pdl* picture.

# 3.10.1 Displaying and Hiding Objects (example 01)

In many plant pictures, it sometimes makes sense if certain items of information are not constantly displayed in the picture, but can be shown when required or when specific events occur.

#### **Task Definition**

Certain objects or object groups in a picture are to be able to be hidden by the user.

#### **Implementation Concept**

To implement this control action, we use a picture in which several valves are displayed. Each valve is assigned a *Windows Object*  $\longrightarrow$  *Button* to control the valve, a *Standard Objet*  $\longrightarrow$  *Static Text* for displaying the name of the valve and a group object representing the status of the valve. In addition, the picture also depicts containers whose fill levels are displayed via *Smart Objects*  $\longrightarrow$  *I/O Fields*. Via three *Windows Objects*  $\longrightarrow$  *Buttons*, all *I/O Fields*, all *Buttons* and all *Static Texts* can be displayed or hidden.

### Implementation in the WinCC Project

| Step | Procedure: Displaying and Hiding Objects                                                                                                    |
|------|----------------------------------------------------------------------------------------------------|
| 1    | In Tag Management, create three tags of the <i>Binary Type</i> , which control the visibility of the various object groups. In this sample, the <i>BINi_pictu_info_12</i> , <i>BINi_pictu_info_13</i> , and <i>BINi_pictu_info_14</i> tags are used.                                                                                                    |
| 2    | In Tag Management, create additional tags of the <i>Binary Tag</i> type that contain the current stati of the valves. The number of tags required depends on the number of valves. In the sample, the <i>BINi_pictu_info_1</i> to <i>BINi_pictu_pictu_11</i> tags are used for a total of 11 valves.                                                                                                    |
| 3    | To display an open valve, a <i>Standard Object</i> $\rightarrow$ <i>Polygon</i> is configured, which has the shape of a valve. At <i>Properties</i> $\rightarrow$ <i>Colors</i> $\rightarrow$ <i>Background Color</i> , set the color <i>Dark Green</i> .                                                                                                    |
| 4    | To display a closed valve, a <i>Standard Object</i> Polyline is configured, which has the shape of a valve.                                                                                                    |
| 5    | Configure two identical <i>Standard Objects</i> $\rightarrow$ <i>Rectangles</i> and set the background color of the picture at their <i>Properties</i> $\rightarrow$ <i>Color</i> $\rightarrow$ <i>Background Color</i> . The <i>rectangles</i> should be slightly larger than the valves, so that they can hide them.                                                                                                    |
| 6    | Position a <i>rectangle</i> and an open valve one on top of each other and set the open valve to the foreground by clicking on the <i>Button</i> . Group both objects via the <i>Edit</i> $\rightarrow$ <i>Group Object</i> $\rightarrow$ <i>Group</i> menus. For the <i>Group Object</i> generated, configure a <i>tag connection</i> to the <i>BINi_pictu_info_1</i> tag at <i>Properties</i> $\rightarrow$ <i>Miscellaneous</i> $\rightarrow$ <i>Display</i> . |

| Step | Procedure: Displaying and Hiding Objects                                                                                                    |
|------|----------------------------------------------------------------------------------------------------|
| 7    | Position the closed valve on top of the second <i>rectangle</i> and set to the foreground. Then position the <i>group object</i> generated at step 6 on top of this and set it to the foreground. Now group these three objects. For the configuration of the remaining valves, this new <i>group object</i> can be copied. Only the <i>tag connection</i> must be adapted. |
| 8    | For each valve, configure a <i>Windows Object</i> $\rightarrow$ <i>Button</i> and create a <i>C-Action</i> at <i>Events</i> $\rightarrow$ <i>Mouse</i> $\rightarrow$ <i>Press Left</i> that negates the corresponding tag value.                                                                                                    |
| 9    | For each valve, configure a <i>Standard Object</i> $\rightarrow$ <i>Static Text</i> that contains the name of the valve.                                                                                                    |
| 10   | Configure several containers whose fill levels are displayed via <i>Smart Objects</i> **I/O Fields.                                                                                                    |
| 11   | Configure three Windows Objects — Buttons. In this sample, the Button12, Button13 and Button14 objects are used. For Button12, create a C-Action at Events — Mouse — Press Left that negates the value of the BINi_pictu_info_12 tag. For the remaining Buttons, create C-Actions in the same manner for the BINi_pictu_info_13 and BINi_pictu_info_14 tags.                |
| 12   | For all objects that are displayed or hidden via <i>Button12</i> , create a <i>tag connection</i> to the <i>BINi_pictu_info_12</i> tag. Do exactly the same for the other objects. In this sample, <i>Button12</i> makes visible the <i>I/O Fields</i> , <i>Button13</i> the <i>Static Texts</i> and <i>Button14</i> the <i>Buttons</i> .                                   |

# **Note for the General Application**

- The basic method of displaying and hiding objects can be adopted.
- The method of displaying the valves can be adopted directly.

# 3.10.2 Date and Time Display (example 02)

#### **Task Definition**

Different ways of displaying the time and date are presented.

# **Implementation Concept**

For the implementation, we will use OCX objects. Additionally, two Standard Objects

Static Texts are used, which will display the date and time.

### Implementation in the WinCC Project

| Step | Procedure: Date and Time Display                                                                                                    |
|------|----------------------------------------------------------------------------------------------------|
| 1    | From the Control selection menu of the object palette, select the <i>WinCC Digital/Analog Clock Control</i> . This generates a time display which you now only have to adjust to the size and type of display you require.                                                                                                    |
| 2    | Configure a <i>Standard Object</i> $\rightarrow$ <i>Static Text</i> . In this sample, the <i>Static Text</i> 22 object is used. At <i>Properties</i> $\rightarrow$ <i>Font</i> $\rightarrow$ <i>Text</i> , create a <i>C-Action</i> that reads the current computer time and returns it as the return value. Set the trigger for this action to 1 second. |
| 3    | Configure an additional Standard Object $\rightarrow$ Static Text. In this sample the Static Text23 object is used. At Properties $\rightarrow$ Font $\rightarrow$ Text, create a C-Action that reads the current date and returns it as the return value.                                                                                                |

### **C-Action for Reading the Time**

```
#include "apdefap.h"
char* _main(char* lpszPictureName, char* lpszObjectName, char* lpszProperty
{
    time_t timer;
    struct tm *ptm;
    char *p;

    time(&timer);
    ptm=localtime(&timer);
    p=SysMalloc(9);
    sprintf(p, "%02d:%02d:%02d",ptm->tm_hour,ptm->tm_min,ptm->tm_sec);
    return(p);
}
```

- *time(timer)* returns the current system time in seconds.
- *localtime(timer)* returns a pointer pointing to the system time structure.
- SysMalloc reserves a memory area.
- sprintf generates a text consisting of a static segment and several numerical segments.

## **C-Action for Reading the Date**

# **Note for the General Application**

- The WinCC Digital/Analog Clock Control can be transferred directly to another project.
- The *C-Actions* at the *Standard Objects*  $\Rightarrow$  *Static Texts* can be transferred directly to another project.

# 4 WinCC Editors (Project\_WinCCEditors)

The project created in this chapter can also be copied directly from the online document to your hard drive. By default, it will be stored to the *C*:\Configuration\_Manual folder.

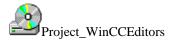

This project presents samples pertaining to the Tag Logging, Alarm Logging and Report Designer editors.

The samples for this topic are configured in the Project\_WinCCEditors WinCC project.

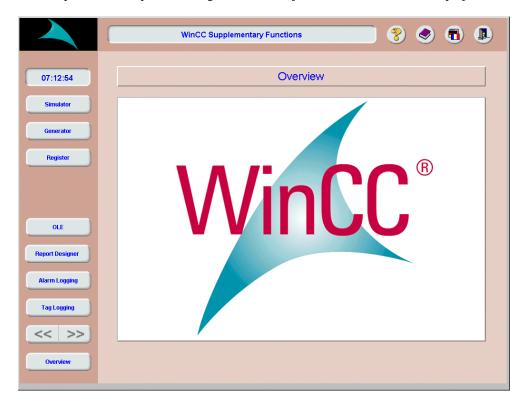

# 4.1 Tag Logging

Tag Logging

In runtime, the samples pertaining to this topic are accessed by selecting the button displayed above using the  $\bigcirc$ . The samples are configured in the  $ex\_3\_chapter\_01.pdl$  to  $ex\_3\_chapter\_01f.pdl$  pictures.

#### **General Information**

*Tag Logging* contains functions for applying data from external and internal WinCC tags. This data can be archived using various methods. The display of the data in runtime can be performed in trend or table form.

#### Simulation of the Process Values

The sample project provides a project-internal simulator for the simulation of process values that are to be archived by *Tag Logging*. This simulator is activated by pressing the corresponding button on the key bar.

Simulator

This simulator makes possible the simulation of three different internal tags with sine wave profiles. Another tag is supplied with the sum of the individual tag values. The tag value profiles are displayed in a small trend window.

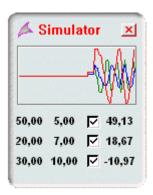

Below the trend window, three lines consisting of various input and output elements are located. Each line is assigned to one trend profile. In first I/O field, the amplitude of the trend can be changed. In the second I/O field, the frequency of the trend in oscillations per minute can be set. Via the check-box, the corresponding trend simulation can be stopped. In the final I/O field, the current trend amplitude is displayed. The G64\_ex\_tlg\_01, G64\_ex\_tlg\_02 and G64\_ex\_tlg\_03 tags are supplied with values. The G64i\_ex\_tlg\_04 tag is supplied with the sum of the values of these three tags. If the simulator is deactivated, all tag values are reset to zero.

# 4.1.1 Cyclic-Continuous Archiving (ex\_3\_chapter\_01.pdl)

### **Task Definition**

Various process values are to be stored continuously in an archive at a set cycle. The stored data is to be displayed graphically in runtime using trends.

# **Implementation Concept**

To archive the data to be displayed, a *Cyclic-Continuous Process Value Archive* is created in the *Tag Logging* editor.

In runtime, the archive is displayed via a special *Control*. This control displays the data in trend form.

## **Creating a Process Value Archive**

| Step | Procedure: Creating a Process Value Archive                                                                                                    |
|------|----------------------------------------------------------------------------------------------------|
| 1    | Create the tags to be archived in Tag Management.                                                                                                    |
|      | In this sample, the G64_ex_tlg_01, G64_ex_tlg_02 and G64_ex_tlg_03 tags are archived, which are supplied with values by the simulator.                                                                                                    |
| 2    | Open the Tag Logging editor. This is done from the WinCC Explorer via a on the Tag Logging entry and then selecting Open from the pop-up menu.  Tag Logging  Open  Find  Properties                                                                                               |
| 3    | Creating a new archive. Via a R on the <i>Archives</i> entry and then selecting <i>Archive Wizard</i> from the pop-up menu, a Wizard is started. This Wizard guides the user through the creation of a new archive.  Archives  Archives  Archive Wizard  Pre-Settings  Properties |

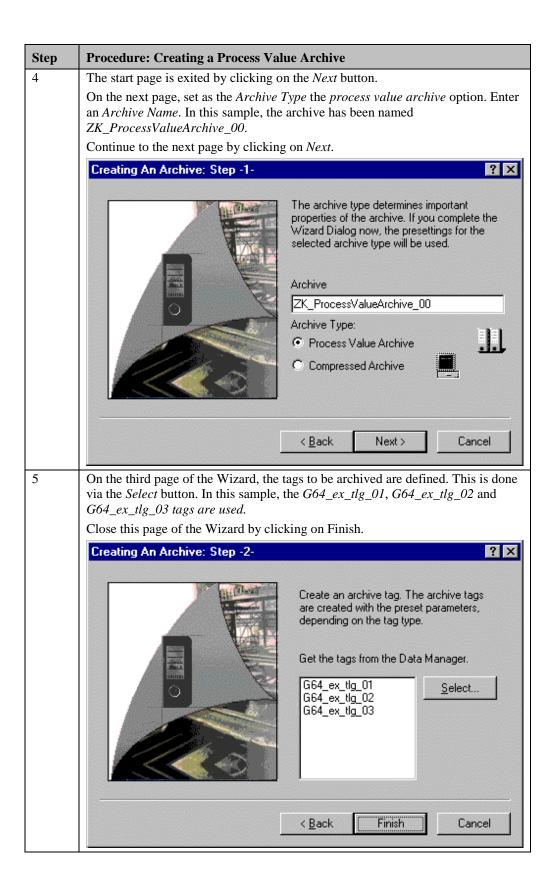

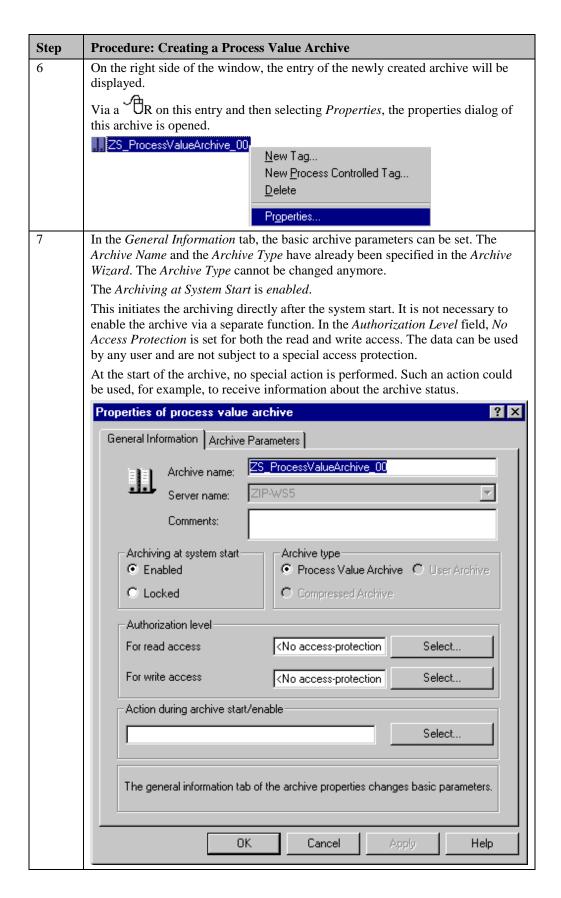

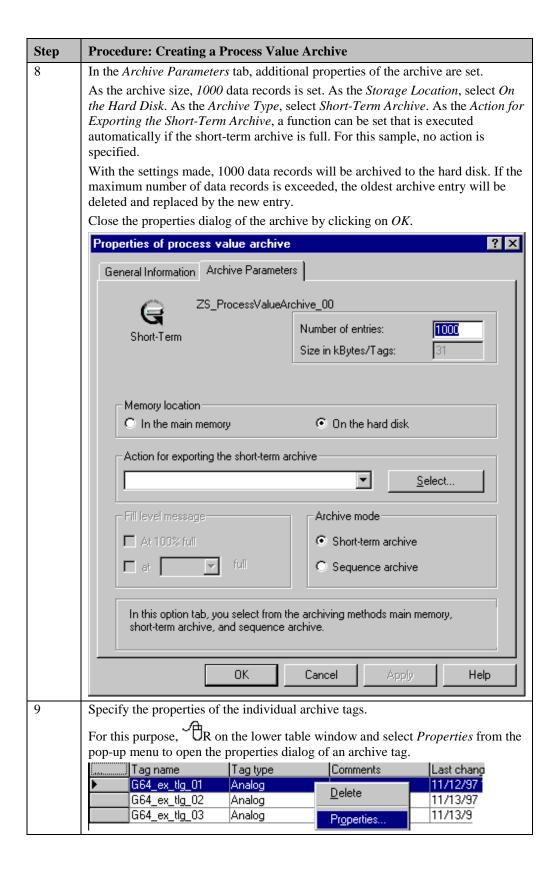

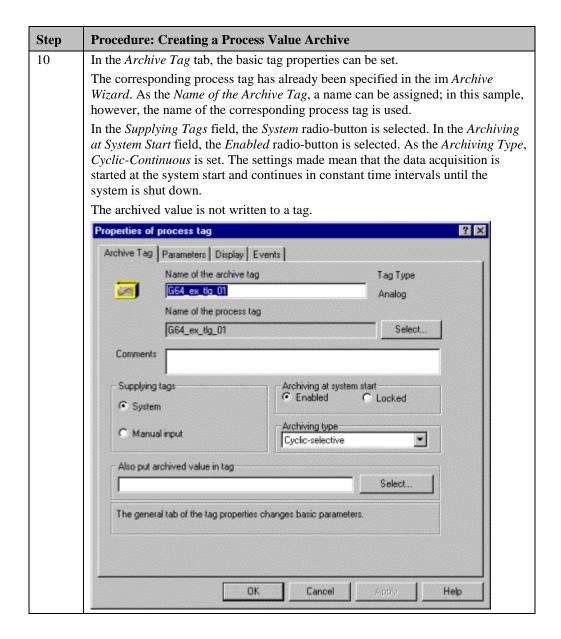

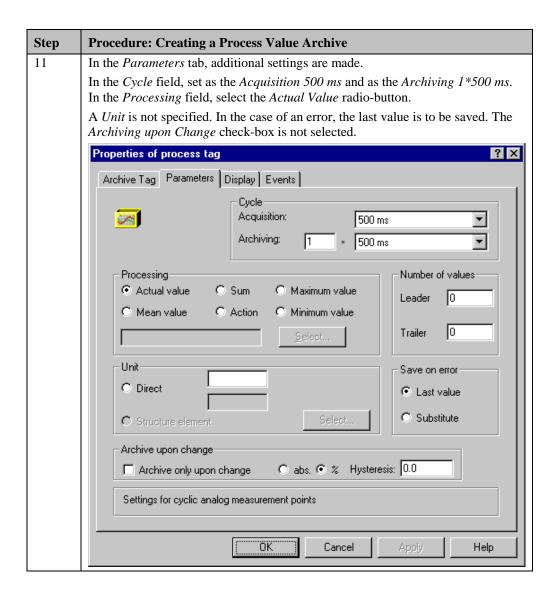

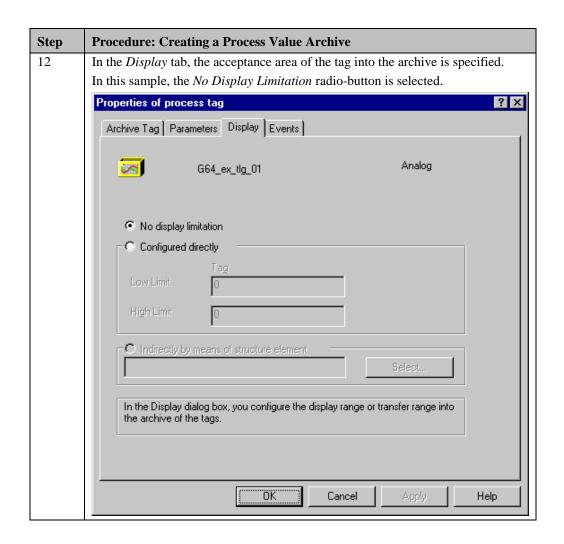

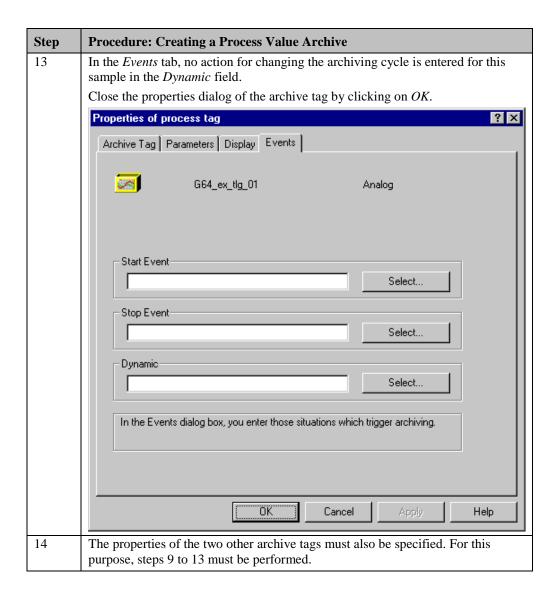

#### Note:

The presettings made by the Archive Wizard during the generation of the process value archive and the corresponding archive tags can be changed by the user via *Archives -> Presettings -> Process Archive* and *Archives -> Presettings -> Analog Tag*. This is advantageous, if a large number of similar archives is to be created.

# **Configuring the Trend Display**

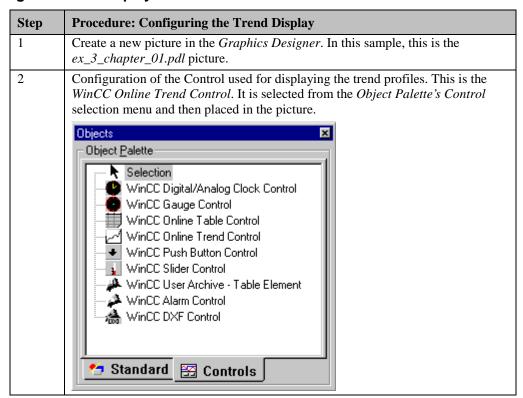

#### **Step Procedure: Configuring the Trend Display** 3 After placing the Control in the picture, its configuration dialog will be opened automatically. In the General Information tab, you can specify the Control's title and how it is labeled. In this sample, the *Display* check-box is selected and as the *Window Title* the name of the preciously created archive ZK\_ProcessValueArchive\_00 is entered. In the *Open Picture* field, you can specify that the ruler window is already displayed when the picture is opened. In this sample, this is not specified. The ruler window must therefore be opened via the corresponding toolbar button if required. Select the Load Data from Archive check-box. If this is not done, the Control will only display values that have been archived after the picture has been opened. In the Supplying Data field, you can select whether the profiles of Archive Tags or Online Tags are to be displayed. If Online Tags is selected, the trend profiles of tags that are not archived can also be displayed. For this sample, Archive Tags is set. Via the *Color* button, the *Background Color* of the trend window can be specified. If the entire color palette is to be made available, this must be set as described in step 7 in the Object Properties dialog of the Control1 object. In the Display field, this sample specifies the display of the *Toolbar* and *Status* Bar. As the Ticker Direction, From the Right is selected. In addition, a Shared X Axis and Shared Y Axis is used. The window size is not to be changed. Properties of WinCC Online Trend Control X General Curves Window Title: ✓ Display Display Status Bar ZK\_ProcessValueArchive\_00 ▼ Toolbar Open Screen: Display ruler Writer orientation ✓ Load archive data From the right • Data Source Display trends staggered Archive Tags ▼ Common X-Axis Common Y-Axis Background Color Color... ☐ Sizeable ÖK Cancel Help

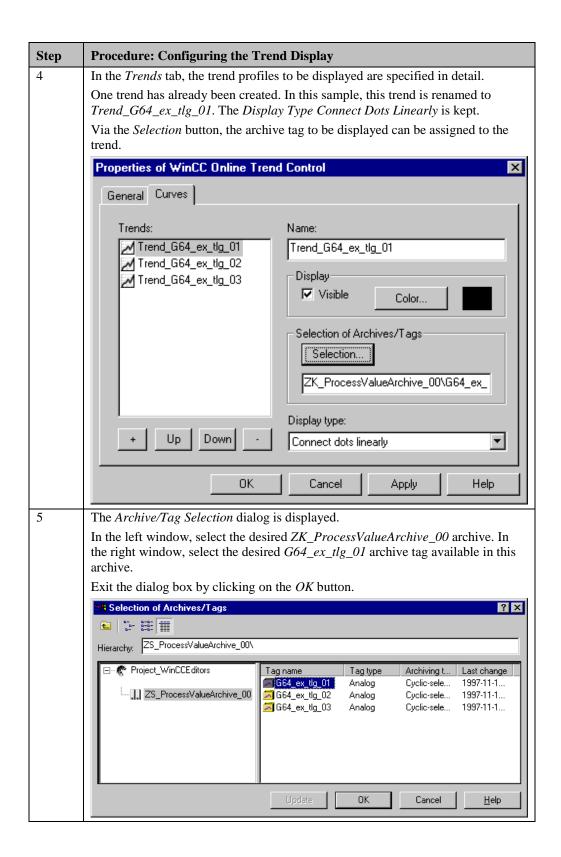

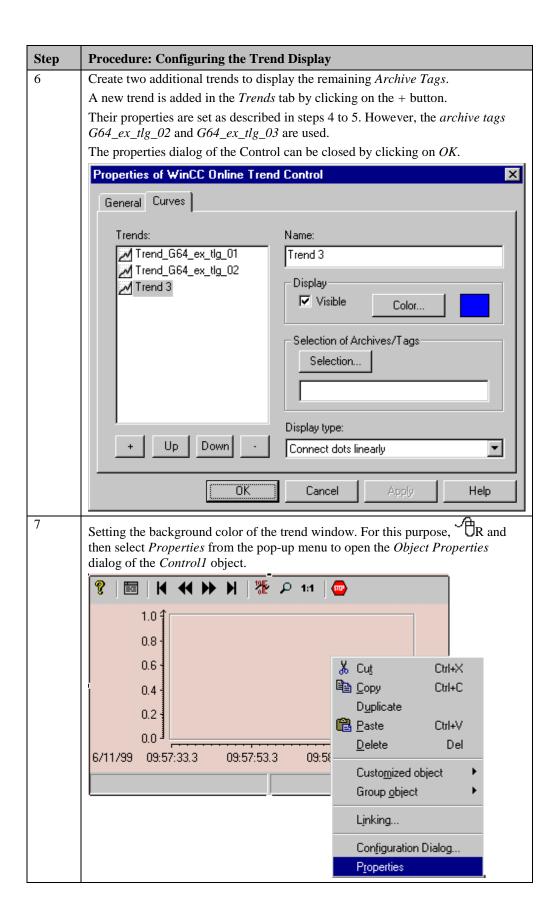

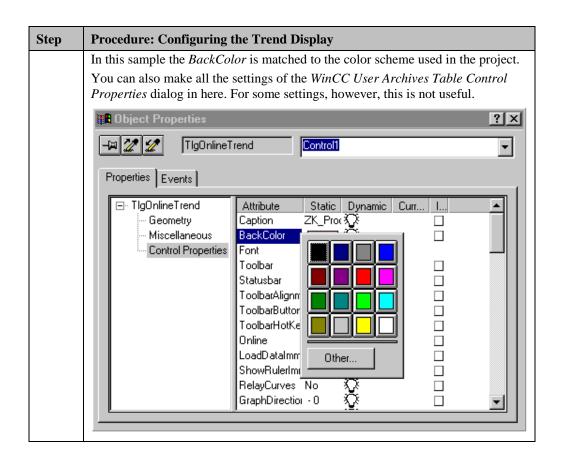

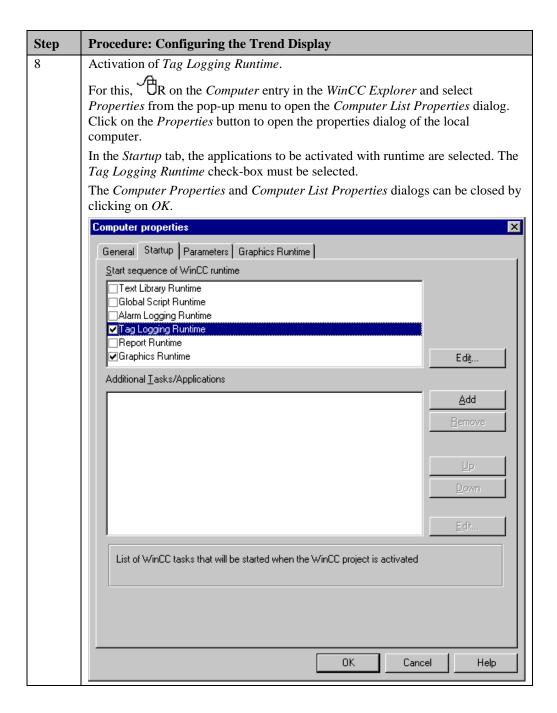

### Note regarding the Properties Dialogs:

To set the properties of the WinCC Online Trend Control, three different dialogs are available.

- Configuration Dialog: This is the dialog that will be opened automatically during the creation of the Control. It provides the user with the most important settings options to allow a quick configuration of the Control. This is the dialog that has been mainly used in the description above. It can be opened via a Do on the Control while the SHIFT key is pressed.
- **Properties Dialog of the Control:** This dialog is somewhat more comprehensive. It permits a more exact tuning of the Control to the needs of the user. This dialog can be opened via a Do on the Control.
- **Object Properties Dialog:** This is the default properties dialog of the *Graphics Designer*. It can be opened via a R on the Control and then selecting *Properties* from the pop-up menu.

#### **Note for the General Application**

- The tags to be archived must be adapted to meet your own requirements.
- This high (fast) archiving cycle selected in this sample makes only sense, if fast changing value profiles are to be displayed. In normal cases, a lower cycle is required. High archiving cycles put high loads on the system.

# 4.1.2 Cyclic-Selective Archiving (ex\_3\_chapter\_01a.pdl)

#### **Task Definition**

Various process values are to be stored continuously in an archive at a set cycle. The archiving is to be started and stopped via a button. The stored data is to be displayed graphically in runtime using trends. A toolbar and status bar with defined objects is to be configured.

# **Implementation Concept**

To archive the data to be displayed, a *Cyclic-Selective Process Value Archive* is created in the *Tag Logging* editor.

In runtime, the archive is displayed via a special *Control*. This control displays the data in trend form. The required toolbar is implemented using various *Buttons*, *Status Displays* and *Graphic Objects*. The status bar is implemented using two *Buttons*.

To control the archive, a *project function* is needed that starts and stops the archiving.

# **Creating a Process Value Archive**

| Step | Procedure: Creating a Process Value Archive                                                                                                    |
|------|----------------------------------------------------------------------------------------------------|
| 1    | Create the tags to be archived in Tag Management.                                                                                                    |
|      | In this sample, the G64_ex_tlg_01, G64_ex_tlg_02 and G64_ex_tlg_03 tags are archived, which are supplied with values by the simulator.                                                                                                    |
|      | Create an additional tag of the <i>Binary Tag</i> type, which will store the current status of the archive. In this sample, this is the <i>BINi_ex_tlg_00</i> tag.                                                                        |
| 2    | Creation of a <i>project function</i> in the <i>Global Script</i> editor to start and stop the archiving.                                                                                                    |
|      | In this sample, this is the <i>ZS_PA_Start</i> function. Its functionality is described following this table.                                                                                                    |
| 3    | Creation of a <i>Process Value Archive</i> in the <i>Tag Logging</i> editor.                                                                                                    |
|      | This is done via the <i>Archive Wizard</i> . In this sample, the archive has been named <i>ZS_ProcessValueArchive_00</i> . For the archiving, the <i>G64_ex_tlg_01</i> , <i>G64_ex_tlg_02</i> and <i>G64_ex_tlg_03</i> tags are selected. |
| 4    | Setting the properties of the <i>Process Value Archive</i> .                                                                                                    |
|      | The size of the archive is set to 1000 data records in the Archive Parameters tab. For the remaining options, the default settings are kept.                                                                                              |

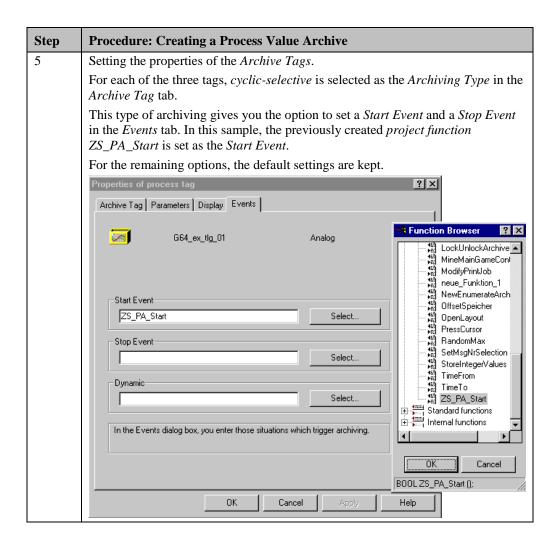

### Project Function ZS\_PA\_Start

```
BOOL ZS_PA_Start()
{

if (GetTagBit("BINi_ex_tlg_00"))
{
        return TRUE;
}
else
{
        return FALSE;
}
```

- This function returns, depending on the status of the binary tag BINi\_ex\_tlg\_00, the value TRUE or FALSE.
- This function is called by *Tag Logging* at every archiving cycle. Via the return value, the decision is made whether archiving is performed or not. The return value *TRUE* starts the archiving.

### **Configuring the Trend Display**

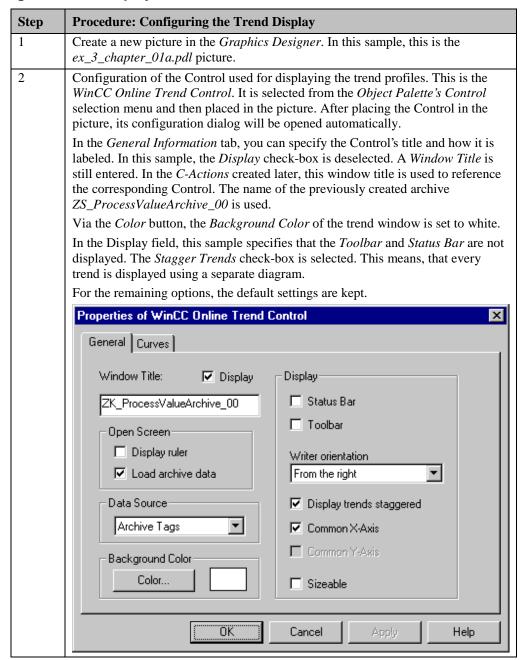

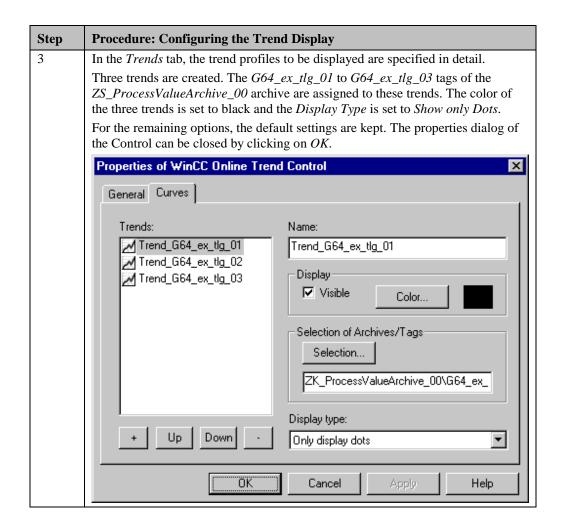

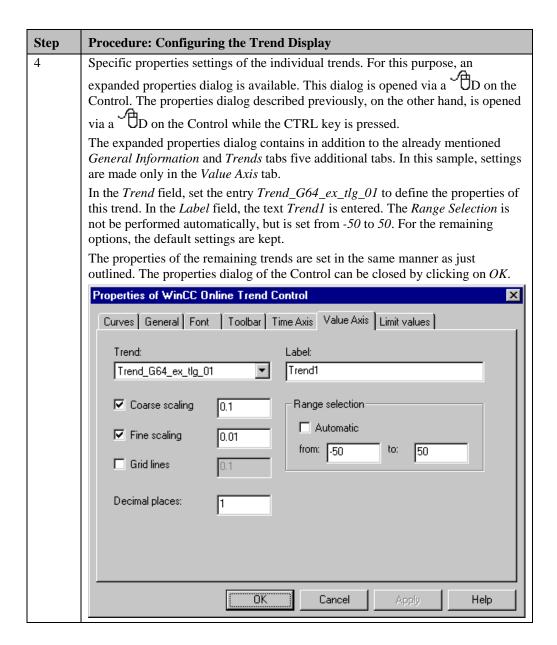

#### **Configuration of the Toolbar and Status Bar**

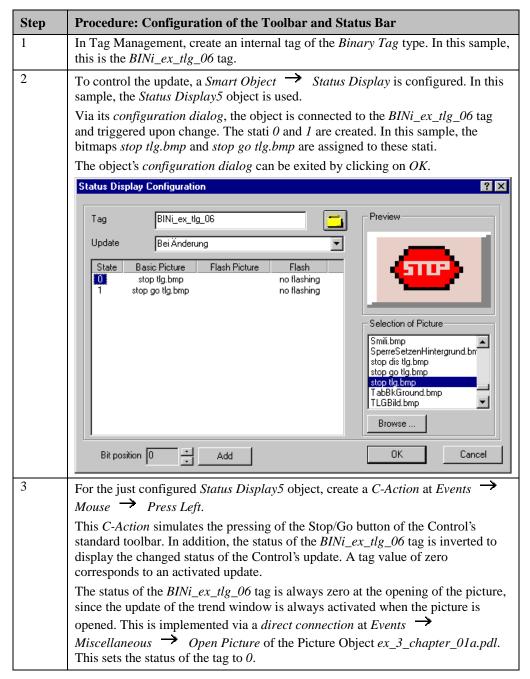

| Step | Procedure: Configuring the Trend Display                                                                                                    |
|------|----------------------------------------------------------------------------------------------------|
| 4    | As described in step 2, configure a second <i>Smart Object</i> $\rightarrow$ <i>Status Display</i> . In this sample, this is the <i>Status Display6</i> object. This object is used to control the archiving.                                                                                                    |
|      | This object is connected to the <i>BINi_ex_tlg_00</i> tag created in the previous section. Correspondingly, different bitmaps are used ( <i>Archive.bmp / Archive inv.bmp</i> ).                                                                                                    |
|      | At Events Mouse Press Left, a C-Action is created. This action inverts the BINi_ex_tlg_00 tag. This tag is used to display the changed status of the archiving and to forward this information to the archive via the project function ZS_PA_Start.                                                                                                    |
|      |                                                                                                    |
| 5    | In order to navigate in the archive while the update is stopped, replicas of the four navigation buttons of the Control's standard toolbar are needed.                                                                                                    |
|      | For the implementation, four <i>Windows Objects</i> $\rightarrow$ <i>Buttons</i> are configured; in this sample, these are the <i>Button4</i> , <i>Button7</i> , <i>Button8</i> and <i>Button11</i> objects.                                                                                                    |
|      | For each of these objects, a <i>C-Action</i> is created at <i>Events</i> $\rightarrow$ <i>Mouse</i> $\rightarrow$ <i>Mouse Action</i> . These actions simulate the pressing of the buttons on the standard toolbar.                                                                                                    |
|      | in addition, a <i>Smart Object</i> $\rightarrow$ <i>Graphic Object</i> is required that places itself over these buttons and makes them inoperational in case the update is started. In this sample, this is the <i>Graphic Object2</i> . This object displays the four buttons in an inoperational status ( <i>Pfeile dis.bmp</i> ). At <i>Properties</i> $\rightarrow$ <i>Miscellaneous</i> $\rightarrow$ <i>Display</i> , create a <i>Dynamic Dialog</i> . This dialog controls the visibility of the object dependent on the <i>BINi_ex_tlg_06</i> tag, which contains information about the update of the Control. |
|      | H H H                                                                                                    |
| 6    | To display the status bar, two <i>Windows Objects</i> $\rightarrow$ <i>Buttons</i> are configured; in this sample, these are the <i>Button5</i> and <i>Button6</i> objects.                                                                                                    |
|      | For the text display, <i>Buttons</i> are used since they can easily be equipped with a 3D border. For this purpose, therefore, no additional objects are required.                                                                                                    |
|      | For <i>Button5</i> , create a <i>C-Action</i> at <i>Properties</i> Font Text. This action either returns the text <i>Archiving Started</i> or <i>Archiving Stopped</i> to the property dependent on the <i>BINi_ex_tlg_00</i> tag. A <i>C-Action</i> instead of an equally applicable <i>Dynamic Dialog</i> is used to realize a language switch.                                                                                                    |
|      | Proceed in the same manner as just described for <i>Button6</i> with the <i>BINi_ex_tlg_06</i> tag.                                                                                                    |
|      | Update started Archiving stopped                                                                                                    |

## Note:

The implementation of the time selection and print preview buttons is detailed in the *Report Designer* chapter, Printing Trend Windows in Runtime (ex\_3\_chapter\_01a.pdl) example.

#### C-Action at the Stop/Go Button Object (Status Display5)

```
#include "apdefap.h"
void OnLButtonDown(char* lpszPictureName, char* lpszObjectName, char* lpszI
{

TlgTrendWindowPressStartStopButton("ZS_ProcessValueArchive_00");

SetTagBit("BINi_ex_tlg_06",(SHORT)!GetTagBit("BINi_ex_tlg_06"));
}
```

- The call of the standard function TlgTrendWindowPressStartStopButton has the same effect as pressing the Stop/Go Button on the Control's standard toolbar. A text is assigned to the function to allow it to identify the Control to be accessed. This text is the window title that has been specified during the configuration of the Control. In this sample, this was the text  $ZS\_ProcessValueArchive\_00$ .
- Inverting the BINi\_ex\_tlg\_06 tag to store the current status of the Control's update.

#### C-Action at the Navigation Button Start (Button4)

```
#include "apdefap.h"
void OnClick(char* lpszPictureName, char* lpszObjectName, char* lpszPropert
{
TlgTrendWindowPressFirstButton("ZS_ProcessValueArchive_00");
}
```

- The call of this standard function has the same effect as pressing the *First Data Record* button on the Control's standard toolbar. The functions used at the other buttons are:
  - TlgTrendWindowPressPrevButton
  - TlgTrendWindowPressNextButton
  - TlgTrendWindowPressLastButton

#### Note:

For each button on the standard toolbar of the *WinCC Online Trend Control*, a corresponding standard function is available which simulates the pressing of each button.

#### C-Action for Displaying the Status Bar Text (Button5)

```
#include "apdefap.h"
 char* _main(char* lpszPictureName, char* lpszObjectName, char* lpszPropert
char start[40] = "";
char stop [40] = "";
switch(GetLanguage())
                              Archivierung gestartet...")
case 1031 : strcpy(start,"
            stropy(stop,
                              Archivierung gestoppt...
                              Archiving started...")
            break:
case 1033 : stropy(start,"
            strcpy(stop,
                              Archiving stoped...
            break,
                              Archivage démarré...");
Archivage arrêté...");
case 1036 : strcpy(start,"
                              Archivage arrêté...
            strcpy(stop,
                              Archivierung gestartet...")
            break:
          : strcpy(start,"
default
            strcpy(stop,
                              Archivierung gestoppt...
            break:
}
if (GetTagBit("BINi_ex_tlg_00"))
  return start;
else
  return stop;
}
```

- Creation of two text tags. In these tags, dependent on the currently set language, a text
  for the started and stopped archiving status is entered. The currently set language is
  determined via the GetLanguage() function.
- Dependent on the BINi\_ex\_tlg\_00 tag, the text in the start tag or stop tag is returned to the property. The action is triggered upon the change of the BINi\_ex\_tlg\_00 tag.

#### Note:

In the following sample, a status bar with separate objects is implemented as well. For illustrative purposes however, a *Dynamic Dialog* instead of a *C-Action* is used to control the status bar.

#### **Note for the General Application**

The following adaptations must be made before the general application:

- The tags to be archived must be adapted to meet your own requirements.
- This high (fast) archiving cycle selected in this sample makes only sense, if fast changing value profiles are to be displayed. In normal cases, a lower cycle is required. High archiving cycles put high loads on the system.
- The archiving start and archiving end can be made dependent upon certain events it does not have to be the pressing of a button.
- The appearance of the required elements can be adapted to meet your own needs. The same applies to the status bar.
- The display type has been selected to better show time intervals in which no archiving took place. In all other display types, all points of the archive are linked. This would mean that intervals in which no archiving took place are bridged by a line.

### 4.1.3 Archiving if Values are Exceeded (ex\_3\_chapter\_01b.pdl)

#### **Task Definition**

A process value is to be stored in the archive one time at the moment a certain limit value is exceeded. The stored values are to be displayed in a table. The chronological progress of this process value is to be displayed as a trend. A toolbar and status bar with defined objects is to be configured.

## **Implementation Concept**

To archive the data to be displayed, an *Acyclic Process Value Archive* is created in the *Tag Logging* editor.

In runtime, the archive is displayed via a special *Control*. This Control displays the data in table form. The trend profile of the process value is displayed in another Control. The required toolbar is implemented using various *Buttons*, *Status Displays* and *Graphic Objects*. The status bar is implemented using a *Button*.

To control the archive, a *project function* is created. This function triggers the archiving, if the process value exceeds a certain limit value.

#### **Creating a Process Value Archive**

| Step | Procedure: Creating a Process Value Archive                                                                                                    |
|------|----------------------------------------------------------------------------------------------------|
| 1    | In Tag Management, create two tags.                                                                                                    |
|      | One tag is supplied with the sum of the values provided by the simulator. In this sample, this is the $G64I\_ext\_lgI\_04$ tag. The other tag is archived, if a limit value is exceeded. In this sample, this is the $G64i\_ex\_tlg\_08$ tag. |
| 3    | Creation of a <i>Process Value Archive</i> in the <i>Tag Logging</i> editor.                                                                                                    |
|      | This is done via the <i>Archive Wizard</i> . In this sample, the archive has been named <i>AZ_ProcessValueArchive_00</i> . For the archiving, the <i>G64i_ex_tlg_08</i> tag is selected.                                                      |
| 4    | Setting the properties of the <i>Process Value Archive</i> .                                                                                                    |
|      | The size of the archive is set to 25 data records in the Archive Parameters tab. For the remaining options, the default settings are kept.                                                                                                    |

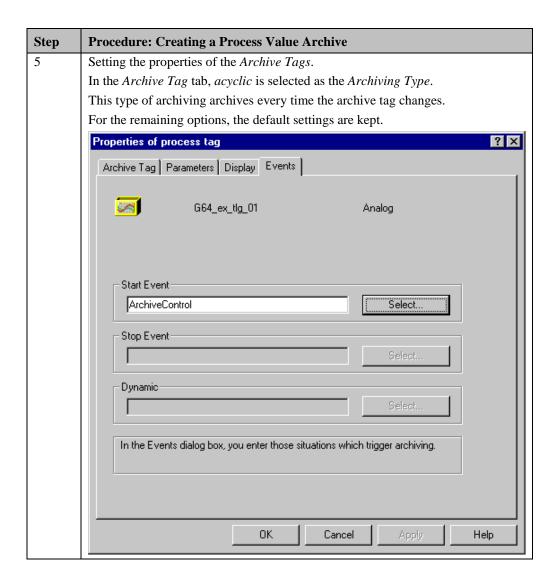

## **Configuration of the Table Display**

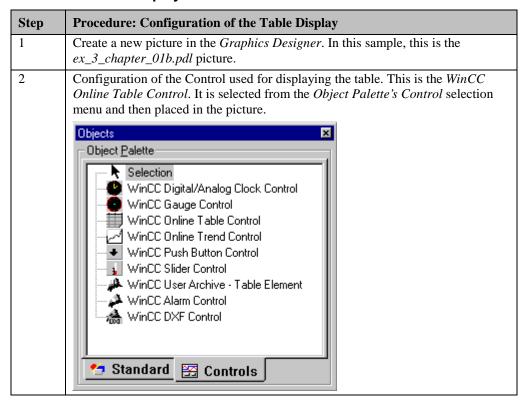

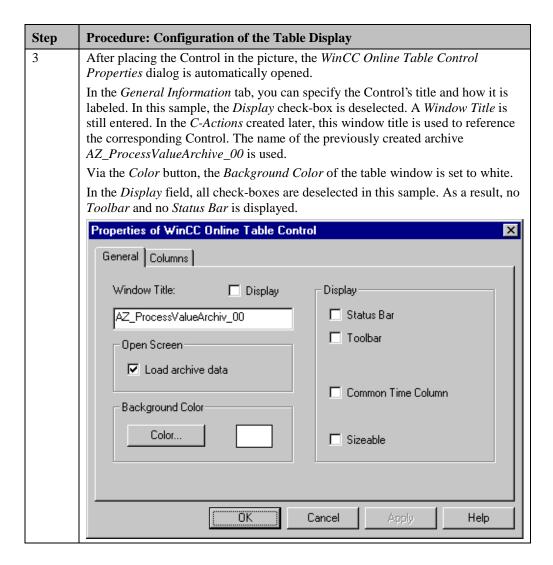

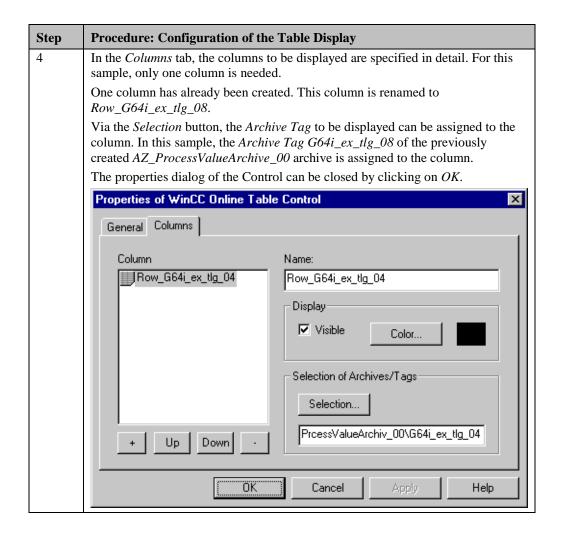

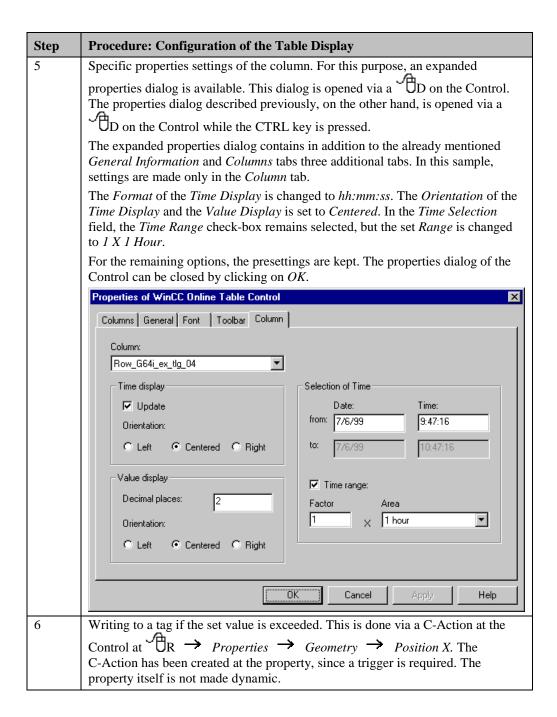

#### **Configuration of the Trend Display**

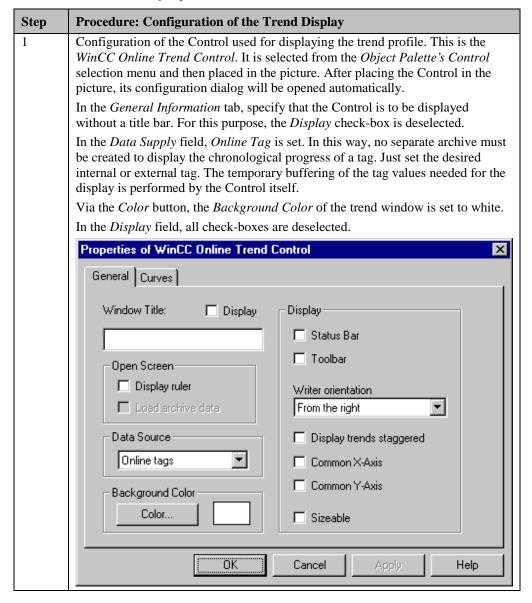

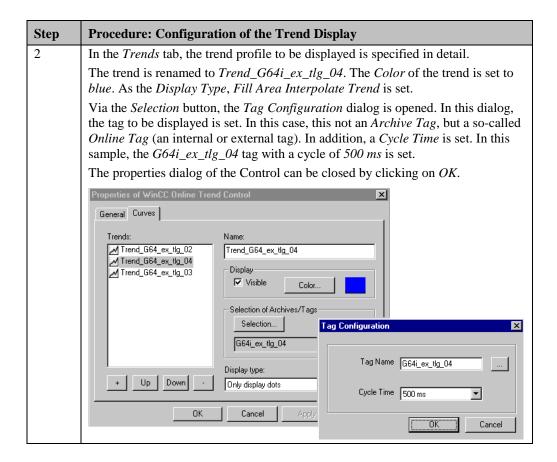

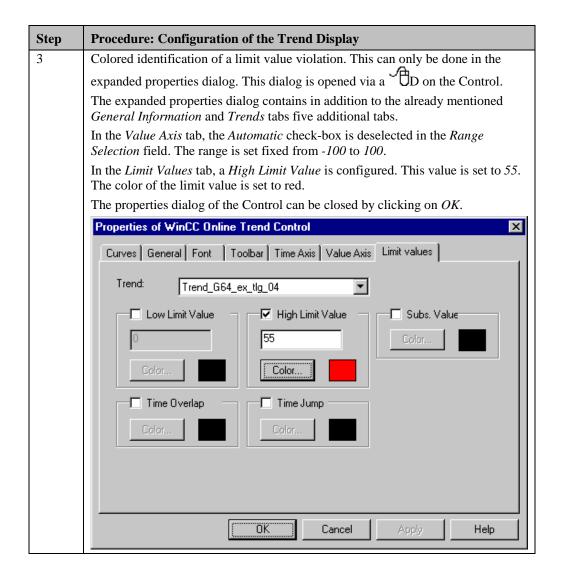

# Configuration of the Toolbar and Status Bar

| Step | Procedure: Configuration of the Toolbar and Status Bar                                                                                                    |
|------|----------------------------------------------------------------------------------------------------|
| 1    | In Tag Management, create two internal tags of the <i>Binary Tag</i> type. In this sample, the <i>BINi_ex_tlg_06</i> and <i>BINi_ex_tlg_07</i> tags are used.                                                                                                    |
| 2    | To control the update, a <i>Smart Object</i> Status Display is configured. In this sample, the <i>Status Display3</i> object is used.                                                                                                    |
|      | Via its <i>configuration dialog</i> , the object is connected to the <i>BINi_ex_tlg_06</i> tag and triggered upon change. The stati 0 and 1 are created. In this sample, the bitmaps <i>stop tlg.bmp</i> and <i>stop go tlg.bmp</i> are assigned to these stati. The object's <i>configuration dialog</i> can be exited by clicking on <i>OK</i> .                                                            |
|      | At the just configured <i>Status Display3</i> object, create a <i>C-Action</i> at <i>Events</i> **Mouse ** Press Left. This <i>C-Action</i> simulates the pressing of the Stop/Go button from the Control's standard toolbar. In addition, the status of the **BINi_ex_tlg_06* tag is inverted to display the changed status of the Control's update. A tag value of zero corresponds to an activated update. |
|      | The status of the $BINi\_ex\_tlg\_06$ tag is always zero at the opening of the picture, since the update of the trend window is always activated when the picture is opened. This is implemented via a $C$ -Action at $Events \rightarrow Miscellaneous \rightarrow Open\ Picture$ of the Picture Object $ex\_3\_chapter\_01b.pdl$ . This sets the status of the tag to $0$ .                                 |
| 3    | As described in step 2, configure a second <i>Smart Object</i> $\rightarrow$ <i>Status Display</i> . In this sample, the <i>Status Display2</i> object is used. This status display controls the editability of the table.                                                                                                    |
|      | The object is linked with the <i>BINi_ex_tlg_07</i> tag. Correspondingly, different bitmaps are used ( <i>Edit.gif / Edit inv.gif</i> ).                                                                                                    |
|      | At Events → Mouse → Press Left, a C-Action is created. This C-Action simulates the pressing of the edit button of the Control's standard toolbar. In addition, the status of the BINi_ex_tlg_07 tag is inverted to display the changed status of the table's editability. A tag value of zero corresponds to deactivated editability.                                                                         |
|      | The status of the <i>BINi_ex_tlg_07</i> tag is always zero at the opening of the picture, since the editability of the table window is always deactivated when the picture is opened. This is implemented by expanding the <i>C-Action</i> at <i>Events</i> **Miscellaneous** Open Picture of the Picture Object ex_3_chapter_01b.pdl.                                                                        |
|      | A statement is inserted, which set the status of the tag to $\theta$ .                                                                                                    |

| Step | Procedure: Configuration of the Toolbar and Status Bar                                                                                                    |
|------|----------------------------------------------------------------------------------------------------|
| 4    | In order to navigate in the archive while the update is stopped, replicas of the four navigation buttons of the Control's standard toolbar are needed.                                                                                                    |
|      | For the implementation, four <i>Windows Objects</i> $\rightarrow$ <i>Buttons</i> are configured; in this sample, these are the <i>Button4</i> , <i>Button7</i> , <i>Button8</i> and <i>Button11</i> objects.                                                                                                    |
|      | For each of these objects, a <i>C-Action</i> is created at <i>Events</i> $\rightarrow$ <i>Mouse</i> $\rightarrow$ <i>Mouse Action</i> . These actions simulate the pressing of the buttons on the standard toolbar.                                                                                                    |
|      | in addition, a <i>Smart Object</i> $\rightarrow$ <i>Graphic Object</i> is required that places itself over these buttons and makes them inoperational in case the update is started. In this sample, this is the <i>Graphic Object2</i> . This object displays the four buttons in                                                                                                    |
|      | an inoperational status ( <i>Pfeile dis.bmp</i> ). At <i>Properties</i> — <i>Miscellaneous</i> — <i>Display</i> , create a <i>Dynamic Dialog</i> . This dialog controls the visibility of the object dependent on the <i>BINi_ex_tlg_06</i> tag, which contains information about the update of the Control.                                                                                         |
|      | H H H                                                                                                    |
| 5    | An additional <i>Smart Object</i> $\rightarrow$ <i>Graphic Object</i> is required. This object is used to make the Stop/Go button inoperational if the editability of the table is activated. In this sample, the <i>Graphic Object1</i> is used.                                                                                                    |
|      | At <i>Properties</i> $\rightarrow$ <i>Miscellaneous</i> $\rightarrow$ <i>Display</i> , create a <i>Dynamic Dialog</i> which makes the object visible if the <i>BINi_ex_tlg_07</i> tag receives the <i>TRUE</i> status, i.e. the table can be edited. As the picture to be displayed, this sample uses <i>stop dis tlg.bmp</i> . This object must be positioned exactly on top of the Stop/Go button. |
|      |                                                                                                    |
| 6    | For the display of the status bar, a <i>Windows Object</i> Button is configured. In this sample, this is the <i>Button10</i> object.                                                                                                    |
|      | For the text display, a <i>Button</i> is used since it can easily be equipped with a 3D border. For this purpose, therefore, no additional objects are required.                                                                                                    |
|      | For Button10, create a Dynamic Dialog at Properties Font Text. This dialog either returns the text Update Started or Update Stopped to the property dependent on the BINi_ex_tlg_06 tag.                                                                                                    |
|      | Update started                                                                                                    |

#### C-Action at the WinCC Online Table Control (Control1)

- Reading of the G64I\_ex\_tlg\_04 tag and checking whether the current value is greater than 55.
- If the value is greater than 55, writing of the value to the D64I\_ex\_tlg\_08 tag.

### C-Action at the Edit Button (Status Display2)

```
#include "apdefap.h"
void OnLButtonDown(char* lpszPictureName, char* lpszObjectName, char* lpsz]
{

TlgTableWindowPressEditRecordButton("AZ_ProcessValueArchive_00");

SetTagBit("BINi_ex_tlg_07",(SHORT)!GetTagBit("BINi_ex_tlg_07"));

SetTagBit("BINi_ex_tlg_06",TRUE);
}
```

- The call of the standard function *TlgTableWindowPressEditButton* has the same effect as pressing the edit button on the Control's standard toolbar. A text is assigned to the function to allow it to identify the Control to be accessed. This text is the window title that has been specified during the configuration of the Control. In this sample, this was the text *AZ\_ProcessValueArchive\_00*.
- Inverting the BINi\_ex\_tlg\_07 tag to store the current status of the table's editability.
- Setting the BINi\_ex\_tlg\_06 tag to true to stop the update.

#### C-Action at the Navigation Button Start (Button4)

```
#include "apdefap.h"
void OnClick(char* lpszPictureName, char* lpszObjectName, char* lpszPropert
{
TlgTableWindowPressFirstButton("AZ_ProcessValueArchive_00");
}
```

- The call of this standard function has the same effect as pressing the *First Data Record* button on the standard toolbar. The functions used at the other buttons are:
  - TlgTrendWindowPressPrevButton
  - TlgTrendWindowPressNextButton
  - $\bullet \quad TlgTrendWindowPressLastButton$
  - $\bullet \quad TlgTable Window Press Open Time Select Dlg Button$
  - TlgTableWindowPressStartStopButton

#### Note:

For each button on the standard toolbar of the *WinCC Online Table Control*, a corresponding standard function is available which simulates the pressing of each button.

## **Note for the General Application**

The following adaptations must be made before the general application:

- The tags to be archived must be adapted to meet your own requirements.
- The event that initiates the archiving must be defined by the user. For this purpose, a project function must be created.
- The appearance of the required elements can be adapted to meet your own needs. The same applies to the status bar.

### 4.1.4 User-Defined Table Layout (ex\_3\_chapter\_01c.pdl)

#### **Task Definition**

A process value is to be acquired cyclically. For a time periods lasting 10 seconds, the mean value, maximum value and minimum value are to be determined. These values are to be stored in the project-internal archive.

The stored values are to be displayed in a table. This table is user-defined in the *Graphics Designer* editor. This is necessary, if a table layout is needed that cannot be implemented using the standard tools of *Tag Logging*.

## **Implementation Concept**

To archive the data, a cyclic-continuous process value archive is created in the *Tag Logging* editor.

For the implementation of the graphical display, either a *Standard Object*  $\rightarrow$  *Static Text* or a *Smart Object*  $\rightarrow$  *I/O Field* is used for each table line, depending on the type of information to be displayed.

The data is read from the database table of the corresponding archive via API functions.

#### **Creating a Process Value Archive**

| Step | Procedure: Creating a Process Value Archive                                                                                                    |  |
|------|----------------------------------------------------------------------------------------------------|--|
| 1    | In Tag Management, create three tags of the <i>Floating-Point Number 64-Bit IEEE</i> 754 type. In this sample, these are the <i>G64i_ex_tlg_05</i> , <i>G64i_ex_tlg_06</i> and <i>G64i_ex_tlg_07</i> tags. Into these tags, the archived values are written as well.                                                                                                    |  |
| 2    | Create a new <i>Process Value Archive</i> using the Archive Wizard. In this sample, the archive has been named <i>ZK_ProcessValueArchive_02</i> .                                                                                                    |  |
|      | As the tag to be archived, the G64i_ex_tlg_04 tag has been selected three times.                                                                                                    |  |
| 3    | In the properties dialog of the process value archive, the size of the archive is set to 100 data records. For the remaining options, the default settings are kept.                                                                                                    |  |
| 4    | In the properties dialog of the first process tag, MaximumValue is entered as the Name of the Archive Tag in the General Information tab. In the Also write Archived Value to Tag field, the tag G64i_ex_tlg_07 is set. Via this tag, a C-Action can be used to react to the archiving of a value. This can be accomplished, by triggering this C-Action upon the change of the tag.  In the Parameters tab, set the Acquisition in the Cycle field to 500 ms and the Archiving to 20*500 ms. In the Processing field, the Maximum Value radio-button is selected. This means that the selected tag is acquired every 500 ms and archived every 10 s. The value archived is the largest value that occurred during |  |
|      | the 10 s period.  For the remaining options in the dialog, the default settings are kept.                                                                                                    |  |
|      | Processing C Actual value C Sum Mean value C Mean value Select                                                                                                    |  |

| Step | Procedure: Creating a Process Value Archive                                                                                                    |
|------|----------------------------------------------------------------------------------------------------|
| 5    | For the two other archive tags, the settings are made following steps 3 and 4.                                                                                             |
|      | As the <i>Processing</i> , however, the <i>Minimum Value</i> and <i>Mean Value</i> radio-buttons are selected. The <i>Name of the Archive Tag</i> is assigned accordingly. |

# Implementation in the Graphics Designer

| Step | Procedure: Implementation in the Graphics Designer                                                                                                    |
|------|----------------------------------------------------------------------------------------------------|
| 1    | In Tag Management, create two internal tags of the <i>Binary Tag</i> type. In this sample, these are the <i>BINi_ex_tlg_06</i> and <i>FLAG_TableGetOutputValue</i> tags.                                                                                                    |
| 2    | Creation of a project function that instructs <i>Tag Logging</i> to transfer the archive data to another function (Callback function). This function is called once for every data record and contains information about that data record in the form of a special structure type. The transferred data is stored in a static array of this structure type. |
|      | In this sample, the functions <i>EnumerateSuperArchiveData</i> and <i>GetArchiveDataCallback</i> are used.                                                                                                    |
|      | The sample uses two external C variables.                                                                                                    |
|      | extern int dwSize                                                                                                    |
|      | extern WORD wOffset                                                                                                    |
|      | They must be created at the start of the project. For this purpose, a separate project function is used. Its call is inserted into the <i>C-Action</i> at <i>Events</i>                                                                                                    |
|      | Miscellaneous → Open Picture of the start picture ex_0_startpicture_00.PDL.  In the sample, this function is called CreateExternal.                                                                                                    |

| Step | <b>Procedure: Implementation</b>                                                                                                    | in the Graphics                                                                                                    | Designer                                                                                                    |                                                                                |
|------|----------------------------------------------------------------------------------------------------|----------------------------------------------------------------------------------------------------|----------------------------------------------------------------------------------------------------|--------------------------------------------------------------------------------|
| 3    | Create a new picture, in the sate The user-defined is to display column, 10 Standard Objects and time. For the additional columns. For the additional columns are used, where the number debottom to top, since the last lift The I/O Fields use a number of number, the second number the                                                                                                    | 10 lines. For the  Static Text.  columns, Smart Obst column, the narefines the line. The contains the lacode as name. The | display of the dat<br>s are used, which<br>bjects $\rightarrow I/O F$<br>mes Static Text1 to<br>the numbering is potest data. | a in the first display the date rields are used. o Static Text10 erformed from |
|      | Date/Time                                                                                                    | Mean Value                                                                                                    | Minimum                                                                                                    | Maximum                                                                        |
|      | 06.07.1999 10:17:27                                                                                                    | 000,00                                                                                                    | 000,00                                                                                                    | 000,00                                                                         |
|      | 06.07.1999 10:17:37                                                                                                    | 000,00                                                                                                    | 000,00                                                                                                    | 000,00                                                                         |
|      | 06.07.1999 10:17:47                                                                                                    | 000,00                                                                                                    | 000,00                                                                                                    | 000,00                                                                         |
|      | 06.07.1999 10:17:57                                                                                                    | 000,00                                                                                                    | 000,00                                                                                                    | 000,00                                                                         |
|      | 06.07.1999 10:18:07                                                                                                    | 000,00                                                                                                    | 000,00                                                                                                    | 000,00                                                                         |
|      | 06.07.1999 10:18:17                                                                                                    | 000,00                                                                                                    | 000,00                                                                                                    | 000,00                                                                         |
|      | 06.07.1999 10:18:27                                                                                                    | 000,00                                                                                                    | 000,00                                                                                                    | 000,00                                                                         |
|      | 06.07.1999 10:18:37                                                                                                    | 000,00                                                                                                    | 000,00                                                                                                    | 000,00                                                                         |
|      | 06.07.1999 10:18:47                                                                                                    | 000,00                                                                                                    | 000,00                                                                                                    | 000,00                                                                         |
|      | 06.07.1999 10:18:57                                                                                                    | 000,00                                                                                                    | 000,00                                                                                                    | 000,00                                                                         |
| 4    | For each <i>Static Text</i> , a <i>C-Action</i> is created at <i>Properties</i> $\rightarrow$ <i>Font</i> $\rightarrow$ <i>Text</i> . This action reads the date to be displayed from the Callback function with respect to its own object number. The function is triggered upon the change of the <i>FLAG_TableGetOutputValue</i> tag. The status of this tag changes, if the archive has received new data and this data has been read.  In the same manner, create a <i>C-Action</i> for each <i>I/O Field</i> at <i>Properties</i> $\rightarrow$ <i>Output/Input</i> $\rightarrow$ <i>Output Value</i> . This action has also the task to read the data record assigned to an object from the Callback function. |                                                                                                    | etion with respect nge of the if the archive                                                                                  |                                                                                |
| 5    | To control the update, a <i>Smar</i> sample, the <i>Status Display3</i> o                                                                                                    | rt Object → Sta                                                                                                    |                                                                                                    | nfigured. In this                                                              |
|      | Via its configuration dialog, t<br>and triggered upon change. The<br>pictures assigned to each status<br>top tlg.gif are used.                                                                                                    | he stati $0$ and $1$ ar                                                                                                   | e created and corr                                                                                                    | responding                                                                     |
|      | 110                                                                                                    |                                                                                                    |                                                                                                    |                                                                                |

| Step | Procedure: Implementation in the Graphics Designer                                                                                                    |
|------|----------------------------------------------------------------------------------------------------|
| 6    | At Events → Mouse → Press Left, create a C-Action that inverts the status of the BINi_ex_tlg_06 tag. The status TRUE means that the update has been started.                                                                                                    |
|      | The status of this tag is <i>TRUE</i> at the opening of the picture, since the update of the table window is always started when the picture is opened. This is                                                                                                    |
|      | implemented via a <i>C-Action</i> at <i>Events</i> $\rightarrow$ <i>Miscellaneous</i> $\rightarrow$ <i>Open Picture</i> of the Picture Object <i>ex_3_chapter_01c.pdl</i> . This <i>C-Action</i> sets the status of the tag to <i>TRUE</i> and reads the archive one time.                                                                                                    |
| 7    | For the <i>Statusdisplay3</i> , create a <i>C-Action</i> at <i>Properties</i> Geometry  Width. This action, dependent on the status of the BINi_ex_tlg_06 tag, reads the archive and inverts the FLAG_TableGetOutputValue tag to trigger the update of the table. This <i>C-Action</i> is triggered upon the change of the G64i_ex_tlg_07 tag, in which the archived value is stored as well. The action also reacts to the next archiving if the value is identical to the previous one. For this purpose, the G64i_ex_tlg_07 tag is set to a value that cannot be reached by the process value to be archived after every run of the <i>C-Action</i> . |
| 8    | To navigate in the archive while the update is stopped, navigation buttons are needed.                                                                                                    |
|      | For the implementation, four <i>Windows Objects</i> Buttons are configured; in this sample, these are the <i>Button4</i> , <i>Button7</i> , <i>Button8</i> and <i>Button11</i> objects.                                                                                                    |
| 9    | At <i>Events</i> → <i>Mouse</i> → <i>Mouse Action</i> , <i>C-Actions</i> are created. These actions write a new value to the external C variable <i>dwOffset</i> . In addition the trigger tag <i>FLAG_TableGetOutputValue</i> is inverted to achieve an update of the display.                                                                                                    |
|      | in addition, a <i>Smart Object</i> $\rightarrow$ <i>Graphic Object</i> is required that places itself over these buttons and makes them inoperational in case the update is started. In this sample, this is performed by the <i>Graphic Object2</i> . The bitmap displayed by this object shows the four buttons in an inoperational status ( <i>Pfeile dis.bmp</i> ). At <i>Properties</i> $\rightarrow$ <i>Miscellaneous</i> $\rightarrow$ <i>Display</i> , create a <i>tag connection</i> to the <i>BINi_ex_tlg_06</i> tag that is triggered upon change.                                                                                            |

#### **Project Function for Reading the Archive**

```
#include "apdefap.h"
BOOL EnumerateSuperArchiveData()
extern DWORD
                  dwSize;
                   fRet;
BOOL
GAD;

CMN_ERROR Error;

LPTSTR lpszArchivName = "ZK_ProcessValueArchive_02";

LPTSTR lpszVarName3 = "MaximumValue";

LPTSTR lpszVarName2 = "MinimumValue";
LPTSTR lpszVarName1 = "MeanValue" ;
SYSTEMTIME
                   sysFrom;
SYSTEMTIME
                   sysTo;
time_t Time;
struct tm*
                   TimeStruct;
time(&Time);
TimeStruct = localtime(&Time);
                  = (WORD)(TimeStruct->tm_year+1900);
sysTo.wYear
sysTo.wMonth = (WORD)(TimeStruct->tm_mon+1);
sysTo.wDay = (WORD)(TimeStruct->tm_mday);
sysTo.wHour = (WORD)(TimeStruct->tm_hour);
sysTo.wMinute = (WORD)(TimeStruct->tm_min);
sysTo.wSecond = (WORD)(TimeStruct->tm_sec);
sysFrom.wYear
                     = 1997;
sysFrom.wMonth = 1;
sysFrom.wDay
                    = 0;
sysFrom.wHour
sysFrom.wMinute = 0;
sysFrom.wSecond = 0;
Call(&GAD,(PVOID)0);
if (TLGConnect( NULL , &Error )==FALSE) {
    printf("Error: %s\r\n",Error.szErrorText);
    return FALSE;
else {
         fRet=TLGGetArchivData(lpszArchivName,lpszVarName1,
                   sysFrom.sysTo.GetArchiveDataCallback.
                   (PVOID)1,0,&Error);
         if (fRet==FALSE)
                   printf("Error: %s\r\n", Error.szErrorText);
         fRet=TLGGetArchivData(lpszArchivName,lpszVarName2,
                   sysFrom,sysTo,GetArchiveDataCallback,
                   (PVOID)2,0,&Error);
         if (fRet==FALSE)
                   printf("Error: %s\r\n", Error.szErrorText);
         fRet=TLGGetArchivData(lpszArchivName,lpszVarName3,
                   sysFrom,sysTo,GetArchiveDataCallback,
(PVOID)3,0,&Error);
         if (fRet==FALSE)
                   printf("Error: %s\r\n", Error.szErrorText);
         Call(&GAD,(PVOID)4);
         dwSize=GAD.dwFlags
         TLGDisconnect( NULL );
         return TRUE;
}
```

- Definition of the values for the start and end time, between which the data is read from the archive. As the start value, a fixed time is set, as the end time the current system time.
- Initialization of the Callback function via the help function *Call*. This function calls the *GetArchiveDataCallback* function with a value of 0 for the *lpUser* parameter.
- Establishing the connection to *Tag Logging*. If this fails, the function is aborted.
- Reading the values archived from the *MaxValue*, *MinValue* and *MeanValue* archive tags via the function *TLGGetArchiveData*.
- Determination of the number of values read. This is done via the help function *Call*, which calls the function *GetArchiveDataCallback* with a value of 4 for the *lpUser* parameter.
- Termination of the connection to *Tag Logging*.

#### **Callback Function**

```
BOOL GetArchiveDataCallback (PTLG_GETARCHIVDATA
                                                                              lpGAD, PVOID
                                                                                                      lpUser)
static int i1 = 0;
static int i2 = 0;
static int i3 = 0;
WORD wRecordNumber;
WORD wColumnNumber.
static TLG_GETARCHIVDATA GAD1[100];
static TLG_GETARCHIVDATA GAD2[100];
static TLG_GETARCHIVDATA GAD3[100];
int User:
User=(int)lpUser;
if ((User==1)||(User==2)||(User==3))
switch(User)
case 1 : if (i1<=100) {GAD1[i1]=*lpGAD; i1++;} break;
case 2 : if (i2<=100) {GAD2[i2]=*lpGAD; i2++;} break;
case 3 : if (i3<=100) {GAD3[i3]=*lpGAD; i3++;} break;</pre>
}//switch
}//if ((User==1)||(User==2)||(User==3))
if (User==0)
i1=0;
i2=0;
i3=0;
memset(&GAD1[0],0,sizeof(TLG_GETARCHIVDATA)*100);
memset(&GAD2[0],0,sizeof(TLG_GETARCHIVDATA)*100);
memset(&GAD3[0],0,sizeof(TLG_GETARCHIVDATA)*100);
}//if (User==0)
if (User==4)
lpGAD->dwFlags=i1;
}//if (User==4)
if (User==7)
wRecordNumber=lpGAD->stTime.wMonth;
wColumnNumber=lpGAD->stTime.wDay;
switch(wColumnNumber)
               lpGAD->stTime.wYear = GAD1[wRecordNumber].stTime.wYear;
lpGAD->stTime.wMonth = GAD1[wRecordNumber].stTime.wMonth;
case 0
               lpGAD->stTime.wDay = GAD1[wRecordNumber].stTime.wDay;
lpGAD->stTime.wHour = GAD1[wRecordNumber].stTime.wHour;
lpGAD->stTime.wMinute = GAD1[wRecordNumber].stTime.wMinute;
               lpGAD->stTime.wSecond = GAD1[wRecordNumber].stTime.wSecond;
               break
           : lpGAD->doValue=GAD1[wRecordNumber].doValue;
case 1
           : lpGAD->doValue=GAD2[wRecordNumber].doValue;
            : lpGAD->doValue=GAD3[wRecordNumber].doValue;
               break;
default : break;
}//switch
}//if (User==7)
return TRUE;
```

- Declaration of three static counter tags: i1, i2 and i3.
- Declaration of three static arrays consisting of structures of the TLG\_GETARCHIVEDATA type. In these arrays, the archive values are stored.
- If the transfer parameter *lpUser* has a value of 1, 2 or 3, then the function has been called by Tag Logging. In this case, the transferred structure *lpGAD* is stored in the corresponding array.
- If the transfer parameter *lpUser* has the value of 0, then it is an initialization run. The counter tags are reset to 0 and memory space is reserved for the arrays.
- If the transfer parameter *lpUser* has the value of 4, then the number of stored values is requested. This is stored in the transferred structure as the structure member *dwFlags*.
- If the transfer parameter *lpUser* has the value of 7, then the value of a stored tag in an *I/O Field* or *Static Text* is requested. From which position of the table the tag has been requested, is specified in the transferred structure by the structure members *stTime.wMonth* and *stTime.wDay*.

#### C-Action at the Static Texts

```
#include "apdefap.h"
 char* _main(char* lpszPictureName, char* lpszObjectName, char* lpszPropert
int nRecordNumber;
WORD wColumnNumber
extern WORD wOffset;
char szObject[5];
TLG GETARCHIVDATA GAD;
PVOID 1pUser7 = 7;
char szTime[20] =
int nObjectNumber;
extern DWORD dwSize:
wColumnNumber=0:
nObjectNumber=atoi(lpszObjectName+15);
nRecordNumber=(dwSize-nObjectNumber-wOffset);
if (nRecordNumber<0) return "";</pre>
GAD.stTime.wMonth=(WORD)nRecordNumber;
GAD.stTime.wDay=wColumnNumber;
GetArchiveDataCallback(&GAD,lpUser7);
sprintf(szTime, "%02d.%02d.%d %02d:%02d:%02d",
GAD.stTime.wDay,GAD.stTime.wMonth,GAD.stTime.wYear,GAD.stTime.wHour,
GAD.stTime.wMinute,GAD.stTime.wSecond);
return szTime;
```

- The structure members *stTime.wMonth* and *stTime.wDay* of the *GAD* structure to be transferred are supplied with the column number or the calculated data record number. The object name contains information about the data record number.
- The *GetArchiveDataCallback* function is called by the value 7 of the transfer parameter *lpUser*, i.e. a value is requested.
- The date value is stored in the structure member *stTime* of the transferred structure *GAD*. From this, the text to be displayed is formed. This text is returned to the property via *return*.

#### C-Action at the I/O Fields

```
#include "apdefap.h"
 double _main(char* lpszPictureName, char* lpszObjectName, char* lpszProper
extern dwSize;
int nRecordNumber;
WORD wColumnNumber
extern WORD wOffset;
char szObject[5];
TLG_GETARCHIVDATA GAD;
PVOID lpUser = 7;
stropy(szObject,"
strcpy(sz0bject,"");
sprintf(sz0bject,"%c",lpsz0bjectName[0]);
wColumnNumber=(WORD)atoi(szObject);
nRecordNumber=(dwSize-atoi(lpszObjectName+1)-wOffset);
if (nRecordNumber<0) return 0;</pre>
GAD.stTime.wMonth=(WORD)nRecordNumber;
GAD.stTime.wDay=wColumnNumber;
GetArchiveDataCallback(&GAD,lpUser);
return GAD.doValue;
}
```

- From the object name, the column and line number is determined. The structure members *stTime.wMonth* and *stTime.wDay* of the *GAD* structure to be transferred are supplied with the column number or the calculated data record number.
- The *GetArchiveDataCallback* function is called by the value 7 of the transfer parameter *lpUser*, i.e. a value is requested.
- The tag value is stored in the structure member *doValue* of the transferred structure *GAD* and is used as the return value.

#### Note:

The toolbar contains a button displayed below for setting the parameters of the table. Via this button, the dialog for setting the colors of the various table elements is accessed. A brief description about this can be found in the sample Color Dialogs (ex\_3\_chapter\_01c).

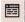

#### **Note for the General Application**

The following adaptations must be made before the general application:

- The archive data to be displayed must be adapted to meet your own requirements.
- Adapt the table layout to meet your own requirements. If a different column or line number is needed, the C-Actions and project functions must be adapted.

# 4.1.5 Archiving Binary Tags (ex\_3\_chapter\_01d.pdl)

#### **Task Definition**

The switching operations of the three motors are to be stored in an archive. If a motor is selected using the  $\begin{tabular}{c} \begin{tabular}{c} \begin{tabular}{$ 

## **Implementation Concept**

To archive the data to be displayed, a cyclic-continuous process value archive is created in the *Tag Logging* editor. Each tag is displayed in a separate column. For the implementation of the graphical display, a WinCC Online Table Control is used that displays the appropriate column according to the motor selected.

#### **Creating a Process Value Archive**

| Step | Procedure: Creating a Process Value Archive                                                                                                    |
|------|----------------------------------------------------------------------------------------------------|
| 1    | In Tag Management, create four tags. In this sample, these are the <i>BINi_ex_tlg_m1</i> , <i>BINi_ex_tlg_m2</i> and <i>BINi_ex_tlg_m3</i> tags of the <i>Binary Tag</i> type and the <i>U08i_ex_tlg_00</i> tag of the <i>Unsigned 8-Bit Value</i> type. |
| 2    | Create a new <i>Process Value Archive</i> using the Archive Wizard. In this sample, the archive has been named <i>ZK_ProcessValueArchive_03</i> .                                                                                                    |
|      | For archiving, the <i>BINi_ex_tlg_m1</i> , <i>BINi_ex_tlg_m2</i> and <i>BINi_ex_tlg_m3</i> tags are selected.                                                                                                    |
| 3    | In the properties dialog of the process value archive, the size of the archive is set to 40 data records. For the remaining options, the default settings are kept.                                                                                      |

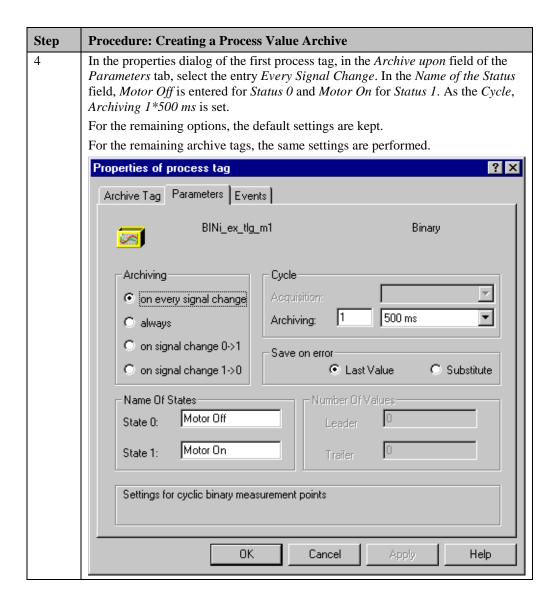

#### **Configuration of the Table Display**

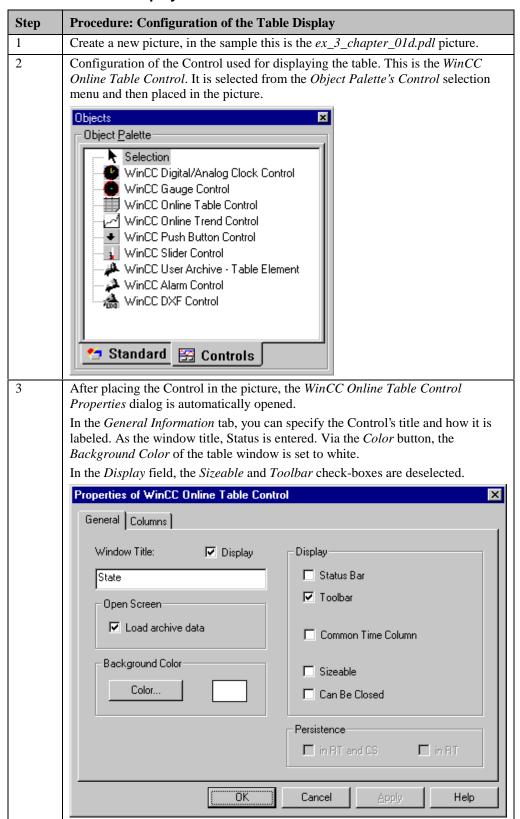

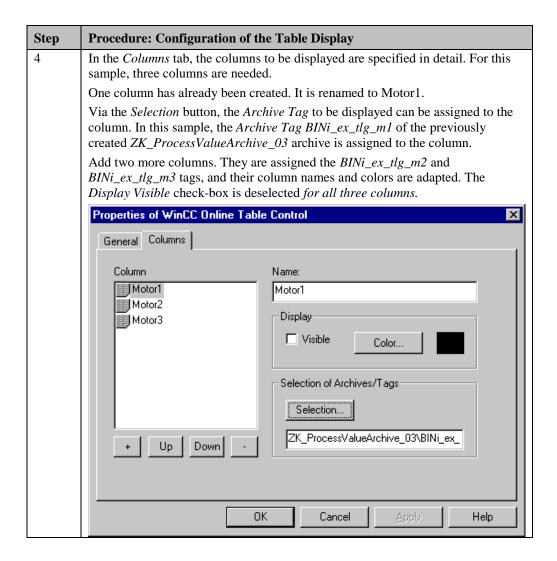

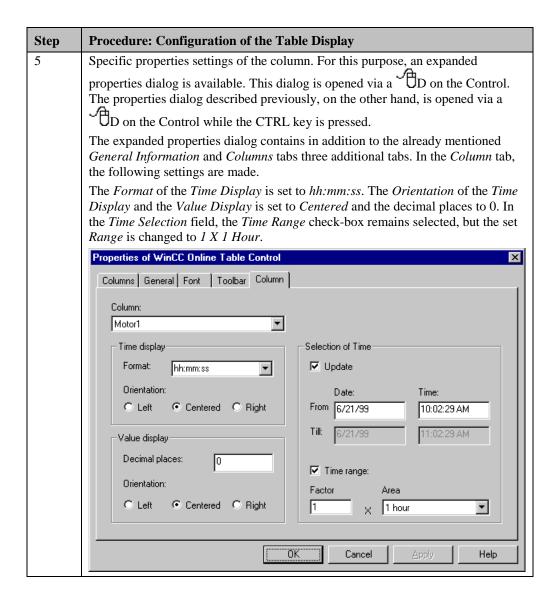

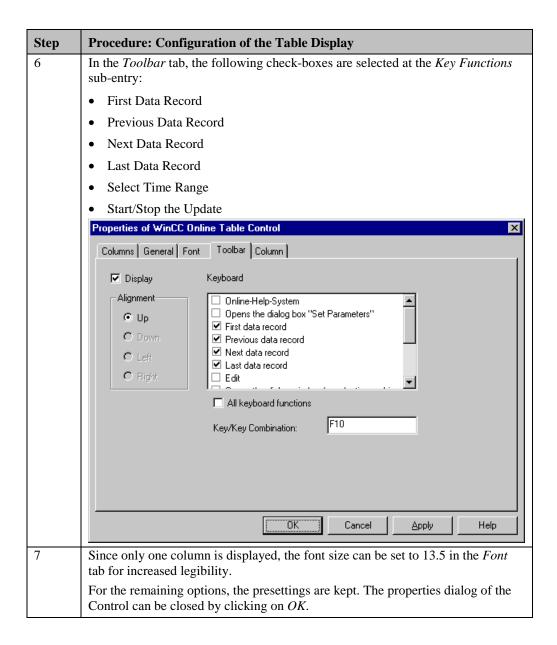

#### Implementation in the Graphics Designer

| Step | Procedure: Implementation in the Graphics Designer                                                                                                    |
|------|----------------------------------------------------------------------------------------------------|
| 1    | The motors to be displayed each consist of a Standard Object Circle, a Standard Object Polygon and a Standard Object Static Text. The background color of the circle is changed according to the motor status via a Dynamic Dialog.                                                                                                    |
|      | These three objects are grouped. In the sample, this results in the creation of the $Group1$ , $Group2$ and $Group3$ objects. Each of these objects receives a $direct$ connection at $Events \rightarrow Mouse \rightarrow Mouse$ Action that writes the number of the motor to the $U08i\_ex\_tlg\_00$ tag and a $C$ -Action at $Events \rightarrow Mouse \rightarrow Press$ Left that makes the current column visible (or the other columns invisible). |

| Step | Procedure: Implementation in the Graphics Designer                                                                                                    |
|------|----------------------------------------------------------------------------------------------------|
| 2    | Two Windows Objects   Buttons are assigned to each motor. These buttons control via direct connections the tags assigned to the individual motors.                                                                                                    |
| 3    | To identify the currently selected motor, a <i>Standard Object</i> $\rightarrow$ <i>Rectangle</i> is assigned to each.  At <i>Properties</i> $\rightarrow$ <i>Styles</i> $\rightarrow$ <i>Line Style</i> , the dotted line is selected and at <i>Properties</i> $\rightarrow$ <i>Styles</i> $\rightarrow$ <i>Fill Pattern</i> , the <i>Transparent</i> pattern. |
|      | At <i>Properties</i> $\rightarrow$ <i>Miscellaneous</i> $\rightarrow$ <i>Display</i> , a <i>Dynamic Dialog</i> each is used to make the <i>Rectangle</i> visible only if the content of the <i>U08i_ex_tlg_00</i> tag agrees with the own object number.                                                                                                    |

#### C-Action at Motor1 (Group 1)

```
#include "apdefap.h"
void OnIButtonDown(char* lpszPictureName, char* lpszObjectName, char* lpsz
{

//show column 1
SetPropWord(lpszPictureName, "Control1", "Index", 0);
SetPropBOOL(lpszPictureName, "Control1", "ItemVisible", TRUE);

//hide column 2
SetPropWord(lpszPictureName, "Control1", "Index", 1);
SetPropBOOL(lpszPictureName, "Control1", "ItemVisible", FALSE);

//hide column 3
SetPropWord(lpszPictureName, "Control1", "Index", 2);
SetPropBOOL(lpszPictureName, "Control1", "ItemVisible", FALSE);
}
```

- Via the SetPropWord function, the Index 0 is set at the Control1 object. This corresponds to the first column. Via SetPropBOOL, this column is then set to visible.
- The same process is used to set the other columns to invisible.

#### **Note for the General Application**

The following adaptations must be made before the general application:

- The tags to be archived must be adapted to meet your own requirements.
- The graphical display of the objects must be adapted to meet your own requirements.

# 4.1.6 Archiving at Defined Times (ex\_3\_chapter\_01e.pdl)

#### **Task Definition**

A cyclic-continuous process value archive is used to acquire process values in a cycle of one second. At every full minute, the sum of the values is to be archived.

The archived values are displayed in table form and the toolbar and status bar are to be implemented using standard tools.

## **Implementation Concept**

To archive the data to be displayed, a cyclic-continuous process value archive is created in the *Tag Logging* editor. To archive at every full minute, a new *Timer* is created. This timer is started at a defined time. The archiving is triggered by this timer.

To display the data, a WinCC Online Table Control is created.

#### **Creation of a New Timer**

| Step | Procedure: Creation of a New Timer                                                                           |
|------|----------------------------------------------------------------------------------------------------|
| 1    | Open the <i>Tag Logging</i> editor from the <i>WinCC Explorer</i> .                                          |
|      | Create a new <i>Timer</i> by R on the corresponding entry in the navigation window.  Timers  New  Properties |

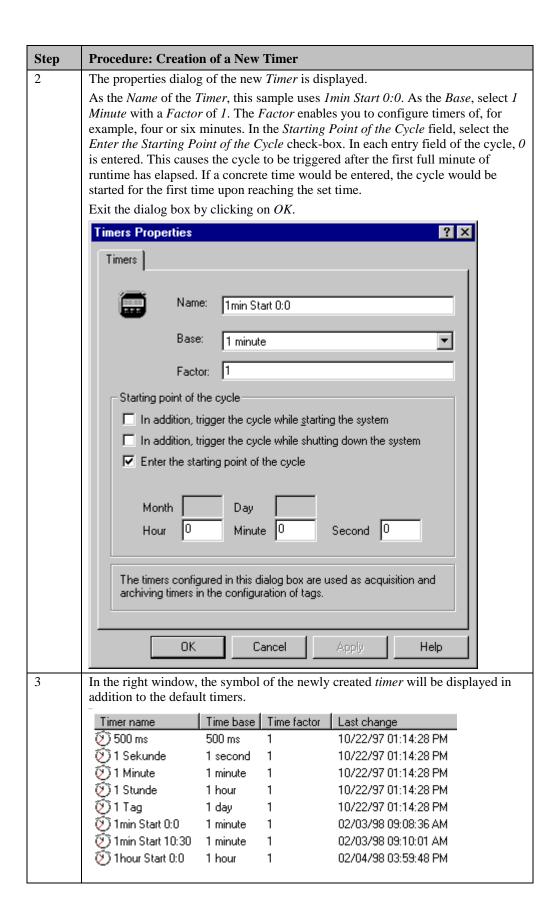

## **Creating a Process Value Archive**

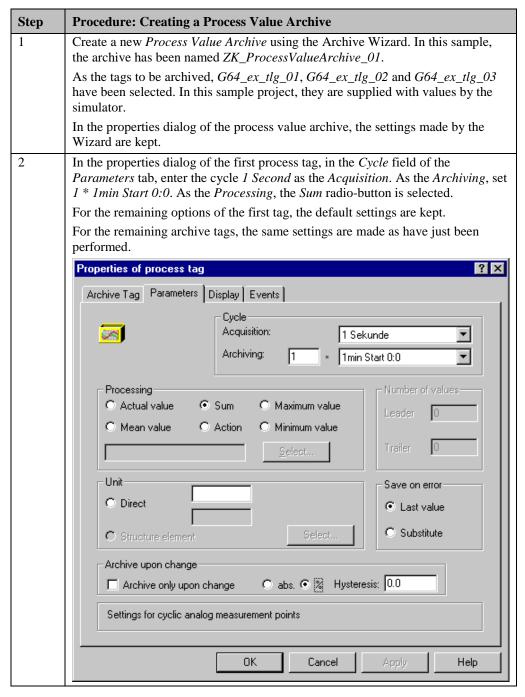

#### Implementation in the Graphics Designer

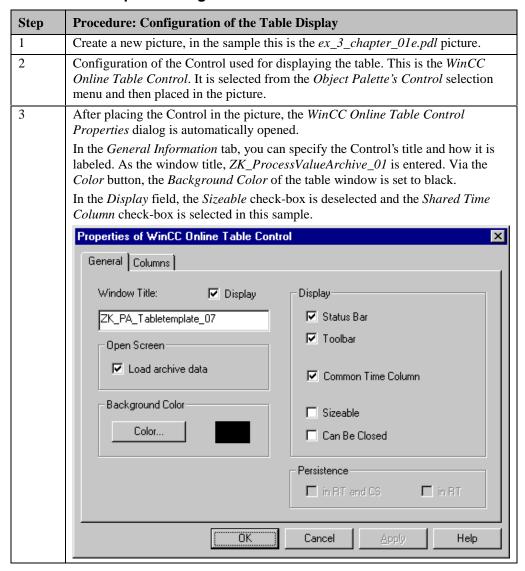

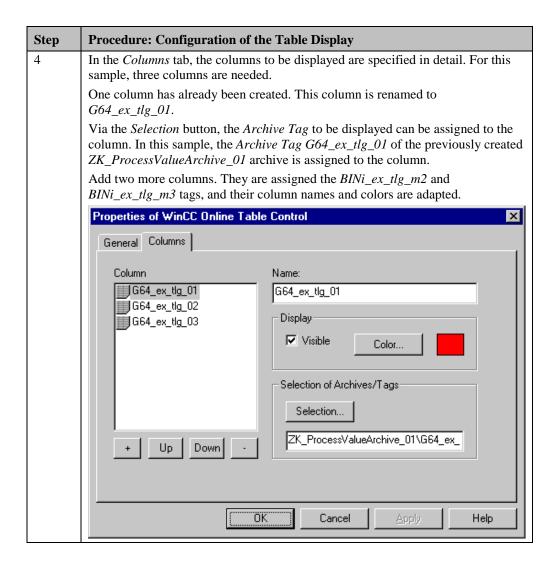

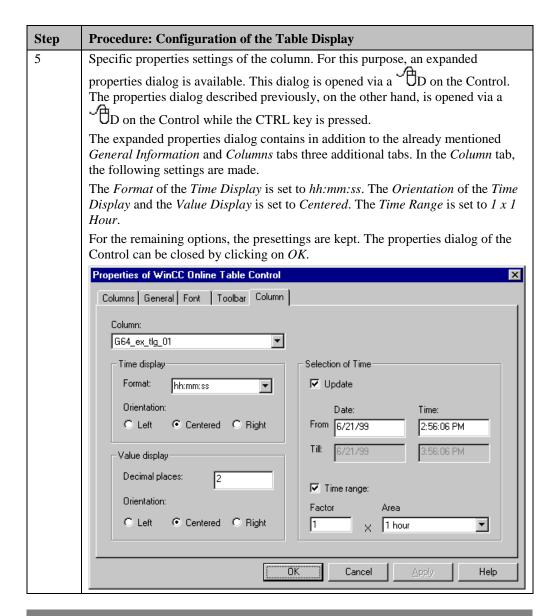

#### Note:

A brief description of the configurations performed in the *Graphics Designer* for the *ex\_3\_chapter\_01e.PDL* picture can be found in the chapter Bar Display (ex\_3\_chapter\_01e).

#### **Note for the General Application**

The following adaptations must be made before the general application:

- With the configurations described, it is possible to start archiving at certain times. In addition, values can be stored in an archive every full minute, hour, etc.
- The archiving cycle created in this sample must be adapted to meet your own requirements with regard to start time and the time basis used.

# 4.1.7 Exporting Archives (ex\_3\_chapter\_01f.pdl)

#### **Task Definition**

A cyclic-continuous process value archive is to be exported as a CSV file once the maximum number of data records is reached. The archive is to be locked at system start and only be enabled after a button is pressed.

The archived values are displayed in table form and a user-defined toolbar and status bar are required. The user is to be informed about the time of the export via an information box.

#### **Implementation Concept**

To archive the data to be displayed, a cyclic-continuous process value archive is created in the *Tag Logging* editor. For exporting the archive and to lock and release the archive, project functions are created.

To display the data, a WinCC Online Trend Control is used. The toolbar consists of several Windows Objects  $\rightarrow$  Buttons and Smart Objects  $\rightarrow$  Status Displays.

# **Creating a Process Value Archive**

| Step | Procedure: Creating a Process Value Archive                                                                                                    |  |  |  |  |  |
|------|----------------------------------------------------------------------------------------------------|--|--|--|--|--|
| 1    | Create a new <i>Process Value Archive</i> using the Archive Wizard. In this sample, the archive has been named <i>ZK_ProcessValueArchive_04</i> .                                                                                                    |  |  |  |  |  |
|      | As the tag to be archived, the <i>G64i_ex_tlg_04</i> tag is selected. In the sample project, this tag is supplied with the sum of the three trend profiles by the simulator.                                                                                                    |  |  |  |  |  |
| 2    | In the properties dialog of the process value archive, the size of the archive is set to 200 data records. As the <i>Action for Exporting the Short-Term Archive</i> , the project function <i>ActionForExportingArchive</i> is set.  For the remaining options, the default settings are kept. |  |  |  |  |  |
|      | Action for exporting the short-term archive  ActionForExportingArchive  Select                                                                                                    |  |  |  |  |  |
| 3    | In the properties dialog of the process tag, the default settings are kept.                                                                                                    |  |  |  |  |  |

## **Configuration of the Trend Display**

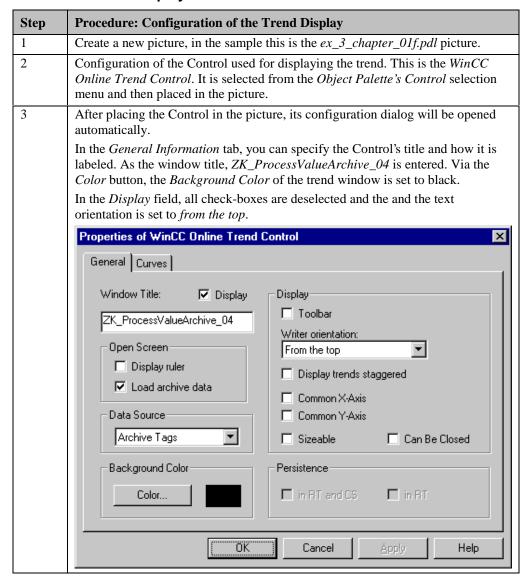

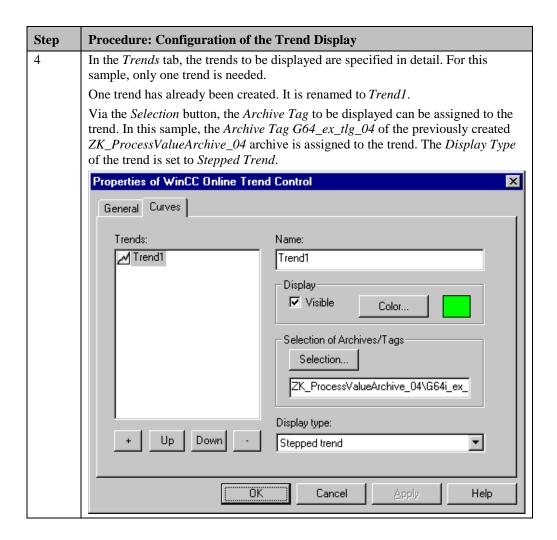

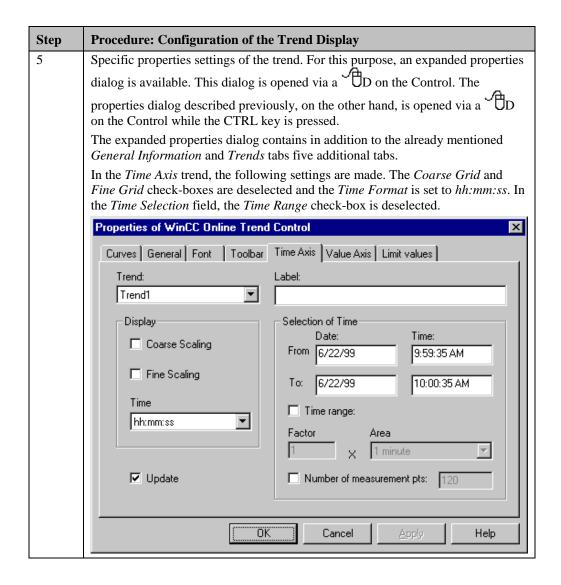

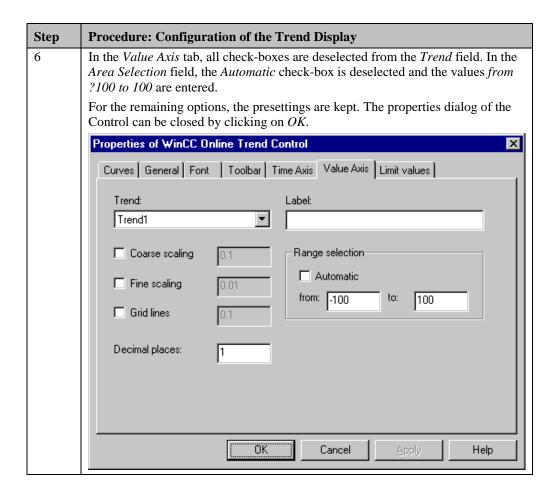

#### **Project Function for Exporting the Archive**

```
void ActionForExportingArchive (LPTSTR lpszArchivNameReturn, LPTSTR lpszVar
BOOL fRet
      iTlgCon = 0;
CMN_ERROR Error;
char szProj[MAX_PATH]
char szFile[MAX_PATH];
LPTSTR lpszArchivName =
        "PDE#HD#ZK_ProcessValueArchive_04#G64i_ex_tlg_04" ;
char szFileName[MAX_PATH] =
LPTSTR lpszFileName;
TLG IO BÄCKUP SELECT
DWORD dwSize;
time_t
                   Time.
struct tm*
                   TimeStruct;
int nPathLen,nFileLen;
DMGetRuntimeProject( szProj, MAX_PATH, &Error);
nPathLen=strlen(szProj);
nFileLen=strlen((strrchr(szProj, \times)+1));
strncat(szFile,szProj,nPathLen-nFileLen);
sprintf(szFileName "%s%s",szFile, "ArchiveBackUp.CSV");
lpszFileName=&szFileName[0];
time(&Time);
TimeStruct = localtime(&Time);
ibs.sysFrom.wYear
                          = 1997;
ibs.sysFrom.wMonth = 1;
ibs.sysFrom.wDay
                          = 1;
ibs.sysFrom.wHour
                          = 0.
ibs.sysFrom.wMinute = 0;
ibs.sysFrom.wSecond = 0;
ibs.sysTo.wYear = (WORD)(TimeStruct->tm_year+1900);
ibs.sysTo.wMonth = (WORD)(TimeStruct->tm_mon+1);
ibs.sysTo.wDay = (WORD)(TimeStruct->tm_mday);
ibs.sysTo.wHour = (WORD)(TimeStruct->tm_hour);
ibs.sysTo.wMinute = (WORD)(TimeStruct->tm_min);
ibs.sysTo.wSecond = (WORD)(TimeStruct->tm_sec);
fRet = TLGConnect( NULL, &Error );
if (fRet==FALSE)
                             printf("Error in TLGConect(...)\r\n");
fRet=TLGGetBackupSize (lpszArchivName, &dwSize, &ibs, TLG_BACKUP_EVACUATE,
if (fRet==FALSE) printf("Error in TLGGetBackupSize(...)[%s]\r\n",Error.szEr
else SetTagWord("U16i_ex_tlg_00",(WORD)dwSize);
fRet=TLGBackup (lpszArchivName, lpszFileName, &ibs, TLG_BACKUP_EXPORT, TLG_
if (fRet==FALSE) printf("Error in TLGBackup(...) [%s]\r\n", Error.szErrorTex
else SetTagBit("BINi_ex_tlg_09", TRUE);
TLGDisconnect( NULL );
```

- Determination of the project path.
- Generation of the file name to which the archive is exported. This name also includes the path.
- Determination of the system time.
- Specification of the start and end time, between which the archiving times of the data to be exported are located.
- Establishing a connection to *Tag Logging* using the *TLGConnect* function.
- Determination of the size of the data to be exported using the *TLGBackupSize* function. This value is stored in an internal tag.
- Export of the archive using the *TLGBackup* function and setting of the binary tag *BINi\_ex\_tlg\_09*, which makes the export visible.

# Implementation in the Graphics Designer

| Step | Procedure: Implementation in the Graphics Designer                                                                                                    |
|------|----------------------------------------------------------------------------------------------------|
| 1    | In Tag Management, create three tags of the <i>Binary Tag</i> type. In this sample, the <i>BINi_ex_tlg_06</i> , <i>BINi_ex_tlg_08</i> and <i>BINi_ex_tlg_09</i> tags are used. Additionally, the U16i_ex_tlg_00 tag of the <i>Unsigned 16-Bit Value</i> type is required.                                                                                                    |
| 2    | The implementation of a user-defined toolbar has already been described in detail in the Archiving if Values are Exceeded (ex_3_chapter_01b.pdl) sample. In this chapter, only the newly added control elements are described.                                                                                                    |
| 3    | To control the archiving, a <i>Windows Object</i> $\Rightarrow$ <i>Button</i> is configured. In this sample, this is the <i>Button16</i> object.                                                                                                    |
|      | At Events   Mouse   Press Left, a C-Action is created that inverts the status of the BINi_ex_tlg_08 tag and calls the project function  LockUnlockArchive. The binary tag is used to store the current status of the archive.                                                                                                    |
|      |                                                                                                    |
| 4    | Configure a new picture that will be displayed when the archive if exported. In the sample, this is the <i>ex_5_window_03.PDL</i> picture.                                                                                                    |
|      | This picture contains a <i>Standard Object</i> $\rightarrow$ <i>Static Text</i> which displays a text via a <i>C-Action</i> . This text consists of a fixed part and the number value of the <i>U16i_ex_tlg_00</i> tag. This tag contains the size of the exported data. Additionally, the picture contains a <i>Windows Object</i> $\rightarrow$ <i>Button</i> and a <i>Smart Object</i> $\rightarrow$                                               |
|      | Graphic Object that both, via a direct connection at Events   Mouse   Mouse Action, switch the constant 0 to the BINi_ex_tlg_09 tag.                                                                                                    |
|      | ActionForExportingArchive ×                                                                                                    |
|      | The archive has been swapped. The size of the data swapped is 0000 bytes.                                                                                                    |
|      | OK OK                                                                                                    |
| 5    | In the initial picture, configure a <i>Smart Object</i> $\rightarrow$ <i>Picture Window</i> ; in the sample this is the <i>Picture Window1</i> object. At <i>Properties</i> $\rightarrow$ <i>Miscellaneous</i> $\rightarrow$ <i>Picture Name</i> , set the <i>ex_5_window_03.PDL</i> picture. At <i>Properties</i> $\rightarrow$ <i>Miscellaneous</i> $\rightarrow$ <i>Display</i> , create a <i>tag connection</i> to the <i>BINi_ex_tlg_09</i> tag. |
| 6    | To display the status bar, two <i>Windows Objects</i> $\rightarrow$ <i>Buttons</i> are configured; in this sample, these are the <i>Button14</i> and <i>Button17</i> objects.                                                                                                    |
|      | For Button17, create a Dynamic Dialog at Properties Font Text that, dependent on the BINi_ex_tlg_06 tag, either returns the text Update Started or Update Stopped to the property.                                                                                                    |
|      | For Button14, create a Dynamic Dialog at Properties Font Text that, dependent on the BINi_ex_tlg_08 tag, either returns the text Archive Enabled or Archive Locked to the property.                                                                                                    |
|      | Archive enabled                                                                                                    |

# **Project Function for Locking and Enabling the Archive**

- Establishing a connection to *Tag Logging*.
- Call of the *TLGLockArchive* function. The transfer parameter *bLock* decides whether the archive is locked or enabled.

## **Note for the General Application**

The following adaptations must be made before the general application:

- The tags to be archived must be adapted to meet your own requirements.
- The maximum archive size and the path and file name of the export file must be adapted.

# 4.2 Alarm Logging

Alarm Logging

In runtime, the samples pertaining to this topic are accessed by selecting the button displayed above using the  $\bigcirc$ . The samples are configured in the  $ex\_3\_chapter\_02.pdl$  to  $ex\_3\_chapter\_02d.pdl$  pictures.

#### **General Information**

The *Alarm Logging* editor is responsible for message acquisition and archiving. The editor contains functions for transferring messages from processes, for processing messages, for displaying messages, for acknowledging messages and for archiving messages. In this way, Alarm Logging supports the user with locating error causes.

# 4.2.1 Bit Message Procedure (ex\_3\_chapter\_02.pdl)

#### **Task Definition**

Four motors are to be monitored by *Alarm Logging*. Errors are displayed by setting various bits within a tag assigned to each motor. The massage stati of the motors are stored in internal tags. Dependent on the message status, the display of the motor is to be changed. The messages are to be displayed in a message window.

# **Implementation Concept**

In *Alarm Logging*, several individual messages must be created that refer to the four motors monitored.

The message window is implemented in the Graphics Designer using a WinCC Alarm Control. The individual motors are displayed using several *Standard Objects*. The display changes of the motors at the different message stati are realized using *C-Actions*.

## **Creation of the Required Tags**

| Step | Procedure: Creation of the Required Tags                                                                                                    |
|------|----------------------------------------------------------------------------------------------------|
| 1    | Creation of a total of twelve tags of the <i>Unsigned 16-Bit Value</i> type in Tag Management.                                                                                                    |
|      | Four of these tags are used as event tags. In the sample, these are the U16i_ex_alg_00, U16i_ex_alg_03, U16i_ex_alg_06 and U16i_ex_alg_09 tags. Four other tags are used as status tags; in the sample, these are the U16i_ex_alg_02, U16i_ex_alg_05, U16i_ex_alg_08 and U16i_ex_alg_11 tags. The remaining tags, U16i_ex_alg_12, U16i_ex_alg_13, U16i_ex_alg_14 and U16i_ex_alg_15 in the sample, serve as acknowledgment tags. |

#### **Message Blocks**

A message consists of various message blocks. They can be categorized into three areas:

- **System Blocks**: They contain system data that is assigned by *Alarm Logging*. This includes the date, time, reporting identification, etc.
- Process Value Blocks: They contain the values returned by the process, e.g. critical fill
  levels, temperatures, etc.
- User Text Blocks: Texts that contribute to the general information and understanding, e.g. error explanations, message causes, error locations, etc.

## **Message Block Configuration**

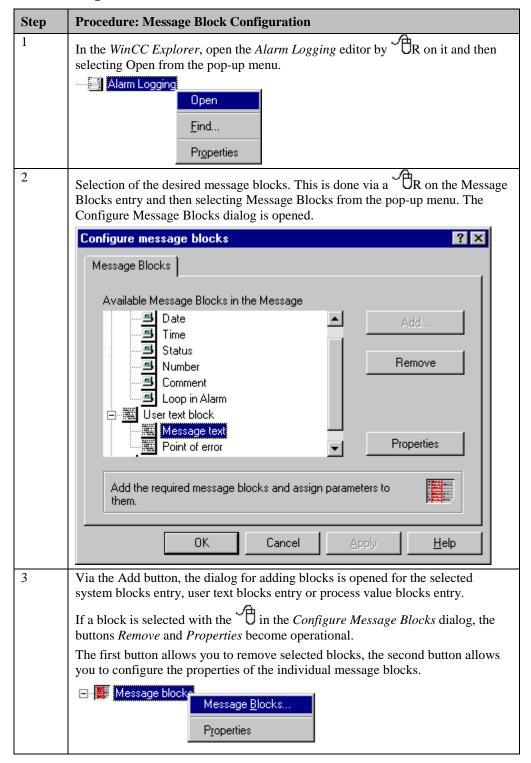

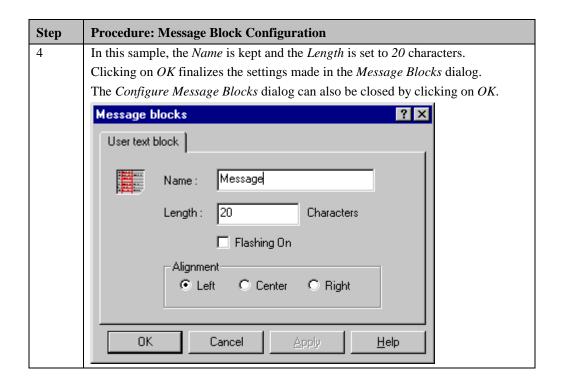

#### **Creation of Single Messages**

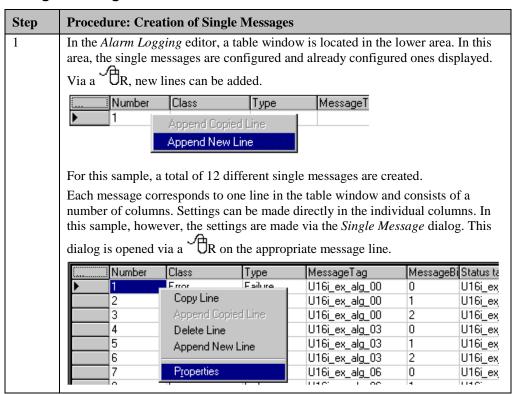

#### **Step Procedure: Message Block Configuration** 2 Open the Single Message dialog for the first line as described in the previous In the *Parameters* tab, select the message class *Error* and the message type Failure. In the *This Message* field, select the check-boxes will be archived and will be reported. In the Connections field, select as the Event Tag the tag U16i ex alg 00. As the Event Bit, 0 is entered. This means that the message will be generated if the first bit of the tag set takes on the status 1. As the Acknowledge Tag, the tag U16i\_ex\_alg\_12 is selected and as the Acknowledge Bit, 0 is entered. In other words, if the message is acknowledged in runtime, the first bit of the tag set is set to 1. As the Status Tag, the tag U16i\_ex\_alg\_02 is selected and as the Status Bit, 0 is entered. This setting means that the first bit of the tag set represents the Came in/Went out Status of the message. If the message is pending, this bit is set to 1, if the message is no longer pending, this bit is reset. The ninth bit of the tag contains the Acknowledge Status of the message. If it is not acknowledged, the bit has the status 1, if it is acknowledged, the status 0. A status tag of 16 bits can represent the stati of 8 single messages. The Low Byte contains the Came in/Went out Stati and the High-Byte the Acknowledge Stati. Single message Parameters | Text | Tag/Action | Connections Number: • Class: Störung Message Tag: U16i\_ex\_alg\_00 R Fehler • Type: Message Bit: None Group: Acknowledge U16i\_ex\_alg\_12 R This message Acknowledge is single acknowledgement only trigger horn Status Tag: U16i\_ex\_alg\_02 R will be archived Status Bit: will be reported. R FormatDLL: is created on a negative edge DLL-Parameters. triggers an action Select the message parameters and connect the message. OΚ Cancel <u>H</u>elp

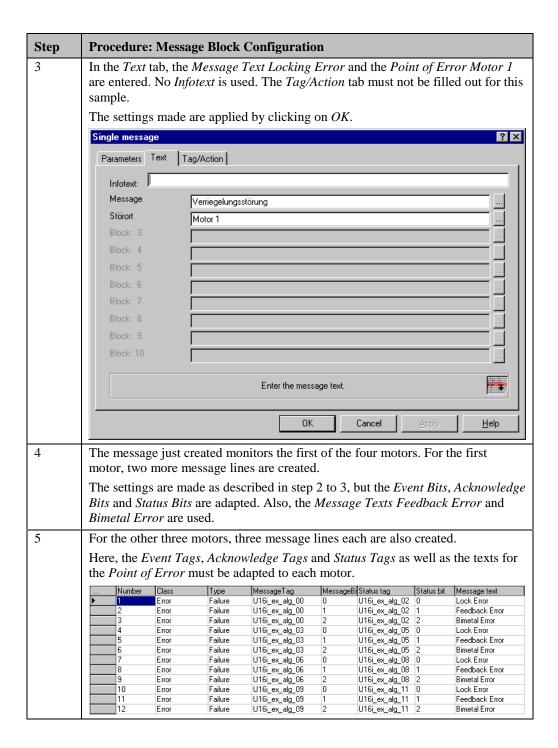

## **Color Scheme Configuration of the Messages**

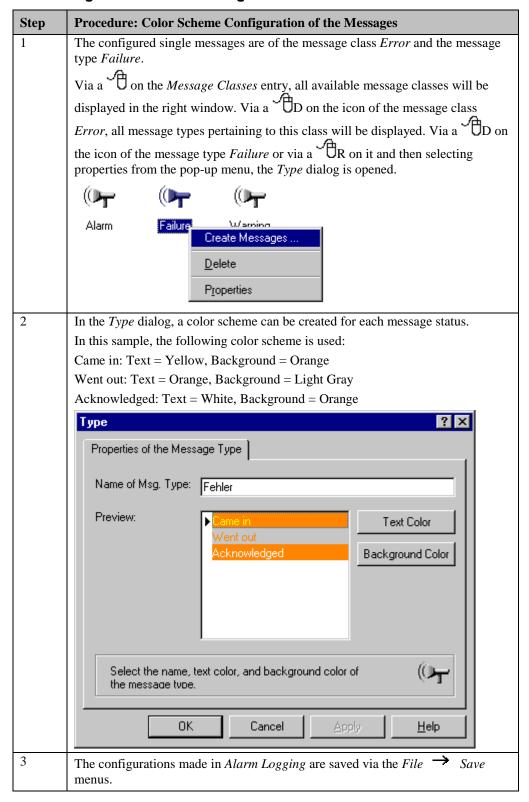

# Implementation in the Graphics Designer

| Step | Procedure: Implementation in the Graphics Designer                                                                                                    |
|------|----------------------------------------------------------------------------------------------------|
| 1    | Creation of a new picture; in this project, this is the <i>ex_3_chapter_02</i> picture.                                                                                                    |
| 2    | The individual motors are displayed via a <i>Standard Object</i> $\longrightarrow$ <i>Circle</i> , a <i>Standard Object</i> $\longrightarrow$ <i>Static Text</i> and a <i>Standard Object</i> $\longrightarrow$ <i>Polygon</i> .      |
|      | The motor is to change its color scheme when an error occurs or this message is acknowledged. This color scheme is to correspond to the message stati came in, went out and acknowledged.                                             |
|      | For this, a <i>C-Action</i> is created for the <i>Static Text</i> at <i>Properties</i> $\rightarrow$ <i>Colors</i> Font Color, which changes the font color dependent on the current status of the status tag belonging to the motor. |
|      | Likewise, a <i>C-Action</i> is created for the <i>Circle</i> at <i>Properties</i> $\rightarrow$ <i>Colors</i> $\rightarrow$ <i>Background Color</i> that performs the same task.                                                      |
|      | M                                                                                                    |
| 3    | The occurrence of an error at a motor is simulated via a <i>Windows Object</i> $\rightarrow$ <i>Check-Box</i> .                                                                                                    |
|      | At Properties Geometry Number of Boxes, 3 is entered.                                                                                                    |
|      | At Properties                                                                                                    |
|      | □ vs □ RS □ BS                                                                                                    |

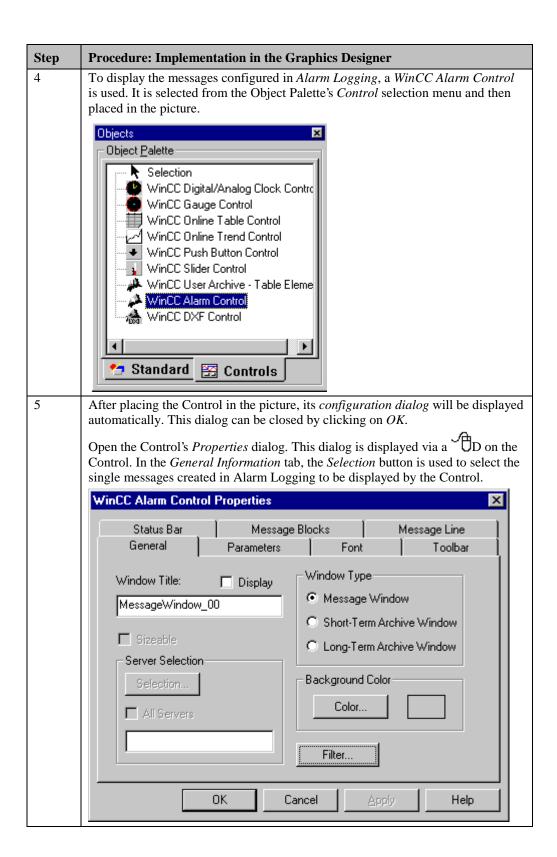

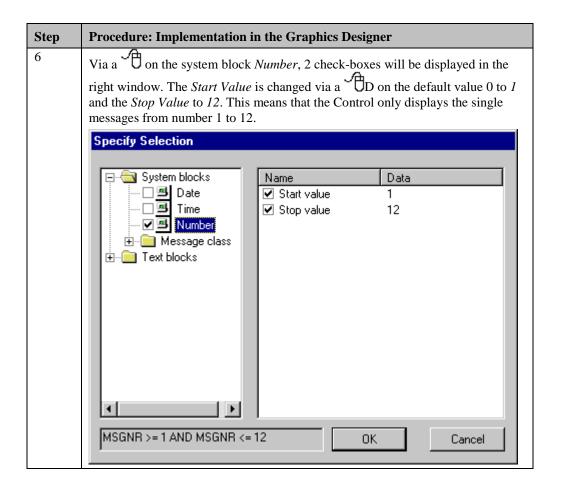

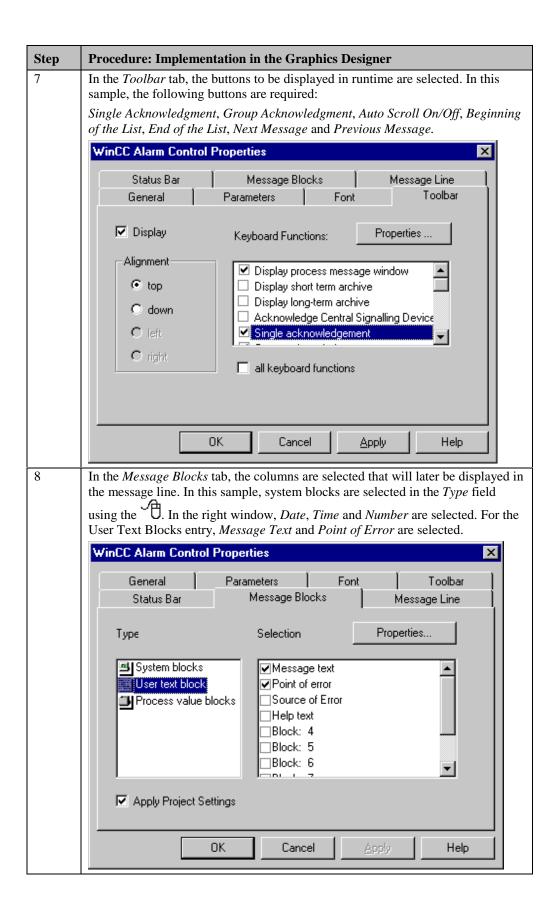

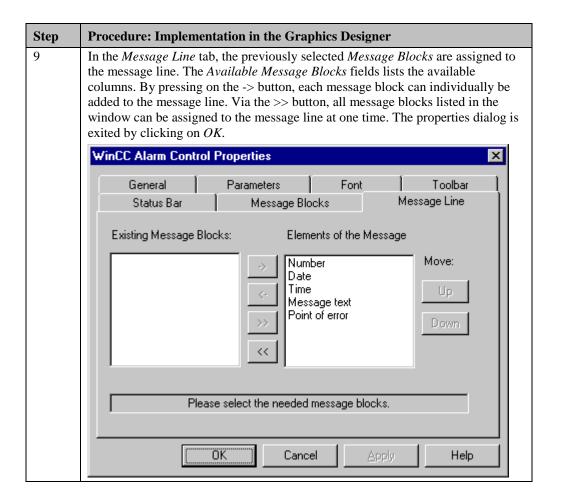

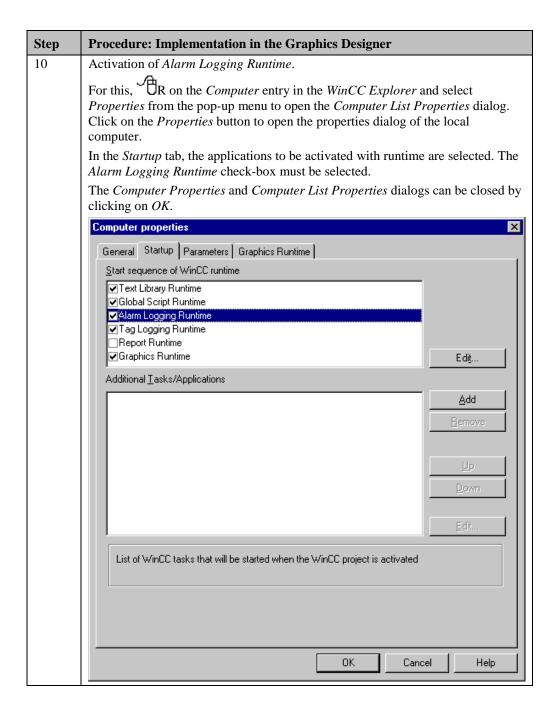

#### C-Action at the Circle (Circle1)

- This *C-Action* makes the Background Color property of the *Circle* assigned to the first motor dynamic.
- The status tag *U16i\_ex\_alg\_02* assigned to the first motor is read. The Low Byte of this tag contains the message stati came in/went out, i.e. if the first, second or third bit of this tag is set to 1, the message is pending and the background color of the circle is set to orange (hex 80ff). If the message goes out, the background color is set to white (hex ffffff).
- This C-Action is triggered upon the change of the status tag U16i\_ex\_alg\_02.

## C-Action at the Static Text (StaticText1)

- This *C-Action* makes the Font Color property of the *Static Text* assigned to the first motor dynamic.
- The status tag *U16i\_ex\_alg\_02* assigned to the first motor is read. The Low Byte of this tag contains the message stati came in/went out, the High Byte the message status acknowledged. In the case of an unacknowledged, pending message message, the font color is set to yellow (hex ffff); in the case of an acknowledged message, the font color is set to white (hex ffffff); in the case of an unacknowledged but gone out message, the font color is set to orange (hex 80ff). In the normal case, the font color is dark blue (hex 800000).
- This C-Action is triggered upon the change of the status tag U16i\_ex\_alg\_02.

#### **Note for the General Application**

The following adaptations must be made before the general application:

- The required message blocks must be adapted to meet your own requirements.
- The event, status and acknowledge tags as well as their bits must be adapted to meet your own requirements.

# 4.2.2 Limit Value Monitoring (ex\_3\_chapter\_02a.pdl)

#### **Task Definition**

The pressure and temperature values in three containers are to be monitored by *Alarm Logging*. If the analog values to be monitored come close to the critical range, warnings are to be generated. If they reach the critical range, alarms are generated. The occurrence of an alarm is to be reported optically and acoustically in the *Graphics Designer* as well. A largely user-defined message window layout is used.

# **Implementation Concept**

In *Alarm Logging*, several individual messages must be created that refer to the three containers monitored.

The message window is created in the *Graphics Designer* using a WinCC Alarm Control.

The toolbar consists of several *Windows Objects*  $\rightarrow$  *Buttons* and *Smart Objects*  $\rightarrow$  *Status Displays*.

#### **Creation of the Required Tags**

| Step | Procedure: Creation of the Required Tags                                                                                                    |
|------|----------------------------------------------------------------------------------------------------|
| 1    | Creation of a total of six tags of the <i>Unsigned 16-Bit Value</i> type in Tag Management. Three of these tags contain the temperature values of the individual containers. In the sample, these are the <i>U16i_ex_alg_t1</i> , <i>U16i_ex_alg_t2</i> and <i>U16i_ex_alg_t3</i> tags. The remaining three tags each contain the pressure values. In the sample, these are the <i>U16i_ex_alg_p1</i> , <i>U16i_ex_alg_p2</i> and <i>U16i_ex_alg_p3</i> tags. |
|      | Three additional tags of the <i>Unsigned 16-Bit Value</i> type are required that are used as status tags. In the sample, these are the <i>U16i_ex_alg_01</i> , <i>U16i_ex_alg_04</i> and <i>U16i_ex_alg_07</i> tags.                                                                                                    |
|      | One tag of the <i>Unsigned 16-Bit Value</i> type for the control of the central indicator is required; in the sample, this is the <i>U16i_ex_alg_10</i> tag.                                                                                                    |
|      | Additionally, two tags of the <i>Binary Tag</i> type are required. In this sample, these are the <i>BINi_ex_alg_00</i> and <i>BINi_ex_alg_03</i> tags.                                                                                                    |

#### Note:

The configurations made in the *Configure Message Blocks* table of the previous sample are considered complete and will not be described separately again.

#### **Creation of a new Message Window Template**

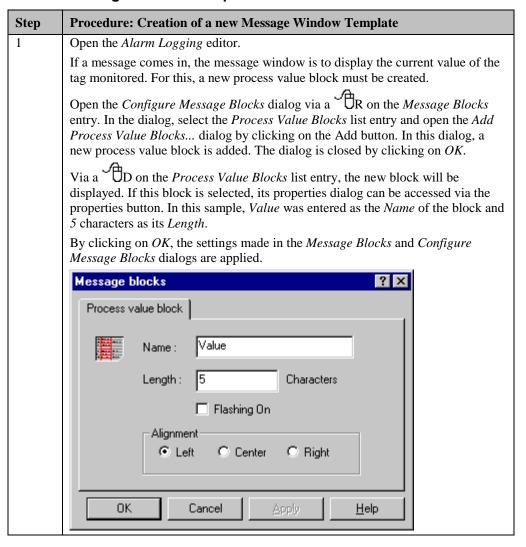

#### **General Information**

With the help of message classes,

- the acknowledgment type
- the corresponding status text
- the output of acoustical/optical signals

is specified for all message types belonging to a message class.

## **Creation of a new Message Class**

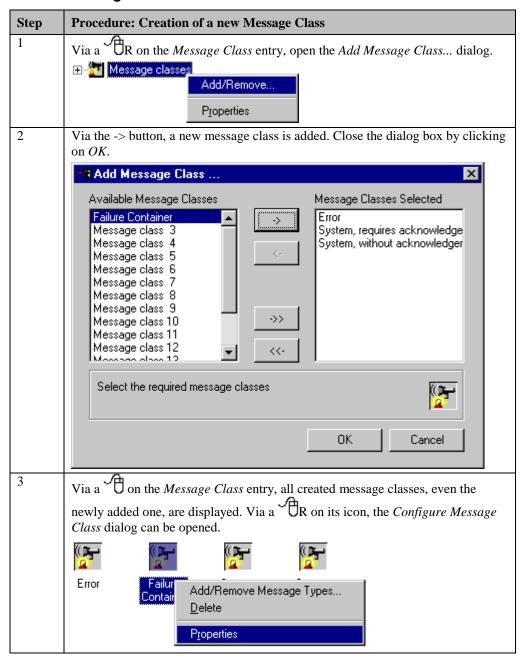

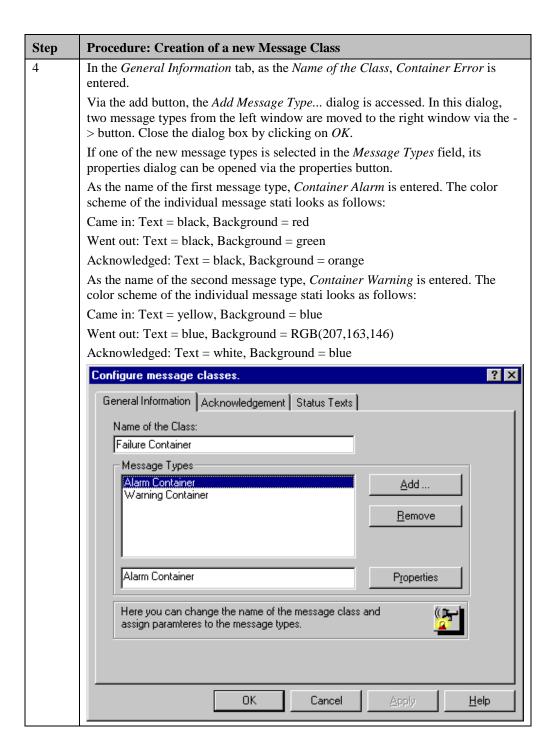

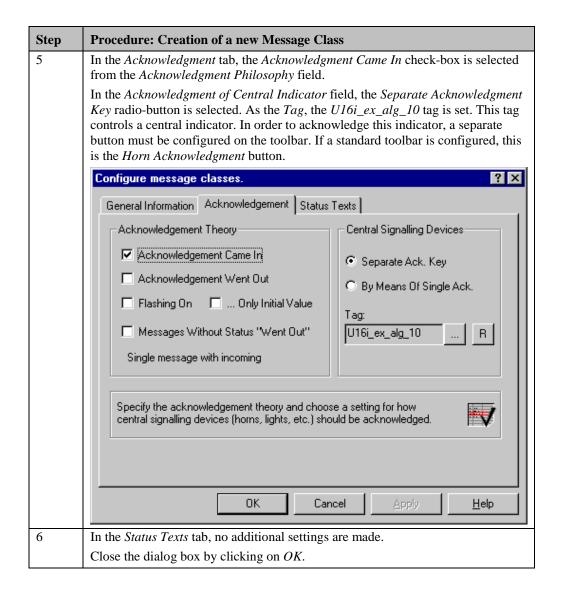

# 4.2.3 Limit Value Monitoring (Continuation)

# **Creation of Single Messages**

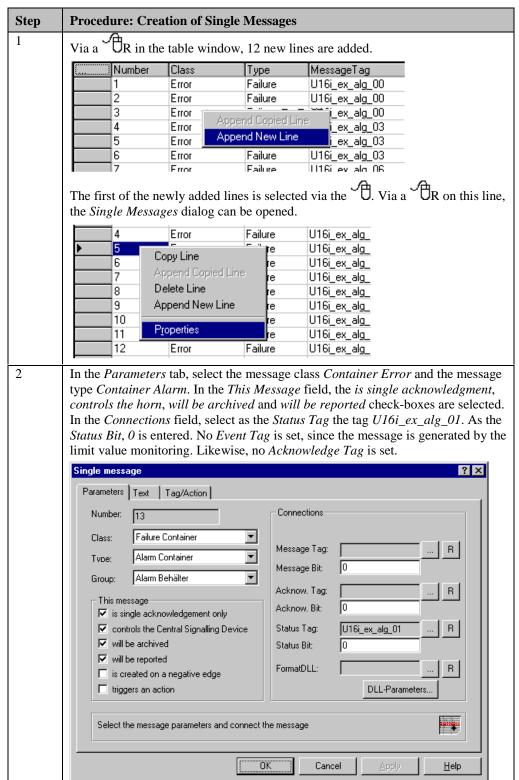

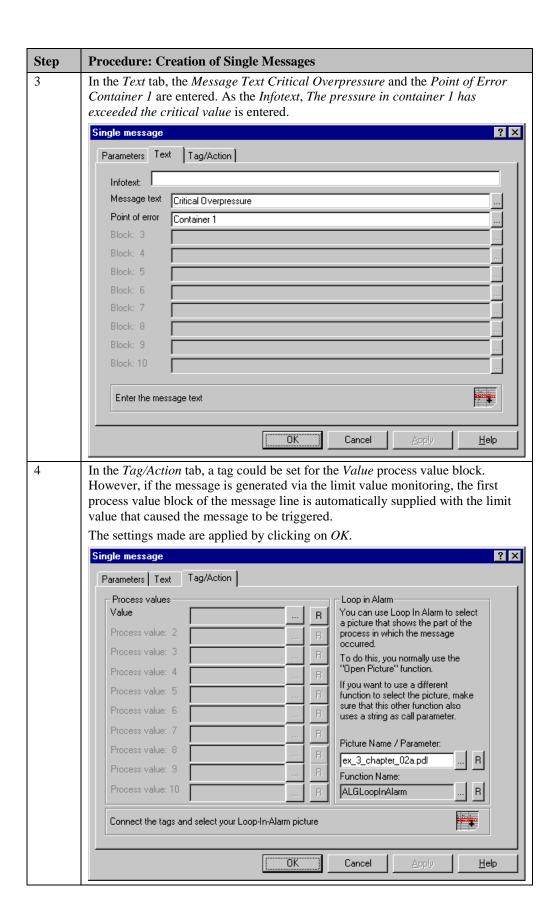

| Step | Procedure: Creation of Single Messages                                                                                                    |                                                                                                    |                                                                                                    |                                                                                                    |                                                                                                    |                                                                                                    |                                                                                                    |                                                                                                    |                                                                                                    |
|------|----------------------------------------------------------------------------------------------------|----------------------------------------------------------------------------------------------------|----------------------------------------------------------------------------------------------------|----------------------------------------------------------------------------------------------------|----------------------------------------------------------------------------------------------------|----------------------------------------------------------------------------------------------------|----------------------------------------------------------------------------------------------------|----------------------------------------------------------------------------------------------------|----------------------------------------------------------------------------------------------------|
| 5    | The just created message monitors the pressure in the first of the three containers. For the first container, three more message lines are created.                                        |                                                                                                    |                                                                                                    |                                                                                                    |                                                                                                    |                                                                                                    |                                                                                                    |                                                                                                    |                                                                                                    |
|      | of the me<br>a corresp<br>message<br>Pressure<br>boxes in<br>tab are de                                                                                                    | essage type<br>condingly c<br>type Conta<br>Warning a<br>the This M<br>eselected.                                                                                                    | e Conta<br>changed<br>ainer W<br>and Ter<br>Iessage<br>For all                                                                                                    | tiner Error, to Infotext are Varning are comperature World in the Arield in the Arield | he <i>Mes</i> , entered, reated, <i>Single M</i>                                                                                 | sage Text  d. In addit which hav For these Message d                                                                                                    | Critication, two the latest the latest the l | additional manufacture and Temperature of messages of Message Texings, all check of the Paramathe same states                                                                                                    | ere and of the ts                                                                                                    |
| 6    |                                                                                                    |                                                                                                    |                                                                                                    |                                                                                                    | ages ea                                                                                                    | ch are als                                                                                                    | o creat                                                                                                    | ed                                                                                                    |                                                                                                    |
| Č    | For the other two containers, four messages each are also created.  Here, the <i>Status Tags</i> and the texts for the <i>Point of Error</i> must be adapted to the respective containers. |                                                                                                    |                                                                                                    |                                                                                                    |                                                                                                    |                                                                                                    |                                                                                                    |                                                                                                    |                                                                                                    |
| Ü    | Here, the respectiv                                                                                                    | e containe                                                                                                    | rs.                                                                                                    |                                                                                                    |                                                                                                    |                                                                                                    |                                                                                                    |                                                                                                    |                                                                                                    |
|      | Here, the respectiv                                                                                                    | e containe                                                                                                    | TS.                                                                                                    | MessageTag                                                                                                    | MessageB                                                                                                    | Status tag                                                                                                    | r must                                                                                                    | Message text                                                                                                    | Point of erro                                                                                                    |
|      | Here, the respectiv                                                                                                    | e containe                                                                                                    | TS. Type Failure                                                                                                    | MessageTag<br>U16i_ex_alg_03                                                                                                    | MessageB                                                                                                    | i Status tag<br>U16i_ex_alg_05                                                                                                    | Status bit                                                                                                    | Message text<br>Feedback Error                                                                                                    | Point of em                                                                                                    |
|      | Here, the respectiv                                                                                                    | e containe Class Error Error                                                                                                    | TS.  Type Failure Failure                                                                                                    | MessageTag<br>U16i_ex_alg_03<br>U16i_ex_alg_03                                                                                                    | MessageB<br>1<br>2                                                                                                    | Status tag<br>U16i_ex_alg_05<br>U16i_ex_alg_05                                                                                                    | Status bit<br>1<br>2                                                                                                    | Message text Feedback Error Bimetal Error                                                                                                    | Point of em<br>Motor 2<br>Motor 2                                                                                                    |
|      | Here, the respectiv                                                                                                    | e containe                                                                                                    | TS. Type Failure                                                                                                    | MessageTag<br>U16i_ex_alg_03<br>U16i_ex_alg_03<br>U16i_ex_alg_06                                                                                                    | MessageB                                                                                                    | i Status tag<br>U16i_ex_alg_05                                                                                                    | Status bit<br>1<br>2                                                                                                    | Message text<br>Feedback Error                                                                                                    | Point of em                                                                                                    |
|      | Here, the respectiv                                                                                                    | e containe Class Error Error Error                                                                                                    | TS.  Type Failure Failure Failure                                                                                                    | MessageTag<br>U16i_ex_alg_03<br>U16i_ex_alg_03                                                                                                    | MessageB<br>1<br>2                                                                                                    | Status tag<br> U16 _ex_alg_05<br> U16 _ex_alg_05<br> U16 _ex_alg_08                                                                                                    | Status bit 1 2 0                                                                                                    | Message text Feedback Error Bimetal Error Lock Error                                                                                                    | Point of em<br>Motor 2<br>Motor 2<br>Motor 3                                                                                                    |
| Ü    | Here, the respectiv                                                                                                    | Class Error Error Error Error Error                                                                                                    | Type Failure Failure Failure Failure Failure                                                                                                    | MessageTag<br>U16i_ex_alg_03<br>U16i_ex_alg_03<br>U16i_ex_alg_06<br>U16i_ex_alg_06                                                                                                    | MessageB<br>1<br>2<br>0                                                                                                    | Status tag U16i_ex_alg_05 U16i_ex_alg_05 U16i_ex_alg_08 U16i_ex_alg_08 U16i_ex_alg_08                                                                                                    | Status bit 1 2 0 1                                                                                                    | Message text Feedback Error Bimetal Error Lock Error Feedback Error                                                                                                    | Point of em<br>Motor 2<br>Motor 2<br>Motor 3<br>Motor 3                                                                                                    |
| ·    | Here, the respectiv                                                                                                    | e containe  Class Error Error Error Error Error Error Error Error                                                                                                    | Type Failure Failure Failure Failure Failure Failure Failure Failure Failure                                                                                                    | MessageTag U16i_ex_alg_03 U16i_ex_alg_03 U16i_ex_alg_06 U16i_ex_alg_06 U16i_ex_alg_09 U16i_ex_alg_09 U16i_ex_alg_09                                                                                                    | MessageB<br>1<br>2<br>0<br>1<br>2<br>0<br>1                                                                                      | Status tag<br>U16i_ex_alg_05<br>U16i_ex_alg_05<br>U16i_ex_alg_08<br>U16i_ex_alg_08<br>U16i_ex_alg_11<br>U16i_ex_alg_11                                                                                                    | Status bit 1 2 0 1 2 0 1 1 1 1 1 1 1 1 1 1 1 1 1 1                                                                                                    | Message text Feedback Error Bimetal Error Lock Error Feedback Error Bimetal Error Lock Error Feedback Error                                                                                                    | Point of ern<br>Motor 2<br>Motor 2<br>Motor 3<br>Motor 3<br>Motor 4<br>Motor 4                                                                                                    |
| J    | Here, the respectiv                                                                                                    | e containe  Class Error Error Error Error Error Error Error Error Error                                                                                                    | Type Failure Failure Failure Failure Failure Failure Failure Failure Failure Failure Failure                                                                                                    | MessageTag U16[.ex_alg_03 U16[.ex_alg_03 U16[.ex_alg_06 U16[.ex_alg_06 U16[.ex_alg_06 U16[.ex_alg_09 U16[.ex_alg_09 U16[.ex_alg_09                                                                                                    | MessageB<br>1<br>2<br>0<br>1<br>1<br>2<br>0<br>1<br>2                                                                            | Status tag<br>U16i_ex_alg_05<br>U16i_ex_alg_05<br>U16i_ex_alg_08<br>U16i_ex_alg_08<br>U16i_ex_alg_11<br>U16i_ex_alg_11<br>U16i_ex_alg_11                                                                                                    | Status bit 1 2 0 1 2 0 1 2 0 1 2 0 1 2                                                                                                    | Message text Feedback Error Bimetal Error Look Error Feedback Error Bimetal Error Look Error Feedback Error Bimetal Error Bimetal Error                                                                                                    | Point of em<br>Motor 2<br>Motor 2<br>Motor 3<br>Motor 3<br>Motor 3<br>Motor 4<br>Motor 4                                                                                                    |
| J    | Here, the respectiv                                                                                                    | e containe  Class Error Error Error Error Error Error Error Error Error Error Error Error Failure Contain                                                                                                    | Type Failure Failure Failure Failure Failure Failure Failure Failure Failure Failure Failure Failure Failure                                                                                                    | MessageTag U16[.ex_alg_03 U16[.ex_alg_06 U16[.ex_alg_06 U16[.ex_alg_06 U16[.ex_alg_09 U16[.ex_alg_09 U16[.ex_alg_09 U16[.ex_alg_09 U16[.ex_alg_09 U16[.ex_alg_09 U16[.ex_alg_09                                                                                                    | MessageB<br>1<br>2<br>0<br>1<br>2<br>0<br>1<br>2<br>0<br>1<br>2<br>0                                                             | Status tag U16i_ex_alg_05 U16i_ex_alg_08 U16i_ex_alg_08 U16i_ex_alg_08 U16i_ex_alg_08 U16i_ex_alg_11 U16i_ex_alg_11 U16i_ex_alg_11                                                                                                    | Status bit 1 2 0 1 2 0 1 1 2 0 1 1 2 0 0 1 1 2 0 0 1 1 2 0 0 1 1 2 0 0 0 1 1 2 0 0 0 0                                                                                                    | Message text Feedback Error Bimetal Error Lock Error Bimetal Error Lock Error Bimetal Error Lock Error Feedback Error Dimetal Error Critical Overpressure                                                                                                    | Point of em<br>Motor 2<br>Motor 2<br>Motor 3<br>Motor 3<br>Motor 3<br>Motor 4<br>Motor 4<br>Motor 4<br>Container 1                                                                                            |
|      | Here, the respectiv                                                                                                    | e containe  Class Error Error Error Error Error Error Error Error Error Error Error Error Error Error Error Error Error Error Error Error Failure Contain                                                                                                    | Type Failure Failure Failure Failure Failure Failure Failure Failure Failure Failure Failure CALARTM CON                                                                                                    | MessageTag U16[.exalg03 U16[.exalg03 U16[.exalg03 U16[.exalg06 U16[.exalg06 U16[.exalg06 U16[.exalg09 U16[.exalg09 U16[.exalg09 tagental                                                                                                    | MessageB<br>1<br>2<br>0<br>1<br>1<br>2<br>0<br>1<br>1<br>2<br>0                                                                  | [Status tag<br>U16; ex. alg. 05<br>U16; ex. alg. 05<br>U16; ex. alg. 08<br>U16; ex. alg. 08<br>U16; ex. alg. 11<br>U16; ex. alg. 11<br>U16; ex. alg. 11<br>U16; ex. alg. 01<br>U16; ex. alg. 01<br>U16; ex. alg. 01                                                                                                    | Status bit 1 2 0 1 2 0 1 2 0 1 2 0 1 1 2 1 1                                                                                                    | Message text Feedback Error Birnetal Error Lock Error Feedback Error Birnetal Error Lock Error Feedback Error Birnetal Error Feedback Error Birnetal Error Critical Overpressure Critical Temperature                                                                                                    | Point of erri<br>Motor 2<br>Motor 2<br>Motor 3<br>Motor 3<br>Motor 4<br>Motor 4<br>Motor 4<br>Container 1                                                                                                    |
|      | Here, the respectiv                                                                                                    | e containe  Class Enor Enor Enor Enor Enor Enor Enor Enor                                                                                                    | Type Failure Failure                                                                                                    | MessageTag U16i_ex_alg_03 U16i_ex_alg_03 U16i_ex_alg_06 U16i_ex_alg_06 U16i_ex_alg_06 U16i_ex_alg_09 U16i_ex_alg_09 U16i_ex_alg_09                                                                                                    | MessageB<br>1<br>2<br>0<br>1<br>1<br>2<br>0<br>1<br>1<br>2<br>0<br>0<br>1<br>1<br>2<br>0                                         | Status tag<br> U16 _ex_alg_05<br> U16 _ex_alg_08<br> U16 _ex_alg_08<br> U16 _ex_alg_08<br> U16 _ex_alg_11<br> U16 _ex_alg_11<br> U16 _ex_alg_01<br> U16 _ex_alg_01<br> U16 _ex_alg_01<br> U16 _ex_alg_01<br> U16 _ex_alg_01<br> U16 _ex_alg_01<br> U16 _ex_alg_01                                                                                                    | Status bit 1 2 0 1 2 0 1 2 0 1 2 0 1 1 2 0 1 0 1 0                                                                                                    | Message text Feedback Error Simetal Error Lock Error Feedback Error Bimetal Error Lock Error Feedback Error Bimetal Error Critical Overpressure Critical Temperature Critical Overpressure                                                                                                    | Point of erri<br>Motor 2<br>Motor 3<br>Motor 3<br>Motor 3<br>Motor 4<br>Motor 4<br>Motor 4<br>Container 1<br>Container 2                                                                                      |
|      | Here, the respectiv                                                                                                    | e containe  Class Error Error Error Error Error Error Error Error Error Error Error Error Failure Contail Failure Contail                                                                                                    | Type Failure Failure Failure Failure Failure Failure Failure Failure Failure Failure Failure met Alarm Connet Alarm Connet | MessageTag  U16i_ex_alg_03  U16i_ex_alg_06  U16i_ex_alg_06  U16i_ex_alg_06  U16i_ex_alg_09  U16i_ex_alg_09  u16i_ex_alg_09  utain  tain  tain                                                                                                    | MessageB 1 2 0 1 1 2 0 1 2 0 1 2 0 0 0 0 0 0                                                                                     | [Status tag<br>U16; ex. alg. 05<br>U16; ex. alg. 08<br>U16; ex. alg. 08<br>U16; ex. alg. 08<br>U16; ex. alg. 11<br>U16; ex. alg. 11<br>U16; ex. alg. 11<br>U16; ex. alg. 01<br>U16; ex. alg. 01<br>U16; ex. alg. 01<br>U16; ex. alg. 01<br>U16; ex. alg. 01                                                                                                    | Status bit 1 2 0 1 2 0 1 2 0 1 2 0 1 1 0 1 1 1 1 1                                                                                                    | Message text Feedback Error Binetal Error Lock Error Feedback Error Binetal Error Feedback Error Feedback Error Feedback Error Feidback Error Critical Overpressure Critical Overpressure Critical Temperature                                                                                                    | Point of ern<br>Motor 2<br>Motor 3<br>Motor 3<br>Motor 3<br>Motor 4<br>Motor 4<br>Container 1<br>Container 2<br>Container 2                                                                                   |
|      | Here, the respectiv                                                                                                    | e containe  Class Enor Enor Enor Enor Enor Enor Enor Enor                                                                                                    | Type Failure Failure Failure Failure Failure Failure Failure Failure Failure Failure Connet Alarm Connet Alarm Connet Alar | MessageTag U16[.ex_alg_03 U16[.ex_alg_03 U16[.ex_alg_06 U16[.ex_alg_06 U16[.ex_alg_06 U16[.ex_alg_09 U16[.ex_alg_09 U16[.ex_alg_09 tain tain tain tain                                                                                                    | MessageB 1 2 0 1 1 2 0 1 1 2 0 1 1 2 0 0 0 0 0 0                                                                                 | [Status tag<br>U16] ex, alg, 05<br>U16] ex, alg, 08<br>U16] ex, alg, 08<br>U16] ex, alg, 08<br>U16] ex, alg, 11<br>U16] ex, alg, 11<br>U16] ex, alg, 11<br>U16] ex, alg, 01<br>U16] ex, alg, 01<br>U16] ex, alg, 04<br>U16] ex, alg, 04<br>U16] ex, alg, 04<br>U16] ex, alg, 04                                                                                                    | Status bit   1   2   0   1   2   0   1   2   0   1   2   0   1   2   0   1   0   1   0   1   0   1   0   1   0   1   0   1   0   1   0   1   0   1   0   1   0   1   0   1   0   1   0   1   0   1   0   1   0   1   0   1   0   1   0   1   0   1   0   1   0   1   0   1   0   1   0   1   0   1   0   1   0   1   0   1   0   1   0   1   0   1   0   1   0   1   0   1   0   1   0   1   0   1   0   1   0   1   0   1   0   1   0   1   0   1   0   1   0   1   0   1   0   1   0   1   0   1   0   1   0   1   0   1   0   1   0   1   0   1   0   1   0   1   0   1   0   1   0   1   0   1   0   1   0   1   0   1   0   1   0   1   0   1   0   1   0   1   0   1   0   1   0   1   0   1   0   1   0   1   0   1   0   1   0   1   0   1   0   1   0   1   0   1   0   1   0   1   0   1   0   1   0   1   0   1   0   1   0   1   0   1   0   1   0   1   0   1   0   1   0   1   0   1   0   1   0   1   0   1   0   1   0   0                                                                                                    | Message text Feedback Error Birnetal Error Lock Error Feedback Error Feedback Error Feedback Error Feedback Error Birnetal Error Critical Overpressure Critical Overpressure Critical Temperature Critical Temperature Critical Temperature Critical Temperature Critical Temperature                                                     | Point of em<br>Motor 2<br>Motor 3<br>Motor 3<br>Motor 3<br>Motor 4<br>Motor 4<br>Container 1<br>Container 1<br>Container 2<br>Container 2<br>Container 2                                                      |
|      | Here, the respectiv                                                                                                    | e containe  Class Error Error Error Error Error Error Error Error Error Error Failure Contain Failure Contain Failure Contain                                                                                                    | TS.  Type Failure Failure Fail | MessageTag U16, ex, alg_03 U16, ex, alg_03 U16, ex, alg_03 U16, ex, alg_06 U16, ex, alg_06 U16, ex, alg_09 U16, ex, alg_09 U16, ex, alg_09 u16, ex, alg_09 tain tain tain tain tain                                                                                                    | MessageB<br>1<br>2<br>0<br>1<br>1<br>2<br>0<br>1<br>2<br>0<br>0<br>0<br>0<br>0<br>0<br>0<br>0<br>0<br>1<br>2<br>0<br>0<br>0<br>0 | Status tag <br> U16 _ex_alg_05<br> U16 _ex_alg_08<br> U16 _ex_alg_08<br> U16 _ex_alg_08<br> U16 _ex_alg_11<br> U16 _ex_alg_11<br> U16 _ex_alg_01<br> U16 _ex_alg_01<br> U16 _ex_alg_01<br> U16 _ex_alg_04<br> U16 _ex_alg_04<br> U16 _ex_alg_04<br> U16 _ex_alg_04<br> U16 _ex_alg_04                                                                                                    | Status bit 1 2 0 1 1 2 0 1 2 0 1 2 0 1 1 0 1 0 1 1 1 1                                                                                                    | Message text Feedback Error Simetal Error Lock Error Feedback Error Bimetal Error Lock Error Bimetal Error Lock Error Bimetal Error Critical Overpressure Critical Temperature Critical Temperature Critical Temperature Critical Temperature Critical Temperature Critical Temperature                                                   | Point of em<br>Motor 2<br>Motor 3<br>Motor 3<br>Motor 3<br>Motor 4<br>Motor 4<br>Motor 4<br>Motor 4<br>Container 1<br>Container 2<br>Container 2<br>Container 3<br>Container 3                                |
|      | Here, the respectiv                                                                                                    | e containe  Class Error Error | TS.  Type Failure Failure Fail | MessageTag U16i_ex_alg_03 U16i_ex_alg_06 U16i_ex_alg_06 U16i_ex_alg_06 U16i_ex_alg_09 U16i_ex_alg_09 u16i_ex_alg_09 uthicex_alg_09 uthicex_alg_09 uthicex_alg_09 uthicex_alg_09 uthicex_alg_09 uthicex_alg_09 uthicex_alg_09                                                                                                    | MessageB                                                                                                    | [Status tag<br>U16; ex. alg. 05<br>U16; ex. alg. 08<br>U16; ex. alg. 08<br>U16; ex. alg. 08<br>U16; ex. alg. 11<br>U16; ex. alg. 11<br>U16; ex. alg. 11<br>U16; ex. alg. 01<br>U16; ex. alg. 01<br>U16; ex. alg. 01<br>U16; ex. alg. 04<br>U16; ex. alg. 04<br>U16; ex. alg. 07<br>U16; ex. alg. 07<br>U16; ex. alg. 07<br>U16; ex. alg. 07<br>U16; ex. alg. 07                                                             | Status bit 1 2 0 1 2 0 0 1 2 0 0 1 0 1 0 0 1 0 0 1 2 0 0 1 2 0 0 1 0 0 1 0 0 1 0 0 1 2 0 0 1 0 0 1 0 0 1 0 0 1 0 0 1 0 0 1 0 0 1 0 0 0 1 0 0 0 1 0 0 0 0 0 0 0 0 0 0 0 0 0 0 0 0 0 0 0 0                                                                                                    | Message text Feedback Error Simetal Error Feedback Error Feedback Error Feedback Error Feedback Error Feedback Error Freedback Error Critical Overpressure Critical Overpressure Critical Temperature Critical Temperature Critical Temperature Warning pressure Warning pressure                                                         | Point of erri<br>Motor 2<br>Motor 3<br>Motor 3<br>Motor 3<br>Motor 4<br>Motor 4<br>Container 1<br>Container 2<br>Container 2<br>Container 2<br>Container 3<br>Container 3<br>Container 3                      |
|      | Here, the respectiv                                                                                                    | e containe  Class Enor Enor Enor Enor Enor Enor Enor Enor                                                                                                    | TS.  Type Failure Failure Fail | MessageTag U16[_exalg03 U16[_exalg03 U16[_exalg06 U16[_exalg06 U16[_exalg06 U16[_exalg09 U16[_exalg09 u16[_exalg09 tain tain tain tain tain tain tain tain                                                                                                    | MessageB                                                                                                    | [Status tag<br>U16] ex, alg, 05<br>U16] ex, alg, 08<br>U16] ex, alg, 08<br>U16] ex, alg, 08<br>U16] ex, alg, 11<br>U16] ex, alg, 11<br>U16] ex, alg, 11<br>U16] ex, alg, 01<br>U16] ex, alg, 01<br>U16] ex, alg, 01<br>U16] ex, alg, 01<br>U16] ex, alg, 01<br>U16] ex, alg, 01<br>U16] ex, alg, 01<br>U16] ex, alg, 01<br>U16] ex, alg, 01<br>U16] ex, alg, 07<br>U16] ex, alg, 07<br>U16] ex, alg, 01<br>U16] ex, alg, 01 | Status bit   1   2   0   1   2   0   1   2   0   1   1   2   0   1   1   0   1   1   0   1   1   2   2   3   3   3   1   1   1   1   1   1   1                                                                                                    | Message text Feedback Error Birnetal Error Lock Error Feedback Error Feedback Error Feedback Error Feedback Error Feedback Error Feedback Error Finitial Overpressure Critical Overpressure Critical Overpressure Critical Temperature Critical Temperature Critical Temperature Warning pressure Warning temperature Warning temperature | Point of err<br>Motor 2<br>Motor 2<br>Motor 3<br>Motor 3<br>Motor 3<br>Motor 4<br>Motor 4<br>Motor 4<br>Container 1<br>Container 2<br>Container 2<br>Container 2<br>Container 3<br>Container 1<br>Container 1 |
|      | Here, the respectiv                                                                                                    | e containe  Class Error Error Error Error Error Error Error Error Error Error Error Error Failure Contain Failure Contain Failure Contain Failure Contain Failure Contain Failure Contain Failure Contain Failure Contain Failure Contain Failure Contain Failure Contain                                                                                                    | ITS.    Type   Failure   Failure   F | MessageTag                                                                                                    | MessageB   1   2   0   1   1   2   0   1   1   2   0   1   1   2   0   0   0   0   0   0   0   0   0                             | Status tag                                                                                                    | Status bit   1   2   0   1   2   0   1   1   2   0   1   1   0   1   1   2   2   3   3   2   2   1   1   1   1   1   1   2   3   3   2   1   1   1   1   1   1   1   1   1                                                                                                    | Message text Feedback Error Simetal Error Lock Error Feedback Error Bimetal Error Lock Error Feedback Error Bimetal Error Critical Overpressure Critical Temperature Critical Temperature Critical Temperature Warning pressure Warning pressure Warning pressure Warning pressure                                                        | Point of erri<br>Motor 2<br>Motor 2<br>Motor 3<br>Motor 3<br>Motor 4<br>Motor 4<br>Motor 4<br>Container 1<br>Container 2<br>Container 3<br>Container 3<br>Container 3<br>Container 1<br>Container 1           |
|      | Here, the respectiv                                                                                                    | e containe  Class Enor Enor Enor Enor Enor Enor Enor Enor                                                                                                    | TS.  Type Failure Failure Fail | MessageTag U16i_ex_alg_03 U16i_ex_alg_06 U16i_ex_alg_06 U16i_ex_alg_06 U16i_ex_alg_09 U16i_ex_alg_09 U16i_ex_alg_09 totain tain tain tain tain tain tain tain                                                                                                    | MessageB                                                                                                    | [Status tag<br>U16] ex, alg, 05<br>U16] ex, alg, 08<br>U16] ex, alg, 08<br>U16] ex, alg, 08<br>U16] ex, alg, 11<br>U16] ex, alg, 11<br>U16] ex, alg, 11<br>U16] ex, alg, 01<br>U16] ex, alg, 01<br>U16] ex, alg, 01<br>U16] ex, alg, 01<br>U16] ex, alg, 01<br>U16] ex, alg, 01<br>U16] ex, alg, 01<br>U16] ex, alg, 01<br>U16] ex, alg, 01<br>U16] ex, alg, 07<br>U16] ex, alg, 07<br>U16] ex, alg, 01<br>U16] ex, alg, 01 | Status bit   1   2   0   1   2   0   1   1   2   0   1   1   0   1   1   1   2   3   3   2   2   3   3   1   1   1   1   1   1   1   1                                                                                                    | Message text Feedback Error Birnetal Error Lock Error Feedback Error Feedback Error Feedback Error Feedback Error Feedback Error Feedback Error Finitial Overpressure Critical Overpressure Critical Overpressure Critical Temperature Critical Temperature Critical Temperature Warning pressure Warning temperature Warning temperature | Point of erri<br>Motor 2<br>Motor 2<br>Motor 3<br>Motor 3<br>Motor 4<br>Motor 4<br>Motor 4<br>Container 1<br>Container 2<br>Container 3<br>Container 3<br>Container 3<br>Container 1<br>Container 1           |

# **Configuration of the Limit Value Monitoring**

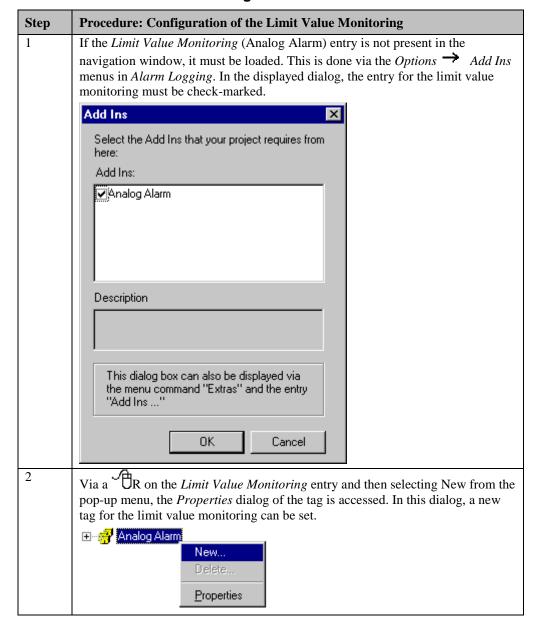

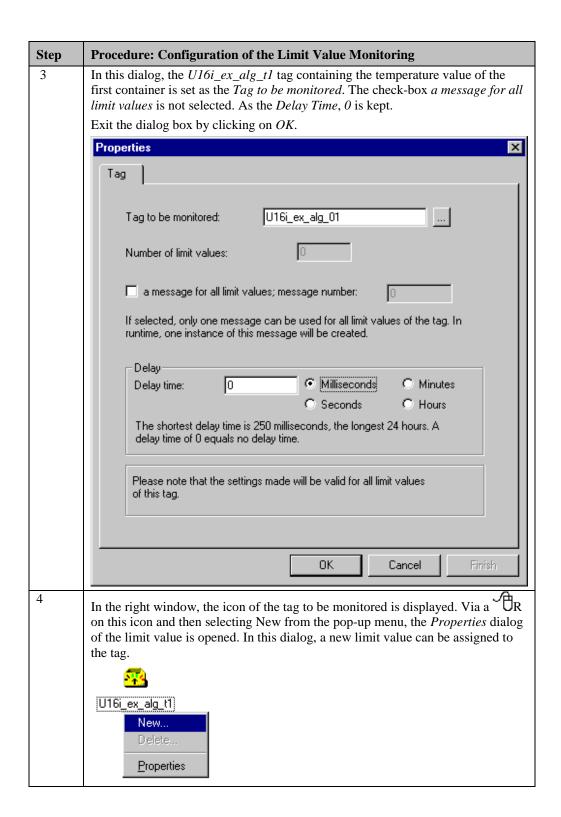

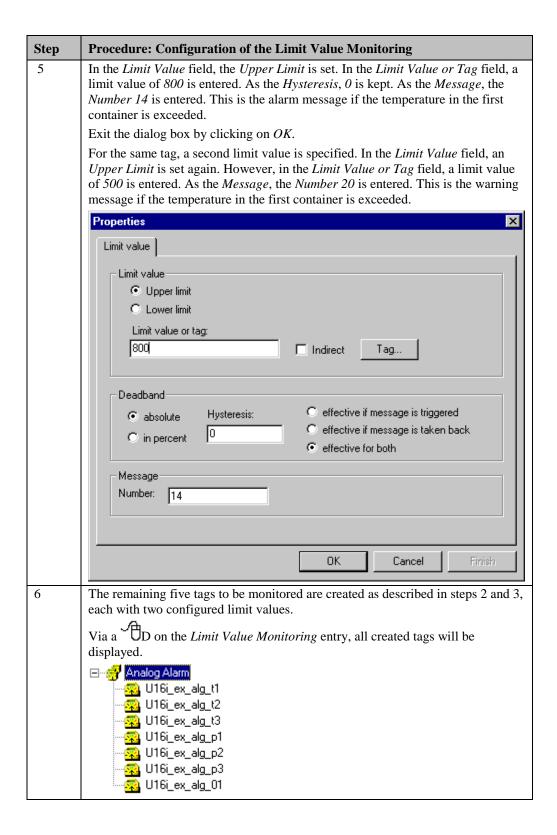

| Step | Procedure: Implementation in the Graphics Designer                                                                                                    |
|------|----------------------------------------------------------------------------------------------------|
| 1    | The simulation of the process values to be monitored is implemented via a Windows Object $\rightarrow$ Slider Object each. In the sample, these are the Slider Object1 to Slider Object6.                                                                                                    |
|      | For Slider Object1, create a Direct Connection at Events Property Topics  Miscellaneous Process Driver Connection that switches the current process value of the Slider to the U16i_ex_alg_t1 tag. This Slider simulates the temperature value in the first container. In the same manner, configure a Slider for the remaining tags.                                                                                                    |
|      | To match the slider position with the current tag value upon opening the picture, a <i>C-Action</i> is created at <i>Events</i> $\longrightarrow$ <i>Miscellaneous</i> $\longrightarrow$ <i>Open Picture</i> that performs this task.                                                                                                    |
| 2    | in addition, a <i>Smart Object</i> $\rightarrow$ <i>I/O Field</i> is assigned to each <i>Slider</i> to display the current tag value. In the sample, these are the I/O Field1 to I/O Field6 objects.                                                                                                    |
|      | For I/O Field1, create Tag Connection at Properties Miscellaneous Picture Name to the U16i_ex_alg_t1 tag and trigger it upon change. This is the I/O Field assigned to the first Slider. In the same manner, assign an I/O Field to each remaining Slider.                                                                                                    |
| 3    | The display of the individual containers is realized via the <i>Smart Object Tank4</i> from the standard library. In this sample, these are the <i>Tank41</i> , <i>Tank42</i> and <i>Tank43</i> objects.  These objects are only used for display purposes and receive no dynamics.                                                                                                    |
| 4    | A Smart Object $\rightarrow$ Status Display is assigned to each container that displays a warning light. In this sample, these are the Status Display1 to Status Display3 objects.  In this sample, the bitmap Blinker blinkt nicht.gif is set as the Basic Picture and the bitmap Bliker blinkt.gif as the Flash Picture of Status Display1 at Properties $\rightarrow$ State for the Current Status 0. The Property $\rightarrow$ State $\rightarrow$ Flashing Flash Picture Active is set to no. For the same property, a C-Action is created that activates the flashing if an alarm message for the corresponding container is pending. The other two Status Displays are configured in the same manner. |
|      |                                                                                                    |

| Step | Procedure: Implementation in the Graphics Designer                                                                                                    |
|------|----------------------------------------------------------------------------------------------------|
| 5    | An additional Smart Object $\rightarrow$ Status Display is configured that displays a horn. In the sample, this is the Status Display4 object. The bitmap Hupe hupt nicht.gif is set as the Basic Picture and the bitmap Hupe hupt.gif as the Flash Picture of this object at Properties $\rightarrow$ State for the Current Status 0. The Property $\rightarrow$ State $\rightarrow$ Flashing Flash Picture Active is set to no. At the same property, create a C-Action that activates the flashing if an alarm message pertaining to one of the three containers comes in, i.e. if the tag set in Alarm Logging for the Container Error message class, controlling the central indicator, takes on the status 1. In the sample, this is the U16i_ex_alg_10 tag.  At Properties $\rightarrow$ Geometry $\rightarrow$ Width, a C-Action is created that emits audible signals if the object is flashing. |
|      |                                                                                                    |
| 6    | To display the messages configured in <i>Alarm Logging</i> , a <i>WinCC Alarm Control</i> is used. It is selected from the Object Palette's <i>Control</i> selection menu and then placed in the picture.                                                                                                    |
| 7    | After placing the Control in the picture, its <i>configuration dialog</i> will be displayed automatically.  As the <i>Window Title</i> , <i>MessageWindow_01</i> is entered. The <i>Display</i> check-box remains deselected. In the C-Actions created later, this window title is used to reference the corresponding Control.  The <i>Toolbar</i> and <i>Status Bar</i> check-boxes are deselected.  The <i>configuration dialog</i> can be exited by clicking on <i>OK</i> .                                                                                                    |
|      | WinCC Alarm Control Quick Configuration Properties                                                                                                    |
|      | Window Title: Display  MessageWindow_01  Display  Display  Display Toolbar  Display Status Bar                                                                                                    |
|      | OK Cancel Apply Help                                                                                                    |

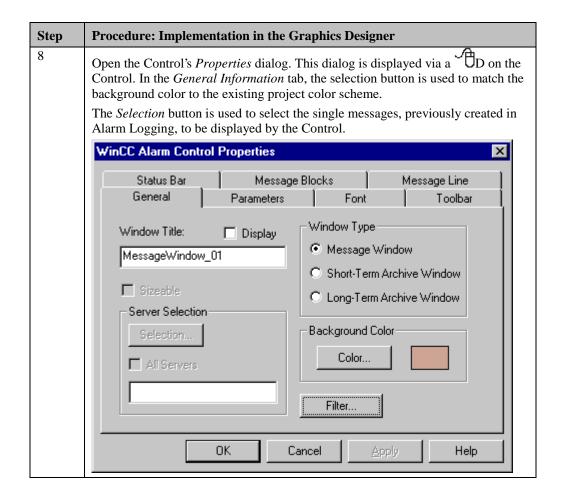

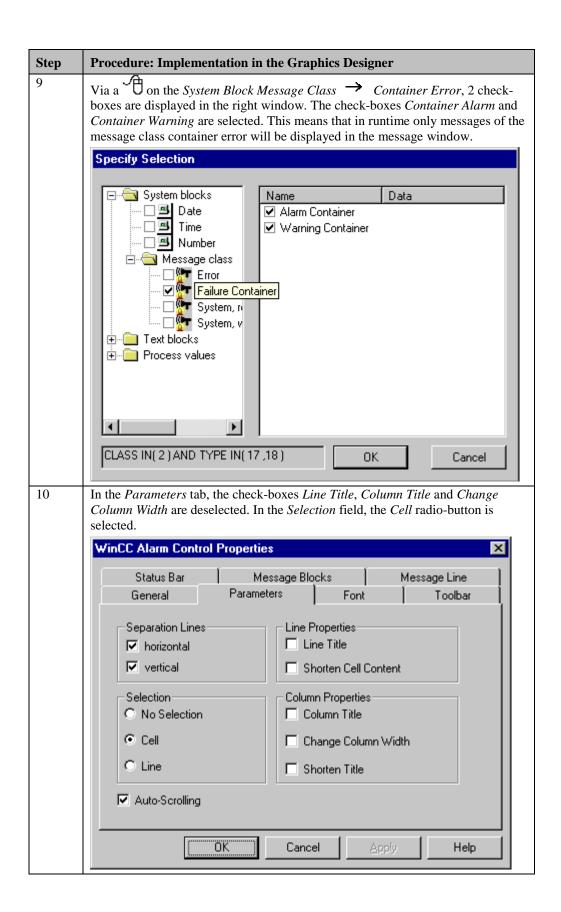

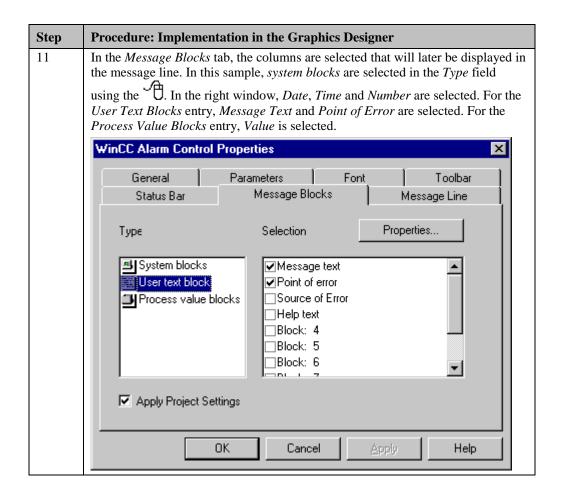

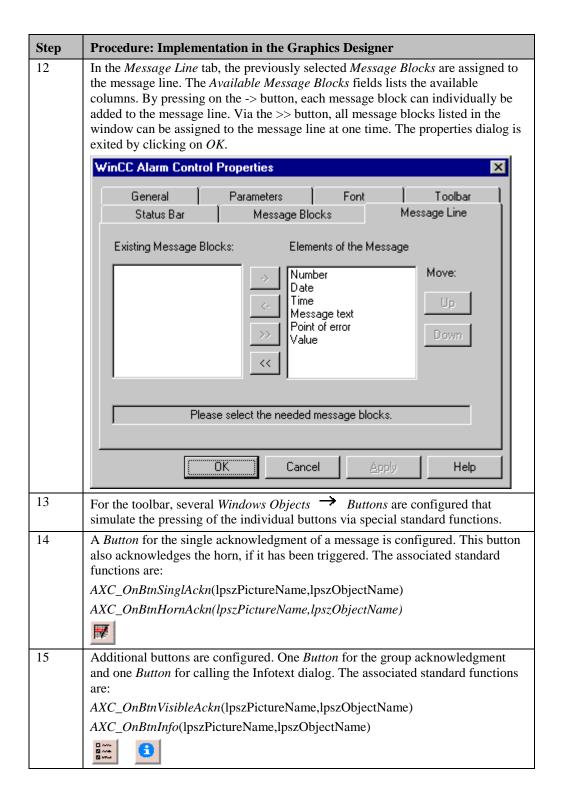

| Step | Procedure: Implementation in the Graphics Designer                                                                                                    |
|------|----------------------------------------------------------------------------------------------------|
| 16   | As the replacement for the button that turns the auto-scroll function on and off, a  Smart Object  Status Display is used. In this sample, this is the Status  Display6 object.  At Properties  State  Current Status, a Tag Connection to the  BINi_ex_alg_00 tag is created. This tag contains the information whether auto- scrolling is turned on or off. At Events  Mouse  Press Left, a C-Action is created that inverts the status of the BINi_ex_alg_00 tag and calls the standard  function AXC_OnBtnScroll(lpszPictureName,lpszObjectName). At the opening |
|      | of the picture, the <i>BINi_ex_alg_00</i> tag is set to 0, since auto-scroll is turned if a message window is reselected.                                                                                                    |

# **C-Action at Status Display1**

```
#include "apdefap.h"
BOOL _main(char* lpszPictureName, char* lpszObjectName, char* lpszProperty
{
WORD state;
state=GetTagWord("U16i_ex_alg_01");
if ((state&1)||(state&2)) return TRUE;
else return FALSE;
}
```

- Reading of the status tag of the first container. If an alarm message is pending, *TRUE* will be returned to the property and the warning lamp flashes.
- This *C-Action* is triggered upon the change of the status tag of the first container.

# **C-Action at Status Display4**

```
#include "apdefap.h"
BOOL _main(char* lpszPictureName, char* lpszObjectName, char* lpszProperty
{
   if (GetTagWord("U16i_ex_alg_10")&1) return TRUE;
   else return FALSE;
}
```

- If the central indicator is triggered, *TRUE* will be returned to the property and the horn will be displayed optically.
- This *C-Action* is triggered upon the change of the tag controlling the central indicator.

### **C-Action for Generating Audible Signals**

```
#include "apdefap.h"
long _main(char* lpszPictureName, char* lpszObjectName, char* lpszProperty
{
    pragma code ("winmm.dll")
    BOOL PlaySound(LPCSTR pszSound, HMODULE hMod, DWORD fdwSound);
    #define SND_FILENAME 0x00020000L
    #define SND_ASYNC 0x0001
#pragma code ()

    char szProjectName[MAX_PATH];
    CMN_ERROR Error;
    char szSoundFilePath[MAX_PATH] = "";
    char szSoundFile[MAX_PATH] = "Hupe.wav";

if (GetFlashFlashPicture(lpszPictureName, lpszObjectName)) {
        if (DMGetRuntimeProject( szProjectName, MAX_PATH, &Error)) {
            strncat(szSoundFilePath, szProjectName, strlen(szProjectName, willen(szProjectName, willen(szProjectName)) ;
            strat(szSoundFilePath, szSoundFile);
            //MessageBeep((WORD)-1);
            PlaySound(szSoundFilePath, NULL, SND_FILENAME| SND_ASYNC);
            }
    }
    return 56;
}
```

- Loading of the DLL winmm.dll. This DLL contains the function for playing sound files.
- If the *Status Display4* object flashes, the *Hupe.wav* file, which is located in the project folder, is to be played. For this, the project folder must be determined via the *DMGetRuntimeProject* function and the file path be assembled.
- Call of the *PlaySound* function.
- This *C-Action* is executed in one second cycles.

#### **Note for the General Application**

- The message class created must be adapted to meet your own requirements.
- The display type of the message window must adapted to meet your requirements.

# 4.2.4 Message Window (ex\_3\_chapter\_02b.pdl)

### **Task Definition**

Via a message window, multiple processes are to be monitored. If a message comes in, a button on the toolbar should make it possible to jump to the window, where the error occurred.

The message window is created using the standard tools of *Alarm Logging*, the standard toolbar and the standard status bar are to be used.

### **Implementation Concept**

This sample uses the messages and pictures created in the previous samples. A project function is needed that performs the picture change if the *Loop In Alarm* button on the toolbar is pressed.

The message window is created in the *Graphics Designer* using a WinCC Alarm Control. No additional objects are needed.

#### Note:

The configurations made in the previous two samples are considered as complete. They will not be explained separately again, however, this sample is based on them.

# Implementation of the Sample

| Step | Procedure: Implemen                                                                                                    | ntation of the Samp                     | ole                  |                   |
|------|----------------------------------------------------------------------------------------------------|-----------------------------------------|----------------------|-------------------|
| 1    | Open the Alarm Logging editor from the WinCC Explorer.                                                                                                    |                                         |                      |                   |
| 2    | For each single message, <i>Loop in Alarm</i> must be set. This function makes it possible to perform a direct picture change to the corresponding picture of a message. As the function performing the picture change, <i>OpenPicture</i> is set by default. For this sample, however, a separate function must be created that can perform a picture change in a picture window. The call parameters of this function are predefined by <i>Alarm Logging</i> . In this sample, the <i>ALGLoopInAlarm</i> function has been created in the <i>Global Script</i> editor. |                                         |                      |                   |
| 3    | In the table window of open the <i>Loop in Alarr</i>                                                                                                    |                                         |                      | larm column to    |
|      | j Acknowledgement b                                                                                                    | it Loop in Alarm                        | Group                | F                 |
|      | 0                                                                                                    | Not set                                 |                      |                   |
|      | 0                                                                                                    | Not set                                 |                      |                   |
|      | 0                                                                                                    | Not set                                 |                      |                   |
|      | 0                                                                                                    | Not set                                 |                      |                   |
|      | 0                                                                                                    | Not set                                 |                      |                   |
|      | 0                                                                                                    | Not set                                 |                      |                   |
|      | 0                                                                                                    | Not set                                 |                      |                   |
|      | 0                                                                                                    | Not set                                 |                      |                   |
| 4    | As the Function Name refer to the motors of t the Picture Name/Call ex_3_chapter_02a.pdl                                                                                                    | he first sample, the parameter, for mes | picture ex_3_chapter | 02.pdl is used as |

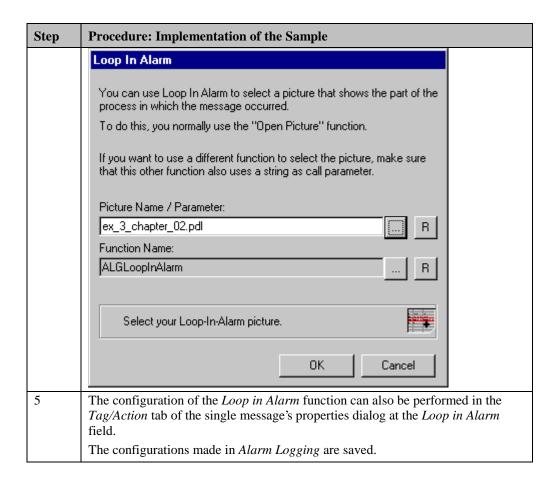

| Step | Procedure:                                                                                                    |
|------|----------------------------------------------------------------------------------------------------|
| 1    | Open the <i>Graphics Designer</i> and create a new picture. In this sample, this is the <i>ex_3_chapter_02b.pdl</i> picture.                                                                              |
| 2    | To display the messages configured in <i>Alarm Logging</i> , a <i>WinCC Alarm Control</i> is used. It is selected from the Object Palette's <i>Control</i> selection menu and then placed in the picture. |
| 3    | After placing the Control in the picture, its <i>configuration dialog</i> will be displayed automatically.                                                                                                |
|      | The <i>configuration dialog</i> can be exited by clicking on <i>OK</i> .                                                                                                    |
|      | Open the Control's <i>Properties</i> dialog. This dialog is displayed via a Do on the Control.                                                                                                    |
|      | In the <i>General Information</i> tab, all settings can be made. It is not necessary to make a selection, since all single messages appearing are to be displayed.                                        |

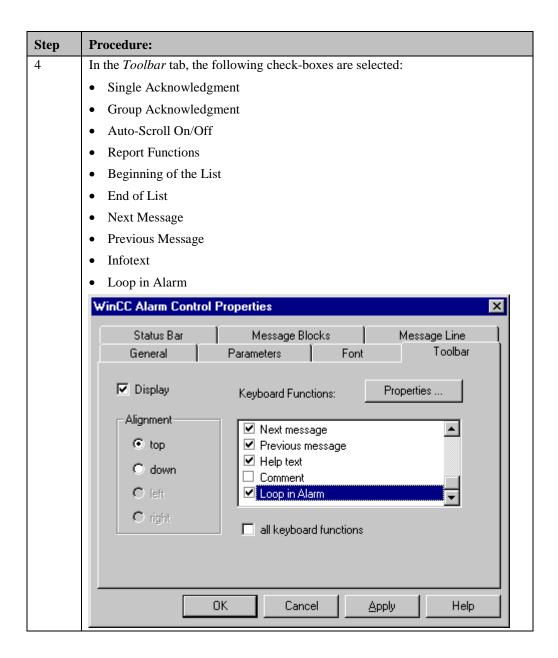

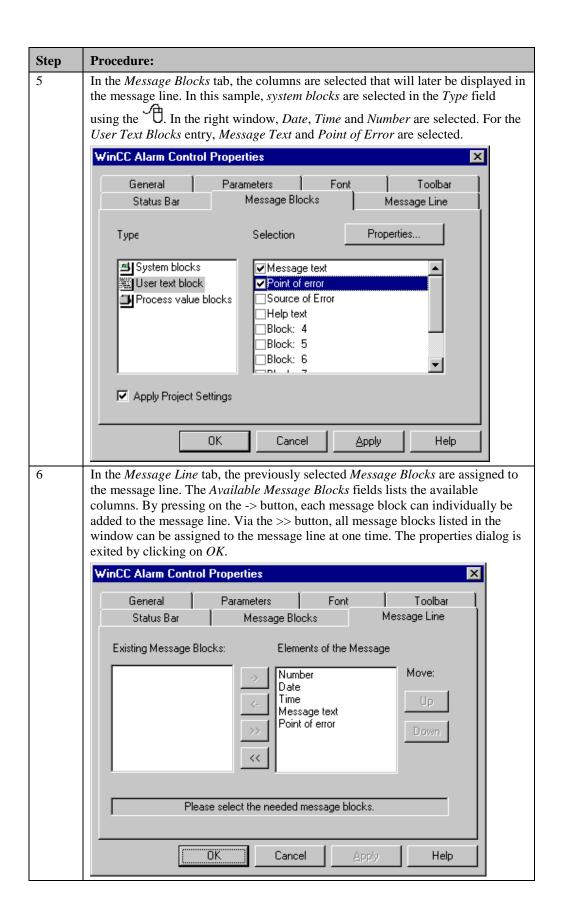

# **Project Function ALGLoopInAlarm**

```
void ALGLoopInAlarm(char* PictureName)
{
SetPictureName("ex_0_startpicture_00.pdl", "workspace", PictureName);
}
```

• Call of the *SetPictureName* function to perform the picture change. This function cannot be used directly in *Alarm Logging*, since the number and type of its call parameters does not match with the specified ones.

#### Note:

In the toolbar of the WinCC Alarm Control, a button for the report functions is provided. The implementation of a message sequence report and its activation is described in the Message Sequence Report (ex\_3\_chapter\_02b.pdl) sample of the *Report Designer* chapter.

## **Note for the General Application**

- The *Loop in Alarm* functions configured for the individual messages must be adapted to meet your requirements.
- The display type of the message window must adapted to meet your requirements.

# 4.2.5 Message Archiving (ex\_3\_chapter\_02c.pdl)

### **Task Definition**

A message archive is to be created as a short-term archive for 200 messages. All messages are to be displayed in a message window.

The message window is to be controlled by a user-defined toolbar. This toolbar contains two special selection buttons that allow the user to either display messages from sample 1 or sample 2.

# **Implementation Concept**

This sample uses the messages created in the previous samples. In addition, a message archive is configured.

The message window is created in the *Graphics Designer* using a WinCC Alarm Control.

The toolbar is implemented using several Windows Objects 

Buttons, Smart Objects

Status Displays and Smart Objects 
Graphic Objects.

A project function is needed that makes the selection in the message window if the selection buttons are pressed.

# **Creation of the Required Tags**

| Step | Procedure: Creation of the Required Tags                                                   |  |
|------|--------------------------------------------------------------------------------------------|--|
| 1    | A total of three tags of the <i>Binary Tag</i> type are created. In this sample, these are |  |
|      | the BINi_ex_alg_00, BINi_ex_alg_01 and BINi_ex_alg_02 tags.                                |  |

### Note:

The configurations made in the first and second sample are considered as complete. They will not be explained separately again, however, this sample is based on them.

#### Implementation in Alarm Logging

| Step | Procedure: Implementation in Alarm Logging                                                                                        |  |
|------|----------------------------------------------------------------------------------------------------|--|
| 1    | Open the Alarm Logging editor from the WinCC Explorer.                                                                            |  |
| 2    | Via a R on the Archives entry, the Archive Parameters dialog is opened.  Group messages  Archives Reports  Add/Remove  Properties |  |

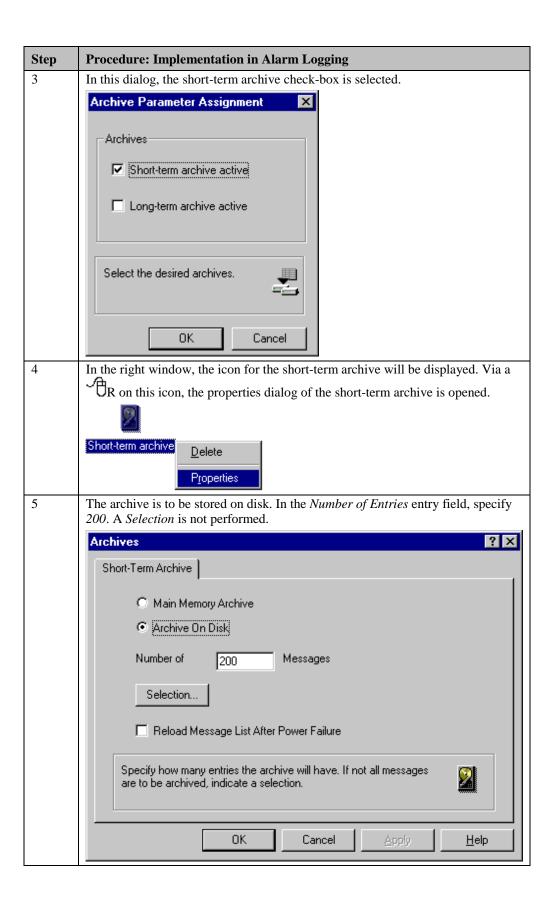

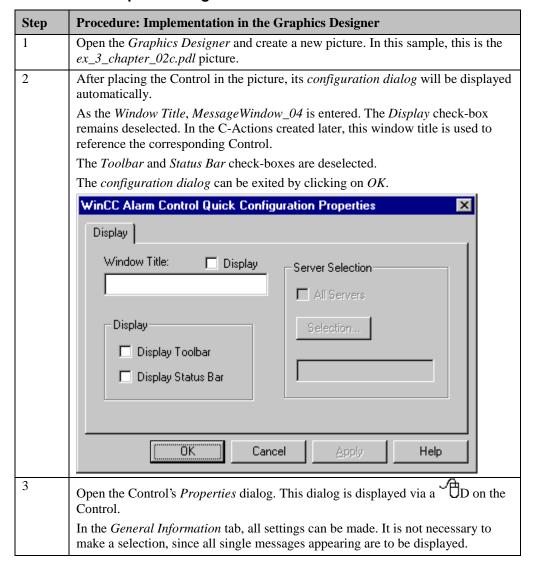

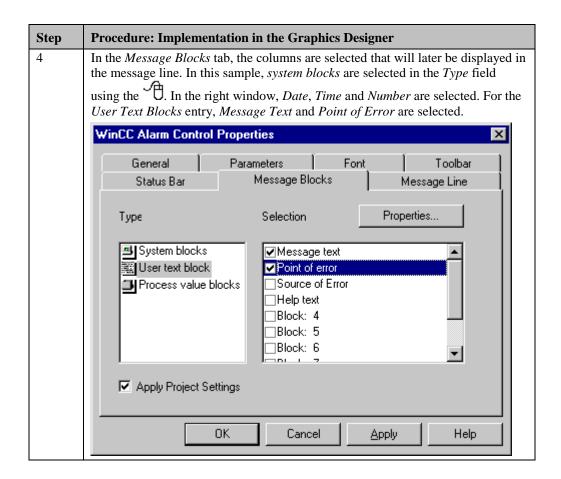

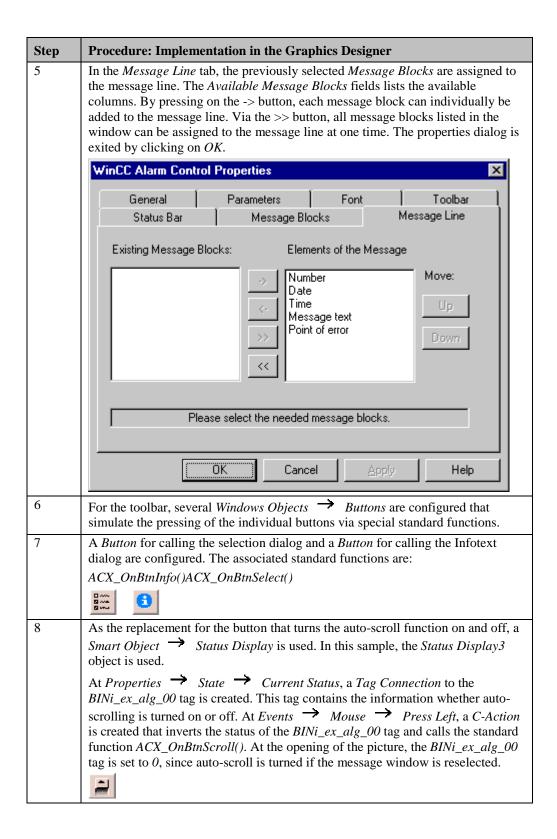

| Step | Procedure: Implementation in the Graphics Designer                                                                                                    |
|------|----------------------------------------------------------------------------------------------------|
| 9    | If auto-scroll is turned off, the navigation in the message window is to be performed via four special buttons. These buttons replace the corresponding buttons on the standard toolbar with the following standard functions:                                                                                                    |
|      | $ACX\_OnBtnMsgFirst()ACX\_OnBtnMsgLast()ACX\_OnBtnMsgNext()ACX\_OnBtn\\MsgPrev()$                                                                                                    |
|      | These buttons are made inoperational via a <i>Smart Object</i> $\rightarrow$ <i>Graphic Object</i> which is placed over them if auto-scroll is turned on. This is accomplished via a <i>Tag Connection</i> to the <i>BINi_ex_alg_00</i> tag at <i>Properties</i> $\rightarrow$ <i>Miscellaneous</i> $\rightarrow$ <i>Display</i> .                                                                                                    |
|      |                                                                                                    |
| 10   | Via two Smart Objects  Status Displays, the switching between the display types Message Window and Short-Term Archive Window is to be realized. The current status of the message window is stored in the BINi_ex_alg_01 tag that must be set to zero at the opening of the picture, since the message window is displayed as a Short-Term Archive Window when reopened.                                                                                                    |
|      | For Status Display1, create a Tag Connection at Properties $\rightarrow$ State $\rightarrow$ Current Status to the tag BINi_ex_alg_01. At Properties $\rightarrow$ Miscellaneous $\rightarrow$ Operator-Control Enable, create a Dynamic Dialog that makes the object operational only if the message window displays the short-term archive, i.e. the BINi_ex_alg_01 tag has the status 0. At Events $\rightarrow$ Mouse $\rightarrow$ Press Left, create a C-Action that simulates the pressing of the corresponding button on the toolbar and inverts the BINi_ex_alg_01 tag. The Status Display2 object is configured in the same way. The following standard functions are used: $ACX\_OnBtnMsgWin()ACX\_OnBtnArcShortt()$ |
| 11   | Via two additional <i>Windows Objects</i> Buttons, direct selections are made in the message window. A selection can be made to view the messages referring to the motors or to the containers. The selection is performed by a project function created in the <i>Global Script</i> editor. The message numbers, in between which the displayed messages are lying, are transferred to this function. In the sample, this function is called <i>SetMsgNrSelection</i> .                                                                                                    |
|      | 1 2                                                                                                    |

### **Project Function for Setting a Selection**

```
BOOL SetMsgNrSelection(DWORD dwFrom, DWORD dwTo, LPSTR MsgTem)
                           pError;
   PCMN_ERROR
   BOOL
                           fRet:
   MSG_FILTER_STRUCT
                           Filter;
   memset(\&Filter, \ \ \ \ \ \ )
                             sizeof( MSG_FILTER_STRUCT ) );
   stropy( Filter.szFilterName, MsgTem);
Filter.dwFilter = MSG_FILTER_NR_FROM | MSG_FILTER_NR_TO;
Filter.dwMsgNr[0] = dwFrom;
   Filter.dwMsgNr[1] = dwTo;
   fRet = MSRTSetMsgWinFilter( &Filter, pError );
   if (fRet == FALSE)
         printf("Error MSRTSetMsgWinFilter\r\n" );
         return FALSE;
         return TRUE;
}
```

- Reservation of memory for the created *Filter* filter structure.
- Assignment of the values to the structure member of the filter structure relevant for this
  application. As the szFilterName, the name of the message window template, to which
  the filter is referring, must be used. In the dwMsgNr array, the start and end values of
  the message numbers to be selected are entered. These values are supplied as transfer
  parameters while the function is called. The dwFilter switch is set in such a way that it
  identifies the filter structure as a number filter.
- Call of the API function *MSRTSetMsgWinFilter*, which applies the created filter to the selected message window template.

#### **Note for the General Application**

- The display type of the message window must adapted to meet your requirements.
- The appearance and the toolbar elements must be adapted to meet your requirements.

# 4.2.6 Group Messages (ex\_8\_generator\_00.pdl)

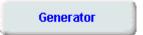

In runtime, the sample pertaining to this topic is accessed by selecting the *Button* displayed above using the . Via the check-box labeled *active* in this picture, the message generator can be turned on. It creates different messages in 10 second intervals.

#### Task Definition

In a picture, warnings are to be displayed that inform about the presence of a certain type of message.

These messages were already configured in the Bit Message Procedure (ex\_3\_chapter\_02.pdl) and Limit Value Monitoring (Continuation) samples and are applied to this sample. Pending warnings and alarms in the container picture and errors occurring in the motor picture are to be pointed out. The alarm has priority before the failure and the error. Via a button, a jump to the corresponding picture is made if a message is pending.

# Implementation Concept

The single messages to be monitored are combined into a group message. If a single message is generated, the group message is generated as well. A status tag and a status bit are assigned to this group message. Via a *Smart Object*  $\rightarrow$  *Status Display*, the current status of this tag is evaluated and an appropriate symbol displayed.

#### Note:

The configurations made in the first and second sample are considered as complete. They will not be explained separately again, however, this sample is based on them.

# **Creation of the Required Tags**

| Step | Procedure: Creation of the Required Tags                                                                                                    |  |
|------|----------------------------------------------------------------------------------------------------|--|
| 1    | Creation of a total of three tags of the <i>Unsigned 16-Bit Value</i> type in Tag                                                                                        |  |
|      | Management. In this sample, these are the <i>U16i_ex_alg_20</i> , <i>U16i_ex_alg_21</i> and <i>U16i_ex_alg_22</i> tags. They serve as status, lock and acknowledge tags. |  |

## **General Information**

If a new message class is created, a group message is automatically created for this message class as well. All messages within this message class are transferred to the group message. The properties of the message classes and message types in the group message can be changed independently and therefore be connected to different status, lock and acknowledge tags.

In this sample, however, it is assumed that other pictures using the same message classes exist in the project. This means that the automatically generated group messages cannot be used, since the corresponding group message must also identify the picture in which it occurred.

This means that user-defined group messages must be created.

### **Creation of new Group Messages**

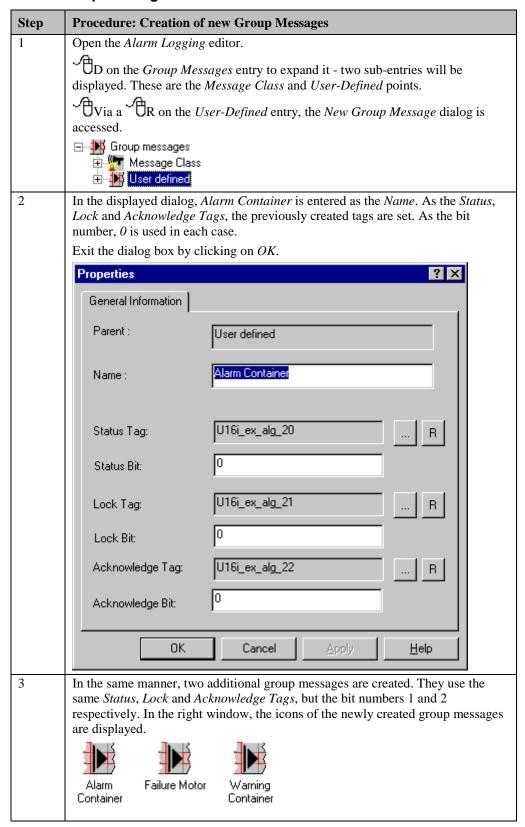

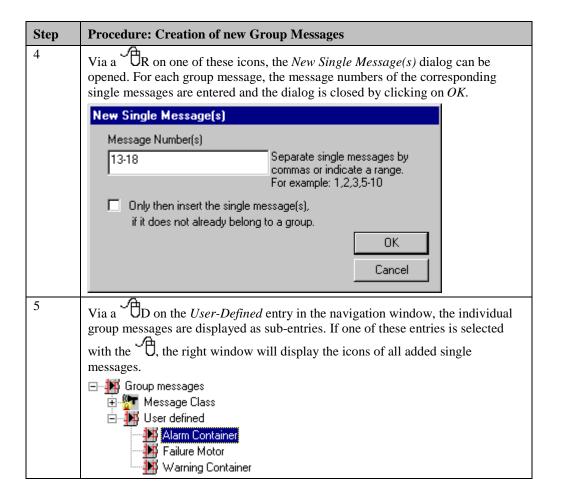

| Step | Procedure: Implementation in the Graphics Designer                                                                                                    |  |
|------|----------------------------------------------------------------------------------------------------|--|
| 1    | In the <i>Graphics Designer</i> , a new picture is created. In this sample, this is the <i>ex_8_generator_00</i> picture.                                                                                                    |  |
|      | In this picture, a <i>Smart Object</i> $\rightarrow$ <i>Status Display</i> is configured, which displays the current status of the group messages. In the sample, this is the <i>Status Display1</i> object. Following the configuration, the status of the group messages is stored by <i>Alarm Logging</i> in the <i>U16i_ex_alg_20</i> tag.                                                                            |  |
|      | For each status, a corresponding bitmap must be designed. This means that bitmaps for three unacknowledged stati, three acknowledged stati and for the status where no message is pending are required. At <i>Properties</i> $\rightarrow$ <i>State</i> $\rightarrow$ <i>Current Status</i> , a <i>C-Action</i> is created that controls the status depending on the <i>U16i_ex_alg_20</i> tag and the required priority. |  |
|      |                                                                                                    |  |

| Step | Procedure: Implementation in the Graphics Designer                                                                                                    |
|------|----------------------------------------------------------------------------------------------------|
| 2    | Additionally, a <i>Windows Object</i> $\rightarrow$ <i>Button</i> is configured that performs a picture change to the picture from which the message originated if a group message is displayed. In the sample, this is the <i>Button1</i> object.                                                                                                    |
|      | Via a <i>C-Action</i> at <i>Events</i> — <i>Mouse</i> — <i>Mouse Action</i> , the current status of the group message is requested and the corresponding picture change performed.  If no message is pending, an additional <i>Windows Object</i> — <i>Button</i> is placed even the just described <i>Button</i> . This button makes the other one incorrectional and                                                                                                    |
|      | over the just described <i>Button</i> . This button makes the other one inoperational and displays this visually. At <i>Properties</i> $\rightarrow$ <i>Miscellaneous</i> $\rightarrow$ <i>Operator-Control Enable</i> , set this button to <i>No</i> .                                                                                                    |
|      | <b>6</b>                                                                                                    |
| 3    | Configure another <i>Windows Object</i> Button which is used to acknowledge the currently displayed group message. In the sample, this is the <i>Button3</i> object.                                                                                                    |
|      | Via a <i>C-Action</i> at <i>Events</i> — <i>Mouse</i> — <i>Mouse Action</i> , it is determined if a group message needs to be acknowledged and if yes, which one. If a message needs to be acknowledged, the corresponding bit in the configured acknowledge tag <i>U16i_ex_alg_22</i> is set and then immediately reset. If no unacknowledged message is pending, an additional <i>Windows Object</i> — <i>Button</i> is placed over the just described <i>Button</i> to make it inoperational and to display this visually. At                                     |
|      | Properties   Miscellaneous   Operator-Control Enable, set this button to No.                                                                                                    |
|      |                                                                                                    |
| 4    | Configure another picture; in the sample, this is the <i>ex_8_generator_01</i> picture.                                                                                                    |
|      | In this picture, three <i>Windows Objects</i> Check-Boxes are configured. In the sample, these are the <i>Check-Box1</i> , <i>Check-Box2</i> and <i>Check-Box3</i> objects.                                                                                                    |
|      | At Events — Property Topics — Output/Input — Selected Boxes, create a C-Action for each check-box that locks or enables its corresponding group message. The respective locks are stored by Alarm Logging in the U16i_ex_alg_21 tag according to the configuration. Since a lock can also be set from the other side, a C-Action must be created at Properties — Output/Input — Selected Boxes. This action is triggered upon the change of the U16i_ex_alg_21 tag and checks if the status of the lock controlled by the corresponding Check-Box has changed.  Lock |
|      | Alarm Container                                                                                                    |
|      |                                                                                                    |

| Step | Procedure: Implementation in the Graphics Designer                                                                                                    |
|------|----------------------------------------------------------------------------------------------------|
| 5    | In the initially created picture $ex\_8\_generator\_00$ , a $Smart Object \rightarrow Picture$ Window is created in which the $ex\_8\_generator\_01$ picture is set at $Properties$ $\rightarrow Miscellaneous \rightarrow Picture Name$ . Set the $Property \rightarrow Miscellaneous$ $\rightarrow Display$ to $No$ .  Another $Windows Object \rightarrow Button$ is required that makes the previously configured $Picture Window$ visible via a $Direct Connection$ at $Events \rightarrow Mouse \rightarrow Mouse Action$ . |

### **C-Action for Determining the current Status**

```
#include "apdefap.h"
  long _main(char* lpszPictureName, char* lpszObjectName, char* lpszProperty
{
WORD state;

state = GetTagWord("U16i_ex_alg_20");

if ((state&1)&&(state&256)) return 6;
else if ((state&2)&&(state&512)) return 5;
else if (state&1) return 3;
else if ((state&4)&&(state&1024)) return 4;
else if (state&2) return 2;
else if (state&4) return 1;
else return 0;
}
```

- Reading of the status tag written by Alarm Logging.
- Setting of the current status depending on this tag. If multiple group messages are
  pending, the defined priority decides which one is displayed. In this sample, the priority
  is as follows, starting with the highest priority level:
- Container Alarm
- Motor Failure
- Acknowledged Container Alarm
- Container Warning
- Acknowledged Motor Failure
- Acknowledged Container Warning

### **C-Action for Performing the Picture Change**

- Determination of the currently displayed status of the status display.
- Depending on this displayed status, the picture change is performed. If the status is 0, no action will be performed.

### C-Action for Acknowledging the Displayed Message

```
#include "apdefap.h"
void OnClick(char* lpszPictureName, char* lpszObjectName, char* lpszPropert
ŴORD state;
state = GetTagWord("U16i_ex_alg_20");
if ((state&1)&&(state&256)){
       SetTagWord("U16i_ex_alg_22",
(WORD)(1|GetTagWord("U16i_ex_alg_22")));
       SetTagWord("U16i_ex_alg_
                (WORD)(~1&GetTagWord("U16i_ex_alg_22")));
else if
        ((state&2)&&(state&512)){
       SetTagWord("U16i_ex_alg
                (WORD)(2 GetTagWord("U16i_ex_alg_22")));
                (WORD)(~2&GetTagWord("U16i_ex_alg_22")));
       }
else if
        ((state&4)&&(state&1024)){
       SetTagWord("U16i_ex_alg
                (WORD)(4 GetTagWord("U16i_ex_alg_22")));
       SetTagWord("U16i_ex_alo
                (WORD)(~4&GetTagWord("U16i_ex_alg_22")));
}
```

- Reading of the current status of the group messages.
- If a message to be acknowledged is pending, it will be acknowledged. If multiple
  messages to be acknowledged are pending, the one with the highest priority is
  acknowledged.

### C-Action for Setting a Lock

```
#include "apdefap.h"
void OnPropertyChanged(char* lpszPictureName, char* lpszObjectName, char* l
        dwServiceID
MSG_RTGROUPSET_STRUCT mGroup;
CMN_ERROR Error;
BOOL fRet;
time_t Time;
struct tm*
                 TimeStruct;
time(&Time);
TimeStruct = localtime(&Time);
mGroup.stTime.wYear=(WORD)(TimeStruct->tm_year+1900);
mGroup.stTime.wMonth=(WORD)(TimeStruct->tm_mon+1);
mGroup.stTime.wDay=(WORD)(TimeStruct->tm_mday);
mGroup.stTime.wHour=(WORD)(TimeStruct->tm_bour)
mGroup.stTime.wMinute=(WORD)(TimeStruct->tm_min);
mGroup.stTime.wSecond=(WORD)(TimeStruct->tm_sec+1);
mGroup.fIDUsed=FALSE:
strcpy(mGroup.szName,"Alarm Behälter");
mGroup.dwData=value;
MSRTStartMsgService(&dwServiceID,NULL,NULL,
                          MSG_NOTIFY_MASK_ALL,(LPVOID)0,&Error);
fRet=MSRTLockGroup (dwServiceID,&mGroup,&Error);
if (fRet==FALSE)
        printf("Error in MSRTLockGroup(:::) %s\r\n", Error.szErrorText);
else printf("Executed MSRTLockGroup(:::) \r\n");
MSRTStopMsgService (dwServiceID,&Error );
```

- Definition of the required variables. *mGroup* is a structure that must be transferred to the function responsible for setting the lock.
- Determination of the current system time. This value is transferred to the *stTime* structure member of the SYSTEMTIME type.
- The *fIDUsed* structure member indicates if the desired group message that is to be locked or enabled is to be defined via its name of ID. The value FALSE specifies that the group message is identified via its name.
- szName contains the name of the desired group message.
- *dwDate* indicates if it is to be set or locked. The current status is transferred to the check-box.
- Starting of a message service via the function MSRTStartMsgService.
- Call of the function for locking or enabling the group message MSRTLockGroup.
- Ending of the message service via the function MSRTStopMsgService.

#### **Note for the General Application**

- The single messages combined into a group message must be adapted to meet your own requirements.
- The group message display, the display priority and the picture changes to be performed must be adapted to meet your requirements.

# 4.3 Report Designer

Report Designer

In runtime, the samples pertaining to this topic are accessed by selecting the button displayed above using the  $\begin{tabular}{c} \begin{tabular}{c} \begin{tabula$ 

### **General Information**

The *Report Designer* is part of the WinCC base package and provides functions for the creation and output of reports. Creation pertains to the creation of the report layout in the configuration system of the *Report Designer* and output to the printing of the report.

#### Note:

The supplied system layouts can be used directly or be copied and then modified to meet your specifications. The names of the system layouts and the system print jobs always start with the character @.

# 4.3.1 Picture Documentation (ex\_3\_chapter\_03.pdl)

### **Task Definition**

A comprehensive documentation of all pictures contained in a project is to be created. For each picture, the documentation should include a graphical display, general information about the picture, a listing of all objects and a listing of all set picture properties.

## **Implementation Concept**

A system layout is available that matches the requirements made. This is the layout @PDL picture (compact).rpl. This layout is copied and adapted to your needs.

## Implementation in the Report Designer

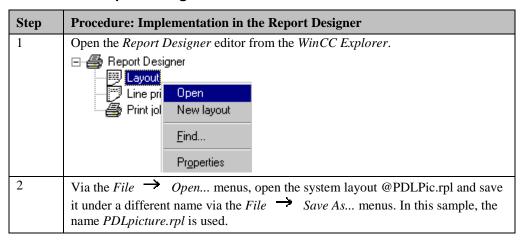

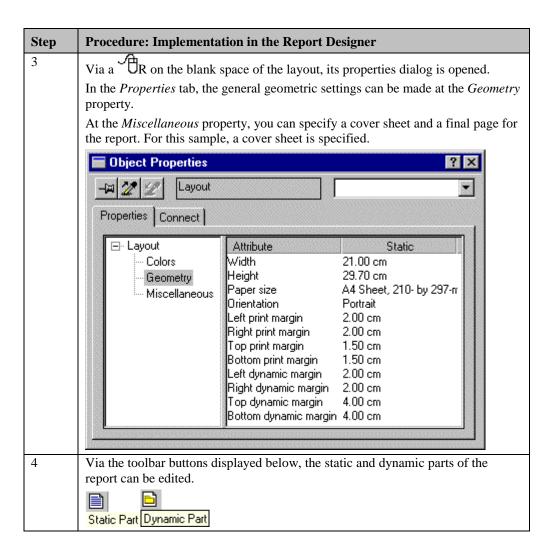

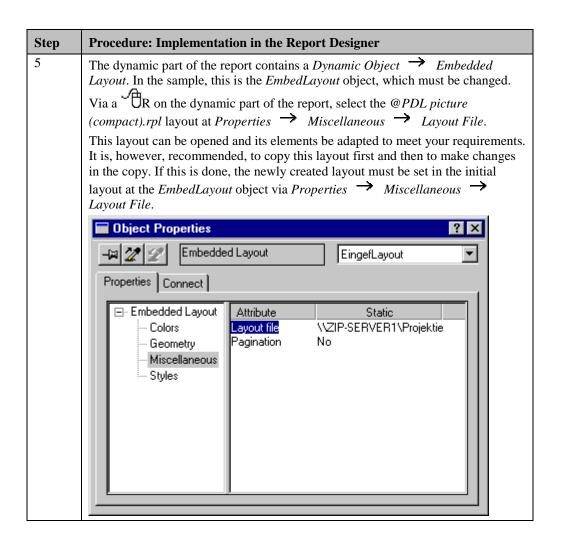

| Step | Procedure: Implementation in the Report Designer                                                                                                    |
|------|----------------------------------------------------------------------------------------------------|
| 6    | The static part of the report contains a header and a footer.  The footer contains the System Objects Date/Time, Page Number, Project Name and Layout Name.  The header contains two Static Objects   Static Texts as well as a System                                                                                                    |
|      | Object Project Name. Additionally, a logo is displayed using a Static Object OLE Element. In this sample, the text of the StatText1 object is changed to Picture Documentation. To display your own logo, the existing OLEElement1 object is deleted. A new Static Object OLE Element is now configured. From the Insert Object dialog, which is displayed after placing the object in the report, select the Create from File radio-button and specify the bitmap file that contains the logo. The dialog is closed by clicking on OK. |
|      | Insert Object ? ×                                                                                                    |
|      | OK  C Create New File: Cancel  C Create from File  Cancel  Browse  □ Link                                                                                                    |
|      | Result  Inserts the contents of the file as an object into your document so that you may activate it using the program which created it.                                                                                                    |
| 7    | Via the toolbar buttons displayed below, you can switch among the cover sheet, report contents and final page.                                                                                                    |
|      | In this sample, the cover sheet contains two Static Objects → Static Texts, a  System Object → Project Name and a Static Object → Static Metafile.                                                                                                    |
| 8    | The changes made in the Report Designer are saved and the Report Designer editor is exited.                                                                                                    |

### **Creation of a Print Job**

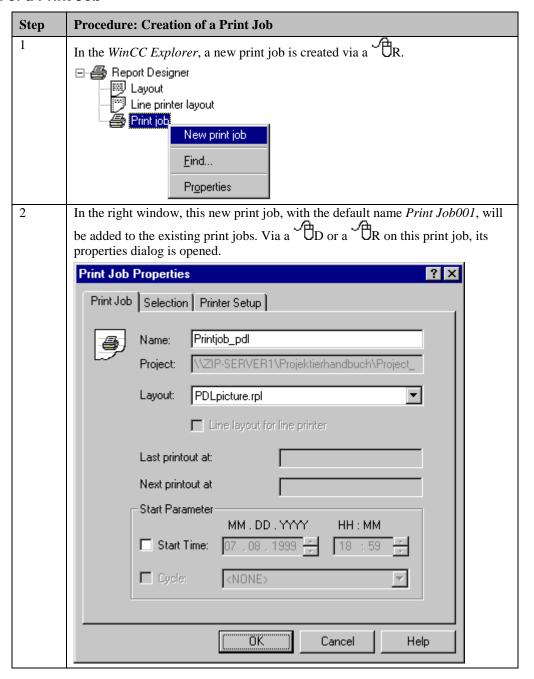

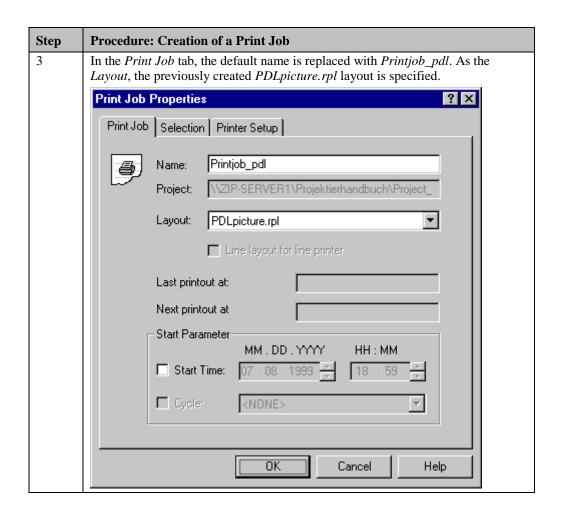

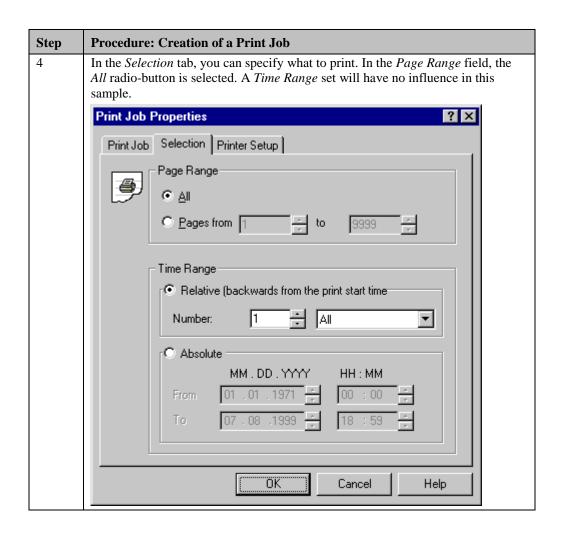

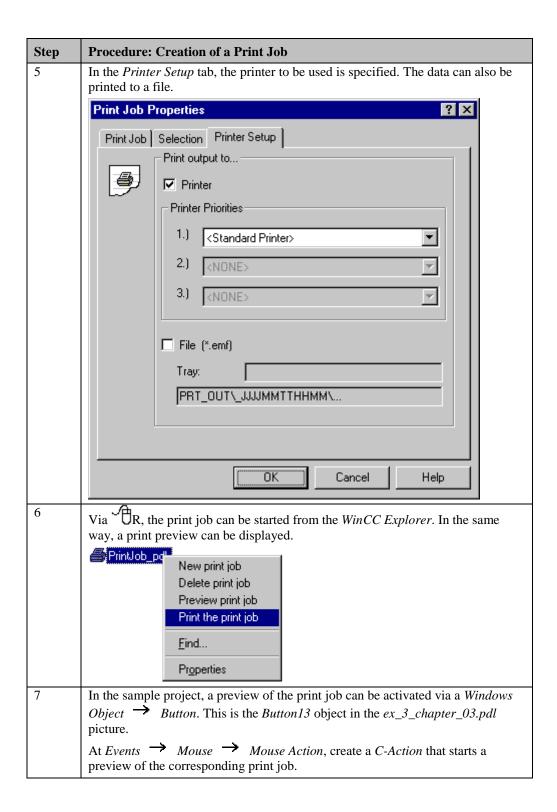

## **C-Action for Starting a Print Job**

```
#include "apdefap.h"
void OnClick(char* lpszPictureName, char* lpszObjectName, char* lpszPropert
{

RPTJobPreview("PrintJob_pdl");
}
```

• Call of the *RPTJobPreview* standard function. As the transfer parameter, the name of the print job is used.

#### Note:

If the layout embedded in the report layout is open in the *Report Designer* editor, the preview and the print job cannot be started.

## **Note for the General Application**

The following adaptations must be made before the general application:

• The layout created can be used without changes. The logo and information displayed by the report must be adapted. These changes are performed as described at *Implementation in the Report Designer*, steps 3 and 4.

## 4.3.2 Reporting of the WinCC Explorer (ex\_3\_chapter\_03.pdl)

### **Task Definition**

All tags of certain tag groups used in a project are to be documented. The documentation should include the tag name, tag type, tag group, tag parameters and information pertaining to the tag's process connection.

### **Implementation Concept**

A separate layout is configured in the *Report Designer* editor. This layout is not based on any existing layout.

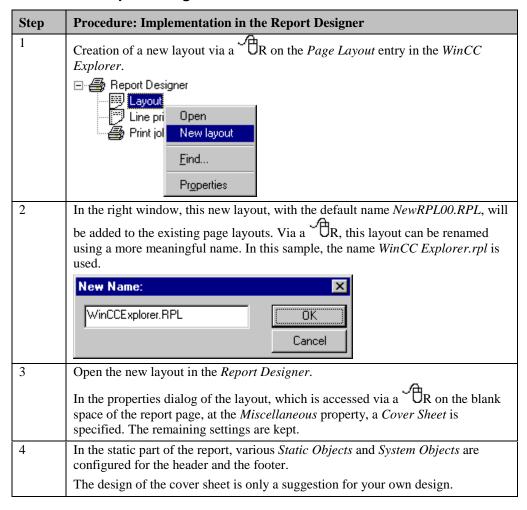

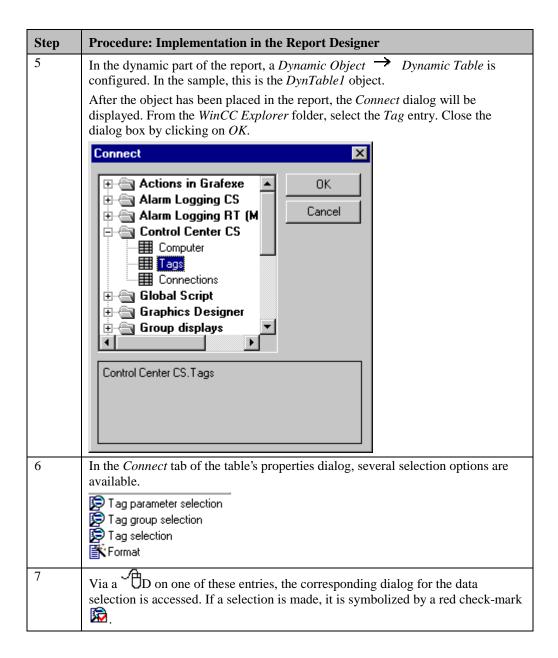

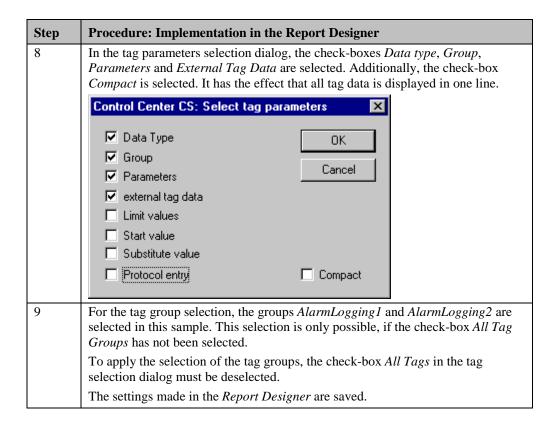

#### Note:

The procedure for creating a new print job and for its activation from the *WinCC Explorer* and runtime is detailed in the first sample of the *Report Designer* chapter at Creation of a Print Job. The settings can be made in the same manner.

### **Note for the General Application**

The following adaptations must be made before the general application:

• The layout created can be used without changes.

## 4.3.3 Reporting of Tag Logging CS (ex\_3\_chapter\_03.pdl)

### **Task Definition**

The configuration data of all process value archives created in a project are to be documented. The documentation should contain the general archive data as well as the configuration data of the individual archive tags.

## **Implementation Concept**

A separate layout is configured in the *Report Designer* editor. This layout is not based on any existing layout.

| Step | Procedure: Implementation in the Report Designer                                                                                                    |
|------|----------------------------------------------------------------------------------------------------|
| 1    | Creation of a new layout via a R on the <i>Page Layout</i> entry in the <i>WinCC Explorer</i> .                                                                                                    |
|      | In the right window, this new layout, with the default name NewRPL00.RPL, will                                                                                                    |
|      | be added to the existing page layouts. Via a ${}^{\circ}$ R on this name, rename it to $tlg\_cs.rpl$ .                                                                                                    |
| 2    | Open the new layout in the Report Designer.                                                                                                    |
|      | In the properties dialog of the layout, which is accessed via a R on the blank space of the report page, at the <i>Miscellaneous</i> property, a <i>Cover Sheet</i> is specified. The remaining settings are kept. |
| 3    | In the static part of the report, various <i>Static Objects</i> and <i>System Objects</i> are configured for the header and the footer.                                                                            |
|      | The design of the cover sheet is only a suggestion for your own design.                                                                                                    |

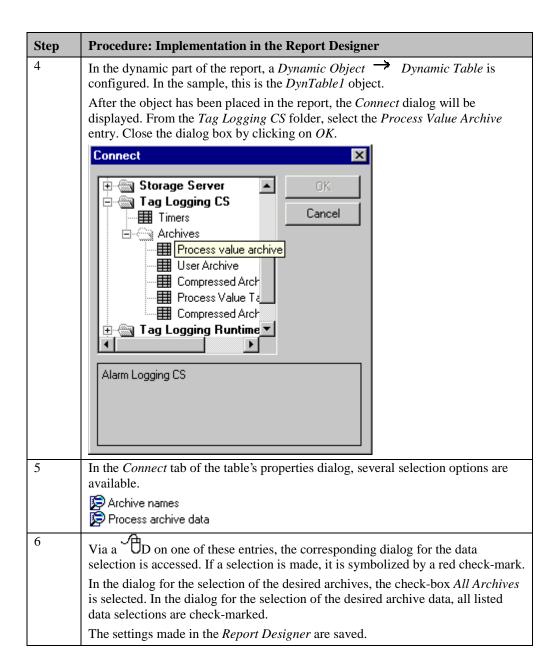

#### Note:

The procedure for creating a new print job and for its activation from the *WinCC Explorer* and runtime is detailed in the first sample of the *Report Designer* chapter at Creation of a Print Job. The settings can be made in the same manner.

### **Note for the General Application**

The following adaptations must be made before the general application:

• The layout created can be used without changes.

## 4.3.4 Printing Out Trend Windows in Runtime (ex\_3\_chapter\_01a.pdl)

### **Task Definition**

A trend window is to be printed out in runtime. A time range for the data to be printed can be set.

This sample is based on the sample Cyclic-Selective Archiving (ex\_3\_chapter\_01a.pdl) in the *Tag Logging* chapter. It is used to print out the table displayed in this sample.

### **Implementation Concept**

A separate layout is configured in the *Report Designer* editor. The time selection is not made in the layout, but in runtime via a project function. This function will perform the time selection directly in the print job.

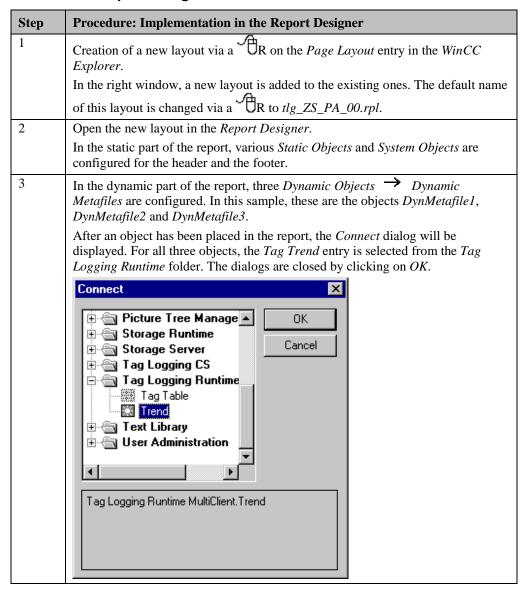

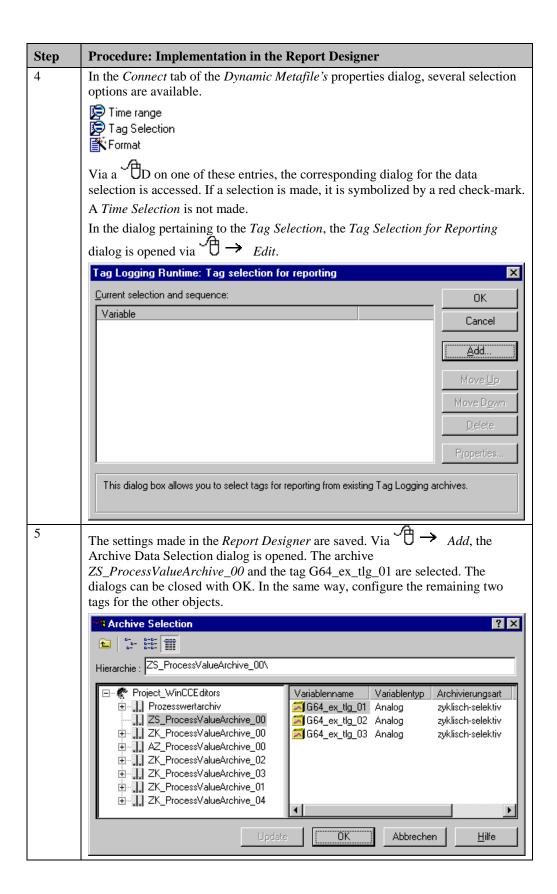

### **Creation of a Print Job**

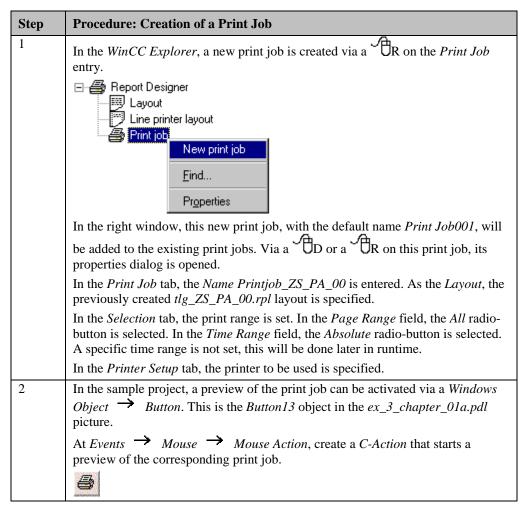

| Step | Procedure: Creation of a Print Job                                                                                                    |
|------|----------------------------------------------------------------------------------------------------|
| 3    | To make a time selection, a settings dialog is needed. This dialog is configured as a separate picture - in the sample, this is the <i>ex_5_window_02.PDL</i> picture.                                                                                                    |
|      | In this picture, six <i>Smart Objects</i> $\rightarrow$ <i>I/O Fields</i> each are configured for the entry of the start and end time. These are the I/O Field1 to I/O Field6 objects for the start time entry and the I/O Field7 to I/O Field12 objects for the end time entry. To buffer the entries made, a tag of the <i>Unsigned 16-Bit Value</i> type is configured in Tag Management for each <i>I/O Field</i> . In this sample, these are the tags <i>U16i_ex_rep_f1</i> to <i>U16i_ex_rep_f6</i> for the start time and the tags <i>U16i_ex_rep_t1</i> to <i>U16i_ex_rep_t6</i> for the end time. For each <i>I/O Field</i> , a <i>Tag Connection</i> is created at <i>Properties</i> $\rightarrow$ <i>Output/Input</i> $\rightarrow$ <i>Output Value</i> to its corresponding tag. |
|      | At Properties Output/Input Output Format, set the format to 099 for all I/O Fields, except for the I/O Fields containing the year. These fields use the output format 09999.                                                                                                    |
|      | Time Selection for Print Job                                                                                                    |
|      | Day         Month         Year         Hour         Min         Sec           From         00         00         00         00         0K           To         00         00         00         00         Cancel                                                                                                    |
| 4    |                                                                                                    |
| 4    | At Events — Miscellaneous — Open Picture of the ex_5_window_02.PDL picture, a C-Action is created that supplies the tags for setting the time with predefined time values. As the end time, the current system time is set and as the start time, the current system time minus one minute.                                                                                                    |
| 5    | In the $ex_5$ _window_02.PDL picture, two Windows Objects $\rightarrow$ Buttons are configured. In the sample, these are the Button1 and Button2 objects.                                                                                                    |
|      | Button2 is the Cancel button. At Events → Mouse → Mouse Action, a Direct Connection is created, which switches the Constant 0 to the Display of the Current Window. Button1 is the OK button. It also receives a Direct Connection at Events → Mouse → Mouse Action for closing the window. At Events → Mouse → Press left, a C-Action is configured. This action calls a previously created project function for making a time selection in a certain print job. The name of the print job is read from a tag of the Text Tag 16-Bit Character Set type that has to be created in Tag Management. In the sample, this is the T16i_ex_rep_00 tag.                                                                                                    |
| 6    | To display the created picture in the $ex\_3\_chapter\_01a.PDL$ picture, a <i>Smart Object</i> $\longrightarrow$ <i>Picture Window</i> must be created. In the sample, this is the <i>Picture Window1</i> object. At <i>Properties</i> $\longrightarrow$ <i>Miscellaneous</i> $\longrightarrow$ <i>Picture Name</i> , set the previously created picture $ex\_5\_window\_02.PDL$ . Set the <i>Display</i> property to <i>No</i> .                                                                                                    |
| 7    | To make the <i>Picture Window</i> visible, an additional <i>Windows Object</i> Button is required - in the sample, this is the <i>Button12</i> object. This object receives a <i>C-Action</i> at <i>Events</i> Mouse Mouse Action, which writes the name of the print job to be processed to the <i>T16i_ex_rep_00</i> tag and makes the <i>Picture Window1</i> object visible.                                                                                                    |

### C-Action at the OK Button

• Call of the project function *ModifyPrintJob*. This function requires as the transfer parameters two time values in the form of the SYSTEMTIME structure. These values are determined by two project functions from the internal tags storing the time values ( *TimeFrom()* and *TimeTo()*). Additionally, the name of the print job processed is required. This name is stored in the *T16i\_ex\_rep\_00* tag.

### **Project Function ModifyPrintJob**

```
BOOL ModifyPrintJob(SYSTEMTIME st1,SYSTEMTIME st2,char jobname[200])
BOOL
                   fRet:
PCMN_ERROR
                   pError;
                   hProp;
HPROPERTIES
LPVOID ptr1,ptr2;
DWORD
DWORD typ;
DWORD dwVal;
                   propname1[200],propname2[200];
TCHAR
                   g_szProj[MAX_PATH+1];
typ = VT_DATE;
typ = v1_bHIE,
strcpy( propname1, "ABSOLUTESELECTIONFROM");
strcpy( propname2, "ABSOLUTESELECTIONTO");
ptr1 = (LPVOID)&st1;
ptr2 = (LPVOID)&st2;
         get project path
if( !DMGetRuntimeProject( g_szProj, MAX_PATH, pError)) {
    printf("Error DMGetRuntimeProject(...)\r\n");
          return FALSE;
        -create property handle
hProp = RPJCreatePropertyHandle ( g_szProj, pError );
if( !hProp) {
         printf("Error RPJCreatePropertyHandle(...)\r\n");
          return FALSE;
if (!RPJGetJobProps ( hProp, jobname, pError )) {
    printf("Error RPJGetProps(...)rn");
    RPJDeletePropertyHandle ( hProp, pError);
          return FALSE;
         -set property
RPJDeletePropertyHandle ( hProp, pError);
          return FALSE;
         -save job properties
if (!RPJSetJobProps ( hProp, jobname, pError)) {
    printf("Error RPJSetProps(...)\r\n");
          RPJDeletePropertyHandle ( hProp, pError);
          return FALSE;
          get job properties
if (!RPJGetJobProps ( hProp, jobname, pError )) {
    printf("Error RPJGetProps(...)\r\n");
          RPJDeletePropertyHandle ( hProp, pError);
          return FALSE;
         set property
RPJDeletePropertyHandle ( hProp, pError);
          return FALSE;
         -save job properties
if (!RPJSetJobProps ( hProp, jobname, pError)) {
    printf("Error RPJSetProps(...)\r\n");
    RPJDeletePropertyHandle ( hProp, pError);
          return FALSE;
        -delete property handle
fRet = RPJDeletePropertyHandle ( hProp, pError);
return TRUE;
```

- As the *st1* and *st2* transfer parameters, this function receives the start and end times to be set in the form of a SYSTEMTIME structure.
- Determination of the project path using the *DMGetRuntimeProject* function.
- Setting and saving of the start time. This is the property ABSOLUESELECTIONFROM.
- Setting and saving of the end time. This is the property *ABSOLUESELECTIONTO*.

## **Note for the General Application**

The following adaptations must be made before the general application:

- In the layout used for printing the trend profiles, the archive to be reported as well as the archive tags to be printed must be adapted.
- The dialog for the time selection can be applied without changes. For the operation, the project functions *ModifyPrintJob*, *TimeFrom* and *TimeTo* are required. The tags for buffering the time values must be created using the same names. Otherwise, the project functions *TimeFrom* and *TimeTo* must be adapted. In order to use the dialog for several print jobs, the creation of a text tag for storing the print job name is recommended.

## 4.3.5 Printing Out Tables in Runtime (ex\_3\_chapter\_01c.pdl)

### **Task Definition**

A table is to be printed out in runtime. A time range for the data to be printed can be set. This sample is based on the sample User-Defined Table Layout (ex\_3\_chapter\_01c.pdl) in the *Tag Logging* chapter. It is used to print out the table displayed in this sample.

## **Implementation Concept**

A new page layout is configured in the *Report Designer* editor. The time selection is not made in the layout, but in runtime via a project function. This function will perform the time selection directly in the print job.

The procedure for making a time selection in runtime is detailed in the previous sample at *Creation of a Print Job*.

| Step | Procedure: Implementation in the Report Designer                                                                                                 |
|------|----------------------------------------------------------------------------------------------------|
| 1    | Creation of a new layout via a R on the <i>Page Layout</i> entry in the <i>WinCC Explorer</i> .                                                  |
|      | In the right window, a new layout is added to the existing ones. The default name of this layout is changed via a $R$ to $tlg\_ZK\_PA\_02.rpl$ . |
| 2    | Open the new layout in the Report Designer.                                                                                                    |
|      | In the static part of the report, various <i>Static Objects</i> and <i>System Objects</i> are configured for the header and the footer.          |

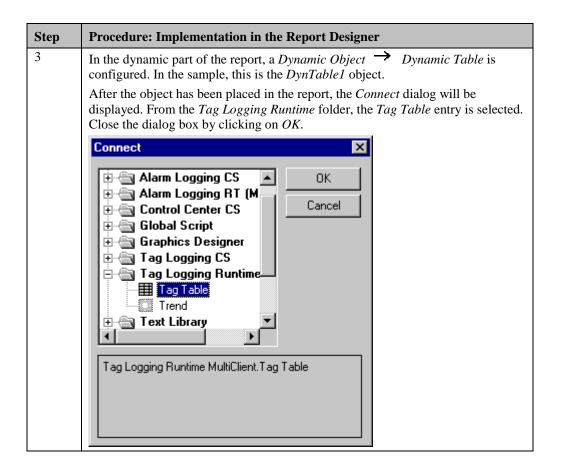

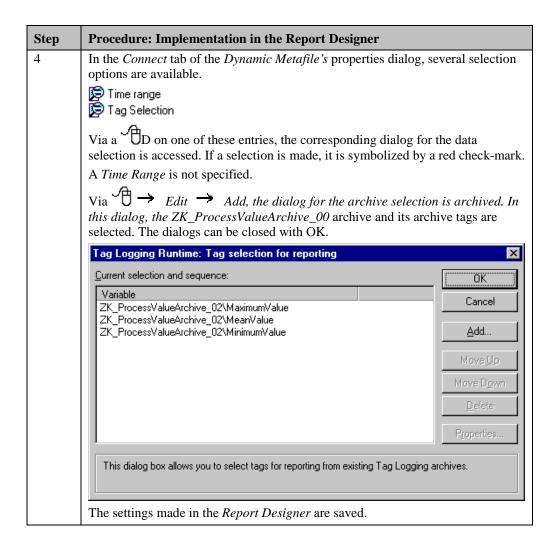

#### Creation of a Print Job

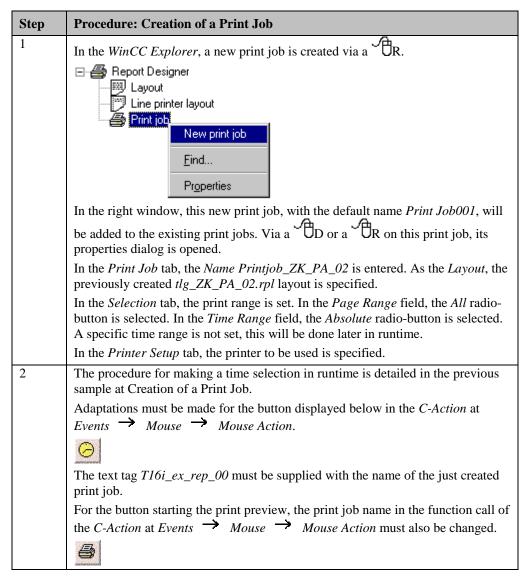

### **Note for the General Application**

The following adaptations must be made before the general application:

• The layout designed can be used directly after adapting the archive selection.

## 4.3.6 Message Sequence Report (ex\_3\_chapter\_02b.pdl)

### **Task Definition**

A message sequence report is to be created. After a layout page has been filled completely, the message sequence report is to be printed automatically.

This sample is based on the sample Message Window (ex\_3\_chapter\_02b.pdl) in the *Alarm Logging* chapter. In that sample, a toolbar button has already been included for the report functions in the message window used and the message sequence report been activated.

### **Implementation Concept**

A system layout as well as a system print job matching the requirements specified are available. This is the @alrtmef.rpl layout and the @Report Alarm Logging RT Message sequence print job. The layout is copied and adapted to your needs. As the print job, the system print job must be used - only the layout used by this system print job is changed.

| Step | Procedure: Implementation in the Report Designer                                                                                                   |
|------|----------------------------------------------------------------------------------------------------|
| 1    | Open the system layout @alrtmef.rpl in the WinCC Explorer via a R on its name.  New layout Open layout Rename layout Delete layout Find Properties |
|      | Via the File Save As menus, the system layout is saved under a different name. In this sample, the name alg_mef.rpl is used.                       |
| 2    | The static part of the report contains a header and a footer.  The elements of the static part can be adapted to meet your requirements.           |

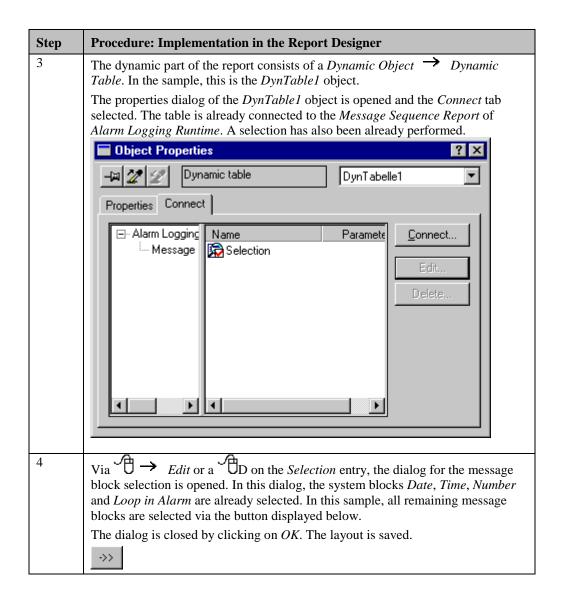

## **Adaptation of the Print Job**

| Step | Procedure: Adaptation of the Print Job                                                                                                    |  |
|------|----------------------------------------------------------------------------------------------------|--|
| 1    | Open the system print job @Report Alarm Logging RT Message sequence via a Do or a R on its name in the WinCC Explorer.                                                                                                    |  |
|      |                                                                                                    |  |
| 2    | In the <i>Print Job</i> tab, the just created <i>Layout alrtmef.rpl</i> is specified. In addition, the desired printer is set in the <i>Printer Setup</i> tab. No other adaptations are needed. Close the dialog box by clicking on <i>OK</i> .                                                                                                    |  |
| 3    | The message sequence report must be activated in the Alarm Logging editor. To do this, open this editor. Via a Ron the Reports entry, the Assigning Report Parameters dialog is opened.    Reports                                                                                                    |  |
| 4    | In this dialog, the <i>Check-Box</i> for the message sequence report is selected.  If the user does not activate the print job manually, the message sequence report will be printed out automatically as soon as a layout page is full.  To allow the user to start the message sequence report at any time, a toolbar button must be included while configuring the message window template. This is the button function named <i>Report Functions</i> . In the sample project, this function has already been selected in the <i>MessageWindow_04</i> template used in the <i>ex_3_chapter_02b.pdl</i> picture.  The settings made in <i>Alarm Logging</i> are saved. |  |

## **Note for the General Application**

The following adaptations must be made before the general application:

• In the layout created, the message blocks desired for the message sequence report must be adapted.

## 4.3.7 Message Sequence Report on a Line Printer

### **Task Definition**

A message sequence report is to be designed that is suitable for the output on a line printer. If a message to be reported arrives, it is to be printed automatically.

## **Implementation Concept**

A line layout is created. This layout is then specified for the system print job @Report Alarm Logging RT Message sequence.

## **Creation of a Line Layout**

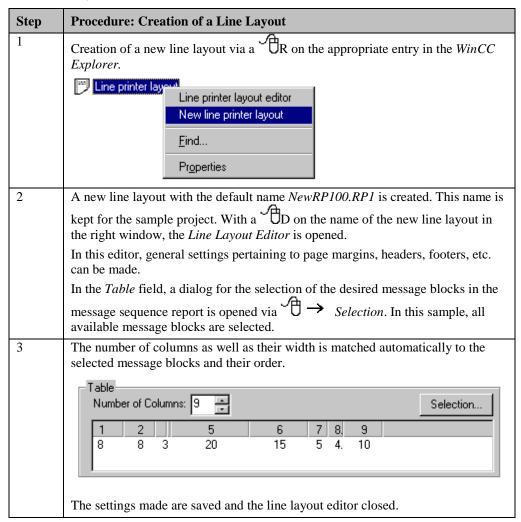

### Adaptation of the Print Job

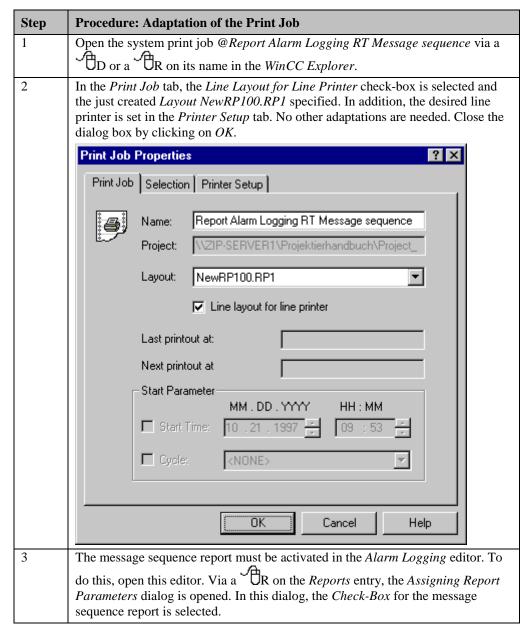

### **Note for the General Application**

The following adaptations must be made before the general application:

• The desired page settings and message blocks to be printed must be adapted in the line layout editor.

## 4.3.8 Message Archive Report (ex\_3\_chapter\_02c.pdl)

### **Task Definition**

A message archive report is to be created. The print job is to be activated by the user via a button.

This sample is based on the sample Message Archiving (ex\_3\_chapter\_02c.pdl) in the *Alarm Logging* chapter. In that sample, a toolbar button has already been included for the report functions of the short-term (revolving) archive window and the message sequence report been activated.

## **Implementation Concept**

A system layout as well as a system print job matching the requirements specified are available. This is the @alrtuma.rpl layout and the @Report Alarm Logging RT Revolving archive print job. The layout is copied and adapted to your needs. As the print job, the system print job must be used - only the layout used by this system print job is changed.

| Step | Procedure: Implementation in the Report Designer                                                                                                    |
|------|----------------------------------------------------------------------------------------------------|
| 1    | Open the system layout @alrtuma.rpl in the WinCC Explorer via a R on its name in the right window.                                                                                                    |
|      | Via the <i>File</i> Save As menus, the system layout is saved under a different name. In this sample, the name <i>alg_uma</i> is used.                                                                                                    |
| 2    | The static part of the report contains a header and a footer.                                                                                                    |
|      | The elements of the static part can be adapted to meet your requirements.                                                                                                    |
| 3    | The dynamic part of the report consists of a <i>Dynamic Object</i> $\rightarrow$ <i>Dynamic Table</i> . In the sample, this is the <i>DynTable1</i> object.                                                                                                    |
|      | The properties dialog of the <i>DynTable1</i> object is opened and the <i>Connect</i> tab selected. The table is already connected to the <i>Short-Term Archive Report</i> of <i>Alarm Logging Runtime</i> . A selection has also been already performed.                            |
| 4    | Via the D   Edit button or a D on the Selection entry, the dialog for the message block selection is opened. In this dialog, the system blocks Date, Time and Number are already selected. In this sample, all remaining message blocks are selected via the button displayed below. |
|      | The dialog is closed by clicking on <i>OK</i> . The layout is saved.                                                                                                    |

## **Adaptation of the Print Job**

| Step | Procedure: Adaptation of the Print Job                                                                                                    |
|------|----------------------------------------------------------------------------------------------------|
| 1    | Open the system print job @Report Alarm Logging RT Revolving archive via a D or a R on its name in the WinCC Explorer.                                                                                                    |
| 2    | In the <i>Print Job</i> tab, the just created <i>Layout alrtuma.rpl</i> is specified. In addition, the desired printer is set in the <i>Printer Setup</i> tab. No other adaptations are needed. Close the dialog box by clicking on <i>OK</i> .                                                                                                    |
| 3    | The archive report must be activated in the <i>Alarm Logging</i> editor. To do this, open this editor. Via a R on the <i>Reports</i> entry, the <i>Assigning Report Parameters</i> dialog is opened.  Reports  Add/Remove  Properties  In this dialog, the <i>Check-Box</i> for the archive report is selected. The settings made in <i>Alarm Logging</i> are saved.                                                                    |
| 4    | To allow the user to start the message sequence report at any time, a toolbar button must be included while configuring the message window template. If a user-defined toolbar is used, the pressing of this button must be simulated using the corresponding standard function. This is the standard function $ACX\_OnBtnPrint()$ . In the sample project, this button is already configured in the $ex\_3\_chapter\_02c.pdl$ picture. |

## **Note for the General Application**

The following adaptations must be made before the general application:

• In the layout created, the message blocks desired for the archive report must be adapted.

## 4.4 OLE Communication with EXCEL

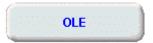

In runtime, the samples pertaining to this topic are accessed by selecting the button displayed above using the  $\bigcirc$ . These samples are configured in the  $ex\_3\_chapter\_04.pdl$  picture and the  $OLE\_Communication.xls$  Excel folder.

## 4.4.1 Reading and Writing Tag Values (ex\_3\_chapter\_04.pdl)

### **Task Definition**

The values of internal tags of various types are to be written to an Excel spreadsheet. In the second column of the spreadsheet, the setpoint values for these tags is to be entered. These values are then written back to the WinCC project.

### **Implementation Concept**

In a picture, one I/O field is configured for each tag, which displays the value of the tag and can be assigned a value.

In Excel (Version 8.0), a spreadsheet is created. In a column of this table, the names of the tags to be read and written to are entered. Two buttons are added to the spreadsheet. Macros are assigned to these buttons, which read in the tag names to be processed and either read the corresponding tag values or assign setpoint values to them.

## Implementation in the WinCC Project

| Step | Procedure: Implemen                            | ntation in the WinCC Project                                                                                    |
|------|------------------------------------------------|----------------------------------------------------------------------------------------------------|
| 1    | In Tag Management, s<br>following tags were us | everal tags of various types are created. In the sample, the ed:                                                |
|      | Name                                           | Туре                                                                                                    |
|      | BINi_excel_00                                  | Binary Tag                                                                                                    |
|      | 532i_excel_00                                  | Floating-point number 32-bit IEEE 754                                                                           |
|      | 5 F64i_excel_00                                | Floating-point number 64-bit IEEE 754                                                                           |
|      | S16i_excel_00                                  | Signed 16-bit value                                                                                             |
|      | S32i_excel_00                                  | Signed 32-bit value                                                                                             |
|      | S08i_excel_00                                  | Signed 8-bit value                                                                                              |
|      | U16i_excel_00                                  | Unsigned 16-bit value                                                                                           |
|      | U32i_excel_00                                  | Unsigned 32-bit value                                                                                           |
|      | U08i_excel_00                                  | Unsigned 8-bit value                                                                                            |
| 2    |                                                | bject → I/O Field is created for each tag. At Properties Output Value, a Tag Connection is created to each tag. |
|      | Output/Input                                   | Output value, a ray Connection is created to each tag.                                                          |

### Implementation in Excel (Version 8.0)

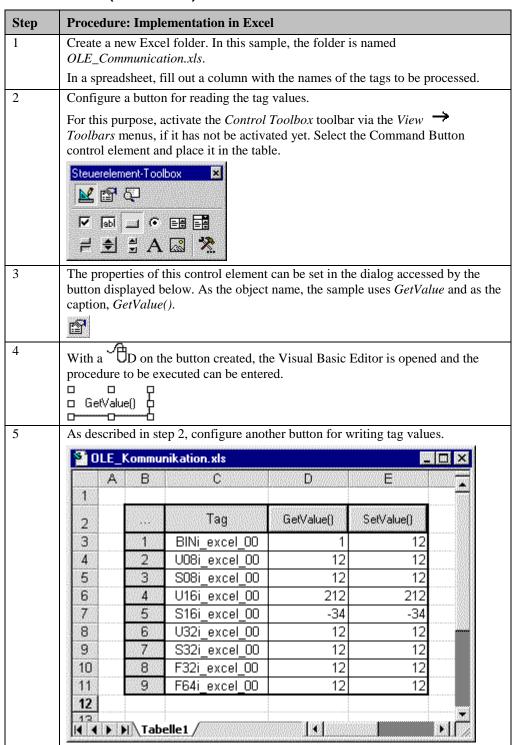

### **Procedure for Reading Tag Values**

```
Rem Read Tag Values in WinCC-Project
Private Sub GetValue_Click()

Dim mcp As Object
Dim var As String
Dim value As Variant
Dim cell As Variant
Dim i As Integer

Set mcp = CreateObject("WinCC-Runtime-Project")

Cell = "C3"
i = 1

Do While Not Range(cell) = ""
   var = Range(cell)
   value = mcp.GetValue(var)
   Range("D" & 2 + i) value = value
   cell = "C" & 3 + i
   i = i + 1
Loop
```

End Sub

- Generation of a WinCC object, which is stored in the *mcp* tag.
- In a loop, the individual cells of the column containing the names of the tags to be processed are read. In the WinCC project, the tags are read with the *GetValue()* function and their values written to the column next to it. The loop is repeated until the first blank cell is reached.

## **Procedure for Writing Tag Values**

```
Rem Set Tag Values in WinCC-Project
Private Sub SetValue_Click()

Dim mcp As Object
Dim var As String
Dim value As Variant
Dim cell As Variant
Dim i As Integer
Dim bRet As Integer
Set mcp = CreateObject("WinCC-Runtime-Project")

Cell = "C3"
i = 1

Do While Not Range(cell) = ""
   var = Range(cell)
   value = Range("E" & 2 + i).value
   bRet = mcp.SetValue(var, value)
   cell = "C" & 3 + i
   i = i + 1
Loop
```

End Sub

- Generation of a WinCC object, which is stored in the *mcp* tag.
- In a loop, the individual cells of the column containing the names of the tags to be processed are read. In addition, a column containing the tag values to be set is read. The tags are written to the WinCC project with the *SetValue()* function. The loop is repeated until the first blank cell is reached.

## **Note for the General Application**

The following adaptations must be made before the general application:

• Data is exchanged between WinCC and Excel with the GetValue() and SetValue() functions. The data can be processed in Excel as desired.

# 4.5 Additional Configurations in the Samples

This chapter describes the additional elements used in some pictures. Their description in the associated samples would be to exhaustive, since they are not directly related to the topic at hand. This chapter completes the description of the sample project.

### 4.5.1 Picture Index

### **Task Definition**

The order of the last 10 selected pictures in the project is to be stored. Via a back button, the pictures are to be selectable in reverse order. Via a next button, you can move forward in the order again up to the current picture.

In a separate picture, all pictures of the index are to be displayed in the correct order. From that picture it is also possible to directly select pictures.

## **Implementation Concept**

The picture order is stored in 10 static C variables of a project function. This project function is called every time a picture change is performed. It controls the picture selection via the next and back buttons as well as the direct picture selection.

## Implementation in the Graphics Designer

| Step | Procedure: Implementation in the Graphics Designer                                                                                                    |
|------|----------------------------------------------------------------------------------------------------|
| 1    | Two tags of the <i>Binary Tag</i> type are used. These are the <i>BINi_ex_org_00</i> and <i>BINi_ex_org_01</i> tags. These tags make the next and back buttons operational.                                                                                                    |
|      | Additionally, a tag of the <i>Unsigned 16-Bit Value</i> type is used. In the sample, this is the <i>U16i_ex_org_00</i> tag. This tag stores the current position in the picture index.                                                                                                    |
|      | Also, a tag of the <i>Text Tag 16-Bit Character Set</i> type is used. In the sample, this is the <i>T16x_ex_org_00</i> tag. This tag records the current picture name.                                                                                                    |
| 2    | A project function for controlling the picture index is available. This is the $CreatePictureSequence$ function. This function is called every time a picture change is performed. This is achieved by a $C$ -Action at $Events \rightarrow Property$ $Topics \rightarrow Miscellaneous \rightarrow Picture Name$ of the $workspace$ object in the $ex\_0\_startpicture\_00.pdl$ picture. Every time this function is called, the new picture name is stored in the index and the existing names are moved back by one position. |
| 3    | In the <i>ex_2_keyboard_00.pdl</i> keyboard picture, two control elements for moving backwards and forwards are configured.                                                                                                    |
|      | If one of these objects is pressed, the project function <i>CreatePictureSequence</i> is called as well. This function will then perform the picture change. Via two <i>Smart Objects</i> $\rightarrow$ <i>Graphic Objects</i> , these two control elements can be made inoperational.                                                                                                    |
| 4    | Via the following button, a picture is called that displays the current picture index. In the sample, this is the <i>ex_9_register_00.PDL</i> picture.  Register                                                                                                    |
| 5    | In this picture, 10 Standard Objects → Static Texts are configured. The                                                                                                    |

| Step | Procedure: Implementation in the Graphics Designer                                                                                                    |
|------|----------------------------------------------------------------------------------------------------|
|      | default texts are deleted from all objects. At the picture object's <i>Properties</i> Geometry Picture Width, a C-Action is created that calls the project function CreatePictureSequence. This action provides the Static Texts with the stored picture names. This C-Action is triggered upon the change of the tag  T16x_ex_org_00. This results in the update of the display upon a picture change.                                 |
|      | For each <i>Static Text</i> , a <i>C-Action</i> is created at <i>Events</i> $\rightarrow$ <i>Mouse</i> $\rightarrow$ <i>Press left</i> that calls the project function and performs the picture change to the displayed picture. The currently selected picture is highlighted. This is accomplished via a <i>Dynamic Dialog</i> at <i>Properties</i> $\rightarrow$ <i>Colors</i> $\rightarrow$ <i>Font Color</i> for each Static Text. |
|      | Register ×  ex_3_chapter_02a.pdl ex_3_chapter_02.PDL ex_3_chapter_01f.PDL ex_3_chapter_01e.PDL ex_3_chapter_01d.PDL ex_3_chapter_01c.PDL ex_3_chapter_01b.PDL ex_3_chapter_01b.PDL ex_3_chapter_01a.PDL ex_3_chapter_01.PDL ex_3_chapter_01.PDL                                                                                                    |
| 6    | Via a parameter, the project function recognizes from which position it was called. For this parameter, various constants are defined in the <i>APDEFAP.H</i> file. This file is located in the <i>Library</i> subfolder of the project folder.  The following constants were defined:  #define REG_INSERTPICTURE 0                                                                                                    |
|      | #define REG_BACK 1                                                                                                    |
|      | #define REG_FORWARD 2                                                                                                    |
|      | #define REG_DIRECT 3                                                                                                    |
|      | #define REG_SHOWREGISTER 4                                                                                                    |

### **Project Function for Controlling the Picture Index**

```
#include "APDEFAP.H"
#define MAX_REG 10
void CreateFictureSequence(char* PicName,int nFlag,int nPos)
static char PictureName[MAX_REG][40] = {"","","","","","","","","","",""};
int i;
static int pos = 0;
static int st = 0;
static int biz = 0;
if (nFlag==REG_INSERTPICTURE){
  if (st == 0 ){
   pos = 0;
 if (biz < MAX_REG) biz++;
for ( i=(MAX_REG-1) ; i>0 ; i-- ){
   strcpy(PictureName[i],PictureName[i-1]);
 strcpy(PictureName[0], PicName);
else st=0;
if (nFlag==REG_BACK){
pos++;
if ( pos > (MAX_REG-1) ) pos=(MAX_REG-1);
}
if (nFlag==REG FORWARD){
pos--
if ( pos < 0 ) pos=0;
st = 1;</pre>
if (nFlag==REG_SHOWREGISTER){
if (nFlag==REG_DIRECT){
st=1;
pos=nPos;
SetTagBit("BINi_ex_org_01",FALSE);
SetTagBit("BINi_ex_org_01",TRUE);
if (pos>0)
else
SetTagWord("<mark>U16i_ex_org_00"</mark>,(WORD)pos);
```

- If the transfer parameter *nFlag* has the value *REG\_INSERTPICTURE*, the function has been called by the *C-Action* at *Events* Property Topics Miscellaneous Picture Name of the workspace object in the ex\_0\_startpicture\_00.pdl picture. The workspace object is the picture window in which all sample pictures are displayed. If the picture change is not to be entered in the index, the st tag must be set to I during a previous function call. The index itself consists of a static array with 10 text tags.
- If the transfer parameter *nFlag* has the value *REG\_BACK*, the back button has been pressed. The picture change is performed by the function itself, but it is not entered in the index.
- If the transfer parameter *nFlag* has the value *REG\_FORWARD*, the next button has been pressed. The picture change is performed by the function itself, but it is not entered in the index.
- If the transfer parameter *nFlag* has the value *REG\_SHOWREGISTER*, all *Static Texts* in the *ex\_9\_register\_00.pdl* picture are updated. This is the case, if the index picture is selected or if a picture change is performed while the index picture is open.
- If the transfer parameter *nFlag* has the value *REG\_DIRECT*, a direct picture selection via the *Static Texts* has been performed. The picture change is performed by the *C-Action* of the *Static Text*, however, the change is not entered in the index.

### **Note for the General Application**

The following adaptations must be made before the general application:

- The configurations made can directly be applied. For the operation, the 5 tags used must be created, the project function be applied and the control elements be inserted.
- If a direct picture selection and a display of the picture index is not required, the segments *REG\_DIRECT* and *REG\_SHOWREGISTER* can be omitted from the project function.
- To change the number of pictures stored, the *MAX\_REG* definition for the maximum picture number must be changed in the project function.

### 4.5.2 Index

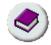

The index of the sample project is accessed by selecting the button displayed above using the

#### **Task Definition**

Via a dialog, the index of the project is to be displayed. In one window, the main chapters are to be displayed. In another window, the samples pertaining to a selected chapter are to be displayed.

The direct selection of a sample should be possible. This selection is to be made via a double-click.

## **Implementation Concept**

The selection of the index dialog is performed by a button on the overview bar. This dialog is displayed using a picture window. The dialog contains an additional picture window, which displays a picture depending on the selected chapter.

## Implementation in the Graphics Designer

| Step | Procedure: Implementation in the Graphics Designer                                                                                                    |  |
|------|----------------------------------------------------------------------------------------------------|--|
| 1    | Two tags of the <i>Unsigned 16-Bit Value</i> type are used. In the sample, these are the <i>U16i_ex_con_00</i> and <i>U16i_ex_con_01</i> tags. These tags store the currently selected chapter number and the sample number.                                                                                                    |  |
| 2    | A picture is available, in which the layout of the dialog has been created. This the $ex\_9\_register\_01.pdl$ picture. For each chapter, a $Standard$ $Object$ $\Rightarrow$ $Static$ $Text$ and a $Smart$ $Object$ $\Rightarrow$ $Graphic$ $Object$ is configured. Initially, at the selection of the picture, no chapter is selected - the $U16i\_ex\_con\_00$ tag has the value zero. If a $Static$ $Text$ is selected with the the corresponding chapter number is written to this tag. Using various $Dynam$ $Dialogs$ , the coloring of the selected $Static$ $Text$ is changed. |  |
|      | Table of Contents  Chapter  Tag Logging  Alarm Logging  Report Designer  Cyclic-continuous Archiving  Cyclic-selective Archiving  Archiving if value is exceeded  User Defined Table Layout  Binary Tag Archiving  Archiving at set time points  Swap Archives                                                                                                    |  |
|      |                                                                                                    |  |

| Step                                                                                                    | Procedure: Implementation in the Graphics Designer                                                                                                    |
|----------------------------------------------------------------------------------------------------|----------------------------------------------------------------------------------------------------|
| For each chapter, a separate picture is configured, which - depending of chapter number selected - is displayed in a <i>Smart Object</i> Picture If no chapter is selected, the picture window is not displayed. |                                                                                                    |
|                                                                                                    | For each sample (of the chapters), a <i>Standard Object</i> $\rightarrow$ <i>Static Text</i> is configured. If a chapter is selected, no sample will be displayed initially. If a                                                                                                    |
|                                                                                                    | Static Text is selected with the , the corresponding sample number is written to the U16i_ex_con_01 tag. Using various Dynamic Dialogs, the coloring of the selected Static Text is changed.                                                                                                    |
| 4                                                                                                    | To implement the picture selection via a double-click, three external C variables (listed below) were created. They are created in the project function <i>CreateExternal</i> . This function is performed once at the start of the project.                                                    |
|                                                                                                    | • extern BOOL bPress1, bPress2                                                                                                    |
|                                                                                                    | extern int nButtonID                                                                                                    |
|                                                                                                    | Via a <i>C-Action</i> at <i>Properties</i> $\rightarrow$ <i>Geometry</i> $\rightarrow$ <i>Picture Width</i> of the picture, a query is made in 500 ms cycles whether a double-click has been performed. If this is the case, an action is performed depending on the <i>nButtonID</i> variable. |

## **C-Action at a Sample Text**

```
#include "apdefap.h"
void OnLButtonDown(char* lpszPictureName, char* lpszObjectName, char* lpszP
{
extern BOOL bPress1,bPress2;
static BOOL bToggle = FALSE;
extern int nButtonID;

nButtonID=1;
if (bToggle) bPress1=TRUE;
else bPress2=TRUE;
bToggle=!bToggle;
SetTagWord("U16i_ex_cont_01",(WORD)nButtonID);
}
```

- The external C variable is supplied with the identification number of the *Static Text*. This identification number is used to determine the action to be performed.
- For every mouse action, bPress1 and bPress2 are set alternately to TRUE.

## C-Action for Determining a Double-Click

```
#include "apdefap.h"
long _main(char* lpszPictureName, char* lpszObjectName, char* lpszProperty
extern BOOL bPress1, bPress2;
extern int nButtonID:
if ((bPress1)&&(bPress2))
switch(nButtonID){
case1:SetPictureName("ex_0_startpicture_00.PDL"
                "workspace","ex_3_chapter_01.PDL");
break:
break:
break:
case7:SetPictureName("ex_0_startpicture_00.PDL"
               "workspace","ex_3_chapter_01f.PDL");
case8:SetPictureName("ex_0_startpicture_00.PDL"
                "workspace","ex_3_chapter_01g.PDL");
case9:SetPictureName("ex_0_startpicture_00.PDL"
                "workspace","ex_3_chapter_01i.PDL");
case10:SetPictureName("ex_0_startpicture_00.PDL"
                workspace","ex_3_chapter_01j.PDL");
     break:
default:break;
bPress1=FALSE;
bPress2=FALSE;
return 242;
```

- Both external C variables are queried. If both have the status TRUE, a Static Text has
  been clicked on twice in the last 500 ms. That is, the C-Action is performed every 500
  ms after each call, both external C variables are reset to FALSE.
- If a double-click is recognized, an action is performed depending on the nButtonID variable. This variable contains a reference to which Static Text has been selected.
- Return of the picture width.

# 4.5.3 Color Dialogs (ex\_3\_chapter\_01c)

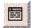

The color dialogs described in this sample are accessed by selecting the button displayed above using the 0 in the  $ex_3$ -chapter\_01c picture.

### **Task Definition**

Using various dialog windows, the color settings of the table described in the *Tag Logging* chapter, User-Defined Table Layout (ex\_3\_chapter\_01c.pdl) sample, are to be changed. The background color of the table as well as the font color of each column is to be editable.

## **Implementation Concept**

The color dialogs are implemented using a total of three pictures. The first picture, accessed after selecting the button displayed above, contains a dialog displaying the current color settings. From this dialog, a color selection dialog - containing basic 16 colors - can be accessed via a D for each table property that can be set. From this dialog, another color selection dialog - containing 50 colors - can be accessed via a button.

## Implementation in the Graphics Designer

| Step | Procedure: Implementation in the Graphics Designer                                                                                                    |
|------|----------------------------------------------------------------------------------------------------|
| 1    | Five tags of the <i>Unsigned 32-Bit Value</i> type are used. In the sample, these are the <i>CO_TIME</i> , <i>CO_MAX</i> , <i>CO_MIN</i> , <i>CO_MEAN</i> and <i>CO_BACK</i> tags. These tags store the current color values.  |
|      | An additional tag of the <i>Unsigned 32-Bit Value</i> type is used. In the sample, this is the <i>CO_TEMP</i> tag. This tag serves as a buffer for a color value that is to be applied with the <i>OK Button</i> .             |
|      | A tag of the <i>Text Tag 16-Bit Character Set</i> type is used as an address tag. This tag stores the name of the color tag to be processed. In the sample, this is the <i>CO_AdressTag</i> .                                  |
| 2    | The table configured in the $ex\_3\_chapter\_01c.pdl$ picture consists of multiple single objects. All properties of these objects - that are to be changed - are equipped with a $Tag$ $Connection$ to one of the color tags. |

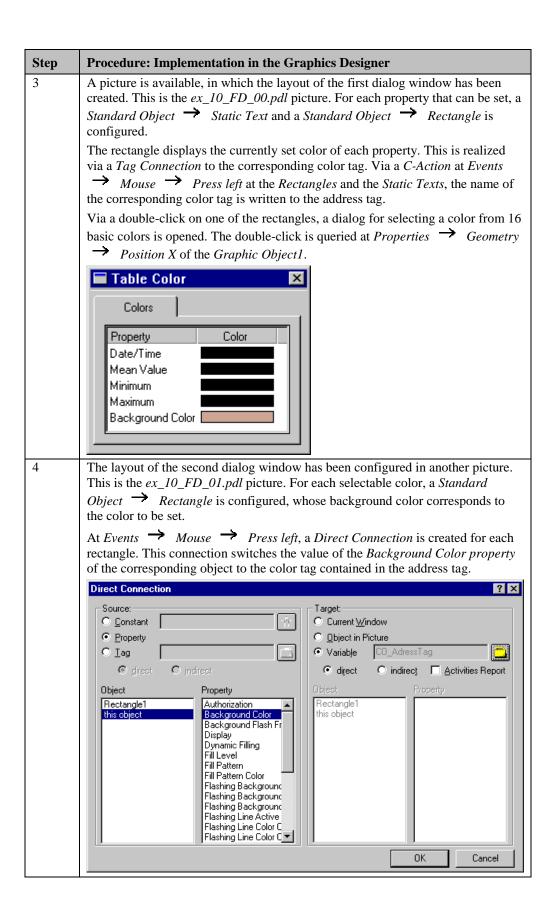

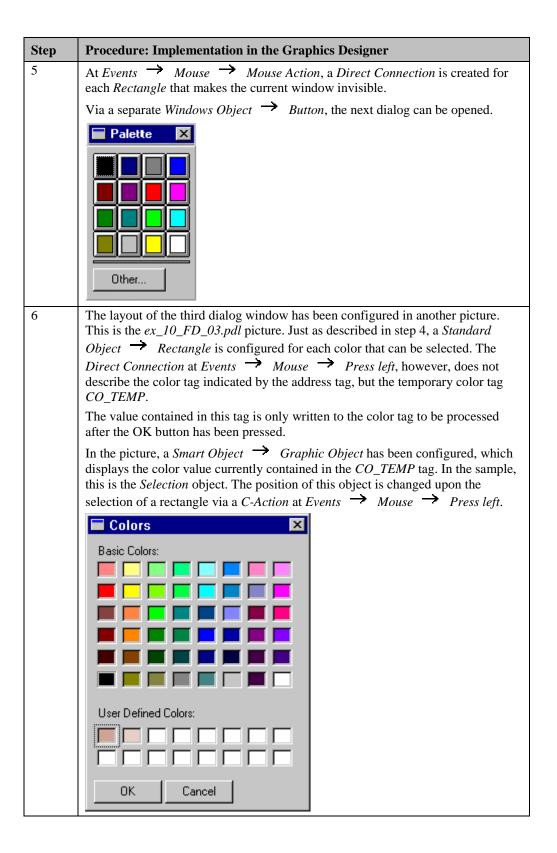

| Step | Procedure: Implementation in the Graphics Designer                                                                                                    |
|------|----------------------------------------------------------------------------------------------------|
| 7    | In the ex_3_chapter_01c.pdl picture, a Smart Object $\rightarrow$ Picture Window has been configured for each dialog. The Picture Window contained in the first dialog is opened via a Windows Object $\rightarrow$ Button. |

# 4.5.4 Bar Graph Display (ex\_3\_chapter\_01e)

The bar graph display described in this sample has been used in the *Tag Logging* chapter, Archiving at Defined Times (ex\_3\_chapter\_01e.pdl) sample.

### **Task Definition**

Using three bar graphs, the current values of the tags archived in the corresponding picture are to be displayed. Each bar graph can be activated individually via a button.

## **Implementation Concept**

Each bar graph consists of a *Smart Object*  $\rightarrow$  *Status Display*, which represents the bar graph foreground, and a *Smart Object*  $\rightarrow$  *Picture Window*, in which the background of the bar graph is displayed. Via a *Dynamic Dialog*, the height of the *Picture Window* is controlled depending on the value of the tag to be displayed.

# Implementation in the Graphics Designer

| Step | Procedure: Implementation in the Graphics Designer                                                                                                    |
|------|----------------------------------------------------------------------------------------------------|
| 1    | Three pictures are available, who only consist of a <i>Smart Object</i> $\rightarrow$ <i>Graphic Object</i> . These are the $ex\_10\_BH\_00.pdl$ , $ex\_10\_BH\_01.pdl$ and $ex\_10\_BH\_02.pdl$ pictures. In each of the <i>Graphic Objects</i> , bitmaps are displayed representing the bar graph background. |
| 2    | In the $ex_3$ _chapter_01e.pdl picture, three Smart Objects $\rightarrow$ Status Displays are configured, which display the foreground of each bar graph. In case of a deactivated bar graph, they display the background of the bar graph.                                                                     |

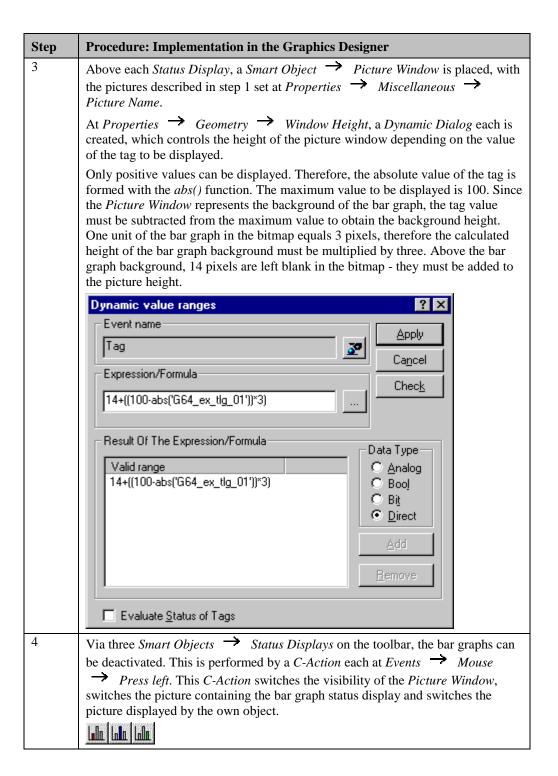

09.99 Index

# Index

| Acknowledgment, 3-57, 4-84                                                                                                    | Message Class, 4-84<br>Process Value Archive, 4-3<br>Single Messages, 4-71<br>Tags, 2-2                                                                                                    |
|----------------------------------------------------------------------------------------------------|----------------------------------------------------------------------------------------------------|
| Horn, 4-84<br>Messages, 4-84<br>Addressing                                                                                                    | D                                                                                                    |
| Indirect, 2-52                                                                                                    | Data                                                                                                    |
| Alarm Archiving of, 4-108 Bit Message Procedure, 4-71 Create, 4-71 Limit Value Monitoring, 4-84 Line, 3-5 Loop in, 4-103 Analog Values Screen, 4-84 API, 4-108 For Message Filter, 4-108 Archiving, 4-108 Acyclic, 4-27 Alarms, 4-108 At every full Minute, 4-55 Area Screen, 3-4 Authorization Level, 3-40 | Archive, 4-3, 4-40 Decrement, 2-8, 2-20 Deselection, 3-28 Picture, 3-28 Picture Window, 3-24, 3-26 Direct Connection, 2-41, 3-7 Display, 3-23 Picture Window, 3-23 DLL, 4-89 Integrate, 4-89 Documentation, 4-123 Pictures, 4-123 Tags, 4-132 Trend Windows, 4-137 Dynamic Part of the Report, 4-148 Dynamic Dialog, 4-49 Use, 4-49 Dynamic Wizard, 3-11, 3-14 |
| В                                                                                                    | E                                                                                                    |
| Bit Message Procedure, 4-71<br>Bit Pattern, 2-41<br>Bit Processing, 2-40                                                                                                    | End From WinCC, 3-37 Export, 2-63 Tags, 2-63                                                                                                    |
| C                                                                                                    |                                                                                                    |
| Callback Function, 4-40 Use, 4-40                                                                                                    | <b>G</b>                                                                                                    |
| Changeover Switch, 2-18 Color, 3-81 Change, 3-70, 3-81 Configuration Color Scheme of the Messages, 4-71                                                                                                    | Group Messages, 4-115<br>Groups<br>Tag Management, 2-2, 2-3<br>User Group, 3-40                                                                                                    |
| Loop in Alarm, 4-103<br>Content                                                                                                    |                                                                                                    |
| From example_01, 4-165<br>Control<br>Without a Mouse, 3-88                                                                                                    | H Hide Of Information, 3-75, 3-107 HMI, 3-1                                                                                                    |
| Control Windows, 3-52<br>Create                                                                                                    | Hotkey, 3-89                                                                                                    |
| Group Messages, 4-115                                                                                                    | Configuration, 3-89                                                                                                    |

*109.99* 

| I                                             | 0                                           |
|-----------------------------------------------|---------------------------------------------|
| Import, 2-63                                  | OCX                                         |
| Tags, 2-63                                    | Use, 3-110                                  |
| Increment, 2-8, 2-20                          | Operational                                 |
| Information                                   | Operator-Control Enable, 3-37, 3-40         |
| Display, 3-75, 3-107                          |                                             |
| Hide, 3-75, 3-107                             |                                             |
| Information Box, 3-31                         | Р                                           |
| Configure, 3-31<br>Initialization, 4-40       | Password, 3-2, 3-43, 4-27                   |
| In the Project, 3-50                          | In the Project example_01, 4-27             |
| Of the Callback Function with Call, 4-40      | Picture, 3-28                               |
| Input                                         | Change, 3-6                                 |
| Check, 3-59, 3-61                             | Change Size, 3-49                           |
| Via Check-Box, 2-37                           | Create Picture Index, 4-160                 |
| Via Radio-Button, 2-34                        | Display Picture Name, 3-7                   |
|                                               | Documentation, 4-123                        |
|                                               | Geometry, 3-46                              |
| J                                             | Layout, 3-4<br>Project, 3-1                 |
| Jog Operation, 2-8                            | Selection, 3-1, 3-7                         |
| Jog Operation, 2 o                            | Structure, 3-1                              |
|                                               | Time-Controlled Deselection, 3-28           |
| K                                             | Window, 3-5                                 |
|                                               | Pragma, 3-42, 4-89                          |
| Key Combination, 3-97                         | Print Job, 4-137                            |
| Logon, Logoff, 3-41                           | Time Selection, 4-137                       |
| Window Switch, 3-97                           | Process                                     |
| Keys<br>For Message Filter, 4-108             | Connection, 2-1                             |
| 1 of Message 1 fier, 4-100                    | Process Value Archive, 4-3                  |
|                                               | Create, 4-3<br>Project                      |
| L                                             | Start, 2-24                                 |
| _                                             | Project Library, 3-10                       |
| Language, 3-86                                | · <b>J</b> · · · · · · · <b>J</b> , · · · · |
| In Runtime, 3-86                              |                                             |
| Library, 3-7                                  | R                                           |
| Project, 3-10<br>Login, 3-40, 3-43            | D 1 .:                                      |
| Loop in Alarm, 4-103                          | Resolution                                  |
| Loop in Marin, 4 103                          | Screen, 3-1<br>Runtime, 4-18                |
|                                               | End, 3-38                                   |
| M                                             | Language Switch, 3-86                       |
|                                               | Print Tables, 4-144                         |
| Message Windows, 4-71, 4-84, 4-103            | Print Trend Windows, 4-137                  |
| Messages, 4-108                               | Start, Stop Archiving, 4-18                 |
| Archive, 4-108<br>Bit Message Procedure, 4-71 |                                             |
| Configure, 4-71                               |                                             |
| Print, 4-153                                  | S                                           |
| Specify Colors, 4-71                          | Screen, 3-3                                 |
| Multiplex Display, 2-52                       | Layout, 3-3                                 |
| A 47                                          | Set-Point Value, 2-9                        |
|                                               | Change, 2-9, 2-30                           |
|                                               | <b>5</b> / /                                |

09.99 Index

| Short-Term Archive, 4-108      | Text Input, 3-35                   |
|--------------------------------|------------------------------------|
| Create, 4-108                  | Time, 3-110                        |
| Print Messages, 4-153          | Displays, 3-110                    |
| Simulation, 2-57, 4-2          | Time Selection, 4-137              |
| Slider, 2-30                   | Tooltip, 2-3                       |
| SmartTools, 2-61               | Trends, 4-2                        |
| Sound, 4-89                    | Display of Process Values, 4-2     |
| Status Display, 3-83           |                                    |
| Structure                      |                                    |
| Tags, 2-5, 2-65                | U                                  |
| Switching Operation, 3-53      | Lindata                            |
| Binary, 3-53                   | Update                             |
| SysMalloc, 3-110               | Trend Windows, 4-18<br>User        |
|                                |                                    |
|                                | Authorization, 3-40                |
| Т                              | Groups, 3-43                       |
| Table Layout, 4-40             |                                    |
| Tables, 4-40                   | W                                  |
| Display Process Values, 4-27   |                                    |
| User-Defined, 4-40             | WinCC                              |
| Tags, 2-57                     | End, 3-37                          |
| Archive, 4-49                  | Without a Mouse, 3-88              |
| Document, 4-132                | Operation, 3-88                    |
| Simulation, 2-57               | Wizard                             |
| Task, 4-151                    | For the Process Value Archive, 4-3 |
| Message Sequence Report, 4-151 |                                    |

09.99